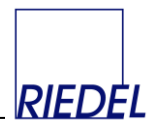

# **PLV** Paletten- und Leergutverwaltung

Version 3.8.B (2023)

Benutzerhandbuch

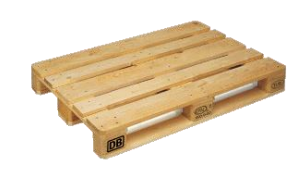

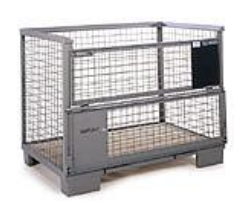

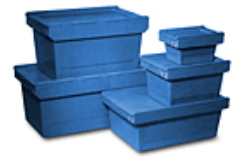

RIEDEL GmbH Ulferusweg 26a D 22459 Hamburg Telefon: +49 40 6779267 E-Mail: info@palettenverwaltung.de<br>Stand: 13.09.2023

[www.palettenverwaltung.de](http://www.palettenverwaltung.de/)

**RIEDEL** GmbH

**PLV** Paletten- und Leergutverwaltung

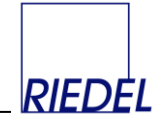

### Inhalt:

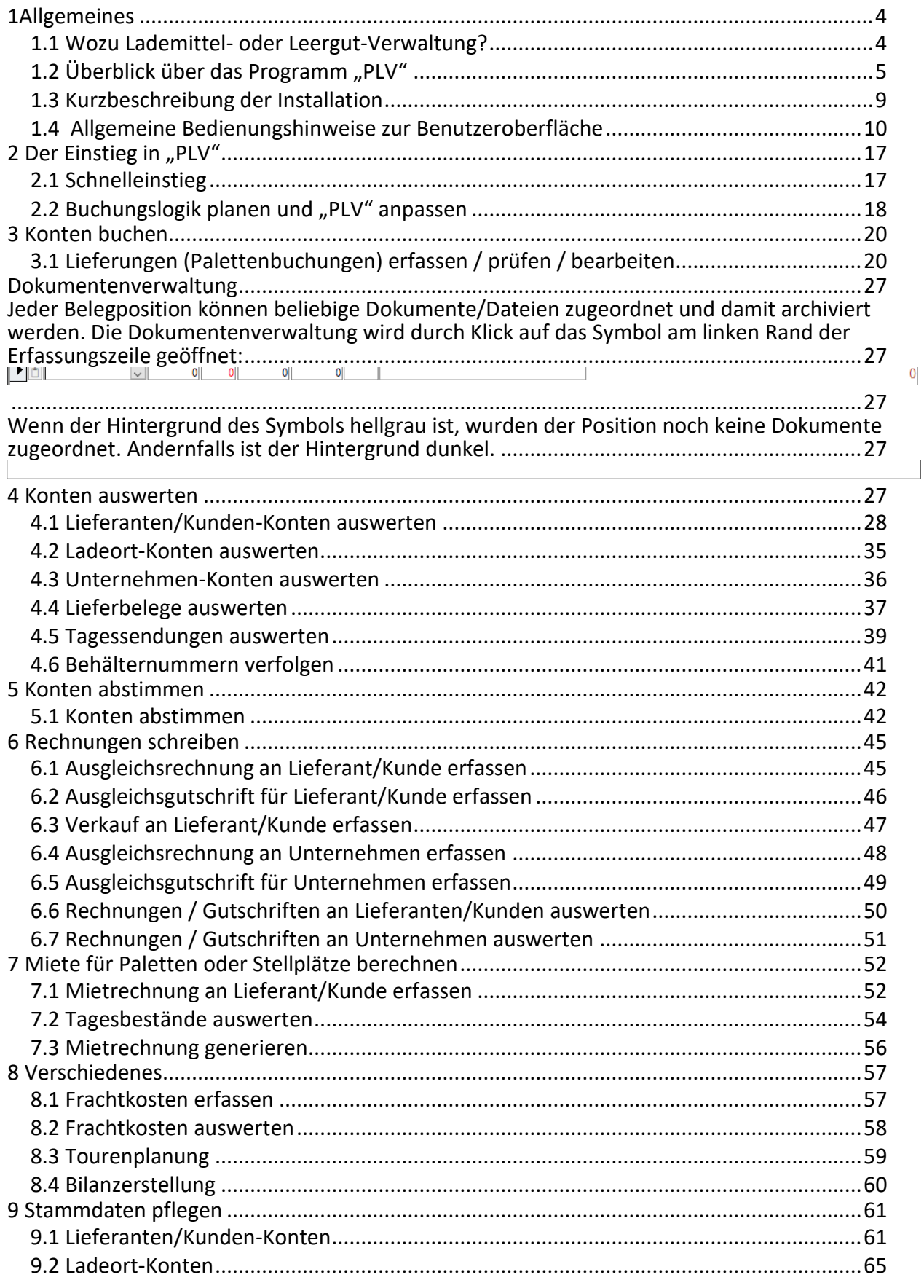

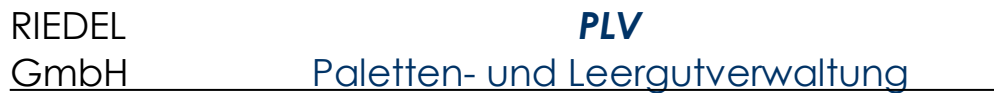

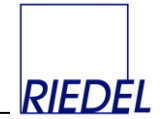

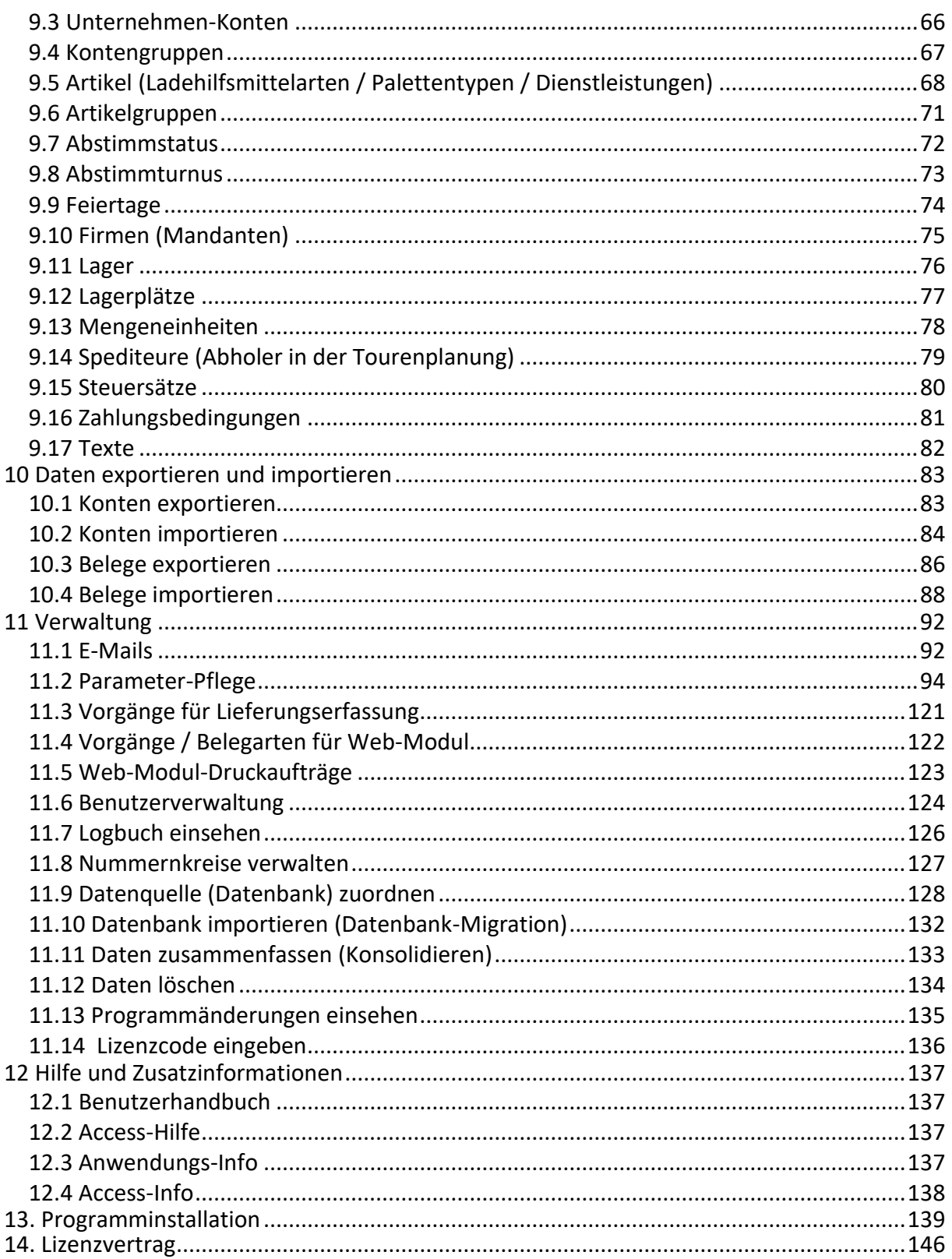

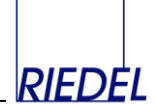

# <span id="page-3-0"></span>**1Allgemeines**

### <span id="page-3-1"></span>**1.1 Wozu Lademittel- oder Leergut-Verwaltung?**

Lademittel sind ein wertvolles Gut, das oft unterschätzt wird. Im Wirtschaftskreislauf richten sich die Blicke in erster Linie auf die Ware. Das darunter oder darum befindliche Lade- oder Transporthilfsmittel wird häufig noch wenig beachtet. Dabei addieren sich die Werte des Leergutes schnell zu erheblichen Summen.

In der Regel wird zwischen den Handelspartnern und Spediteuren vereinbart, dass Standard-Paletten, die mit dem Wareneingang geliefert werden, sofort oder später durch Rückgabe leerer (Tausch-) Paletten ersetzt werden. Wird über dieses "Schuldverhältnis" nicht genau Buch geführt und jede Buchung durch einen Beleg nachgewiesen, kann es schnell zu unliebsamen Überraschungen durch Nachforderungen kommen.

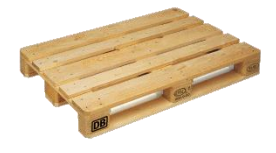

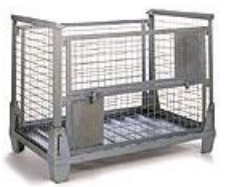

Umso wichtiger ist es, den Überblick zu behalten. Das gilt auch für die vielen Verwender von Spezial-Paletten und -Behältern, die teilweise noch viel hochwertiger sind als Europaletten. Wenn die Zahl der "Palettenscheine" steigt, ist eine manuelle Kontenführung mit Listen nicht mehr praktikabel. Ab einer gewissen Anzahl von Konten verliert man auch mit Excel-Tabellen den Überblick. Dann wird der Einsatz einer speziell für diesen Zweck entwickelten datenbankbasierten Software notwendig. Eine der marktführenden Lösungen in diesem Bereich ist das Programm "PLV", das 2003 auf den Markt kam, ständig weiterentwickelt wird und inzwischen in über 200 Betrieben aus den Bereichen Produktion, Handel und Transport in der D-A-CH-Region eingesetzt wird.

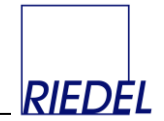

### <span id="page-4-0"></span>**1.2 Überblick über das Programm "PLV"**

*PLV* ist eine Windows-Standardsoftware zur effektiven Kontrolle von gelieferten und erhaltenen Lademitteln sowie Leergut jeder Art. Forderungen und Verbindlichkeiten für Paletten, Behälter, Leergut etc. werden protokolliert und ausgewertet. Offene Forderungen können abgestimmt, gemahnt und fakturiert werden.

Für jeden Lieferanten, Kunden oder Spediteur legen Sie ein Palettenkonto an und erfassen die Palettenbuchungen für beliebige Leergut-Artikel (EURO-Paletten, Gitterboxen, Kuststoffbehälter, Container etc.). Die Erfassung erfolgt in Form von Belegen oder durch Import aus Ihrer Auftragsverwaltung. Die Daten werden in einer Datenbank gespeichert. Im Gegensatz zu Lösungen mit Excel ist Ihre Palettenbuchhaltung damit revisionssicher und entspricht den Anforderungen an die ordnungsgemäße Buchführung.

Durch flexible Auswertungsmöglichkeiten haben Sie jederzeit den Überblick über Ihre Paletten-Forderungen und -Verbindlichkeiten. Für Ihre Geschäftspartner erstellen Sie mit einem Mausklick übersichtliche Kontoauszüge als Basis für die Abstimmung der offenen Salden. Diese Kontoauszüge können Sie automatisch per Email versenden und so für klare Verhältnisse sorgen. Teure Überraschungen bleiben Ihnen und Ihren Kunden zukünftig erspart.

Durch die systematische Nachverfolgung der Palettensalden bezüglich Geschäftspartnern, Lagerorten oder Fahrzeugen reduzieren Sie Palettenverluste und sparen Kosten

## **PLV - Die Software für Ihre Lademittelverwaltung**

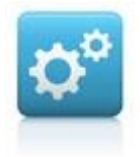

#### **passgenau**

- $\checkmark$  Für die Anforderungen der Lademittelverwaltung entwickelt, 100fach bewährt
- $\checkmark$  Anpassbare Bedieneroberfläche und Funktionalität
- $\checkmark$  Offene Datenbankstruktur und Schnittstellen

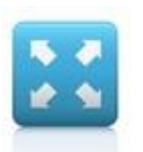

### **vielseitig**

- $\checkmark$  Beliebige Konten- und Artikel-Definitionen
- $\checkmark$  Flexible Auswertungen
- $\checkmark$  Mehrsprachige Kontoauszüge automatischer Versand per EMail

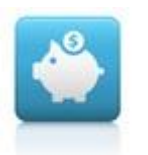

### **effizient**

- $\checkmark$  Einfache Installation, geringer Projektaufwand
- $\checkmark$  Vollständige Transparenz Ihrer Leergutkonten
- $\checkmark$  Mehr Kontrolle weniger Palettenschwund

# RIEDEL *PLV* GmbH Paletten- und Leergutverwaltung

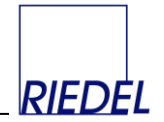

Durch den datenbankbasierten, modularen Aufbau kann das funktionsstarke Windows-Modul bei Bedarf um ein Web-Modul zur Datenerfassung und -auswertung im Webbrowser ergänzt werden:

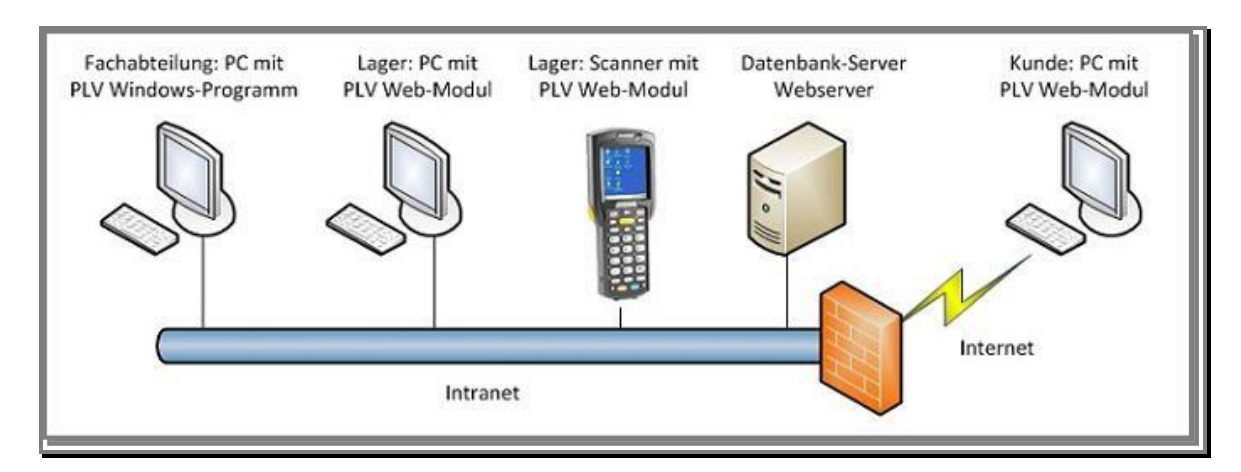

### **Vorteile von PLV**

- Vollständige **Transparenz** über alle Lademittelkonten (Forderungen und Verbindlichkeiten)
- **Lückenloser Nachweis** aller Lademittelbewegungen in Belegform
- **Zeitgewinn** durch einfache Erfassung, Datenimport und Auswertung oder Mahnung per Brief oder Serien-E-Mail "auf Knopfdruck"
- **Kostenreduzierung** durch Eindämmung von Palettenverlusten und beweißkräftige Darstellung der Forderungen gegenüber Handelspartnern
- **Datensicherheit** durch Nutzung einer leistungsfähigen Datenbanktechnologie (wahlweise Microsoft Access oder Microsoft SQL Server)
- **Flexibilität** durch eine Software, deren Struktur und Oberfläche von Ihnen selbst weitgehend an Ihre Bedürfnisse angepasst werden kann. Sie benennen die Eingabefelder entsprechend Ihren Gewohnheiten. Optional Nutzung eines flexiblen, mehrsprachigen Web-Modules zur Erfassung und Auswertung von Buchungen via Intranet oder Internet.
- **Zukunftssicherheit** durch eine Software, die vom Hersteller ständig weiterentwickelt wird, und die bei Bedarf kostengünstig auch um individuelle Funktionen oder Schnittstellen ergänzt werden kann.

### **Funktionen von PLV**

- Differenzierte **Auswertung** der Konten für beliebige Zeiträume; Erstellung von detaillierten Listen und Salden-Übersichten; Versandfertige **Kontoauszüge**; **Mehrsprachige** Kontaoauszüge; Direkter Versand der Kontauszüge **per** individualisierter Serien-E-Mail; bei Bedarf **Datenübergabe** an Excel.
- **Abstimmung** (und damit Fixierung des Saldos) von Konten zu jedem beliebigen Zeitpunkt.
- Auswertung des Anteils gelieferter **nicht tauschfähiger** (beschädigter) Lademittel

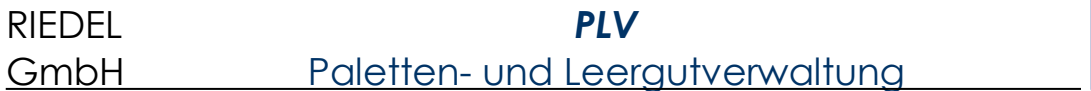

- Revisionssichere Erfassung von **Lieferungen** (Palettenscheinen) in **Belegform** mit Zuordnung von Konten und Gegenkonten. Je Beleg sind beliebig viele Positionen (Artikel/Lademitteltypen) möglich. Belastung und Entlastung (Rücknahme) erfolgen auf einem Beleg. Liefervorgänge mit Quelle und Ziel (Streckengeschäft) können einfach erfasst werden.
- Optional Erfassung und/oder Auswertung von Buchungen in einem **Web-Modul**. Dieses wird über den Webbrowser bedient und kann z.B. Mitarbeitern im Wareneingangsbereich, aber auch Kunden und Lieferanten zur Verfügung gestellt werden.
- Bei Bedarf Erfassung und Verfolgung einzelner **Behälter-/Palettennummern**
- Bei Bedarf Zuordnung von **Lagerplätzen**
- Definition beliebiger **Palettentypen, Lademittelarten, Behälter** und anderer **Artikel**.
- Definition von **Artikelgruppen** zur gezielten Auswertung
- Definition von **Artikel-Sets** (Stücklisten)
- Führen von **Konten** für Kunden, Lieferanten, Unternehmen, Lager etc.
- Definition und Auswertung von **Kontengruppen**
- Konten-bezogene Verwaltung von **Preisen** für Verkauf und Vermietung.
- Verwaltung und Auswertung von **Fahrzeugen.**
- Auswertung von Palettenschwund auf **Fahrzeug**-Ebene
- Erstellung von **Rechnungen** für fällige Forderungen
- Erstellung von **Mietrechnungen** für Lademittel / Leergut / Behälter oder für Lagerstellplätze
- Erstellung von **Rechnungen** für beliebige Artikel und Dienstleistungen
- Erstellung von **Gutschriften** für bestehende Verbindlichkeiten
- Schnittstellen zum **Datenaustausch**. Import von Buchungen aus LVS- oder ERP-Systemen

### **Weitere Funktionen des optionalen Web-Moduls**

- Lauffähig als Webanwendung **in jedem Web-Browser** auf einem beliebigen Internetfähigen Gerät (PC, MDE, Scanner), das via Intranet oder Internet auf Ihren Server zugreifen kann. Sie können die Anwendung eigenen Mitarbeitern an beliebigen Orten Ihres Unternehmens oder auch externen Geschäftspartnern freigeben.
- Erfassung von Buchungen in frei definierbaren **Erfassungsmasken**
- Automatischer **Ausdruck** erfaßter Palettenscheinen am zugeordneten Drucker
- Auswertung von **Lademittelkonten**, Download von Kontoauszügen / Buchungen
- Option zum **Einspruch** gegen einzelne Buchungen für den Geschäftspartner
- **Verfolgung** einzelber Paletten-/Behälternummern

*RIEDEL* 

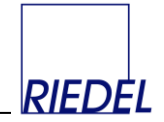

### **Technische Merkmale von PLV**

- Möglichkeit zur flexiblen **Anpassung der Programmoberfläche** an die individuellen Erfordernisse der Branche und des Betriebes. Freie Benennung aller wichtigen Felder. Nicht benötigte Felder können ausgeblendet werden.
- **Systemvoraussetzung**: PLV wurde vollständig in Microsoft Office 32 Bit und 64 Bit entwickelt und kann in jeder Umgebung ausgeführt werden, die für Office geeignet ist. Microsoft Office läuft auf diesen Betriebssystemen: Windows 7, Windows 10, Windows 11, Windows Server 2008 oder höher.
- Einfache und flexible **Access-Datenbank.**
- Alternative Nutzung von **Microsoft SQL-Server** (mindestens SQL Server 2008 R2) als sichere und performante Datenbank. (PLV-Firmenlizenz erforderlich.) Wir empfehlen z.B. den kostenlosen Microsoft SQL Server Express 2008 R2. Für die Nutzung des Web-Moduls ist ein SQL Server zwingend erforderlich. Daraus ergeben sich folgende Betriebs-Varianten:

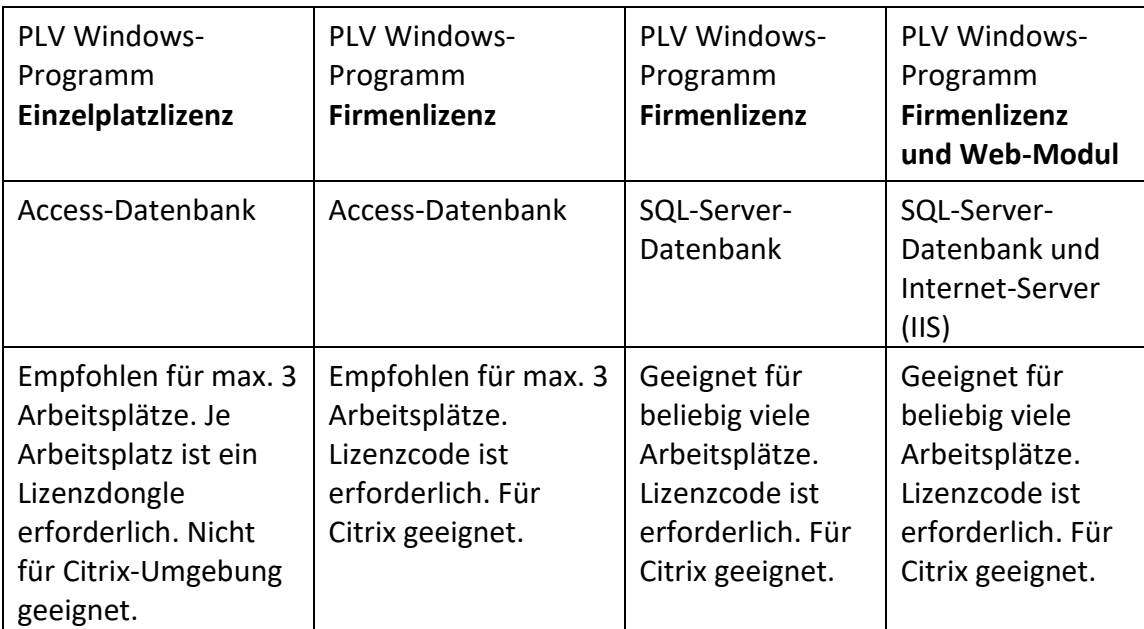

- Optionales Web-Modul auf Basis von **Microsoft IIS** und **ASP.NET**
- **Netzwerkfähig** / mehrbenutzerfähig in allen Versionen/Lizenzarten
- **Terminalserver / Citrix** fähig (Firmenlizenz erforderlich)
- **Mandantenfähig** durch Verwendung mehrerer Datenbanken oder durch Trennung der Buchungsdaten nach Firmen (Firmenlizenz erforderlich) mit gemeinsamen Stammdaten.
- **Such-, Sortier** und **Filter-Möglichkeiten** bei der Erfassung und Auswertung
- **Listen-Ausgabe** wahlweise auf Bildschirm, Drucker oder in PDF-Datei
- Flexible Datenübergabe an **WORD** oder **EXCEL**
- Regelmäßiger Programm-**Update-Service** per Internet. (Supportvertrag erforderlich.)
- Möglichkeit **individueller Erweiterungen** durch das Softwarehaus

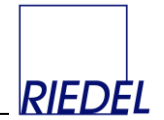

### <span id="page-8-0"></span>**1.3 Kurzbeschreibung der Installation**

Die Installation von PLV auf Ihrem Computer erfolgt weitgehend automatisch, wenn Sie über eine Installations-CD verfügen, mit der ein einzelner Arbeitsplatz installiert werden kann. Folgen Sie den Anweisungen auf dem Bildschirm und führen Sie die Installationsprozedur vollständig durch.

Wenn Sie eine Test- oder Vollversion von der Produkt-Website einzeln heruntergeladen haben, benötigen Sie zusätzlich zu den im Download enthaltenen Dateien das Programm Microsoft Access ab Version Access 2010. Wir empfehlen die "Access 2016 Runtime", die kostenlos bei Microsoft heruntergeladen werden kann. Sie können die Access-Versionen 2010, 2013, 2016 oder 2019 bzw. 365 verwenden.

Installieren Sie zunächst Access auf Ihrem Rechner. Entpacken Sie dann das PLV-Zip-Archiv nach dem Download in einen beliebigen, leeren Ordner. Durch einen Doppelklick auf die Datei "PLV\_PROGRAMM\_Testversion.accde" für einen Testversion bzw. "PLV\_PROGRAMM.accde" (32 Bit) oder "PLV\_PROGRAMM\_64Bit\_Vollversion.accde" (64 Bit) für eine Vollversion starten Sie anschließend das Programm.

Sie benötigen für die Installation ggf. Administrator-Rechte auf Ihrem PC, um sich die notwendigen Verzeichnisrechte (Vollzugriffsrecht) zu geben.

Weitere Details über den Installationsvorgang, die Einrichtung der Vollversion und den Netzwerkbetrieb finden Sie in Kapitel "Programminstallation".

Bei der Installation wird PLV immer zunächst als **Demoversion** eingerichtet. Erst durch Einstecken eines Lizenzdongles in die USB-Schnittstelle Ihres PC oder durch Eingabe eines Lizenzcodes wird aus dem Programm eine **Vollversion**.

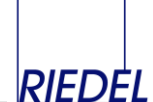

### <span id="page-9-0"></span>**1.4 Allgemeine Bedienungshinweise zur Benutzeroberfläche**

Nach dem Start von PLV sehen Sie die "Startseite". Im oberen Bereich befindet sich das Menüband ("Ribbon"), in dem Sie sämtliche Funktionen von PLV entsprechend der Gliederung dieses Handbuches in verschiedenen thematischen Registern (Tabs) aufrufen können:

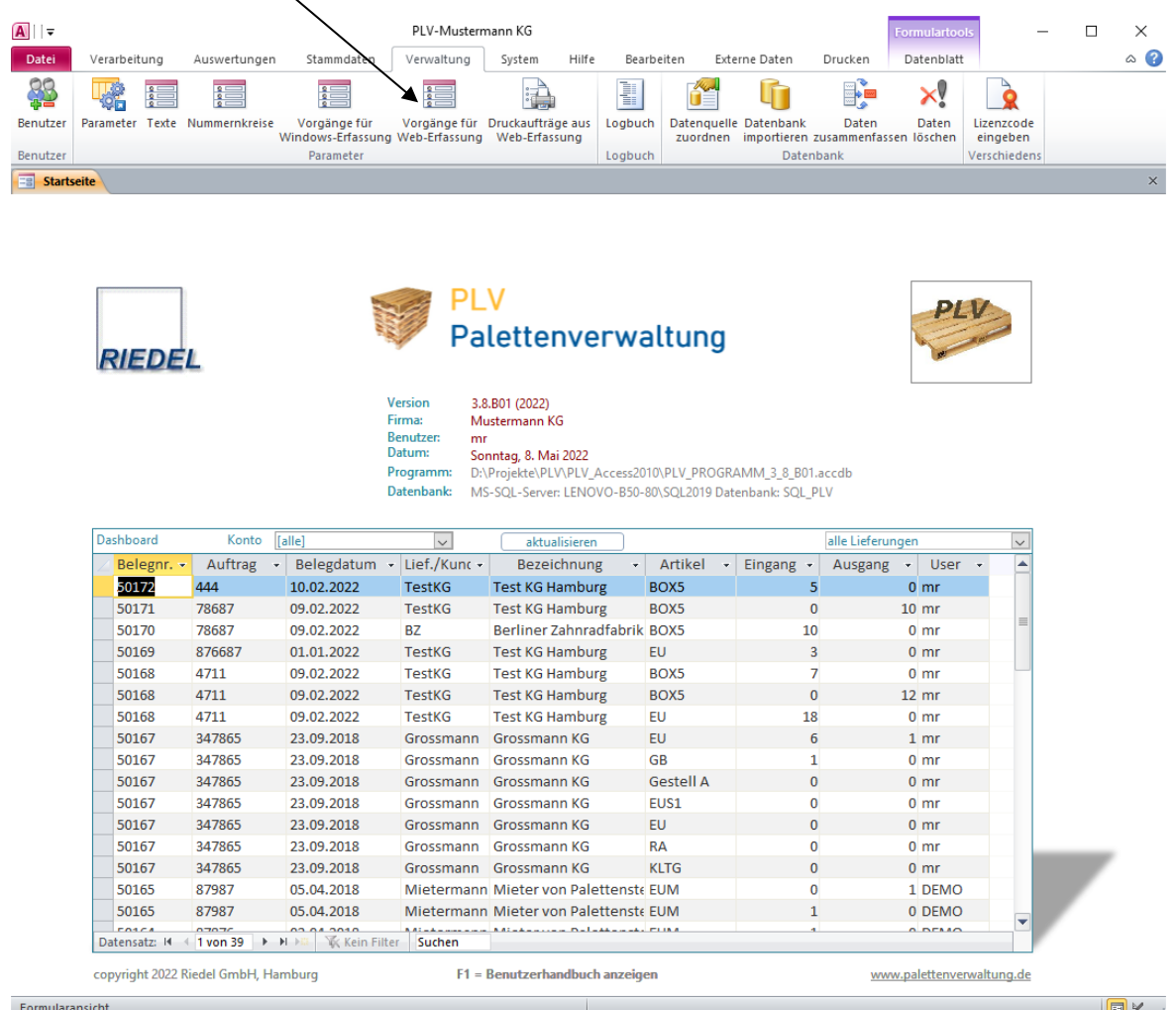

Nach Auswahl einer Funktion durch Anklicken wird das zugehörige Formular in Form einer neuen Registerkarte angezeigt. Über das Menüband können Sie jederzeit weitere Funktionen aufrufen bzw. Formulare öffnen. Über die Registerkarten können Sie zwischen geöffneten Formularen wechseln.

Im unteren Teil der Startseite wird ein "Dashboard" mit einigen aktuellen Informationen angezeigt. Wahlweise sehen Sie hier

- "alle Lieferungen", die von allen Benutzern erfasst wurden
- . "meine Lieferungen", die nur von Ihnen erfasst wurden
- die aktuellen Kunden-Salden
- die aktuellen Unternehmens-Salden

Die Aktualsierung der angezeigten Daten erfolgt bei Badarf mit Klick auf den Button "aktualisieren". Bei Doppelklick auf eine Belegnummer der Lieferungen-Auflistung verzweigt

# RIEDEL *PLV* GmbH Paletten- und Leergutverwaltung

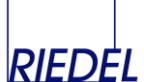

das Programm direkt in die Anzeige/Bearbeitung dieses Beleges (Formular "Lieferungen erfassen").

Alle Fenster / Formulare in PLV folgen einem einheitlichen **Grundaufbau**, der ggf. durch Sonderfunktionen erweitert wird. Beispiel:

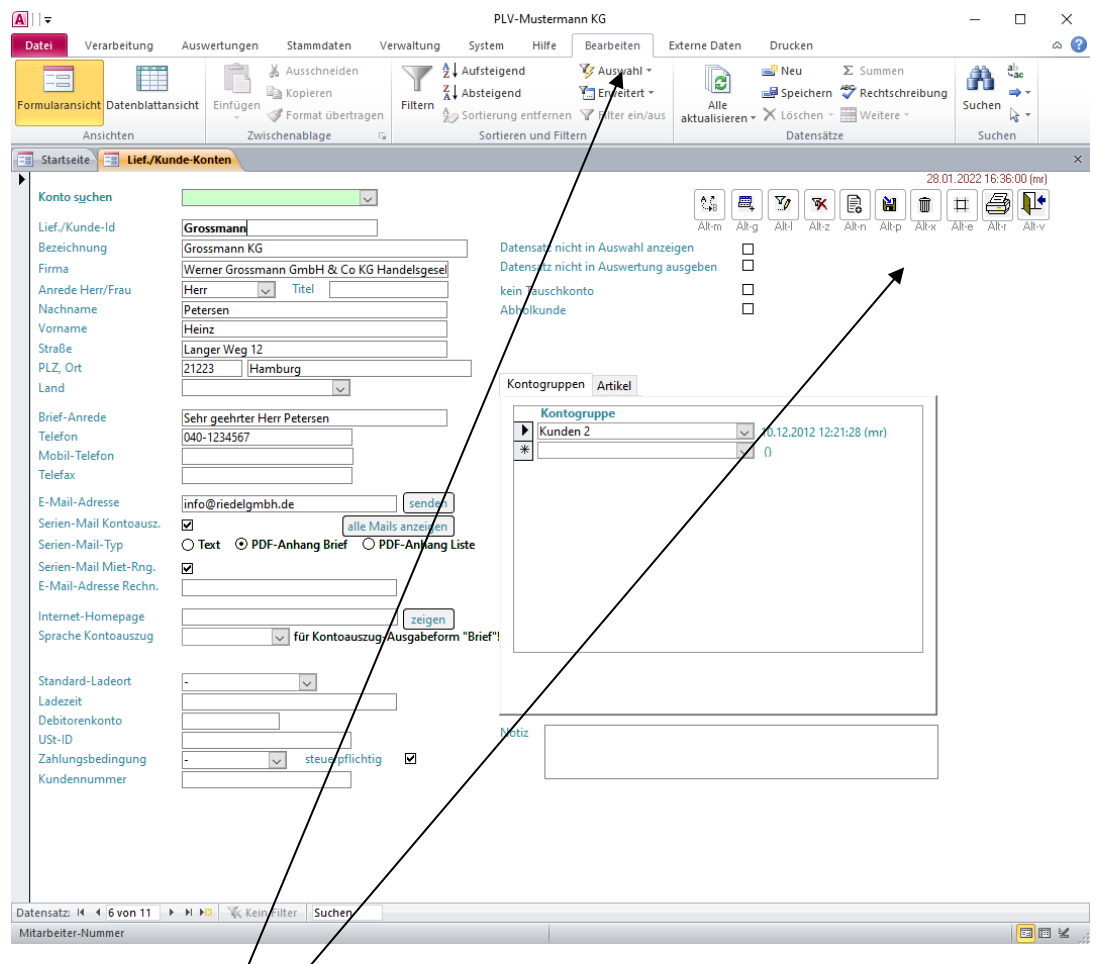

- Ein spezielles **Bearbeiten-Menü** (Register "Bearbeiten") steht im Kopf des Formulars zur Verfügung. Dieses ist in allen Stammdaten-Programmen gleich und bietet ein Maximum an Standardfunktionen (Einfügen, Speichern, Löschen, Suchen, Sortieren, Filtern, Tabellenartige Darstellung, Ausdruck, Übergabe an WORD oder EXCEL etc).
- Einige **Buttons** (Schaltflächen) sind standardmäßig im Formular vorhanden, die durch Anklicken oder durch eine "Alt"-Tastenkombination ausgelöst werden können:

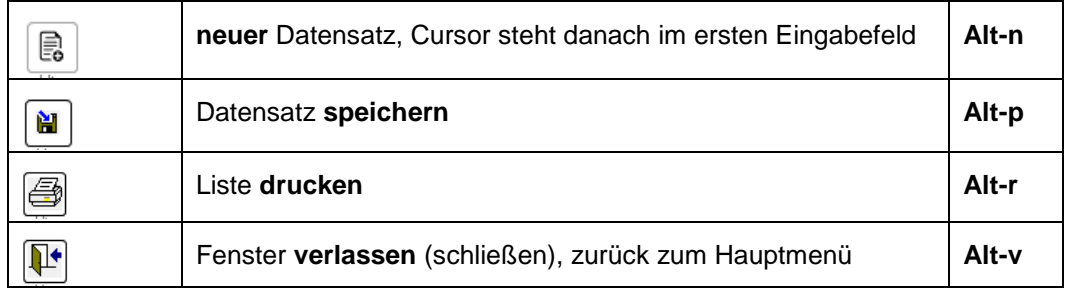

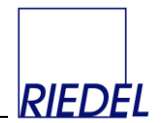

### **Drucken:**

Nach Anklicken des "Drucken"-Buttons erscheint ein Fenster für die Druckerauswahl. Dabei wird stets der zuletzt (vom aktiven Benutzer) verwendete Drucker vorgeschlagen:

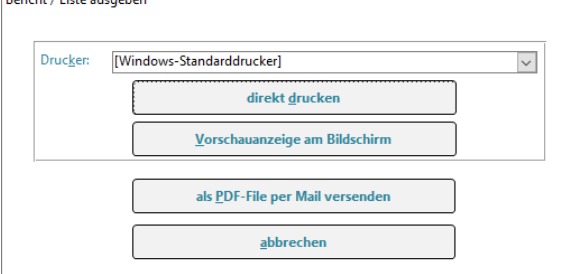

(Durch nachträgliche Wieder-Auswahl des Eintrages "[Windows-Standarddrucker]" wird die Zuordnung eines speziellen Druckers zu der jeweiligen Liste aufgehoben.)

Bei Klick auf den Button "als PDF-Datei per E-Mail versenden" öffnet sich ein E-Mail-Versenden-Fenster, in dem eine Mailadresse und ein Text gewählt oder erfasst werden können (eigene, in PLV intergrierte E-Mail-Verwaltung, siehe Kapietl "E-Mails").

- Wird der Mauszeiger in einem Formular über einen Button bewegt, so erscheint ein kurzer **Erläuterungstext** zur Funktion des jeweiligen Buttons.
- Rechts oben im Formular über den Buttons werden Datum, Uhrzeit und Benutzer der letzen Änderung des angezeigten Datensatzes in dunkelroter Schrift eingeblendet (**Timestamp**). Damit kann für jeden Datensatz nachvollzogen, wann er zuletzt von wem geändert wurde.
- Häufig für gezielte Eingaben benötigte Eingabefelder werden mit **Alt-Tastenkombinationen** verknüpft, um sie schnell anspringen zu können. Der entsprechende Buchstabe im Feldbezeichner ist dann unterstrichen. (Z.B.: Sprung zum Feld "Konto suchen" mit Alt-Taste und Taste "u".)
- Beim Öffnen eines Stammdaten-Formulars wird stets der **erste vorhandene Datensatz** angezeigt. Um einen neuen Datensatz anzulegen, klicken Sie auf den Button "neuer Datensatz" oder geben Sie Alt-n ein. Anderfalls überschreiben Sie den angezeigten, schon vorhandenen Datensatz! Um einen vorhandenen Datensatz zu suchen und anzuzeigen, nutzen Sie das grüne "suchen"-Feld.
- Alle Eingaben werden **gespeichert**, sobald entweder
	- 1. Der Button "speichern" angeklickt wird (falls verfügbar) oder
	- 2. der Datensatz gewechselt wird oder
	- 3. das Fenster verlassen / geschlossen wird oder
	- 4. die Tastenkombination "Umschalttaste + Enter" betätigt wird.

Mit der Taste ESCAPE kann eine Eingabe bei Bedarf **vor** dem Speichern verworfen / abgebrochen werden.

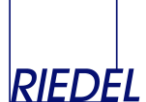

 Unten auf jedem Formular werden die **Navigationsschaltflächen** zum Blättern in den Datensätzen angezeigt:

### **Navigationsschaltflächen**

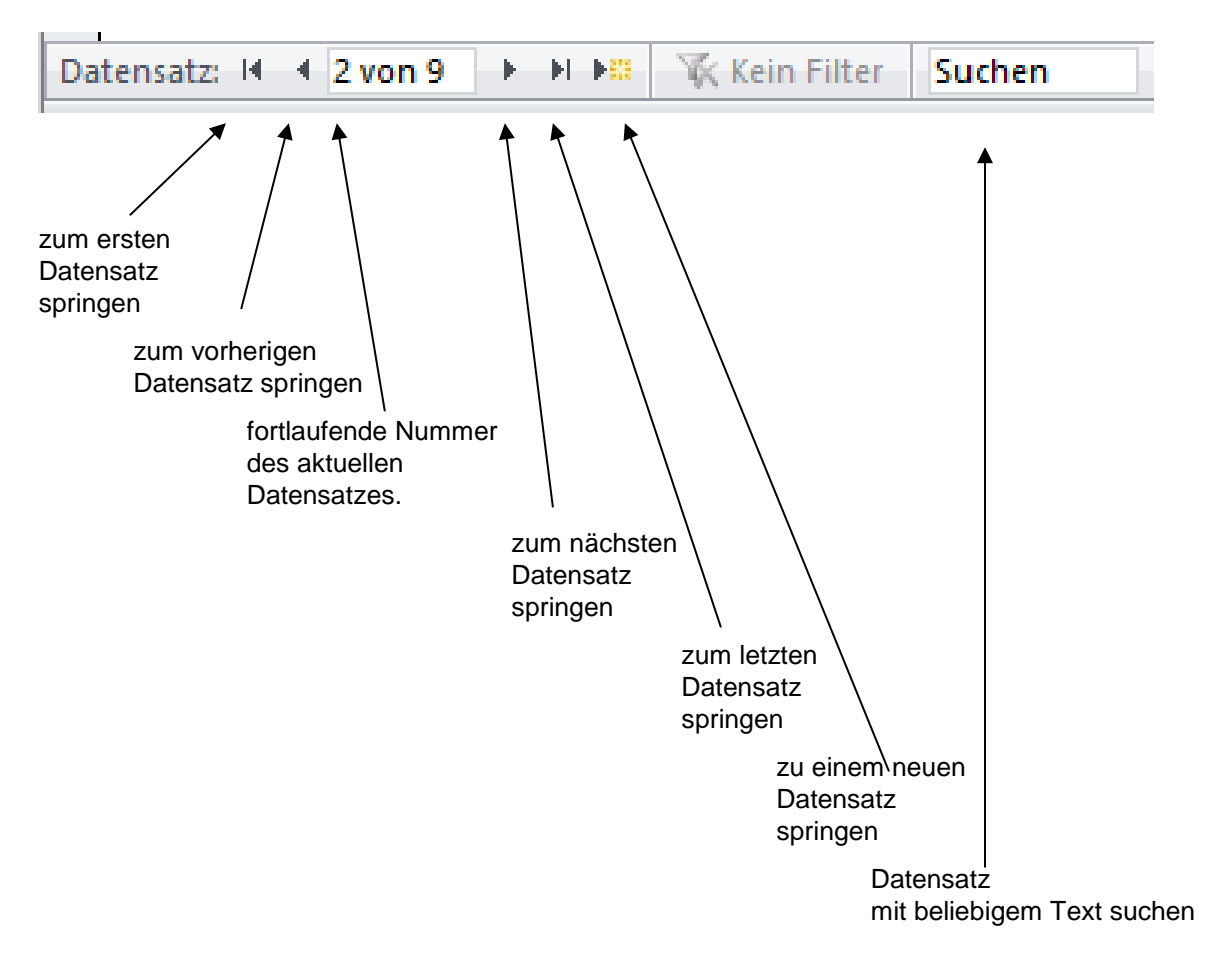

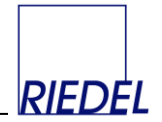

### **Gebräuchliche Tastenkombinationen**

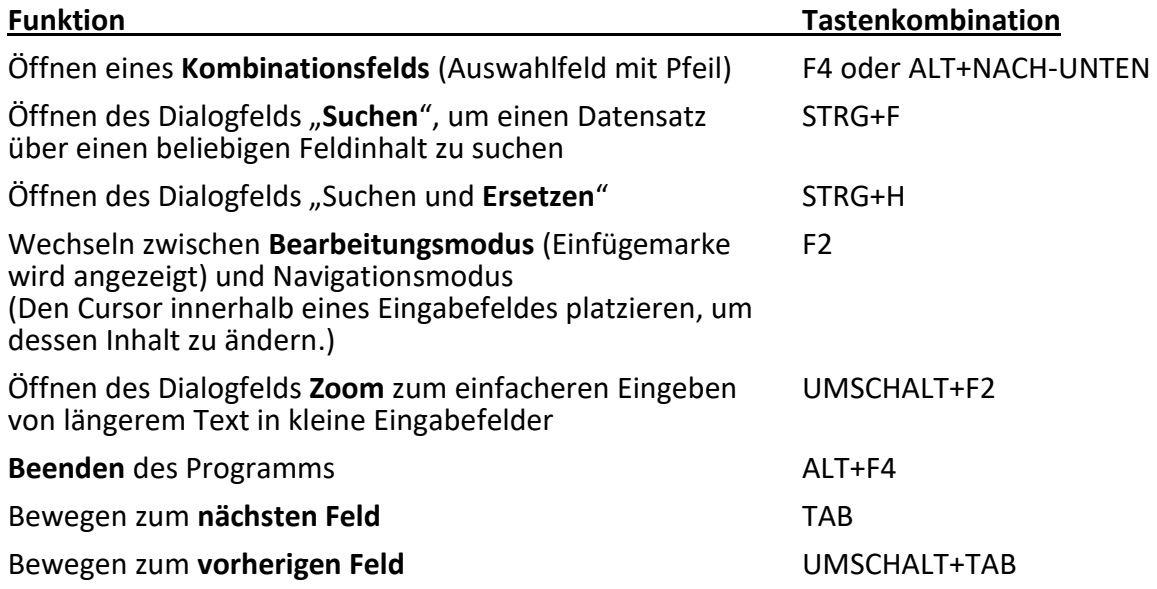

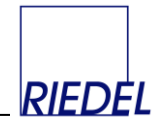

### **Standard-Menüfunktionen**

Umschalten der Darstellungsformen: Drop-Down-Feld "Ansicht" im Bearbeiten-Register:

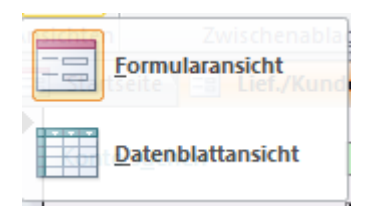

Mit diesem in fast jedem Formular verfügbaren Menüpunkt kann umgeschaltet werden zwischen der "normalen" Ansicht (Formularansicht) mit jeweils einem einzelnen sichtbaren Datensatz und einer Darstellung in Tabellenform (**Datenblattansicht**) mit mehreren Datensätzen, z.B::

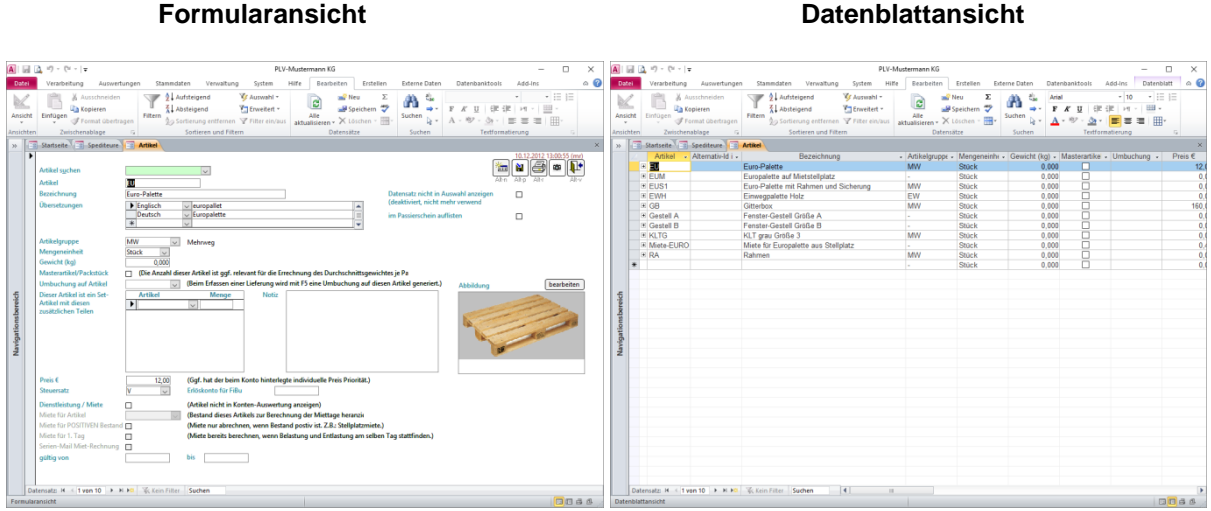

In der **Datenblattansicht** stehen die gleichen Bearbeitungs-Möglichkeiten der Daten wie in der Formualaransicht zur Verfügung. Sie können über "Format" und "Spalten einblenden" beliebige **Spalten ein- oder ausblenden**. Damit kann eine individuelle Tabellendarstellung definiert werden. Diese Tabelle können Sie anschließend mit dem Button "Seitenansicht" (oben links in der Schnellstartleiste):

Q als Druckliste anschauen und **drucken** oder z.B. über "Externe Daten" – "Exportieren" – "Excel" direkt in Ihre **Tabellenkalkulation** exportieren:

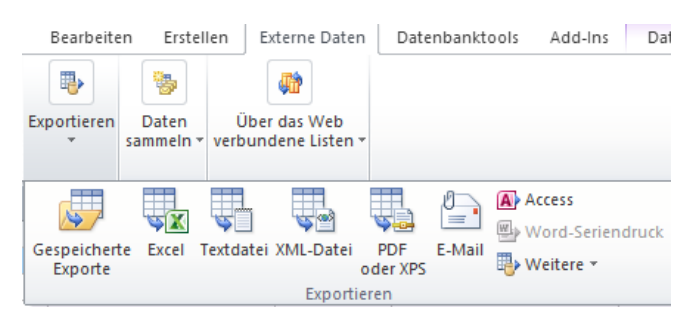

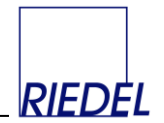

### **Filtern und Sortieren von Datensätzen**

In allen Formularen besteht die Möglichkeit, die Grundmenge der dargestellten Datensätze durch Filterung gezielt einzuschränken (Gruppe "Sortieren und Filtern" im Bearbeiten-Register):

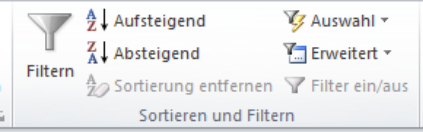

Diese Filter haben ggf. auch Auswirkung auf die zu dem Formular gehörigen Listen.

Mit dem Punkt "**Spezialfilter**" unter "Erweitert" wird ein spezielles Fenster geöffnet, in dem komplexe Kriterien definiert werden können (Query-Generator). Mit "Filter/Sortierung anwenden" wird dieser Filter angewendet. Dazu darf das Query-Generator-Fenster vorher nicht geschlossen werden.

Wurde ein Filter gesetzt, so erscheint der Hinweis "Gefiltert" unten in der Statuszeile des Formulars:

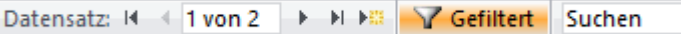

Ein aktiver Filter kann durch den Menübefehl "**Filter ein/aus**" oder den Button "**Filter aufheben**" oder Klick auf das Wort "Gefiltert" wieder entfernt werden.

Mit den Menüpunkten "**Aufsteigend**" und "**Absteigend**" werden die Datensätze nach dem aktuellen Feld (in dem der Cursor steht) sortiert.

In den Formularen zur Belegerfassung und Kontenpflege steht zusätzlich ein **Filter-Button** zur Verfügung, der ein Formular zur bequemen Eingabe von Filterkriterien (**Filterformular**) öffnet:

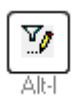

### **Beispiel für Filter-Formular**

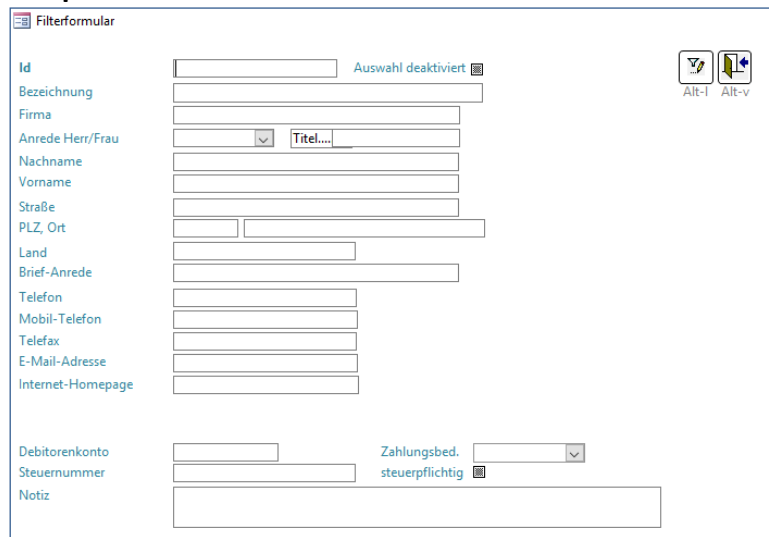

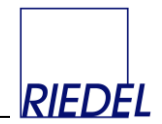

# <span id="page-16-0"></span>**2 Der Einstieg in "PLV"**

### <span id="page-16-1"></span>**2.1 Schnelleinstieg**

Die **Installation** von PLV auf Ihrem Computer erfolgt entweder

- automatisch, nachdem Sie die gelieferte CD eingelegt haben. Folgen Sie den Anweisungen auf dem Bildschirm und führen Sie die Installationsprozedur vollständig durch. (Sie benötigen für die Installation Administrator-Rechte auf Ihrem PC!)
- durch entpacken der ZIP-Datei, die Sie von der Webseite [www.palettenverwaltung.de](http://www.palettenverwaltung.de/) heruntergeladen haben. Speichern Sie alle Dateien aus der ZIP-Datei in einem beliebigen, leeren Verzeichnis, auf dem alle Benutzer Vollzugriffs-Rechte haben. Installieren Sie Access 2010 (oder eine höhere Version). Es genügt die Access-Runtime-Version, die Sie kostenlos im Internet herunterladen können. Starten Sie dann das Programm durch Doppelklick auf die Datei "PLV\_PROGRAMM.accde".

Weitere Details über den Installationsvorgang, die Einrichtung der Vollversion und den Netzwerkbetrieb finden Sie im Kapitel "Programminstallation".

Die Einstellungen für die Benutzeroberfläche können Sie jederzeit ändern (Menüpunkt "Verwaltung -> Parameter -> Programmoberfläche"). Dabei können Sie die Bezeichnungen für alle wichtigen Felder und die Bedienungsoberfläche insgesamt weitgehend Ihren Bedürfnissen anpassen. (Siehe Kapitel "Parameter-Pflege"!)

Die mitgelieferte Datenbank enthält bereits Stammdaten und Belege (Testdaten), die Sie verwenden können, um das Programm ausführlich zu testen. Nehmen Sie sich dazu Zeit. Der Funktionsumfang von PLV ist groß, und erschließt sich dem Anwender leichter, nachdem er einige Daten erfasst und das Ergebnis in den Auswertungen nachvollzogen hat. Beachten Sie bitte auch den Abschnitt "Buchungslogik"!

Wenn Sie sich für PLV entschieden und eine Lizenz erworben haben, können Sie mit der Funktion "Daten löschen" alle Testdaten löschen und mit einer "leeren" Datenbank neu anfangen. In der Regel werden Sie dann Konten anlegen und mit dem Erfassen der Anfangsbestände (Salden) beginnen. Diese geben Sie bitte als ganz normale Belege mit den entsprechenden Mengen ein. Dabei verwenden Sie ein Datum, das **vor** Ihrem "echten" Startdatum liegt (also z.B. Buchung der Anfangs-Salden auf den 31.12.2018, wenn Sie am 01.01.2019 mit echten Buchungen beginnen wollen.)

Bereits direkt nach der Installation des Programms können Sie Belege erfassen. Wählen Sie dazu den Punkt "Verarbeitung -> Lieferungen erfassen".

Sofort nach dem Erfassen können Sie Ihre Daten auswerten. Schauen Sie sich die Kunden-Konten im Punkt "Auswertung -> Lief.-/Kunde" an. Beachten Sie die verschiedenen Selektionsmöglichkeiten. Sie können einfache Listen oder versandfertige Briefe drucken oder E-Mails versenden. Sie können eine Jahresübersicht mit den Monatsendsalden ansehen und drucken. Sie können Ihre Daten auch in Tabellenform am Bildschirm betrachten und direkt an Excel übergeben.

Falls Ihre Palettenforderungen von der "Gegenseite" nicht erfüllt werden, können Sie der Sache "Druck verleihen", indem Sie die Lademittel in Rechnung stellen.

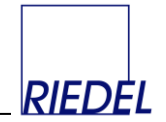

### <span id="page-17-0"></span>**2.2 Buchungslogik planen und "PLV" anpassen**

In der Regel arbeiten Sie in PLV mit zwei Kontoarten: Den Konten der Lieferanten und Kunden auf der einen Seite und Ihrem eigenen Unternehmenskonten (oder mehreren Konten für Abteilungen oder Niederlassungen Ihres Unternehmens). Für Sonderfälle kann ein dritter Kontotyp (Ladeort bzw. Ladestelle) ergänzt werden.

Die Erfassung von Lieferungen in "PLV" führt zu folgenden Buchungen auf den beiden genannten Kontoarten:

Ein **Eingang** entspricht einer **Entlastung** des Kunden-/Lieferanten-Kontos. Der Saldo (Eingang minus Ausgang) des Kunden-Kontos steigt / ist positiv. Der Kunde hat geringere Verbindlichkeiten an Lademitteln. Der Kunde hat also ein höheres "Guthaben", dass zukünftig von den anderen Teilnehmern am Lademitteltausch (z.B. Ihnen) ausgeglichen werden muss. Gleichzeitig stellt dieser Vorgang eine **Belastung** der anderen Kontoart (z.B. Ihr Unternehmen oder weitere Unternehmer) dar. Der Saldo dieses Kontos fällt / wird negativ. Die Verbindlichkeiten dieser Teilnehmer am Lademitteltausch steigen. Falls Sie selbst das Gegenkonto sind, sind dies Ihre Verbindlichkeiten gegenüber Ihren Lieferanten und Kunden.

Ein **Ausgang** entspricht dagegen einer **Belastung** des Kunden-/Lieferanten-Kontos. Der Saldo des Kunden-Kontos fällt / wird negativ. Der Kunde hat ein geringeres Guthaben bzw. ggf. höhere Verbindlichkeiten, die er ausgleichen muss. Gleichzeitig stellt dieser Vorgang eine **Entlastung** der anderen Kontoart dar. Der Saldo dieses Kontos steigt. Die Verbindlichkeiten dieses Teilnehmers am Lademitteltausch sinken bzw. es entsteht ein Guthaben.

Die Benennung der Kontoarten ("Lieferant/Kunde-Konto" und "Unternehmen-Konto") sind frei wählbar und können von Ihnen selbst im Menüpunkt "Parameter-Pflege" festgelegt werden!

Bedenken Sie, dass Sie mit PLV eine Art "Buchhaltungssoftware" erhalten; den "Kontenrahmen" müssen Sie sich selbst, entsprechend Ihren geschäftlichen Anforderungen, schaffen! Überlegen Sie, wie Sie die Konten benennen oder numerieren. Fassen Sie ggf. Konten zu Kontengruppen zusammen.

Überlegen Sie, welche **Informationen** für Ihre Geschäft wirklich notwendig sind. Halten Sie die Struktur Ihrer Daten so einfach und übersichtlich wie möglich. Blenden Sie nicht notwendige Felder in der Erfassungsmaske aus. (Menüpunkt, Parameter-Pflege")

Entscheiden Sie, ob Sie mit einer ganz einfache **Struktur** auskommen und nur auf die **erste Kontenart** (Kunde oder Lieferant) buchen. Das genügt, um Forderungen und Verbindlichkeiten gegenüber den Kunden/ Lieferanten nachzuvollziehen. Ihr eigenes Konto wird als Gegenkonto immer automatisch mit gebucht.

Benötigen Sie mehrere Gegenkonten, dann arbeiten Sie mit dem **Zwei-Konten-Prinzip**  (Kunde und Unternehmen).

Wenn auch die Lager- bzw. Ladeort-Information für Sie wichtig ist, müssen Sie **drei Kontenarten** berücksichtigen. (Die dritte Kontenart kann in den Parametern eingeblendet werden.)

Ein Beleg in PLV bildet entweder eine Beladung oder eine Entladung ab. Für den gesamten Liefervorgang benötigen Sie zwei Belege. Möchten Sie mit **einem** Erfassungsvorgang eine **Lieferung vom Absender bis zum Empfänger** abbilden, so arbeiten Sie bei der Erfassung mit "**Gegenbuchungskonten"**, die automatisch zur Generierung eines zweiten Beleges führen. Für jede der drei beschriebenen Kontenarten kann bei der Erfassung ein

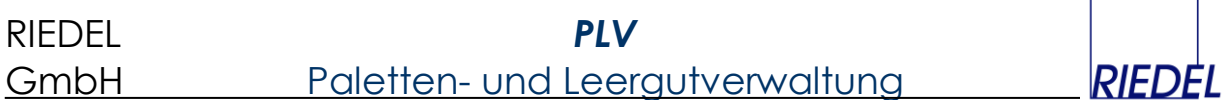

Gegenbuchungskonto angegeben werden, wenn das System entsprechend konfiguriert ist (Parameter-Pflege).

Beispiel: Sie lassen Ware vom Lieferanten an einen Kunden liefern. Aus rechtlichen Gründen schulden jedoch Sie die Lademittel dem Lieferanten und der Kunde schuldet diese Ihnen. Mit Hilfe der Gegenbuchungsfunktion erzeugen Sie bei einer einzigen Erfassung zwei Belege: Einen Beleg "Kunde an Sie" und einen zweiten Beleg (mit den selben Mengen!) "Sie an Lieferant". Dies funktioniert aber nur, wenn die Menge an Artikeln bei der Beladung und Entladung identisch ist. Anderfalls müssen Sie einen Beleg für den Beladevorgang erfassen und einen weiteren für den Entladevorgang – mit der jeweils korrekten Menge.

#### **Web-Modul**

Eine weitere Möglichkeit zur einfachen Buchungserfassung besteht durch Nutzung des optionalen **Web-Zusatzmoduls**. Damit können Sie eine eigene Webseite bereitstellen, die Sie z.B. den Mitarbeitern im Lagerbereich zur Verfügung stellen und auf der diese genau die maximal notwendigen Daten eingeben können:

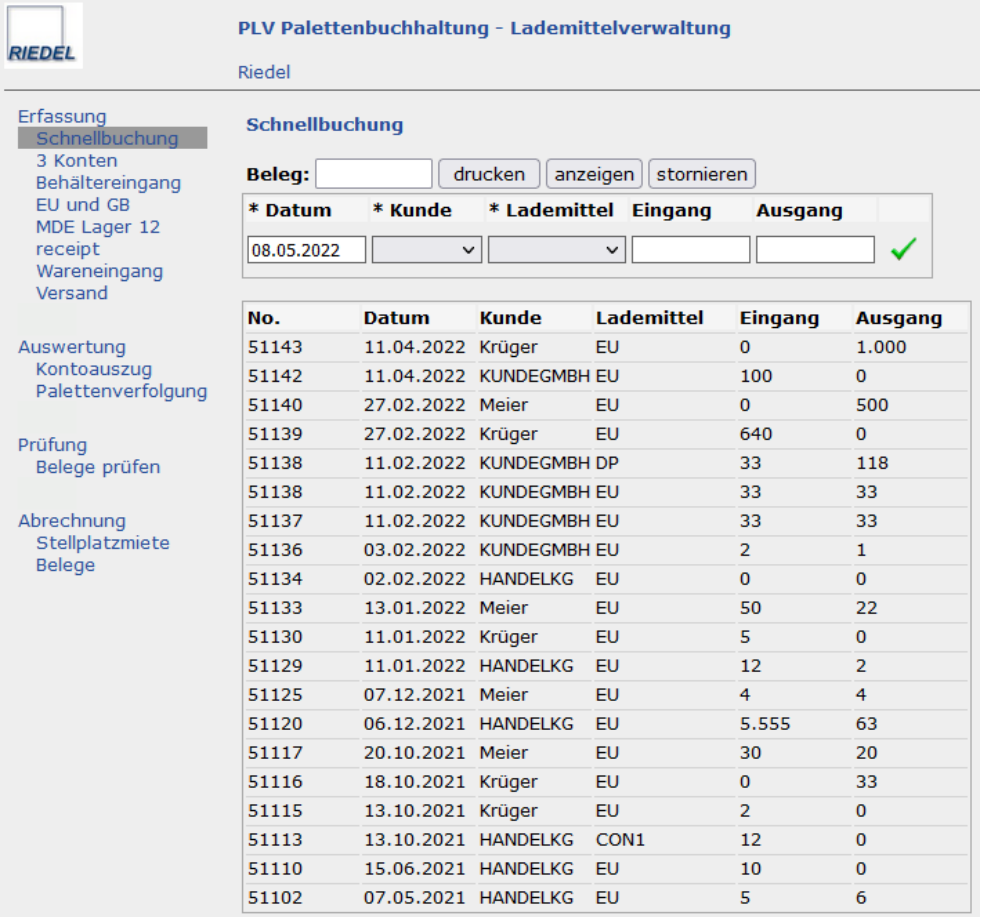

Weitere Informationen und einen Testzugang zum Web-Modul finden Sie unter **www.palettenverwaltung.de**.

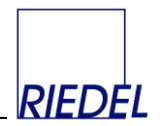

# <span id="page-19-0"></span>**3 Konten buchen**

### <span id="page-19-1"></span>**3.1 Lieferungen (Palettenbuchungen) erfassen / prüfen / bearbeiten**

Register "Verarbeitung"  $\&$  Menügruppe "Lieferungen":

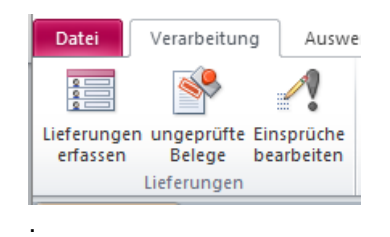

Hier gibt es drei Menüpunkte, die einen unterschiedlichen Einstieg in die zentrale Erfassungsmaske für Lieferungen / Buchungen darstellen:

### **Lieferungen erfassen**

Alle gespeicherten Lieferungen/Buchungen sind sichtbar. Sie können z.B. zurückblättern zu alten Belegen, die Belege tabellarisch ansehen (Ansicht – Datenblattansicht) oder gezielt suchen. Neue Lieferungen / Belege können erfasst werden. Dies ist der Standard-Menüpunkt für die Erfassung von Buchungen.

### **Ungepüfte Belege**

Nur die gespeicherten Lieferungen, die noch nicht als "geprüft" markiert wurden, sind sichtbar. Diese können geprüft und entsprechend markiert werden (4-Augen-Prinzip). Neue Lieferungen können erfasst werden. Das "prüfen" von Buchungen ist eine optionale Funktion, die Sie einsetzen, falls Ihnen ein 4-Augen-Prinzip wichtig ist. Geprüfte Buchungen können danach nicht mehr geändert werden. Buchungstechnisch ist es nicht notwendig, Buchungen zu prüfen.

### **Einsprüche bearbeiten**

Nur die gespeicherten Lieferungen, die von Geschäftspartneren im Web-Modul mit "Einspruch" markiert wurden, sind sichtbar und können bearbeitet werden. Neue Lieferungen können nicht erfasst werden. (Voraussetzung: Web-Modul)

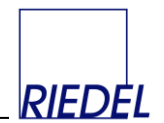

### **Erfassungsmaske**

Abhängig von der Konfiguration des Programms können die hier dargestellten Felder andere Namen haben oder ausgeblendet sein:

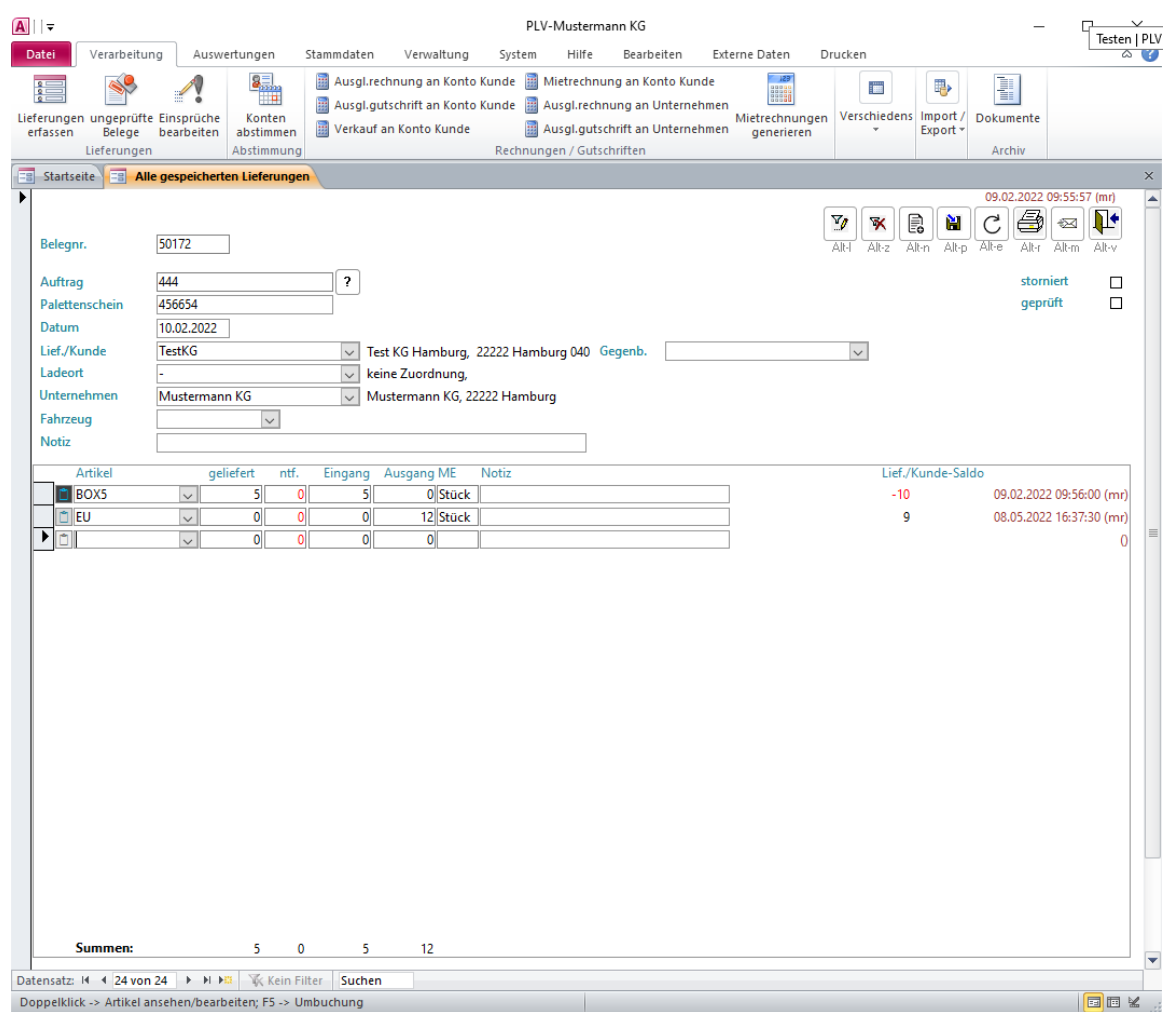

### Belegkopf:

Jeder Beleg erhält vom System automatisch eine fortlaufende interne **Belegnummer**.

Als **Lieferscheinnummer** (externe Belegnummer) kann ein beliebiges Identifikationsmerkmal für den Beleg – z.B. die Nummer eines Lieferscheines oder eine Auftragsnummer – eingegeben werden. Über die Parameter-Pflege (Siehe Kapitel 11.2) kann festgelegt werden, ob bei doppelten externen Belegnummern eine Warnung ausgegeben oder ob die Eingabe doppelter Nummern sogar grundsätzlich abgelehnt werden soll. Bei Klick auf den Button neben der Lieferscheinnummer werden alle Belege mit der erfassten Nummer angezeigt:

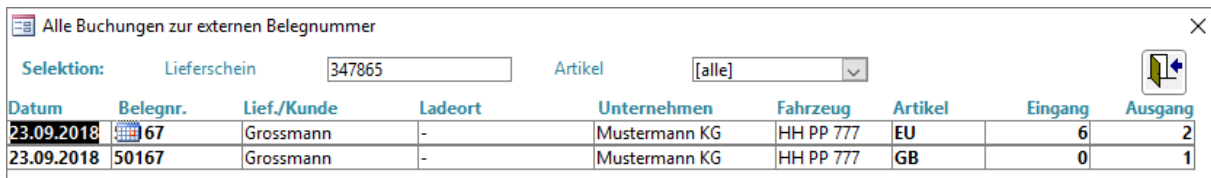

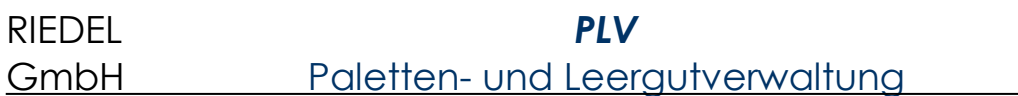

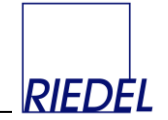

Ebenso dient das Feld **Palettenschein** (zweite externe Belegnummer) zur Eingabe eines weiteren beliebigen Identifikationsmerkmales – z.B. einer Palettenscheinnummer. Über die Parameter-Pflege kann festgelegt werden, ob bei doppelten Belegnummern eine Warnung ausgegeben oder ob die Eingabe doppelter Nummern sogar grundsätzlich abgelehnt werden soll.

Das Buchungs-**Datum** muss innerhalb des in den Parametern hinterlegten gültigen Erfassungs-Zeitraumes liegen. Andere Belege können weder erfasst noch geändert werden. Durch Anklicken des Kalendersymbols, dass erscheint, sobald der Cursor sich in einem Datumsfeld befindet, können Sie einen Kalender öffnen und dort einen Termin auswählen. Über die Parameter-Pflege kann ein zusätzliches Feld für die Erfassung eines **Bewegungsdatums** eingeblendet werden, das vom Buchungsdatum unabhängig ist.

Das **Lieferant/Kunde-Konto** wird aus den gespeicherten Stammdaten ausgewählt (Kombifeld). Wenn Sie die Id eines Kontos eintippen, führt das Programm die "Autovervollständigen"-Funktion aus: Es wird kontinuierlich die nächste zu Ihren Eingaben passende Id vorgeschlagen/ angezeigt. Mit einem Doppelklick auf dieses Feld gelangen Sie direkt in das Fenster zur Bearbeitung des ausgewählten Kontos oder zur Erfassung eines neuen. Wenn Sie dem Beleg kein Kunden-Konto zuordnen wollen, verwenden Sie das symbolische Konto "-" ("keine Konten-Zuordnung"). Es muß also in jedem Fall ein Konto ausgewählt werden.

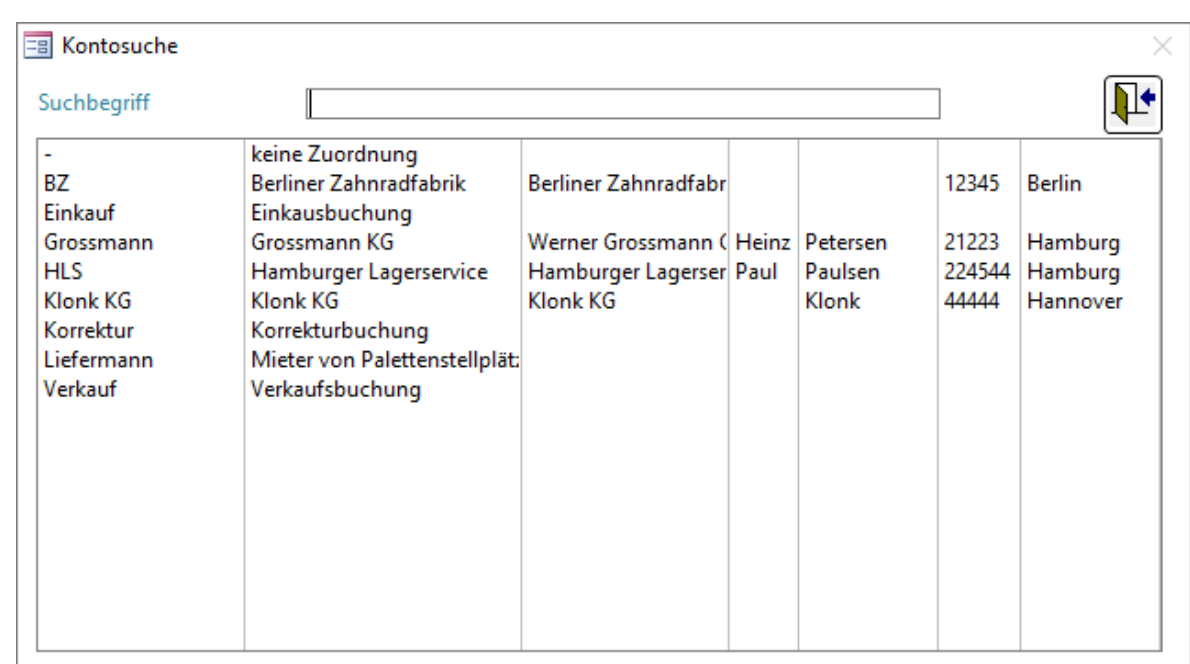

Mit der F5-Taste können Sie in den Feldern für die Konten-Auswahl ein Formular zu Konten-Suche öffnen, in dem Sie Konten durch Eingabe eines Textes suchen. Doppelklicken Sie dort anschließend auf das gewünschte Konto:

Der **Ladeort** wird ebenfalls aus den bereits gespeicherten Daten ausgewählt. Mit Doppelklick auf dieses Feld gelangen Sie direkt in das Fenster zur Bearbeitung des Ladeortes oder zur Erfassung eines neuen. Wenn Sie keinen Ladeort zuordnen wollen, verwenden Sie "-". Wenn Sie zuvor ein Kunden-Konto gewählt haben, dem in den Stammdaten ein Standard-Ladeort zugewiesen ist, wird dieser vorgeschlagen. Wenn Sie dieses Feld nicht benötigen, blenden Sie es aus (Parameter-Pflege).

Das **Unternehmen-Konto** wird aus den gespeicherten Daten ausgewählt. In der Regel haben Sie nur ein "Unternehmen-Konto": Ihr eigenes. Der Vorschlagswert hierfür kommt aus der

# RIEDEL *PLV* GmbH Paletten- und Leergutverwaltung

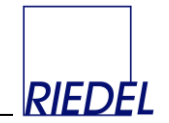

Parameter-Pflege. Wenn Sie mit mehreren Unternehmen (Subunternehmer) arbeiten wollen, legen Sie entsprechende zusätzliche Konten an. Mit Doppelklick auf dieses Feld gelangen Sie direkt in das Fenster zur Bearbeitung des Unternehmen-Kontos oder zur Erfassung eines neuen. Wenn Sie kein Unternehmen-Konto zuordnen wollen, verwenden Sie das symbolische Konto "-".

Wenn Sie ein Unternehmen-Konto bestimmt haben, können Sie eines der dort hinterlegten **Fahrzeuge** auswählen oder neue Fahrzeuge im Beleg eingeben und direkt speichern.

Im Feld **Notiz** erfassen Sie bei Bedarf einen beliebigen, belegbezogenen Text.

Belege können als "geprüft" markiert werden und sind anschließend nicht mehr änderbar. Auch das Kennzeichen "geprüft" kann nicht rückgängig gemacht werden. Um Belege als "geprüft" zu markieren, ist eine spezielle Benutzerberechtigung erforderlich (siehe Benutzerverwaltung). Möglicherweise finden Sie es einfacher, sich die Belege in der "Datenblattansicht" als Tabelle anzeigen zu lassen und die betroffenen Belege dort "abzuhaken".

Ein von einer Kontenabstimmung (siehe "Konten abstimmen") betroffener Beleg wird durch den farbigen Hinweistext "abgestimmt" gekennzeichnet. In den betroffenen Belegpositionen wird das Artikelfeld des abgestimmten Artikels farbig hinterlegt. Es können keine Buchungen/Belege generiert oder verändert werden, die einen bereits abgestimmten Saldo verändern würden.

Wenn Sie die Erfassung eines Beleges rückgängig machen wollen, markieren Sie ihn als "storniert". Zusätzlich müssen Sie eine Begründung eingeben. Damit erscheint der Beleg nicht mehr in Auswertungen und Kontenübersichten. Die Stornierung kann rückgängig gemacht werden.

Das **Löschen** eines einzelnen Beleges oder einer Belegposition ist aus Gründen der Ordnungsmäßigkeit und Nachvollziehbarkeit (Thema "Revisionssicherheit") grundsätzlich **nicht** zulässig und daher auch in PLV nicht möglich.

### **Belegpositionen:**

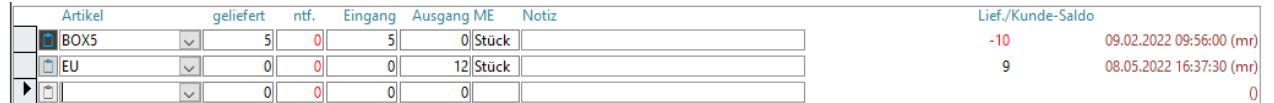

Nach Speichern des Belegkopfes können Sie beliebig viele Belegpositionen (Lademittel / **Artikel**) zu diesem Beleg erfassen. Wählen Sie jeweils einen der in den Stammdaten gespeicherten Artikel aus und erfassen Sie die Mengen für **Eingang** und **Ausgang**. Außerdem können Sie zwecks Erfassung und Auswertung **nicht tauschfähiger Lademittel** zwei weitere Spalten nutzen: Nach Eingabe der **gelieferten** Menge und der Anzahl **beschädigter** Lademittel (nicht tauschfähig = "ntf") wird der Wert für "Eingang" als Differenz (geliefert minus beschädigt) angezeigt und gebucht.

Beispiel: Ein Lieferant liefert ihnen Ware auf 11 Paletten, von denen 2 beschädigt sind. Gleichzeitig nimmt der Lieferant 5 Leerpaletten wieder mit ("Realtausch"):

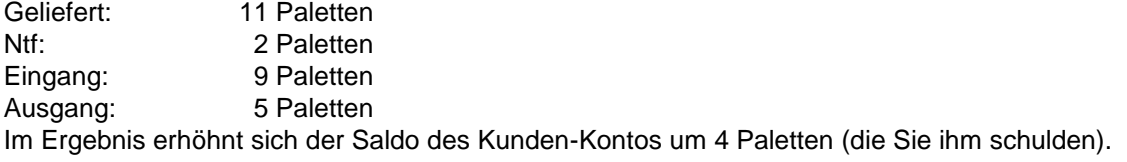

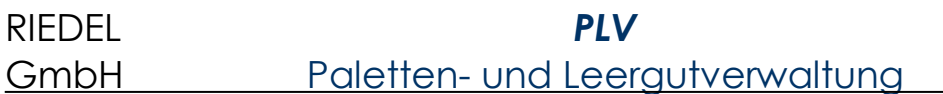

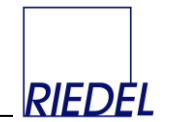

In der Auswertung der Konten werden später auch die Mengen der gelieferten, nicht tauschfähigen Lademittel ausgewiesen und ihr prozentualer Anteil je Konto errechnet. Nicht tauschfähige Lademittel haben jedoch keinen Einfluss auf den Kontenstand/Saldo. Sie werden nicht "gebucht".

Für jede Position können Sie zusätzlich einen beliebigen **Notiz**-Text erfassen

Auf der rechten Seite der Positionsdaten wird der aktuelle **Saldo** des Lieferanten/Kunden angezeigt. Dieser angezeigte **aktuelle** Saldo berücksichtigt ALLE bereits erfassten (nicht stornierten) Belege, unabhängig von ihrem Buchungsdatum. Er zeigt NICHT den chronologischen Saldo nach der Buchung des gerade angezeigten Beleges an! Wenn Sie in den Belegen eines bestimmten Kunden/Lieferanten blättern, steht hier also bei einem bestimmten Artikel immer derselbe Wert. Es ist der jetzt aktuell gültige Wert nach allen Buchungen.

### **Weitere Felder in der Belegposition:**

Über die Parameter-Pflege (Register "Programmoberfläche") können weitere Felder zur Erfassung eingeblendet werden:

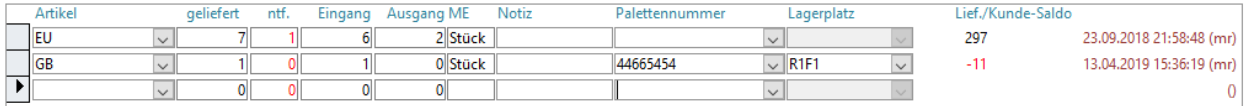

Falls Sie das Feld **Palettennummer** (Behälternummer) eingeblendet haben (durch Ändern der "Benutzeroberfläche" in der "Parameter-Verwaltung") und dieses verwenden, erhalten Sie jedes Mal, wenn Sie eine dem System bisher unbekannte Nummer eingeben, einen Hinweis, dass Sie eine neue Behälternummer erfassen. Später können Sie gezielt nach bestimmten Nummern suchen und sich deren Historie und aktuellen Standort anzeigen lassen (siehe "Auswertung Behälternummern verfolgen").

Wenn Sie die Menge 1 als Eingang buchen und eine **Palettennummer** eingegeben haben, können Sie einen leeren **Lagerplatz** auswählen, auf den die Palette gestellt wird. Bei Ausgang einer Palette zeigt Ihnen das Programm dann den Lagerplatz, auf dem sich die Palette befindet, an. Jedem Lagerplatz kann genau eine Palette zugeordnet werden.

### Set-Artikel (Stücklisten-Auflösung):

Wenn eine Position für einen Set-Artikel (Stückliste) erfasst wird, für den im Artikelstamm zugehörige Teile hinterlegt sind, so werden automatisch zusätzliche Belegpositionen (eine je Teil) generiert. Die Mengen werden dabei aus den im Artikelstamm hinterlegten Mengen je Teil und der für den Set-Artikel im Beleg erfassten Menge errechnet.

### Halbautomatische Umbuchungen:

Wenn eine Position für einen Artikel erfasst wurde, für den im Artikelstamm im Feld "Umbuchung auf Artikel" ein Umbuchungsartikel hinterlegt ist, so kann nach dem Speichern der Belegposition in der nächsten leeren Position im Feld "Artikel" die Taste "F5" betätigt werden. Dadurch wird automatisch einen weitere Position für diesen Umbuchungsartikel mit umgekehrtem Vorzeichen generiert, so dass im Ergebnis die Menge vom ersten Artikel auf den zweiten umgebucht wird. Die Gegenbuchung enthält die gleiche Menge wie die erste Buchung, jedoch sind die Inhalte der Felder "Eingang" und "Ausgang" vertauscht. Dies dient z.B. der Umbuchung eines Artikels "Container mit Mietberechnung" auf den Artikel "Container bereit zur Abholung - ohne Mietberechnung". Die Umbuchungsfunktion stellt dabei einer Erleichterung / Beschleunigung der Erfassung dar.

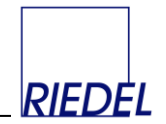

### **Weitere Felder im Belegkopf:**

Über die Parameter-Pflege (Register "Programmoberfläche") können weitere Felder zur Erfassung eingeblendet werden, so dass das Eingabe-Formular ein anderes Aussehen bekommt:

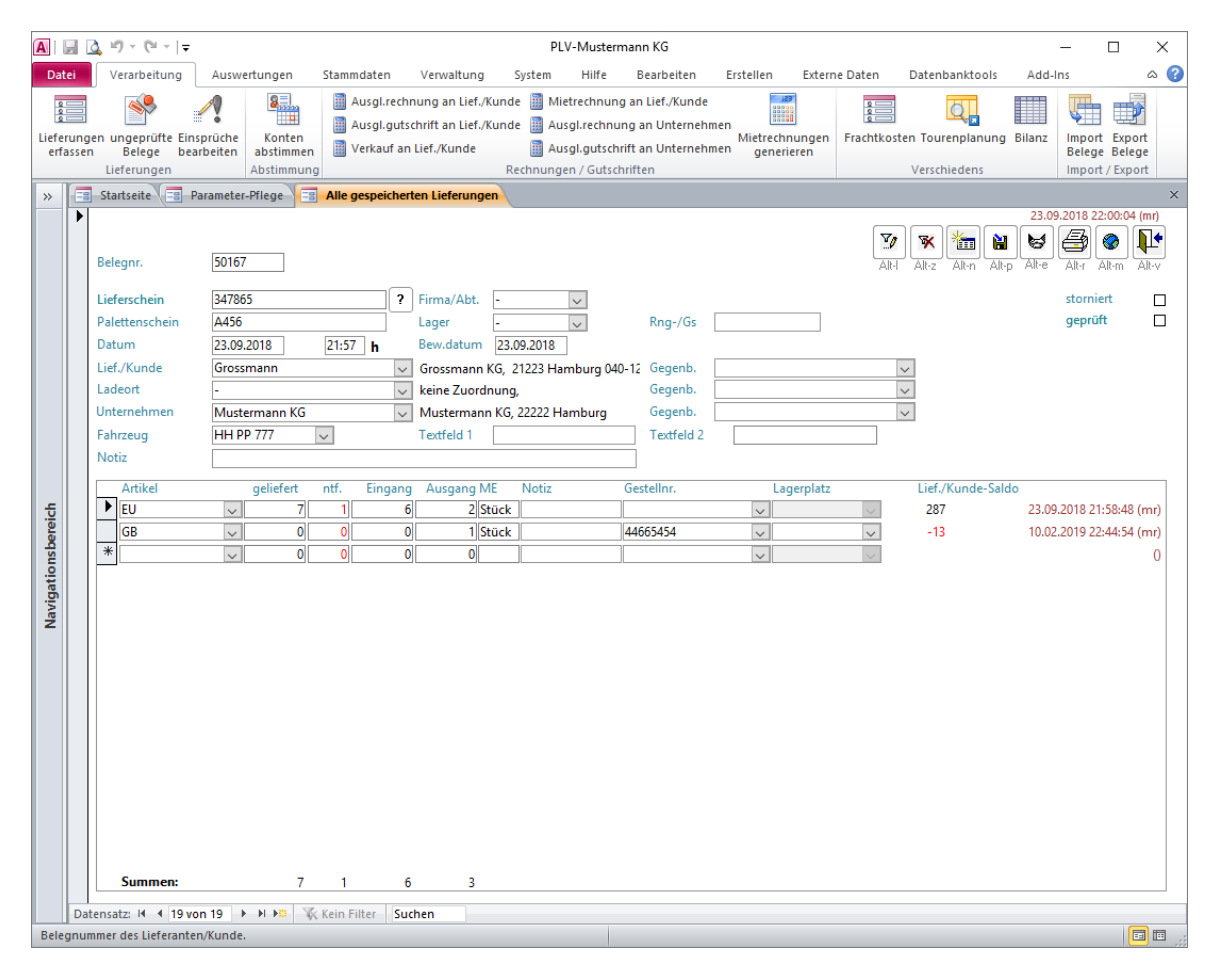

Falls Sie sich entschieden haben, Ihre Belege differenziert nach **Firmen/Abteilungen** (Unternehmensbereichen) und/oder eigenen **Lagern** zu erfassen und diese Felder in der Parameter-Pflege eingeblendet haben, so müssen Sie in diesen beiden Kombifeldern eine Auswahl treffen. Zuvor sind die entsprechenden Stammdaten zu pflegen. Zweck ist die Abgenzung von Buchungen im Rahmen der Kontenauswertung.

**Mandantenfähigkeit**: Bei Vorliegen einer Firmenlizenz können "Firmen" im Sinne von "Mandanten" genutzt werden. Jeder Beleg wird dann grundsätzlich einer Firma zugeordnet. Bei der Auswertung der Konten wird auf diese Firma Bezug genommen und es werden die speziellen Firmendaten (Logo und Absender) in den Belegen ausgedruckt. Die Salden beziehen sich dann nur auf die unter dieser Firma erfassten Buchungen. Jeder Benutzer kann bei Bedarf einer Firma zugeordnet werden, so dass er nur Belege dieser Firma erfassen und auswerten kann. (Siehe "Stammdaten Firmen (Mandanten)"!)

Im Feld **Rechnungs-/Gutschriftsnummer** kann bei Bedarf die Nummer des Beleges erfasst werden, dem diese Lieferung in einem externen Abrechnungssystem zugeordnet wurde.

Die Erfassung der **Lieferuhrzeit** dient bei Bedarf der späteren Auswertung der einzelnen Lieferungen bezüglich der Häufung von Anlieferuhrzeiten.

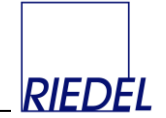

Das **Bewegungsdatum** dokumentiert bei Bedarf ein vom Buchungzeitpunkt abweichendes Datum (rein informativ).

Wenn Sie für eine oder mehrere Kontenarten das Feld für **Gegenbuchung** eingeblendet haben und ein Gegenbuchungskonto auswählen, wird beim Speichern automatisch eine "Gegenbuchung" (zweiter Beleg mit gleichen Mengen, jedoch vertauschten Konten und Werten für "Eingang" und "Ausgang") angelegt. Die Nummer des erzeugten Gegenbuchungs-Beleges wird oben im Formular angezeigt. Beim Ändern des Ursprungsbeleges wird der Gegenbuchungsbeleg automatisch angepasst und umgekehrt. Auf dese Weise können Sie z.B. mit einem Erfassungsvorgang einen kompletten Liefervorgang vom Absender bis zum Empfänger abbilden. Diese Methode funktioniert aber nur, wenn die Menge an Artikeln bei der Beladung und Entladung identisch ist. Anderfalls müssen Sie einen Beleg für den Beladevorgang erfassen und einen weiteren für den Entladevorgang – mit der jeweils korrekten Menge.

### **Weitere Funktionen:**

Anfangsbestände buchen Sie bei Bedarf als normale Belege in das System ein. Wenn Sie z.B. am 01.01.2019 mit der Aufzeichnung aller Vorgänge beginnen wollen, erfassen Sie die Saldovorträge per 31.12.2018 als Beleg je Kunde und ggf. Unternehmen.

Mit dem Filter-Button (Alt-l) können Sie gezielt die angezeigte Datenmenge (Anzahl sichtbarer Belege) einschränken. Mit dem Filter-aufheben-Button (Alt-z) machen Sie den Filter rückgängig.

Statt einen Filter zu setzen, können Sie auch nach beliebigen Texten in beliebigen Feldern des Belegkopfes suchen. Verwenden Sie dazu den Menüpunkt "Bearbeiten –> Suchen" oder betätigen Sie in dem betroffenen Feld die Tastenkombination "Strg-F" um das Fenster "Suchen und Ersetzen" zu öffnen. (Sie können nicht nach Belegpositionen aus verschiedenen Belegen suchen.)

Über den Druck-Button drucken Sie bei Bedarf einen einzelnen Beleg aus. (Der Ausdruck mehrerer Belege erfolgt ggf. über den Hauptmenüpunkt "Auswertung –> Lieferungen")

Über die Parameter-Pflege können Sie festlegen, ob der Beleg in mehrfacher Ausfertigung (z.B. Original und zwei Kopien) gedruckt wird. Dies funktioniert jedoch nur bei der direkten Druckausgabe des Beleges. Wenn Sie die Möglichkeit zur Vorschau am Bildschirm benutzen, wird der Beleg immer in einfacher Ausfertigung angezeigt.

Außerdem können Sie festlegen, dass statt eines Beleges ein Etikett gedruckt wird, das auf die Original-Lieferpapiere aufgeklebt wird und der Eintragung der Lademittelzahlen direkt bei der Ausgang dient. (Siehe "Parameter-Pflege"!)

Über die Parameter-Pflege können Sie außerdem festlegen, ob im Lademittelbeleg eine **Liste** aller Artikel zwecks manueller Eintragung der **Rückgabe-Mengen** gedruckt werden soll.

Mit dem Button "**Datenbasis erneuern**" (Alt-e) aktualisieren Sie die angezeigten Daten. Dies kann zweckmäßig sein, wenn mehrere Benutzer gleichzeitg Belege erfassen und sie die Belege der anderen Benzuer sofort sehen wollen.

Mit dem Button "E-Mail mit Lademittelbeleg versenden" (Alt-m) erstellen Sie direkt eine entsprechende E-Mail mit dem Beleg, die Sie dem Geschäftpartner zusenden können.

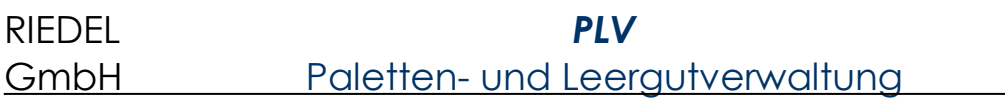

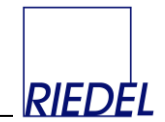

### <span id="page-26-0"></span>**Dokumentenverwaltung**

<span id="page-26-1"></span>Jeder Belegposition können beliebige Dokumente/Dateien zugeordnet und damit archiviert werden. Die Dokumentenverwaltung wird durch Klick auf das Symbol am linken Rand der Erfassungszeile geöffnet:

<span id="page-26-2"></span>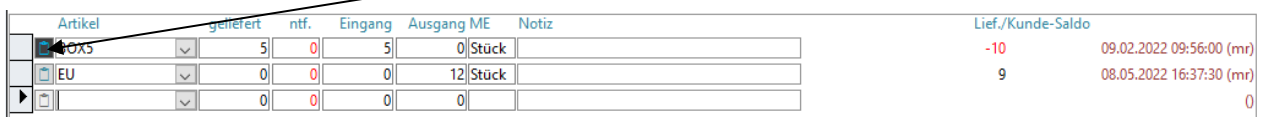

<span id="page-26-3"></span>Wenn der Hintergrund des Symbols hellgrau ist, wurden der Position noch keine Dokumente zugeordnet. Andernfalls ist der Hintergrund dunkel.

Die Dokumente, die sich in dem (über Parameter enstellbaren) Quell-Ordner befinden, werden links angezeigt. Durch Klick auf "Datei zuordnen" wird das Dokument in einen Belegbezogenen Archivordner verschoben:

<span id="page-26-4"></span>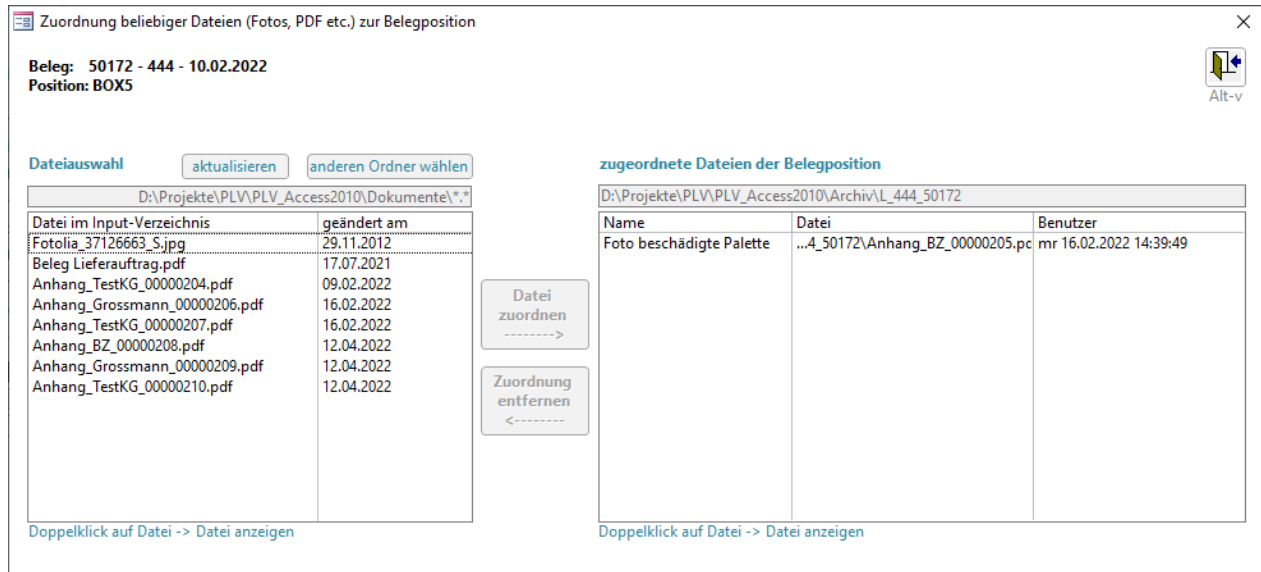

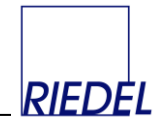

# **4 Konten auswerten**

### <span id="page-27-0"></span>**4.1 Lieferanten/Kunden-Konten auswerten**

Menüpunkt: Auswertungen  $\&$  Konten auswerten  $\&$  Lief./Kunde

(Abhängig von der Konfiguration des Programms können dieser Menüpunkt und die dargestellten Felder andere Namen haben oder ausgeblendet sein.)

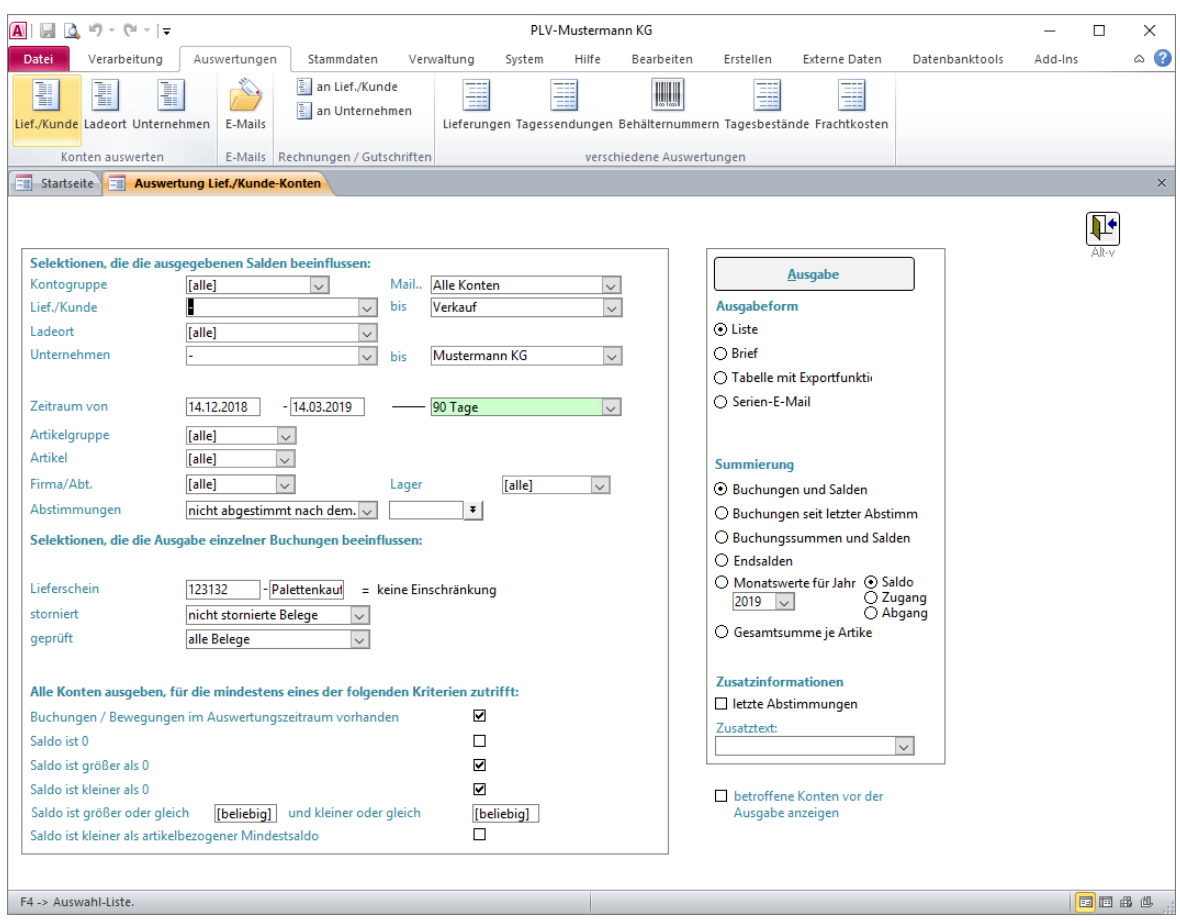

Dieses Formular dient der Auswertung der Lieferanten/Kunden-Konten. Die Belege/Buchungen werden also **nach Kunden** (und Lademitteln) **gruppiert** und summiert.

Falls alle Felder eingeblendet wurden bestehen dabei **Einschränkungsmöglichkeiten** bezüglich:

- Einer oder aller Kontogruppen
- eines Lieferanten/Kunden-Konten-Bereiches von... bis...
- eines oder aller Ladeorte
- eines Unternehmen-Konten-Bereiches von... bis...
- eines beliebigen Zeitraumes von... bis... Standardwert sind die letzten 90 Tage. Es können verschiedene Standard-Zeiträume gewählt werden, Sie können jedoch auch einen beliebige Zeitraum eingeben.
- einer oder aller Artikelgruppen

# RIEDEL *PLV* GmbH Paletten- und Leergutverwaltung

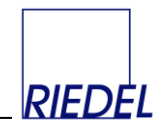

- eines oder aller Artikel / Lademittel (Selektion mit PLatzhalter möglich z.B:  $E^{*(n)}$ .)
- einer oder aller Firmen (falls Sie dieses Feld eingeblendet haben)
- der Abstimmung / nicht Abstimmung nach einem bestimmten Datum
- eines externen Belegnummern-Bereiches von... bis...
- alle oder nur die nicht stornierten Belege oder nur die stornierten Belege
- alle oder nur die nicht geprüften Belege oder nur die geprüften Belege (falls dieses Feld eingeblendet wurde)

Beim Öffnen dieses Fensters sind alle Selektionsmerkmale so vorbelegt, dass der **gesamte** Datenbestand (alle Buchungen) des Zeitraumes ausgegeben wird. Durch Eingabe anderer Selektionsmerkmale - insbesondere eines anderen **Auswertungszeitraumes** oder anderer Konten - schränken Sie die Auswertung auf den von Ihnen gewünschten Bereich ein. Den **Zeitraum** wählen Sie am schnellsten in dem zugehörigen grünen Kombifeld aus.

Der Standard-Zeitraum ("90 Tage") ist in den Parametern hinterlegt. Verfügbare Zeiträume:

- aktueller Monat (1. Tage des Monats bis heute)
- Vormonat (1. bis letzter Tag des Vormonats)
- 90 Tage (Heute minus 90 Tage bis Heute)
- 3 Monate (1. Tag des Monats vor drei Monaten bis letzter Tag des Vormonats)
- 1 Jahr (1. Tag des Monats vor 12 Monaten bis Heute)
- Gesamtzeitraum (Erstes Buchungsdatum bis letztes Buchungsdatum)

Darüber hinaus kann jeder beliebige Zeitraum durch Eingabe von Start- und Endtermin ausgewählt werden.

Außerdem kann gewählt werden, welche Konten **aufgrund ihres Saldos** (am Ende des Auswertungszeitraumes) ausgegeben werden sollen. Es können Konten ausgegeben werden, die wahlweise mindestens eines der folgenden Kriterien erfüllen, indem der Haken neben dem jeweiligen Kriterium gesetzt wird:

- Konten mit **Buchungen** im gewählten Auswertungszeitraum
- Konten mit **Saldo 0** am Ende des Auswertungszeitraumes
- Konten mit **Saldo größer als 0** am Ende des Auswertungszeitraumes
- Konten mit **Saldo kleiner als 0** am Ende des Auswertungszeitraumes
- Konten mit **Saldo** innerhalb eines bestimmten **Bereiches** bzw. größer oder kleiner bestimmter **Grenzwerte**
- Konten die ggf. einen im Kontenstamm je Artikel gespeicherten **Mindestsaldo** unterschreiten

**Mandantenfähigkeit** (nur mit Firmenlizenz verfügbar): Ist der aktuelle Benutzer einer Firma zugeordnet, so kann er nur Belege dieser Firma auswerten. Wenn der entsprechende Parameter gesetzt ist und die Firmendaten vollständig gefüllt sind, werden bei der Ausgabe zusätzlich die Texte und das Logo dieser Firma verwendet. (Siehe "Firmen (Mandanten)"!)

Durch markieren des Feldes "betroffene Konten vor der Auswertung anzeigen" (Standardwert für dieses Feld kann in den Parametern hinterlegt werden) können Sie sich vor der Ausgabe alle Konten und Salden anzeigen lassen, die den gewählten Kriterien entsprechen, und bei Bedarf Konten durch Entfernen der Markierung "Konto ausgeben" von der Ausgabe ausschließen:

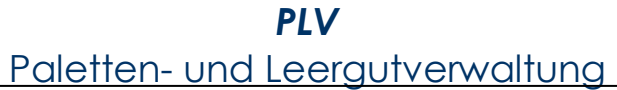

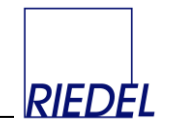

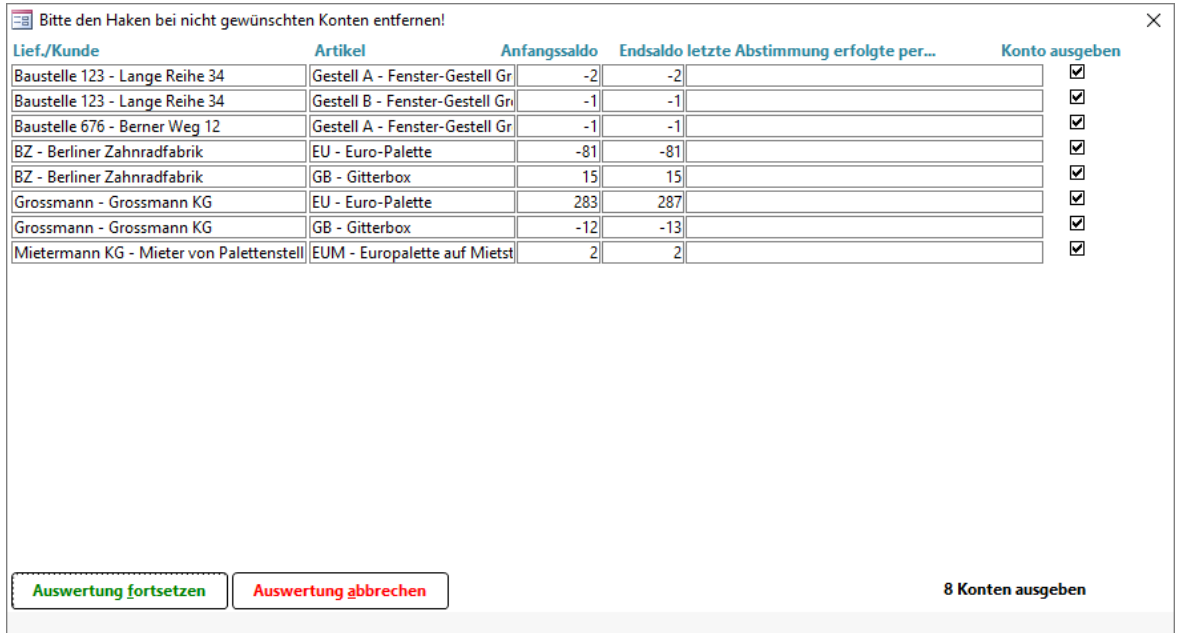

Konten, die in den Stammdaten mit "Datensatz nicht in Auswertung ausgeben" markiert sind, werden generell bei der Auswertung nicht berücksichtigt.

Durch Klick auf "**Auswertung fortsetzen**" werden dann die betroffenen Daten in der gewählten Form ausgegeben.

Die **Ausgabe** erfolgt wahlweise:

als **Liste**

RIEDEL *PLV* GmbH

- als **Brief** (Kontoauszug). Diese Ausgabeform ist mehrsprachig möglich: Bei entsprechender Konfiguration wird jeder Kontoauszug in der Sprache des Empfängers gedruckt. Auch die Artikelbezeichnungen und die Infotexte werden entsprechend übersetzt. Hierfür müssen Sie zunächst bei jedem Konto die zugehörige Sprache hinterlegen und auch alle Artikelbezeichnungen in der gewünschten Sprache erfassen.
- als **Tabelle** (Datenblatt-Formular in einem eigenen Bildschirmfenster) mit der Möglichkeit der beliebigen Gestaltung der Spalten für den Druck oder Datenexport – z.B. an Excel
- als Serien-**E-Mail** mit einer individuellen E-Mail für jedes betroffene Konto. Der Kontoauszug steht wahlweise im Text der Mail oder ist ein PDF-Anhang mit dem Layout der Liste oder des (mehrsprachigen) Briefes. Bei der Erstellung von Serien-E-Mails werden nur Konten, die in den Stammdaten als "Serien-Mail-Empfänger" gekennzeichnet sind, berücksichtigt.

Es stehen folgende **Summierungformen** zu Verfügung:

- Ausgabe der **Buchungen und Salden** je Kunde und Artikel
- Ausgabe der Buchungen **seit der letzten Abstimmung** des jeweiligen Kontos
- Ausgabe Saldovorträge, **Summe** der Buchungen **und Salden** je Kunde und Artikel

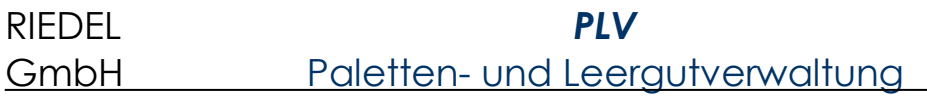

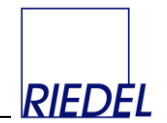

- Ausgabe nur der **Endsalden** je Kunde und Artikel
- Ausgabe als Tabelle mit den **monatlichen Endsalden, Zugängen oder Abgängen** eines gewünschten Jahres
- Ausgabe der **Gesamtsumme je Artikel** über alle Lieferanten/Kunden-Konten

In der Summierung "**Buchungen seit letzter Abstimmung**" beginnt bei jedem Konto der Zeitraum individuell mit dem Tag nach der letzten Abstimmung dieses Kontos. Falls das Konto noch nicht abgestimmt wurde, wird das Anfangsdatum aus den Selektionskriterien verwendet. Diese Summierung setzt die Selektion einer Firma voraus. Diese Summierung dauert bei der Aufbereitung länger, als andere Summierungen.

Bei den Summierungsformen 1, 3 und 4 kann zusätzlich das Feld "letzte Abstimmungen" markiert werden, um Informationen über die jeweils zuletzt durchgeführte Abstimmung des Kontos auf der Liste mit auszugeben.

Durch Auswahl eines **Zusatztextes** können Sie die Liste ergänzen: Der Text des Zusatztextes erscheint ggf. am Ende der Liste.

Alle für eine Auswertung eingegebenen Merkmale können (nach Freischaltung dieser Option in der Parameter-Pflege) durch Klick auf den Button "Selektionsvariante speichern" unter einem beliebigen Namen als **Selektionsvariante** gespeichert und später wieder aufgerufen werden. Die Verwendung einer gespeicherten Selektionsvariante erfolgt durch Auswahl im grünen Kombifeld "Selektionsvariante". Dabei werden auf Wunsch auch spezielle Termine (z.B. Monatsende) neu errechnet und an das aktuelle Datum angepasst. Durch Doppelklick auf das Kombifeld kann eine gespeicherte Selektionsvariante bearbeitet werden. Im Auslieferungszustand ist die Möglichkeit zum Speichern von Selektionsvarianten (in der Parameter-Pflege) deaktiviert.

### RIEDEL *PLV* GmbH Paletten- und Leergutverwaltung

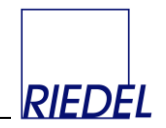

### Wenn Sie die Ausgabeform "Tabelle mit Exportfunktion" wählen, wird das Auswertungsergebnis als "Datenblatt" angezeigt:

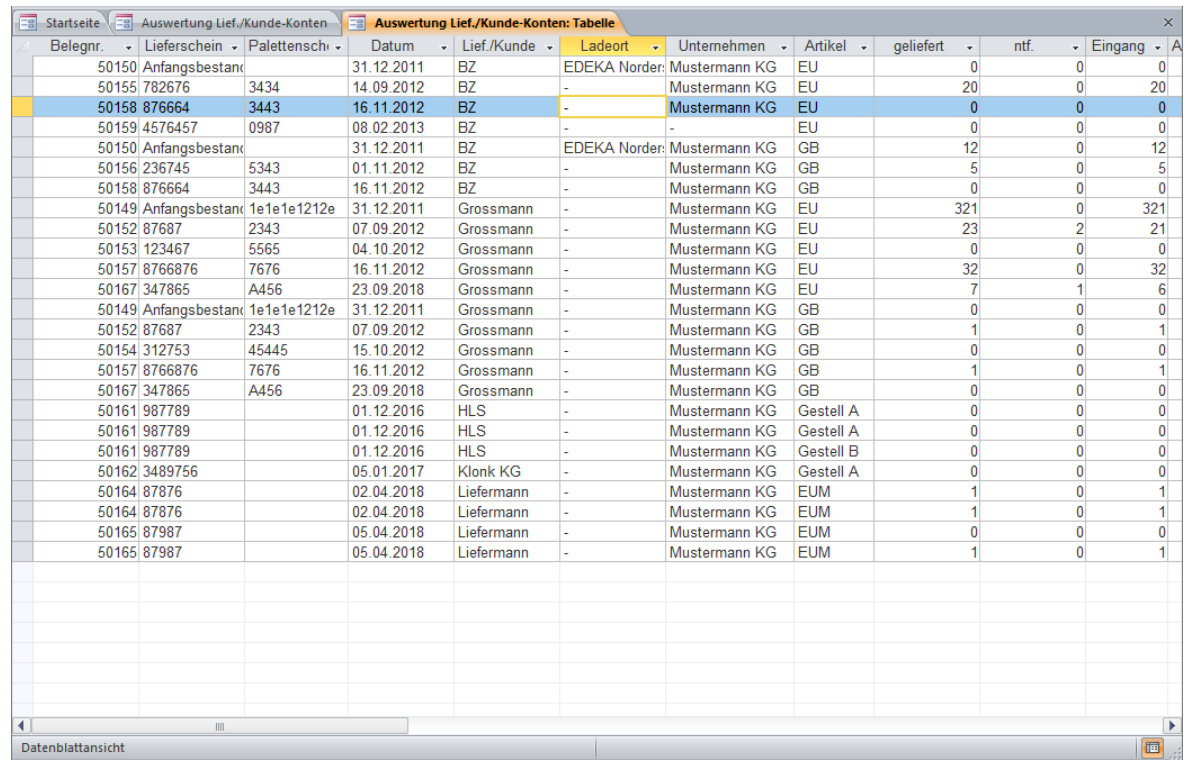

Die Darstellungsform dieses Datenblattes können Sie auf verschiedene Art verändern/nutzen:

- Markieren einer Spalte durch Klicken auf einen Spaltenüberschrift und anschließendes **Verschieben** der Spalte durch erneutes Klicken und Ziehen mit der Maus.
- Verändern einer **Spaltenbreite** durch Klicken auf die Trennlinie zwischen zwei Spaltenüberschriften und anschließendes Ziehen mit der Maus.
- **Sortieren** nach einer Spalte durch Klicken in die Spalte und Auswahl des Menüpunktes "Filter -> aufsteigend sortieren" oder "Filter -> absteigend sortieren".
- **Aus-** oder **Einblenden** von Spalten durch Auswahl des Menüpunktes "Format -> Spalten einblenden" und Entfernen oder Setzen der Markierung vor einem Feldnamen.
- **Übergabe** der Daten an **Excel** durch Auswahl des Menüpunktes "Office -> Analysieren mit Microsoft Excel"
- **Übergabe** der Daten an Word durch Auswahl des Menüpunktes "Office -> Veröffentlichen mit Microsoft Word"
- **Ausdruck des** Datenblattes durch Auswahl des Menüpunktes "Datei -> Drucken"

Alle Änderungen, die Sie an der Darstellungsform des Datenblattes vornehmen, **bleiben** auch beim Schließen des Fensters **benutzerbezogen** (!) **erhalten**. D.h. jeder Benutzer kann sich **seine eigene Darstellungsform** kreieren und speichern.

Zusätzlich können Sie mehrere **verschiedene Darstellungsformen** (Varianten) unter frei **wählbaren Namen speichern**! Betätigen Sie die F12-Taste um das Fenster zum Speichern und Auswählen von Varianten zu öffnen:

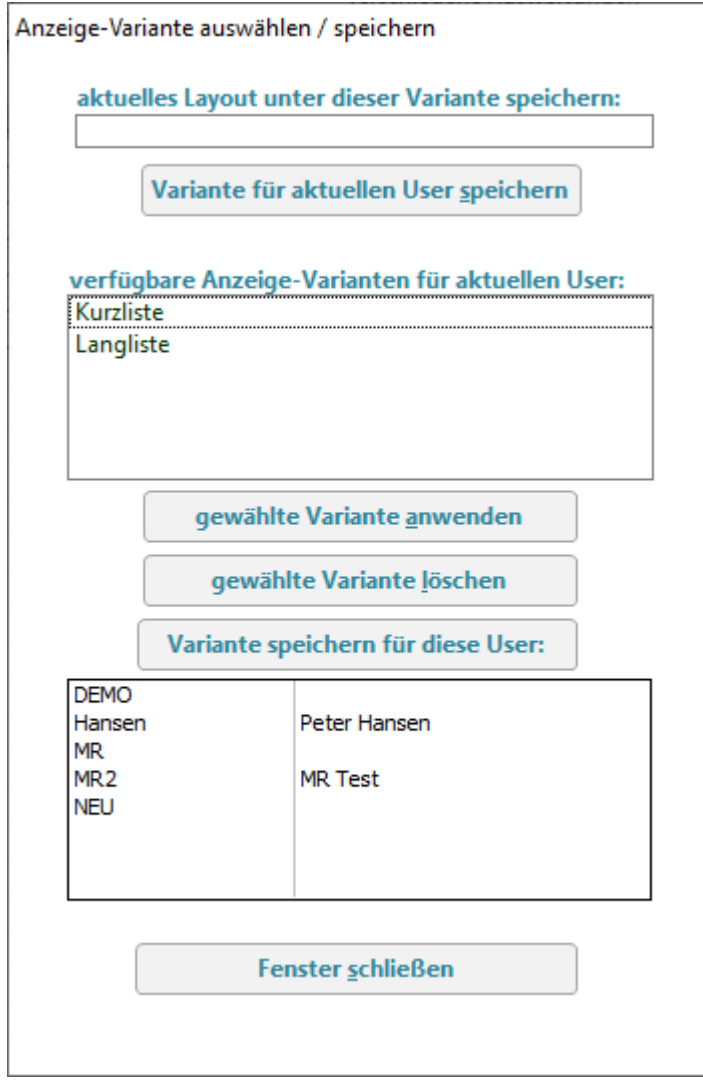

Um die aktuelle Darstellungsform als Variante zu speichern, geben Sie einen Namen ein und klicken Sie auf "**Variante speichern**". Um eine bereits gespeicherte Variante zu verwenden und das aktuelle Datenblatt entsprechend zu formatieren, klicken Sie auf den gewünschten Varianten-Namen und auf "Variante anwenden". Durch Klicken auf "Variante löschen" können Sie nicht mehr benötigte Varianten löschen.

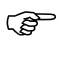

Beim Schließen des Datenblatt-Fensters wird stets die aktuelle Einstellung - die eine gewählte Variante sein kann - gespeichert und beim nächsten Öffnen wieder verwendet.

Wenn Sie die Ausgabeform "Serien-E-Mail" wählen, wird für jedes betroffene Konto eine E-Mail mit den entsprechenden Kontoauszügen der Lademittel erstellt. Abhängig von den Einstellungen im Konten-Stamm wird eine reine **Text-E-Mail** oder eine E-Mail mit **PDF-Anhang** (Brief oder Liste) erzeugt. Als Texte in der E-Mail selbst werden die in den Zusatztexten (Verwaltung -> Texte) hinterlegten Texte "Serien-E-Mail Kontoauszug TEXT" bzw. "Serien-E-Mail Kontoauszug PDF" verwendet.

*RIEDEL* 

### RIEDEL *PLV* GmbH Paletten- und Leergutverwaltung

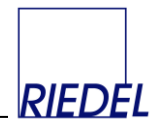

### Nach der Generierung der E-Mails öffnet sich das Formular zur Verwaltung von E-Mails und zeigt alle noch nicht gesendeten E-Mails an:

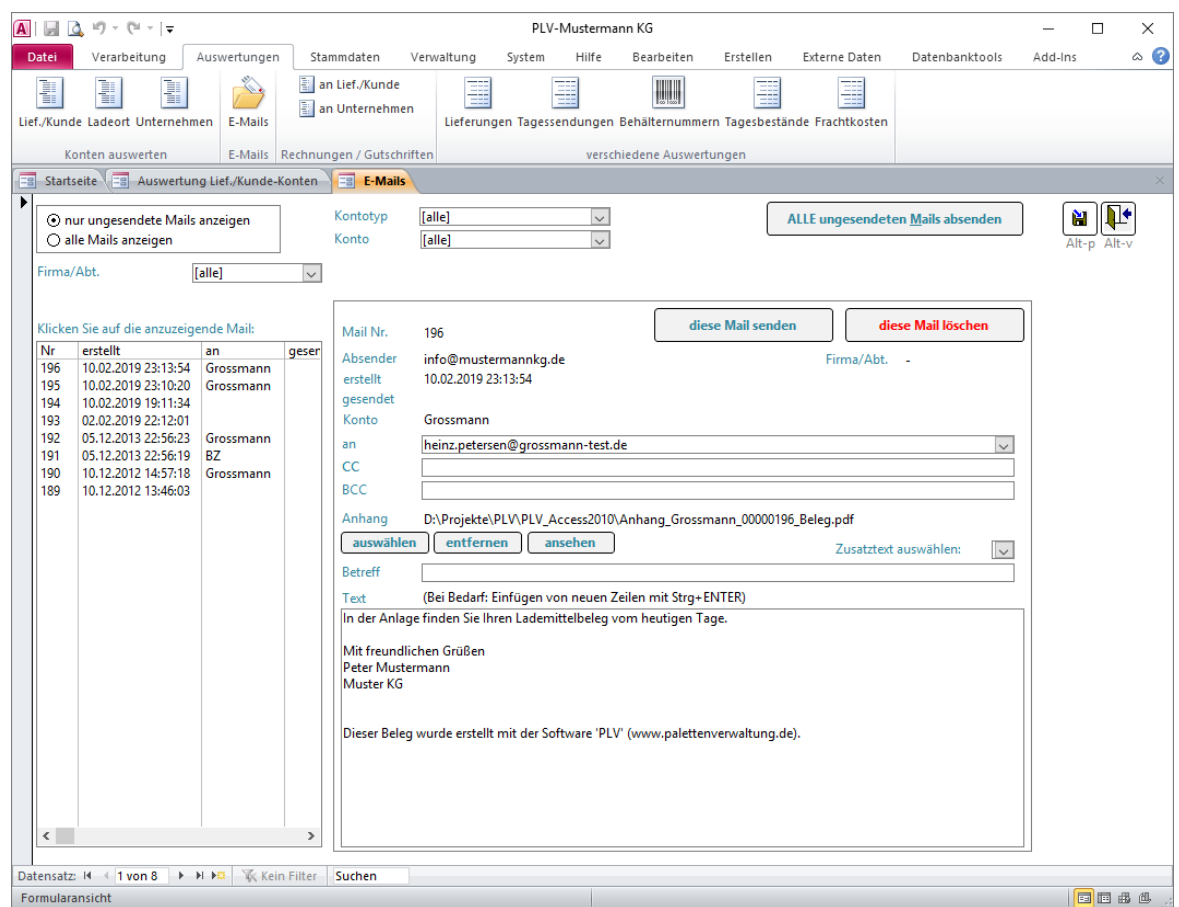

Hier können Sie nun **alle ungesendeten** oder **einzelne** E-Mails senden. Noch nicht gesendete E-Mails können geändert oder gelöscht werden. Sie können auch neue E-Mails erfassen.

Für das Versenden der E-Mails benötigen Sie kein Outlook und kein anderes E-Mail-Programm. Siehe Erläuterungen zum Menüpunkt "Auswertung -> E-Mails"! Die Parameter für den E-Mail-Versand (Servername, Account, Passwort) müssen zuvor in der Parameter-Pflege hinterlegt worden sein.

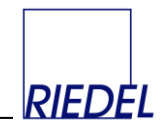

### <span id="page-34-0"></span>**4.2 Ladeort-Konten auswerten**

Menüpunkt: Auswertungen  $\&$  Konten auswerten  $\&$  Ladeort

(Abhängig von der Konfiguration des Programms können dieser Menüpunkt und die dargestellten Felder andere Namen haben oder ausgeblendet sein.)

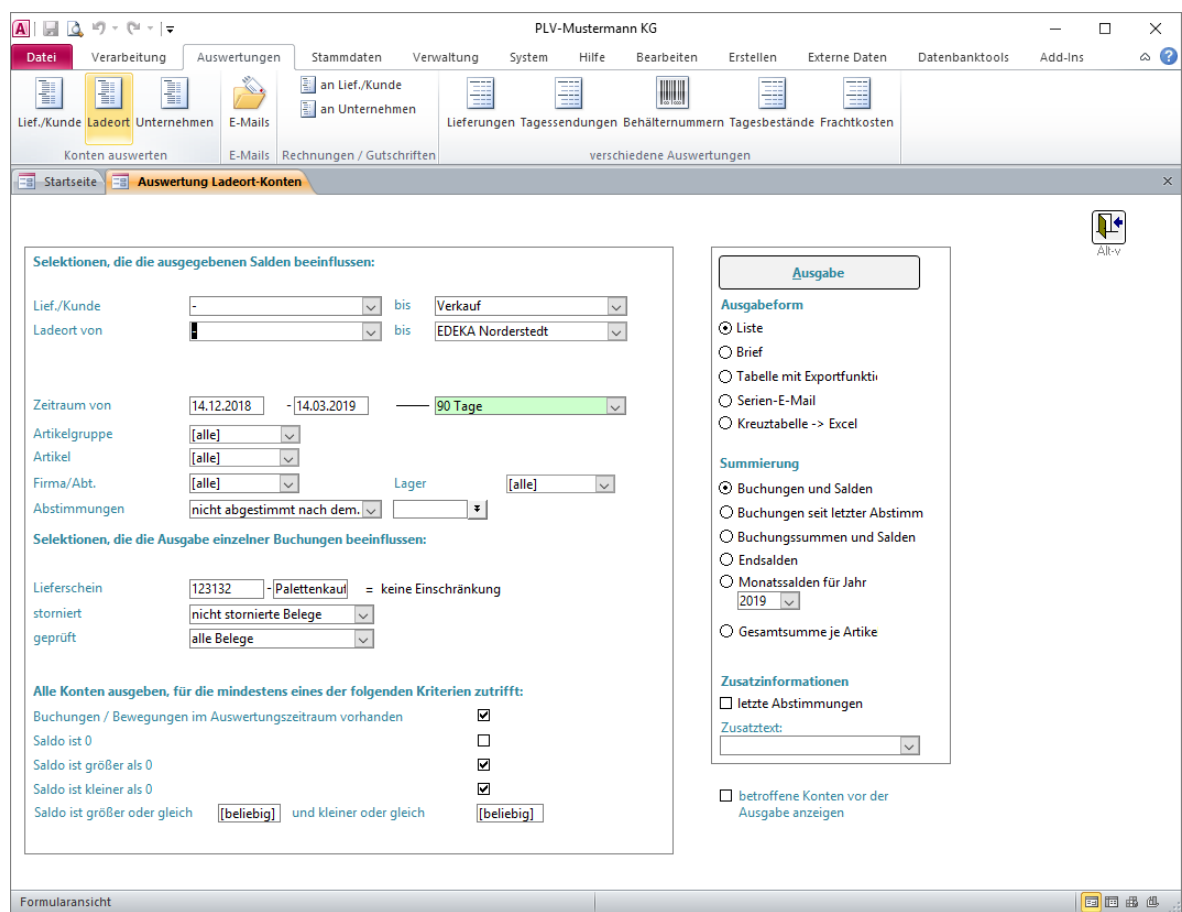

Dieses Fenster dient der Auswertung der Ladeort-Konten.

Die Belege / Buchungen werden also **nach Ladeorten** und Lademitteln **gruppiert** und summiert.

Einschränkungsmöglichkeiten bestehen u.a. bezüglich:

- eines Lieferanten/Kunden-Konten-Bereiches von... bis...
- eines Lager-Bereiches von... bis...

Weitere Selektionsmerkmale: Siehe "Lieferanten- / Kunden-Konten auswerten"!

Beim Öffnen des Fensters sind alle Selektionsmerkmale so vorbelegt, dass der gesamte Datenbestand berücksichtigt wird.

Weitere Erläuterung der **Ausgabeformen**, der **Summierungsformen** und des **Zusatztextes**: Siehe oben "Lieferanten/Kunden-Konten auswerten"!

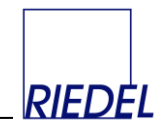

### <span id="page-35-0"></span>**4.3 Unternehmen-Konten auswerten**

Menüpunkt: Auswertungen  $\&$  Konten auswerten  $\&$  Unternehmen

(Abhängig von der Konfiguration des Programms können dieser Menüpunkt und die dargestellten Felder andere Namen haben oder ausgeblendet sein.)

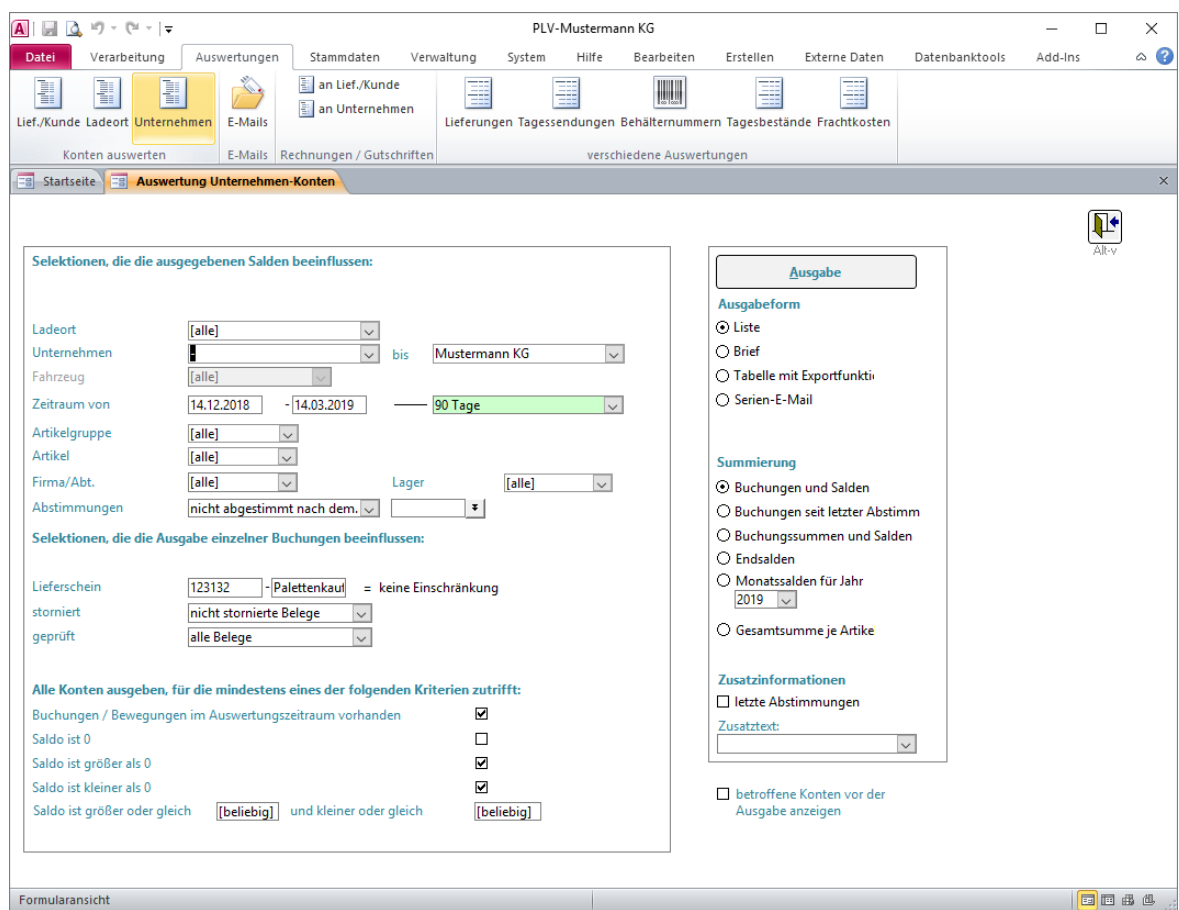

Dieses Fenster dient der Auswertung der Unternehmen-Konten. Die Belege / Buchungen werden also **nach Unternehmen** und Lademitteln **gruppiert** und summiert.

Einschränkungsmöglichkeiten bestehen u.a. bezüglich:

- eines oder aller Ladeorte
- eines Unternehmen-Konten-Bereiches von... bis...
- eines oder aller Fahrzeuge (wenn nur **ein** Unternehmen-Konto gewählt wurde)

Weitere Selektionsmerkmale: Siehe "Lieferanten- / Kunden-Konten auswerten"!

Beim Öffnen des Fensters sind alle Selektionsmerkmale so vorbelegt, dass der gesamte Datenbestand berücksichtigt wird.

Weitere Erläuterung der **Ausgabeformen**, der **Summierungsformen** und des **Zusatztextes**: Siehe oben "Lieferanten/Kunden-Konten auswerten"!
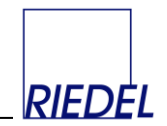

#### **4.4 Lieferbelege auswerten**

Menüpunkt: Auswertungen  $\psi$  verschiedene Auswertungen  $\psi$  Lieferungen

(Abhängig von der Konfiguration des Programms können dieser Menüpunkt und die dargestellten Felder andere Namen haben oder ausgeblendet sein.)

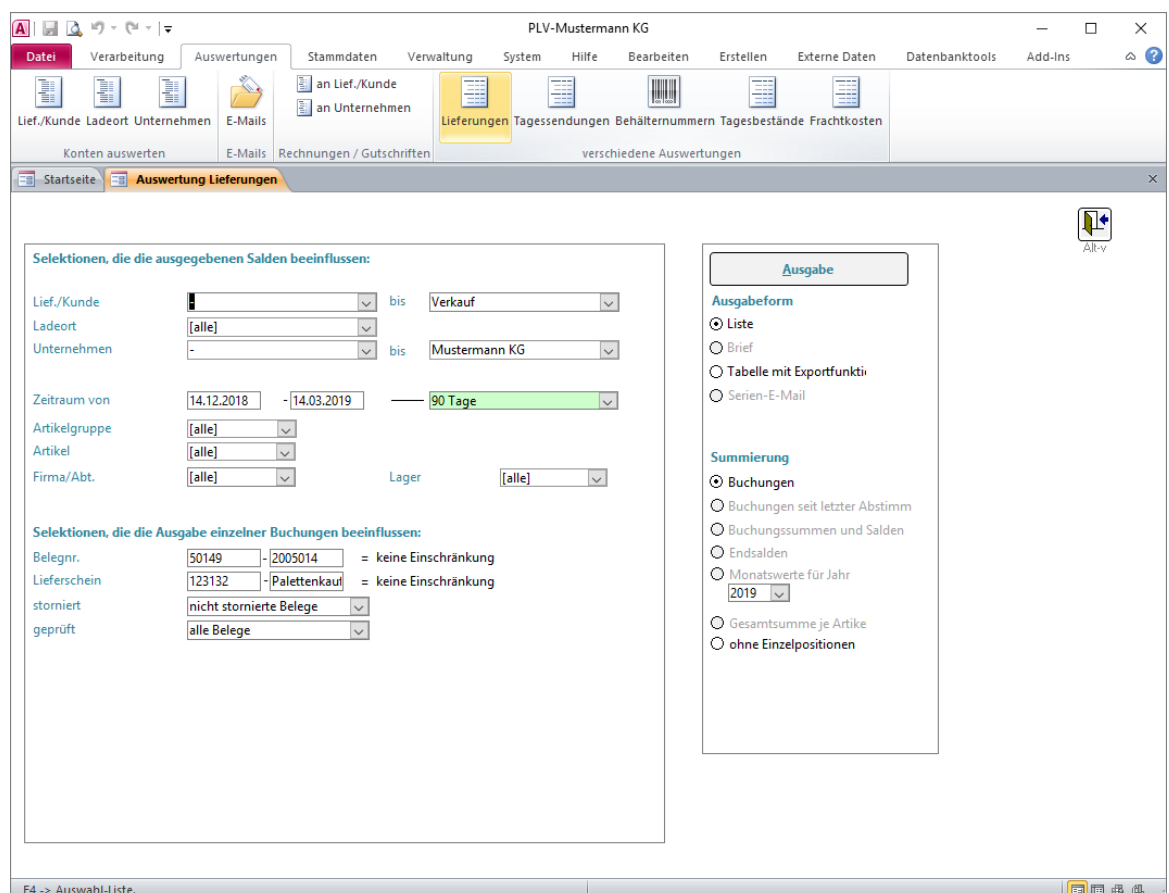

Auswertung der Lieferbelege mit **Einschränkungsmöglichkeiten** bezüglich

- eines Lieferanten/Kunden-Konten-Bereiches von... bis...
- eines oder aller Ladeorte
- eines Unternehmen-Konten-Bereiches von... bis...
- eines beliebigen Zeitraumes von... bis...
- einer oder aller Artikelgruppen
- eines oder aller Artikel
- eines internen Belegnummern-Bereiches von... bis...
- eines externen Belegnummern-Bereiches von... bis...
- einer oder aller Firmen (falls der entsprechende Parameter aktiviert wurde)
- eines oder aller Läger (falls der entsprechende Parameter aktiviert wurde)
- aller oder nur der nicht stornierten Belege oder nur der stornierten Belege
- aller oder nur der nicht geprüften Belege oder nur der geprüften Belege

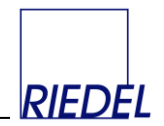

#### mit **Summierungsform**

- Ausgabe aller einzelnen Buchungen je Beleg
- Ausgabe einer Zeile je Beleg ohne Einzelpositionen

#### In der **Ausgabeform**

- Als Liste
- Als Tabelle (Datenblatt-Formular) in einem eigenen Bildschirmfenster mit der Möglichkeit der beliebigen Gestaltung und des Datenexportes – z.B. an Excel (Siehe oben "Lieferanten/Kunden-Konten auswerten"!)

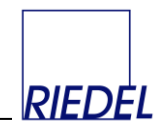

#### **4.5 Tagessendungen auswerten**

Menüpunkt: Auswertungen $\&$  verschiedene Auswertungen  $\&$  Tagessendungen

(Abhängig von der Konfiguration des Programms können dieser Menüpunkt und die dargestellten Felder andere Namen haben oder ausgeblendet sein.)

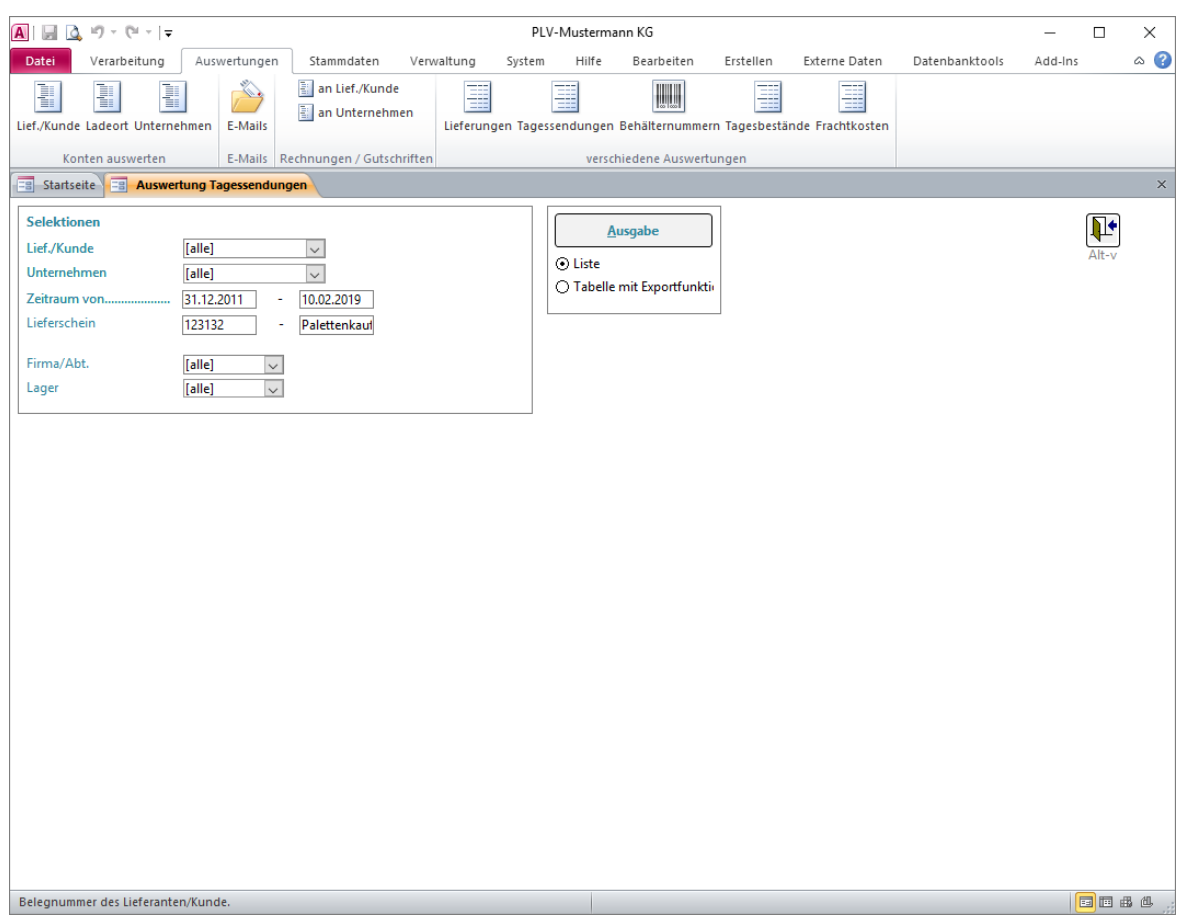

Unter einer Tagessendung ist die Summe aller Lieferungen für eine bestimmte Kombination aus Kunde, Unternehmen und Tag zu verstehen, wobei insbesondere das durchschnittliche Gewicht je Packstück errechnet wird.

#### **Einschränkungsmöglichkeiten** bestehen bezüglich

- eines oder aller Kunden
- eines oder aller Unternehmen
- eines beliebigen Zeitraumes von... bis...
- eines externen Belegnummern-Bereiches von... bis...

#### mit **Summierungsform**

Ausgabe einer Zeile je Tagessendung

#### In der **Ausgabeform**

Als Liste

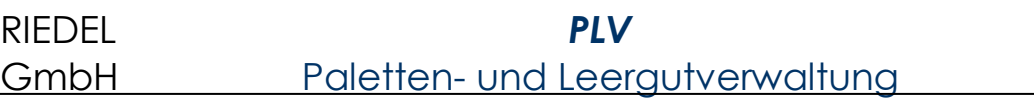

 Als Tabelle (Datenblatt-Formular) in einem eigenen Bildschirmfenster mit der Möglichkeit der beliebigen Gestaltung und des Datenexportes – z.B. an Excel (Siehe oben "Lieferanten/Kunden-Konten auswerten"!)

**RIEDEL** 

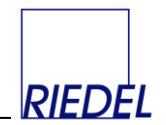

#### **4.6 Behälternummern verfolgen**

Menüpunkt: Auswertungen  $\psi$  verschiedene Auswertungen  $\psi$  Behälternummern

(Abhängig von der Konfiguration des Programms können die dargestellten Felder andere Namen haben oder ausgeblendet sein.)

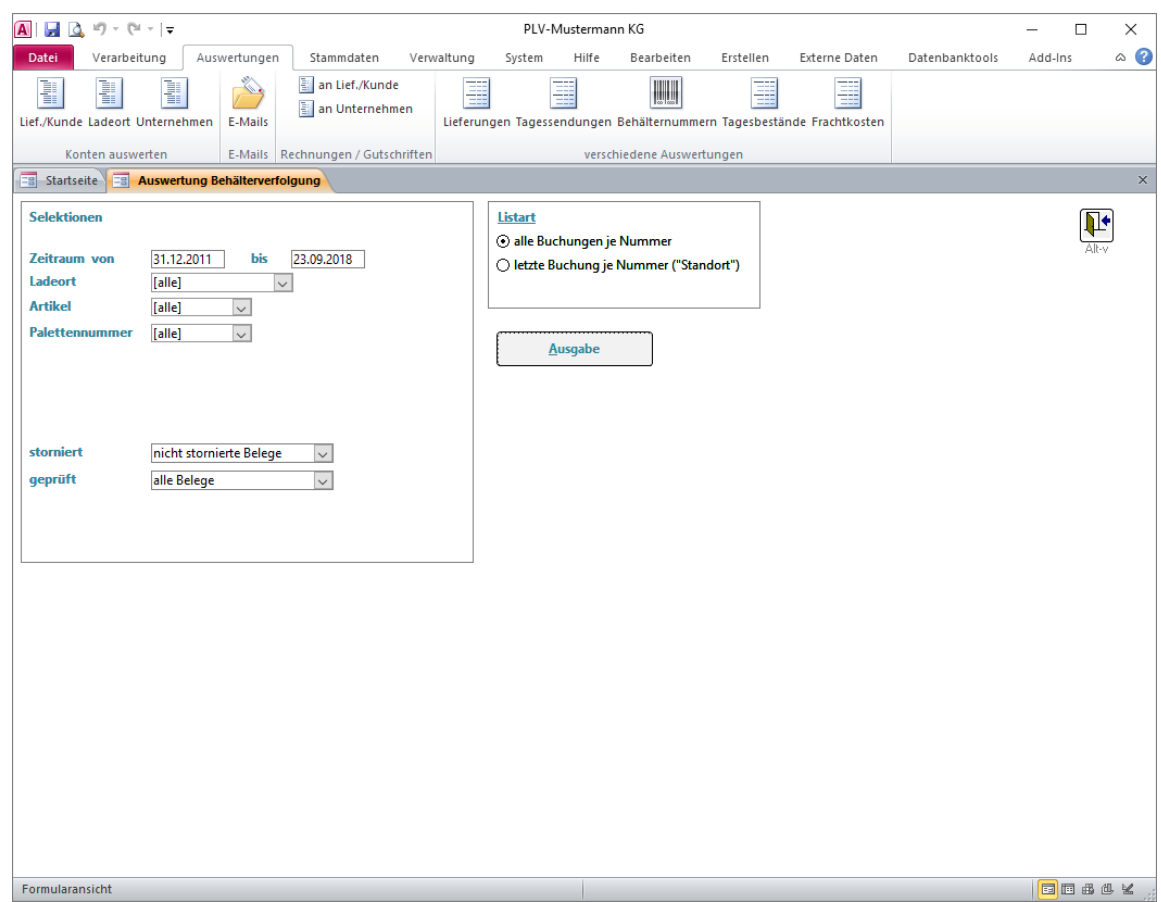

Hier erfolgt die Auswertung der ggf. in den Liefer-Belegpositionen erfassten Behälter- bzw. Palettennummern ("Containerverfolgung").

Wählen Sie

- **einen beliebigen Zeitraum von... bis...**
- einen oder alle Ladeorte
- den Artikel
- die Behälternummer / Palettennumme

Als **Listarten** stehen Ihnen zur Verfügung

- eine Liste mit allen Buchungen im gewählten Zeitraum (Historie)
- eine Liste mit der letzten Buchung je Behälter (Standort)

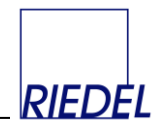

# **5 Konten abstimmen**

# **5.1 Konten abstimmen**

Menüpunkt: Verarbeitung  $\&$  Abstimmung  $\&$  Konten abstimmen

(Abhängig von der Konfiguration des Programms können die dargestellten Felder andere Namen haben oder ausgeblendet sein.)

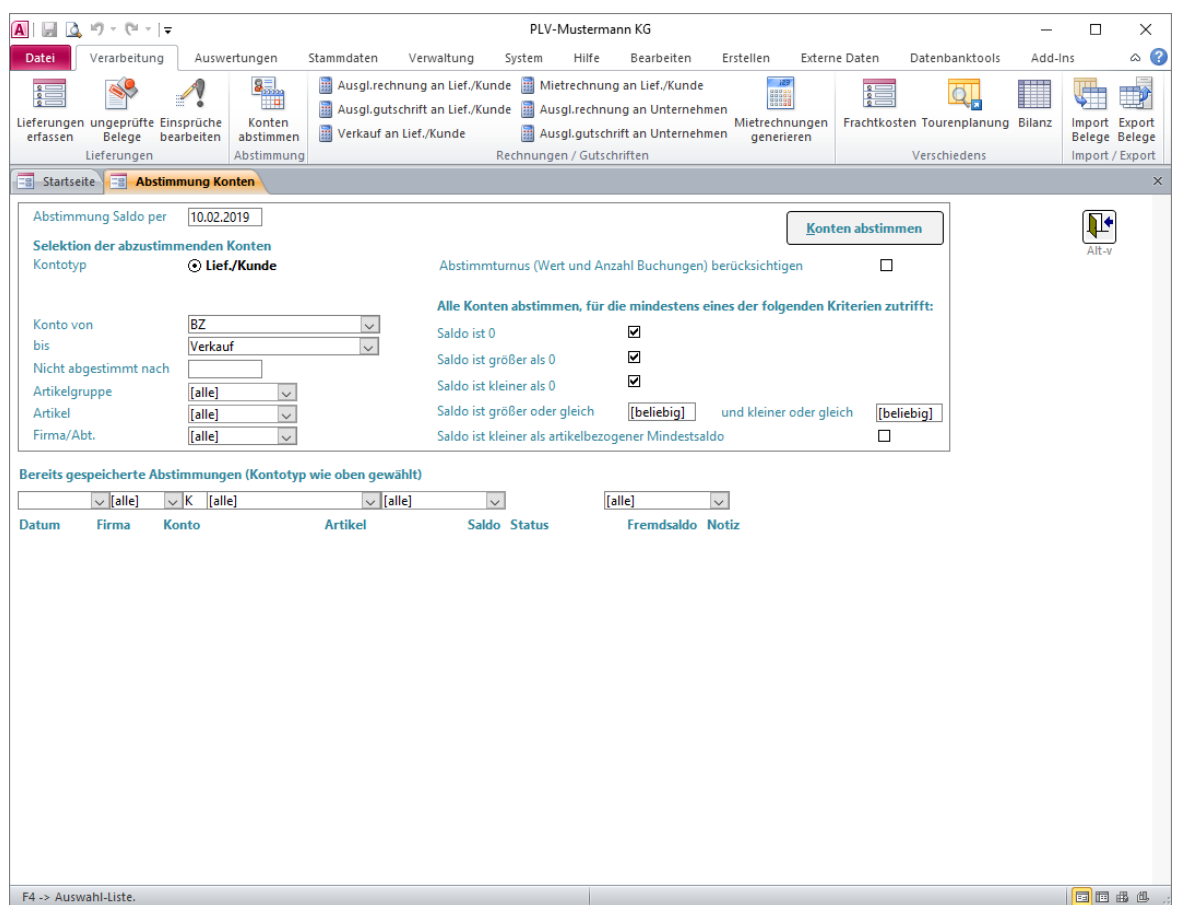

Diese Funktion dient der Abstimmung von Konten bzw. der Kennzeichnung von Salden zu einem beliebigen Zeitpunkt als "abgestimmt". Sie setzt ein spezielles Benutzerrecht voraus.

Wenn der Saldo eines Kontos zu einem bestimmten Zeitpunkt als "gesichert" gilt, weil er vom Geschäftspartner bestätigt wurde oder aufgrund der Gegebenheiten fest steht, kann der Saldo durch Abstimmung des Kontos "fixiert" werden. Für jedes Konto kann der Saldo zu einem beliebigen Zeitpunkt abgestimmt werden. Sobald ein Konto abgestimmt ist, ist es nicht mehr möglich, Buchungen/Belege zu erfassen oder zu ändern, die den abgestimmten Saldo verändern würden. Die Abstimmung kann nicht rückgängig gemacht werden.

Beispiel: Konto "4711" wurde für Europaletten per 31.12.2008 abgestimmt: Belege, deren Datum vor dem 01.01.2009 liegt und die das Konto "4711" und Europaletten betreffen, können nicht mehr geändert werden. Wohl aber können Belege nach dem 31.12.2008 erfasst / geändert werden.

Um ein Konto oder eine Reihe von Konten abzustimmen, gehen Sie wie folgt vor:

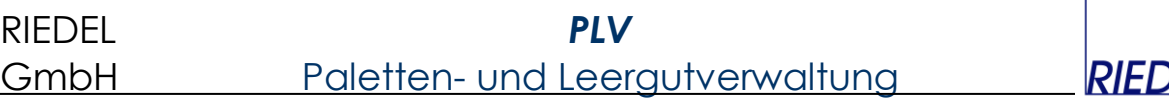

- 1. Wählen Sie den betroffenen **Kontentyp** und geben Sie das Datum (**Abstimmung Saldo per**) ein, für das Sie den Saldo abstimmen wollen.
- 2. Schränken Sie mittels weiterer **Selektionskriterien** Ihre Auswahl ein:
	- Konto von … bis …
	- Konto nicht abgestimmt nach ... (beliebiges Datum) oder "Abstimmturnus ... berücksichtigen" (Siehe "Stammdaten Abstimmturnus")
	- Artikelgruppe
	- Artikel / Lademittel
	- Firma (Mandant, falls Sie dieses Feld eingeblendet haben)
	- Selektionen bezüglich der Höhe des Saldos
- 3. Klicken Sie auf "Konten abstimmen". Jetzt werden alle von der gewählten Selektion betroffenen Konten (Firmen- und artikelbezogen!) angezeigt:

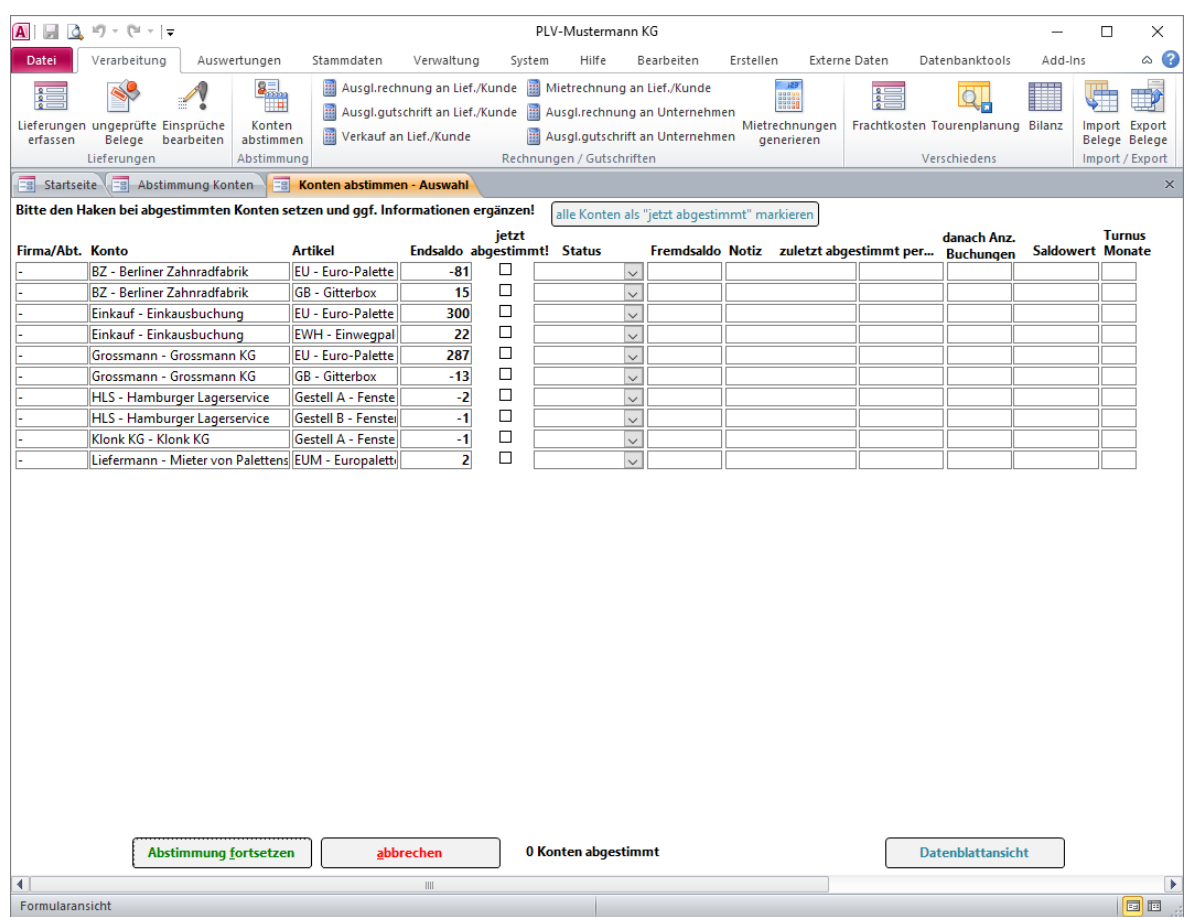

Setzen Sie bei den gewünschten Konten den Haken "jetzt abgestimmt". Zusätzlich können Sie zu Dokumentationszwecken einen **Status** auswählen (Siehe Stammdaten - Abstimmstatus!). Z.B: "OK" oder "Prüfen". Ebenso ist die Eingabe eines abweichenden **Fremdsaldos** (Saldo, den der Geschäftspartner errechnet hat) und einer **Notiz** möglich.

4. Klicken Sie auf "**Abstimmung fortsetzen**". Nun wird für jedes von Ihnen markierte Konto ein Abstimmdatensatz erzeugt. Die **bereits gespeicherten Abstimmungen** werden im Selektionsformular (siehe oben) angezeigt. Durch Auswählen eines Kriteriums in den direkt darüber befindlichen Kombifeldern können Sie die

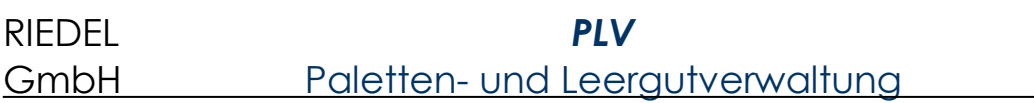

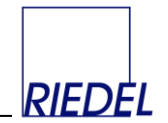

Anzeige der angezeigten Abstimmungen filtern. Durch Wechsel in die Datenblattansicht können Sie sich die Abstimmungen tabellarisch anzeigen lassen und mit Ansicht -> Seitenansicht ausdrucken.

Alle **Belege**, die ein (nach dem Belegdatum) abgestimmtes Konto betreffen, werden durch einen farbigen Hinweistext "abgestimmt" gekennzeichnet. In den betroffenen Belegpositionen der abgestimmten Artikel wird das Artikelfeld farbig hinterlegt:

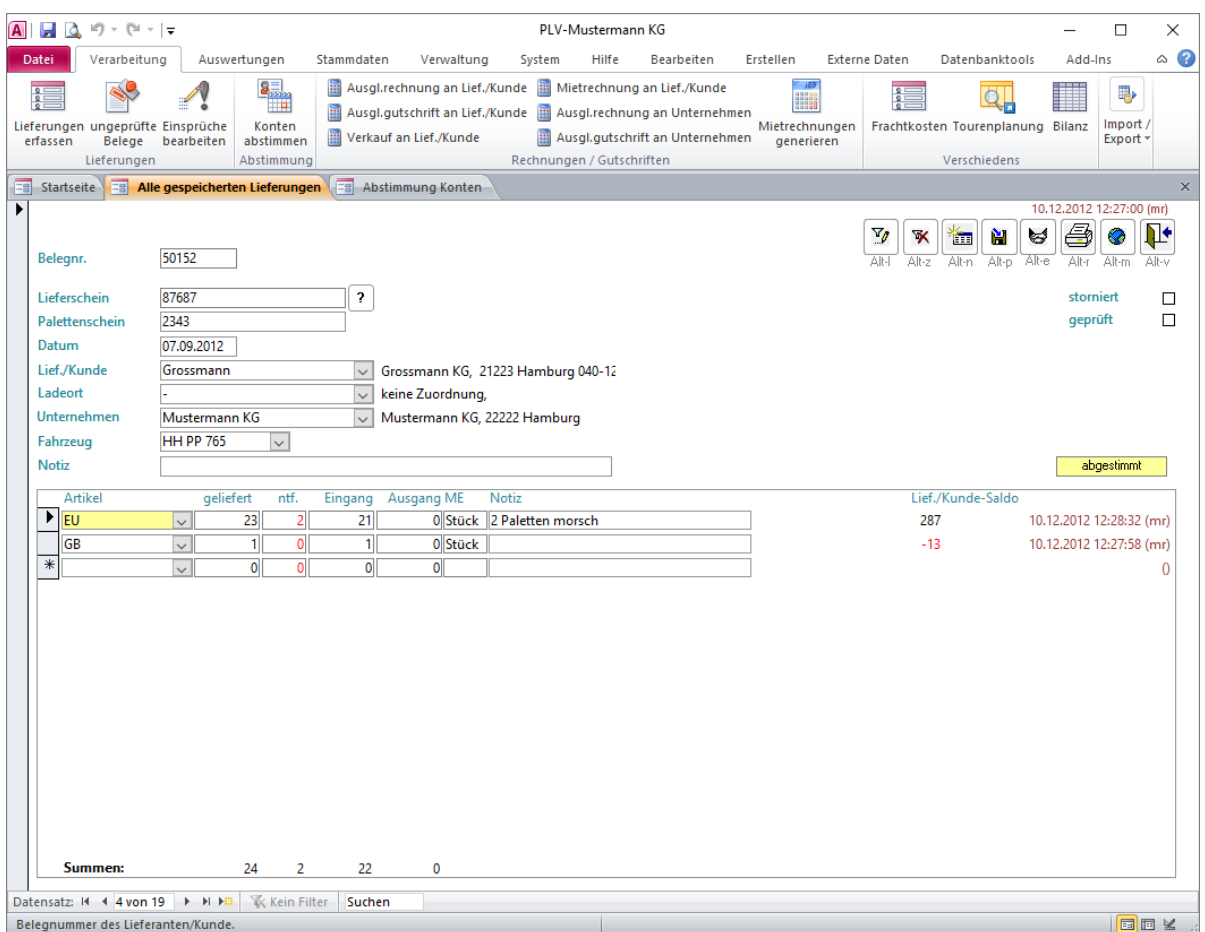

Es können keine Buchungen/Belege generiert oder verändert werden, die einen bereits abgestimmten Saldo verändern würden.

#### **Die Abstimmung eines Kontos kann nicht rückgängig gemacht werden.**

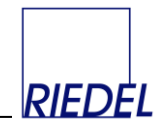

# **6 Rechnungen schreiben**

## **6.1 Ausgleichsrechnung an Lieferant/Kunde erfassen**

Menüpunkt: Verarbeitung  $\&$  Rechnungen/Gutschriften  $\&$  Ausgl.rechnung an Lief./Kunde

(Abhängig von der Konfiguration des Programms können dieser Menüpunkt und die dargestellten Felder andere Namen haben oder ausgeblendet sein.)

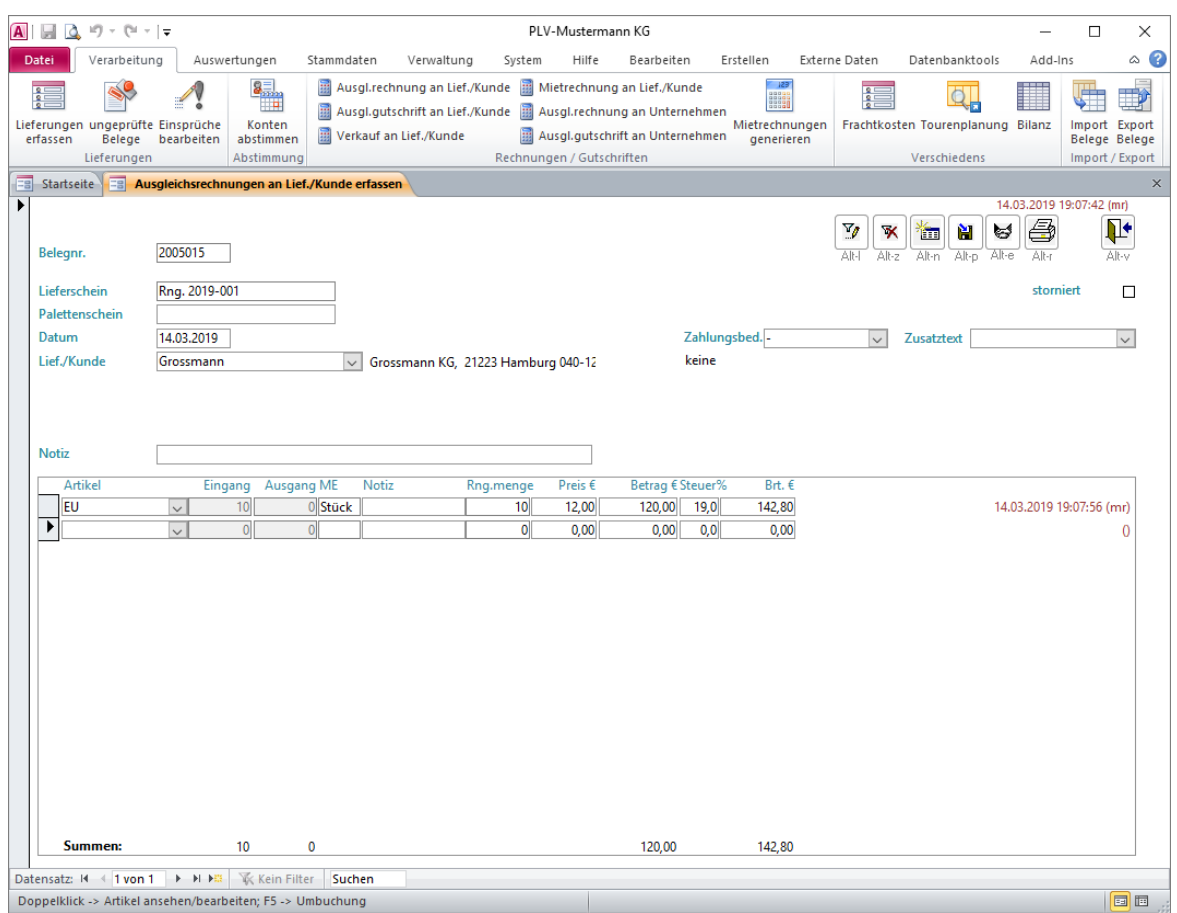

Eine Ausgleichsrechnung dient der Fakturierung von überfälligen Salden, also quasi der Berechnung von bereits gelieferten Artikeln. Da die Belastung des Kontos bei der Lieferung bereits erfolgte, wird das Konto durch die Ausgleichsrechung wieder entlastet (Menge wird als "Eingang" gebucht).

Jeder Beleg erhält vom System automatisch eine fortlaufende **interne Belegnummer**. Bei Bedarf können Sie diese Belegnummer auch selbst vorgeben. (Siehe "Verwaltung -Nummernkreise"!)

Wählen Sie **Kunde** und **Artikel** aus und geben Sie die zu fakturierende **Rechnungsmenge** ein. Diese wird automatisch in das Feld "Eingang" übernommen. Falls für den betroffenen Kunden spezielle Preise hinterlegt sind, werden diese hier vorgeschlagen, andernfalls wird der Preis aus dem Artikel-Stammdatensatz verwendet. Sie können den **Preis** beliebig ändern.

Über den **Druck**-Button drucken Sie den Rechnungsbeleg aus. Die optische Gestaltung des Beleges können Sie in gewissen Grenzen selbst verändert. (Siehe "Parameter-Pflege!)

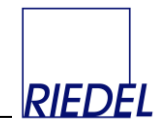

# **6.2 Ausgleichsgutschrift für Lieferant/Kunde erfassen**

Menüpunkt: Verarbeitung  $\&$  Rechnungen/Gutschriften  $\&$  Ausgl.gutschrift an Lief./Kunde

(Abhängig von der Konfiguration des Programms können dieser Menüpunkt und die dargestellten Felder andere Namen haben oder ausgeblendet sein.)

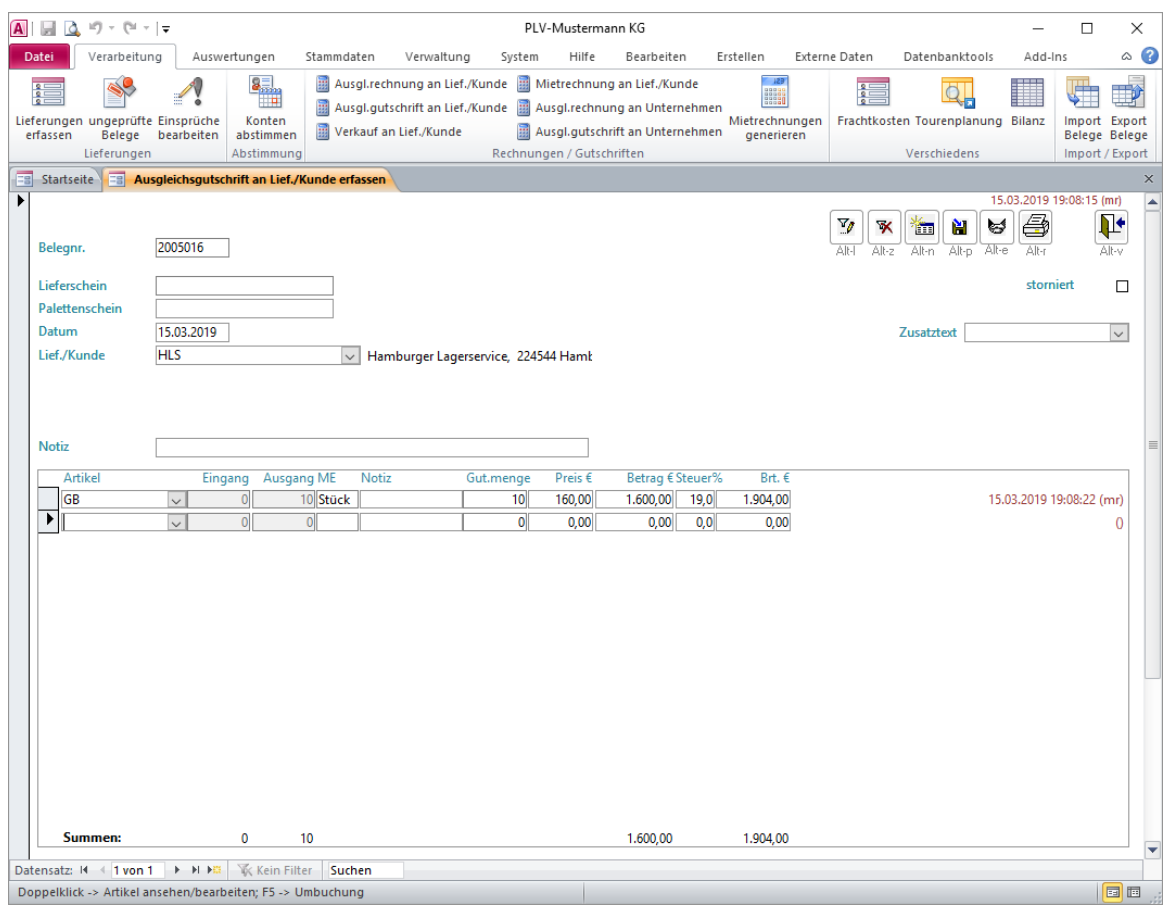

Die Ausgleichsgutschrift dient der Gutschrift von Verbindlichkeiten, die nicht durch Palettenlieferungen ausgeglichen werden sollen, bzw. der "Aufhebung" von Ausgleichsrechnungen, wenn nach Rechnungsstellung doch eine Lieferung der fehlenden Lademittel erfolgte. Da die Entlastung des Kontos bei der Lieferung bereits erfolgte, wird das Konto durch die Ausgleichsgutschrift wieder belastet (Menge wird als "Ausgang" gebucht.).

Jeder Beleg erhält vom System automatisch eine fortlaufende **interne Belegnummer**. Bei Bedarf können Sie diese Belegnummer auch selbst vorgeben. (Siehe "Verwaltung -Nummernkreise"!)

Wählen Sie **Kunde** und **Artikel** aus und geben Sie die zu **Gutschriftsmenge** ein. Diese wird automatisch in das Feld "Ausgang" übernommen. Falls für den betroffenen Kunden spezielle Preise hinterlegt sind, werden diese hier vorgeschlagen, andernfalls wird der Preis aus dem Artikel-Stammdatensatz verwendet. Sie können den **Preis** beliebig abändern.

Über den **Druck**-Button drucken Sie den Gutschriftsbeleg aus. Die optische Gestaltung des Beleges können Sie in gewissen Grenzen selbst verändert. (Siehe "Parameter-Pflege!)

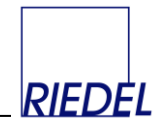

#### **6.3 Verkauf an Lieferant/Kunde erfassen**

Menüpunkt: Verarbeitung  $\&$  Rechnungen/Gutschriften  $\&$  Verkauf an Lief./Kunde

(Abhängig von der Konfiguration des Programms können dieser Menüpunkt und die dargestellten Felder andere Namen haben oder ausgeblendet sein.)

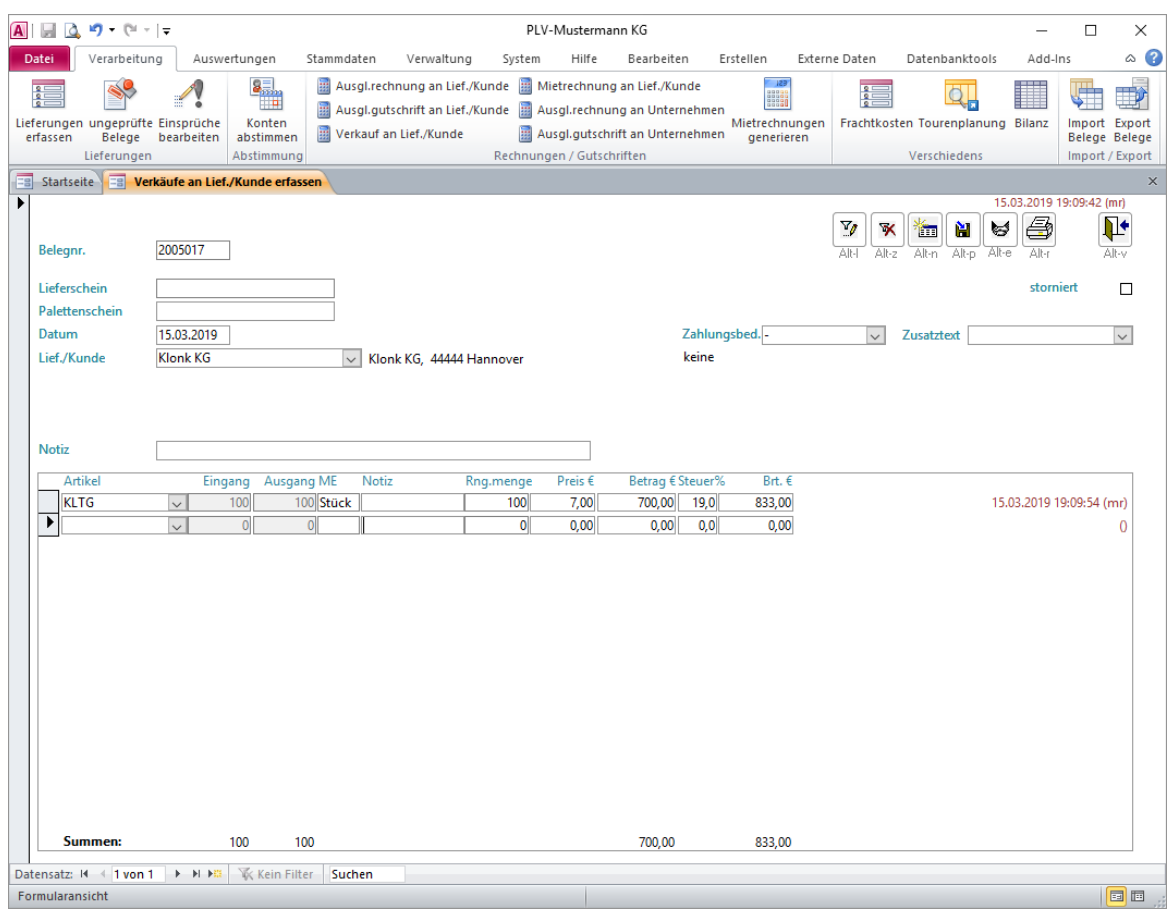

Die Verkaufsrechnung beinhaltet quasi eine Lieferung und gleichzeitige Berechnung der betroffenen Artikel (Verkaufsvorgang im herkömmlichen Sinne). Sie entspricht der Ausgleichsrechnung mit dem Unterschied, dass gleichzeitig eine Belastung und Entlastung in gleicher Höhe gebucht werden. Es findet also keine Veränderung der Konten-Salden statt.

Jeder Beleg erhält vom System automatisch eine fortlaufende **interne Belegnummer**. Bei Bedarf können Sie diese Belegnummer auch selbst vorgeben. (Siehe "Nummernkreise"!)

Über den **Druck**-Button drucken Sie den Gutschriftsbeleg aus. Die optische Gestaltung des Beleges können Sie in gewissen Grenzen selbst verändert. (Siehe "Parameter-Pflege!)

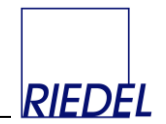

### **6.4 Ausgleichsrechnung an Unternehmen erfassen**

Menüpunkt: Verarbeitung  $\&$  Rechnungen/Gutschriften  $\&$  Ausglrechnung an Unternehmen

(Abhängig von der Konfiguration des Programms können dieser Menüpunkt und die dargestellten Felder andere Namen haben oder ausgeblendet sein.)

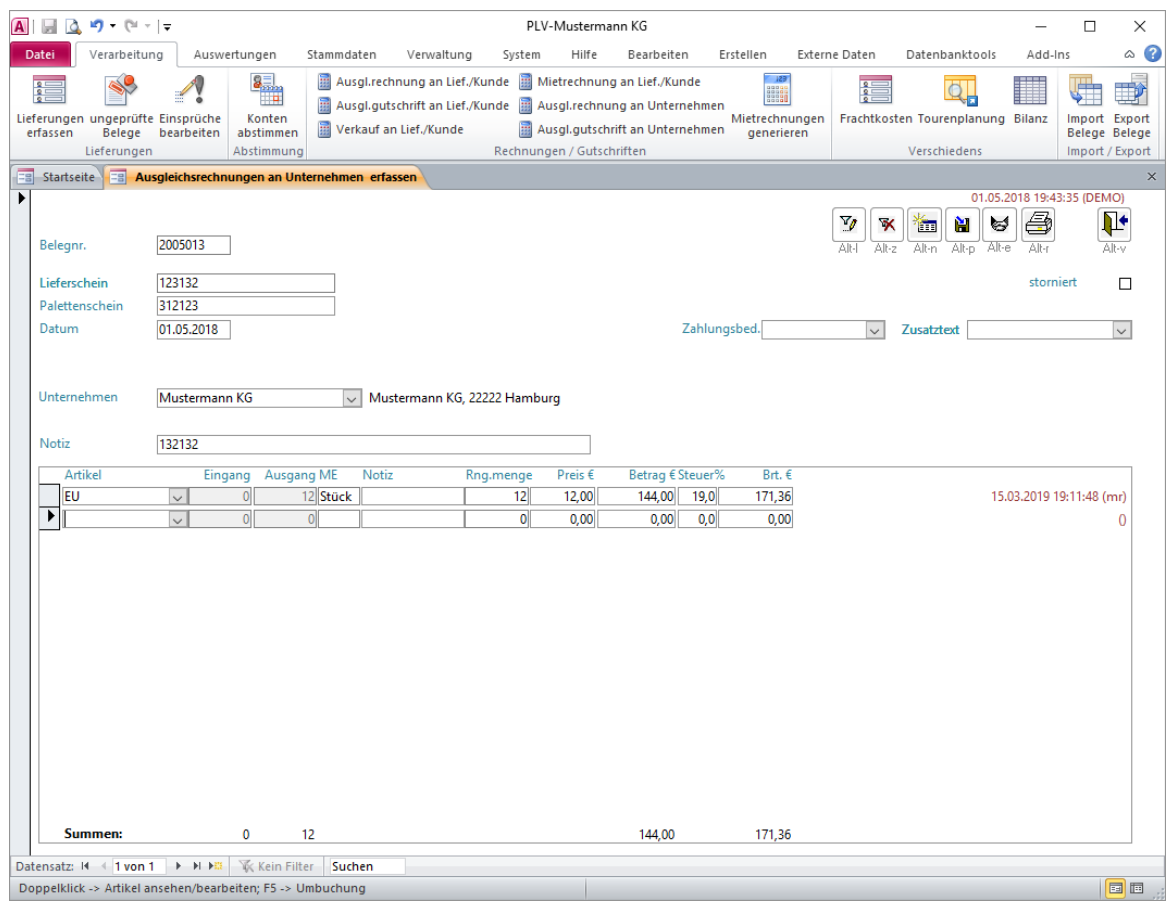

Die Ausgleichsrechnung dient der Fakturierung von überfälligen Salden, also quasi der Berechnung von bereits gelieferten Artikeln. Da die Belastung des Kontos bei der Lieferung bereits erfolgte, wird das Konto durch die Ausgleichsrechung wieder entlastet (Menge wird als "Ausgang" gebucht.).

Jeder Beleg erhält vom System automatisch eine fortlaufende **interne Belegnummer**. Bei Bedarf können Sie diese Belegnummer auch selbst vorgeben. (Siehe "Nummernkreise"!)

Wählen Sie **Unternehmen** und **Artikel** aus und geben Sie die zu fakturierende Rechnungsmenge ein. Diese wird automatisch in das Feld "Ausgang" übernommen. Falls für den betroffenen Unternehmen spezielle Preise hinterlegt sind, werden diese hier vorgeschlagen, andernfalls wird der Preis aus dem Artikel-Stammdatensatz verwendet. Sie können den **Preis** beliebig abändern.

Über den **Druck**-Button drucken Sie den Rechnungsbeleg aus. Die optische Gestaltung des Beleges können Sie in gewissen Grenzen selbst verändert. (Siehe "Parameter-Pflege!)

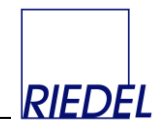

## **6.5 Ausgleichsgutschrift für Unternehmen erfassen**

Menüpunkt: Verarbeitung  $\&$  Rechnungen/Gutschriften  $\&$  Ausgl.gutschrift an Unternehmen

(Abhängig von der Konfiguration des Programms können dieser Menüpunkt und die dargestellten Felder andere Namen haben oder ausgeblendet sein.)

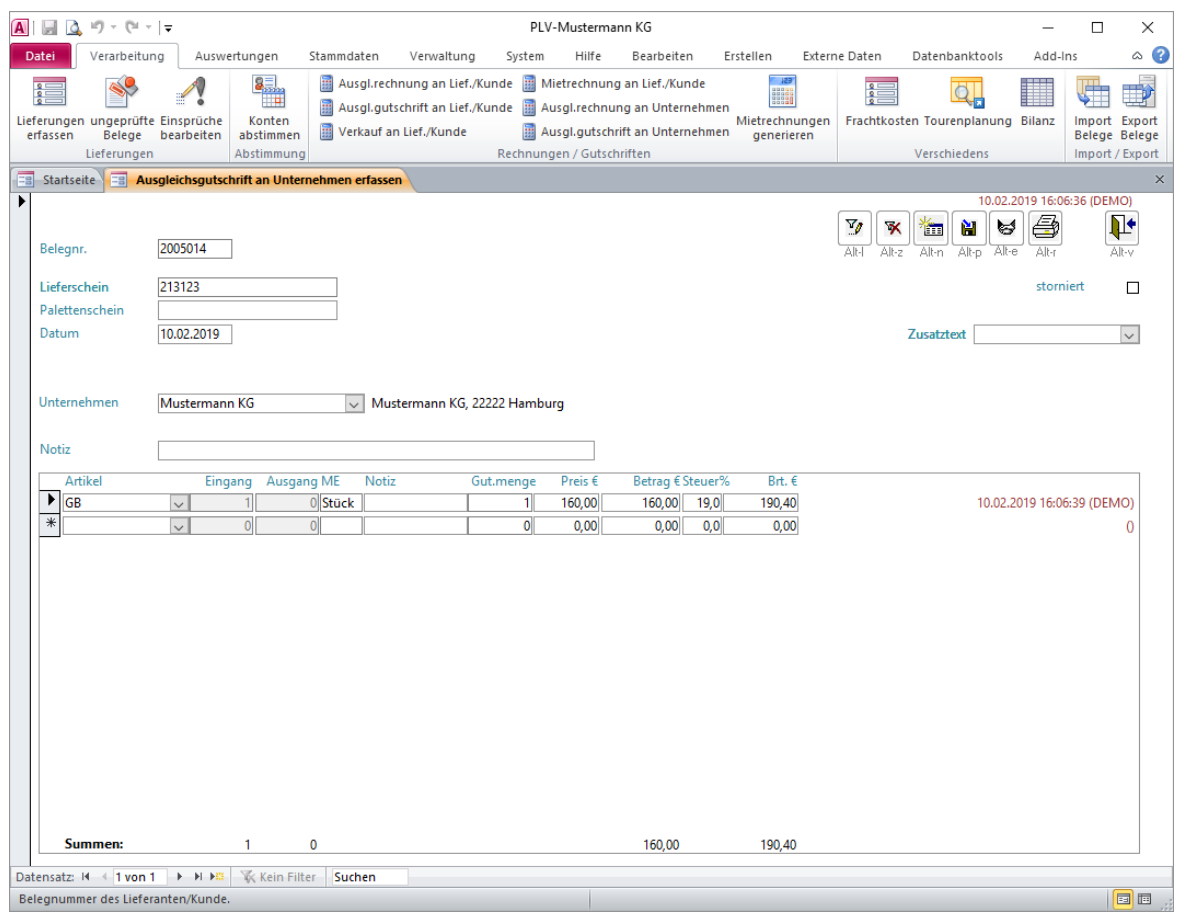

Die Ausgleichsgutschrift dient der Gutschrift von überfälligen Salden, also quasi der Gutschrift von bereits erhaltenen Artikeln, sowie der "Aufhebung" von Ausgleichrechnungen. Da die Entlastung des Kontos bei der Lieferung bereits erfolgte, wird das Konto durch die Ausgleichsgutschrift wieder belastet (Menge wird als "Eingang" gebucht.).

Jeder Beleg erhält vom System automatisch eine fortlaufende **interne Belegnummer**. Bei Bedarf können Sie diese Belegnummer auch selbst vorgeben. (Siehe "Nummernkreise"!)

Wählen Sie **Unternehmen** und **Artikel** aus und geben Sie die zu **Gutschriftsmenge** ein. Diese wird automatisch in das Feld "Eingang" übernommen. Falls für den betroffenen Unternehmen spezielle Preise hinterlegt sind, werden diese hier vorgeschlagen, andernfalls wird der Preis aus dem Artikel-Stammdatensatz verwendet. Sie können den **Preis** beliebig abändern.

Über den **Druck**-Button drucken Sie den Gutschriftsbeleg aus. Die optische Gestaltung des Beleges können Sie in gewissen Grenzen selbst verändert. (Siehe "Parameter-Pflege!)

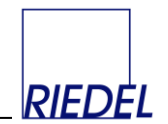

# **6.6 Rechnungen / Gutschriften an Lieferanten/Kunden auswerten**

Menüpunkt: Auswertungen  $\mathfrak{B}$  Rechnungen/Gutschriften  $\mathfrak{B}$  an Lief./Kunde

(Abhängig von der Konfiguration des Programms können dieser Menüpunkt und die dargestellten Felder andere Namen haben oder ausgeblendet sein.)

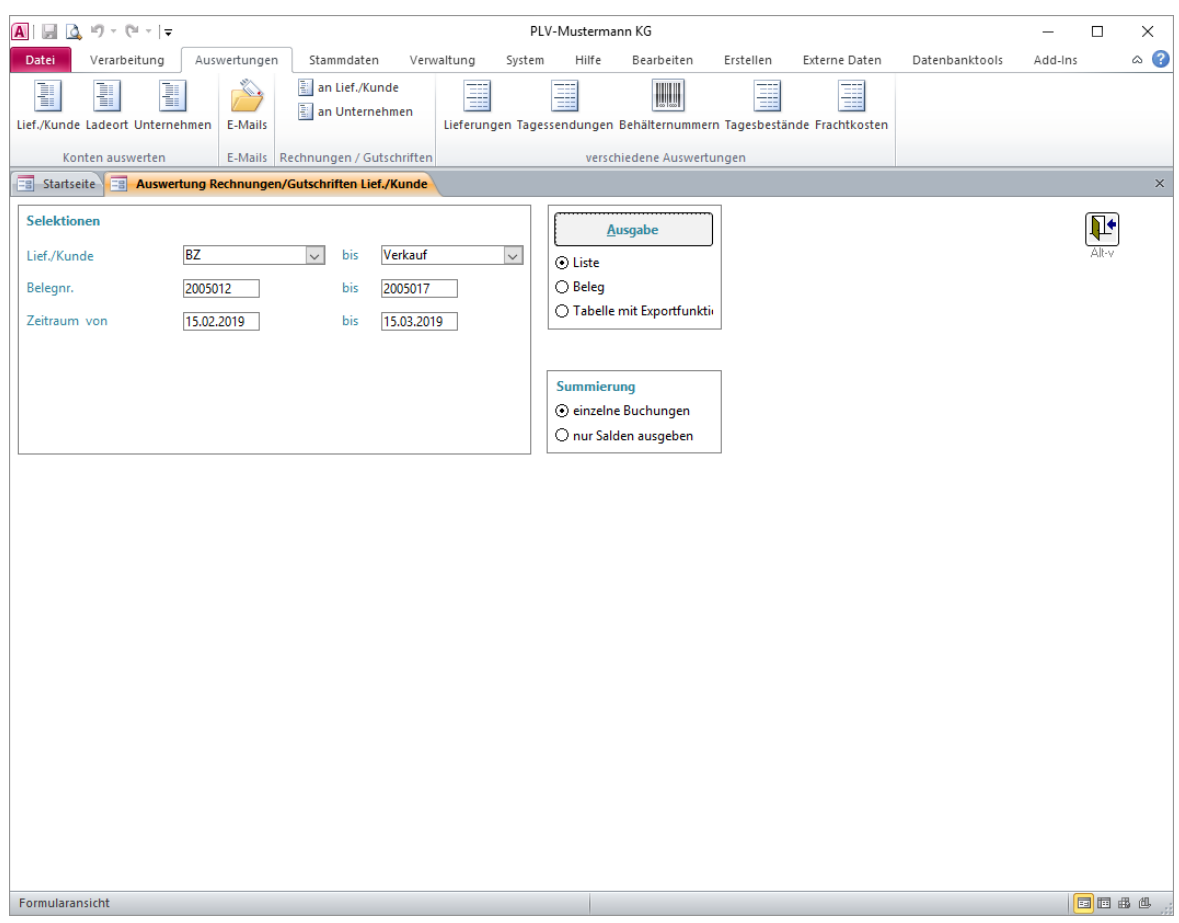

Auswertung der Kunden-Rechnungen und –Gutschriften mit **Einschränkungsmöglichkeiten** bezüglich

- eines Lieferanten/Kunden-Konten-Bereiches von... bis...
- eines internen Belegnummern-Bereiches von... bis...
- eines beliebigen Zeitraumes von... bis...

#### mit **Summierungsform**

- Ausgabe aller einzelnen Buchungen je Beleg
- Ausgabe nur Summen (Netto- und Brutto-Betrag) je Beleg
- Als Liste
- Als Beleg
- Als Tabelle (Datenblatt-Formular) in einem eigenen Bildschirmfenster mit der Möglichkeit der beliebigen Gestaltung und des Datenexportes – z.B. an Excel

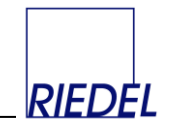

### **6.7 Rechnungen / Gutschriften an Unternehmen auswerten**

Menüpunkt: Auswertungen  $\&$  Rechnungen/Gutschriften  $\&$  an Unternehmen

(Abhängig von der Konfiguration des Programms können dieser Menüpunkt und die dargestellten Felder andere Namen haben oder ausgeblendet sein.)

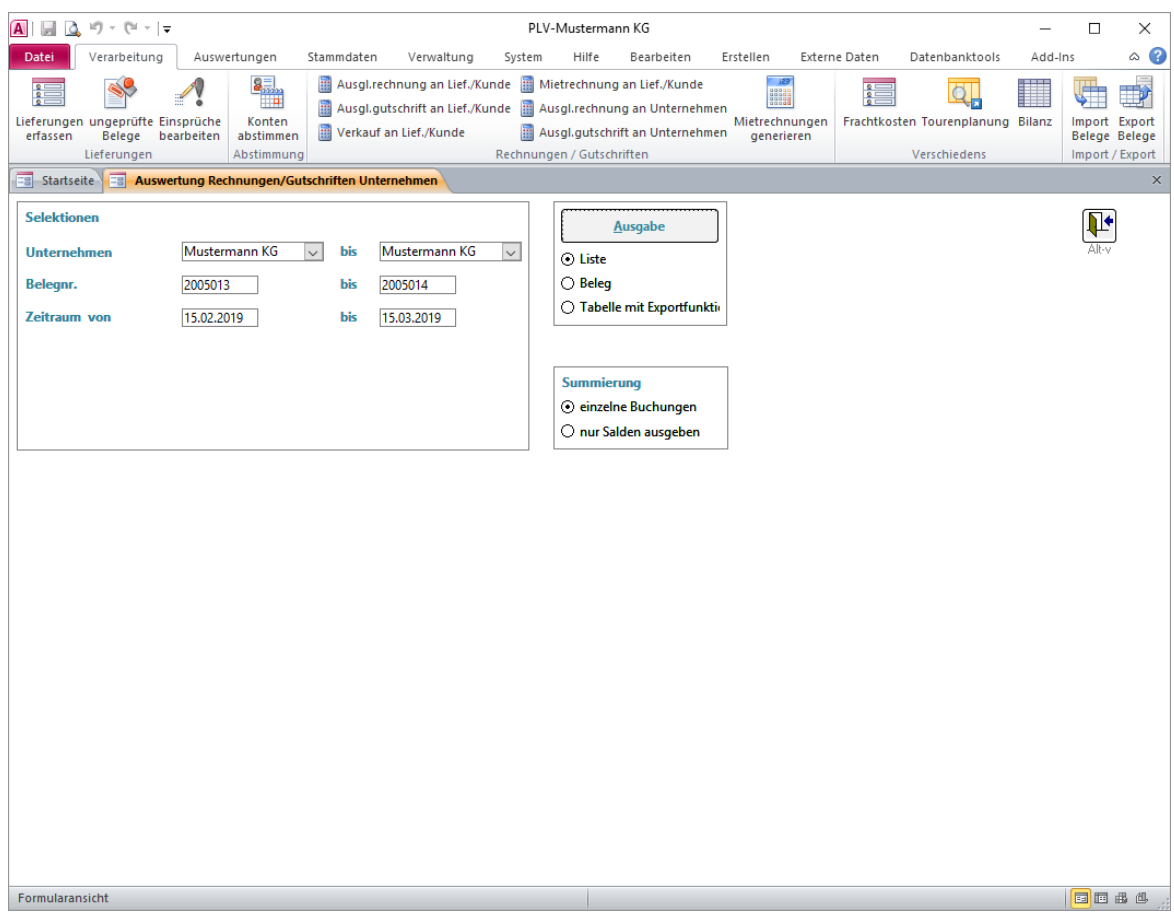

Auswertung der Unternehmen-Rechnungen und –Gutschriften mit **Einschränkungsmöglichkeiten** bezüglich

- eines Unternehmen-Konten-Bereiches von... bis...
- eines internen Belegnummern-Bereiches von... bis...
- eines beliebigen Zeitraumes von... bis...

#### mit **Summierungsform**

- Ausgabe aller einzelnen Buchungen je Beleg
- Ausgabe nur Summen (Netto- und Brutto-Betrag) je Beleg
- Als Liste
- Als Beleg
- Als Tabelle (Datenblatt-Formular) in einem eigenen Bildschirmfenster mit der Möglichkeit der beliebigen Gestaltung und des Datenexportes – z.B. an Excel

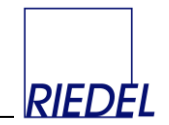

# **7 Miete für Paletten oder Stellplätze berechnen**

# **7.1 Mietrechnung an Lieferant/Kunde erfassen**

Menüpunkt: Verarbeitung  $\&$  Rechnungen/Gutschriften  $\&$  Mietrechnung an Lief./Kunde

(Abhängig von der Konfiguration des Programms können dieser Menüpunkt und die dargestellten Felder andere Namen haben oder ausgeblendet sein.)

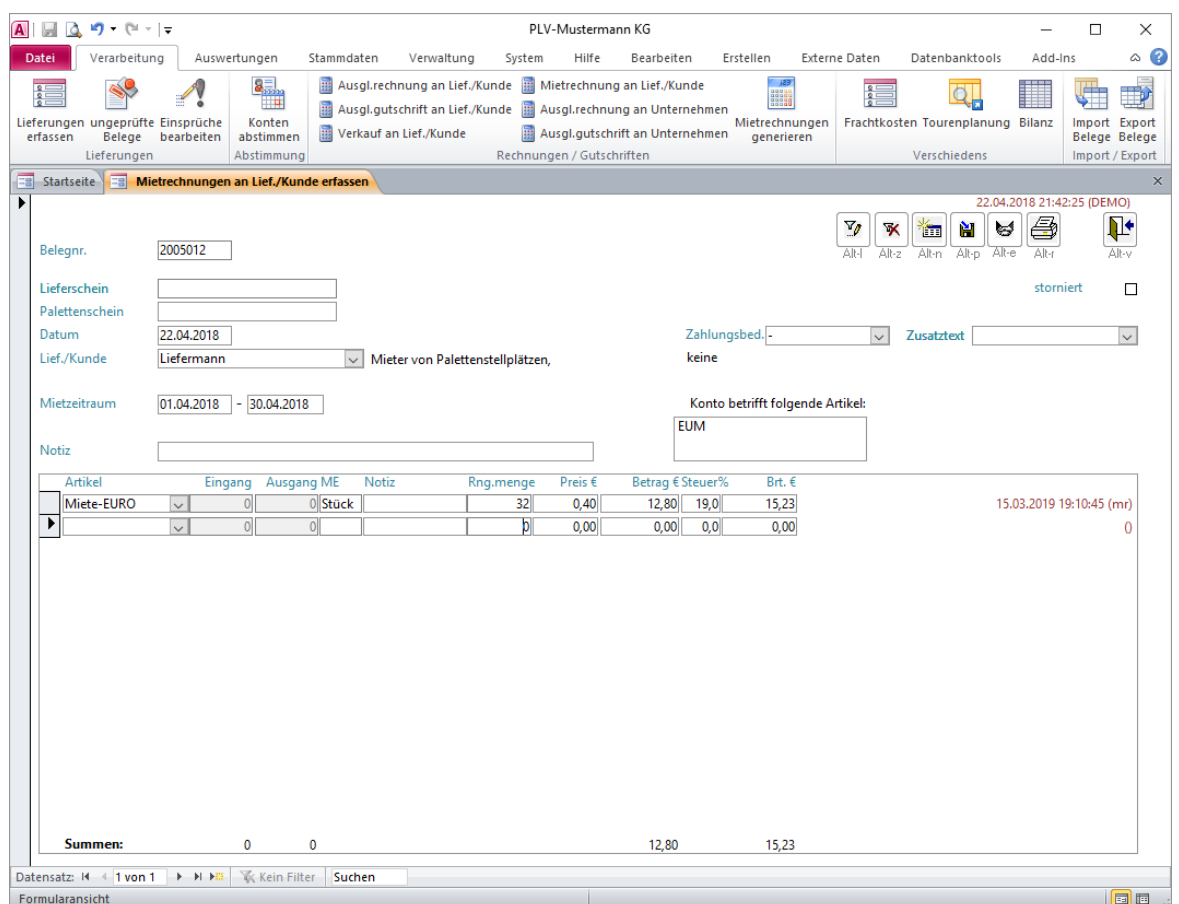

Die Mietrechnung dient der Fakturierung beliebiger **Dienstleistungen**. Es findet weder eine Belastung noch eine Entlastung der Konten statt (Felder bleiben auf Null).

Jeder Beleg erhält vom System automatisch eine fortlaufende **interne Belegnummer**. Bei Bedarf können Sie diese Belegnummer auch selbst vorgeben. (Siehe "Nummernkreise"!)

Wenn Sie im Belegkopf einen **Mietzeitraum** angegeben und eine **Mietdienstleistung** als Artikel gewählt haben, fragt das Programm, ob die Tagesbestände im betroffenen Zeitraum errechnet werden sollen. Anschließend wird das Ergebnis als Vorschlagswert in das Feld **Rechnungsmenge** übernommen. Durch einen Doppelklick auf dieses Feld können Sie sich die einzelnen Tagesbestände dann ansehen und bei Bedarf – z.B. als Anlage für die Rechnung ausdrucken.

Bei der Ermittlung der Miete ermittelt das Programm zunächst für jeden einzelnen Tag des Mietzeitraumes den "Tagesbestand". Dieser errechnet sich aus der Summe der Belastungen bis einschließlich zu diesem Tag abzüglich der Summe der Entlastungen bis einschließlich zu diesem Tag. Wurde der betroffene Artikel in der Artikel-Stammdaten-Pflege mit "Miete für

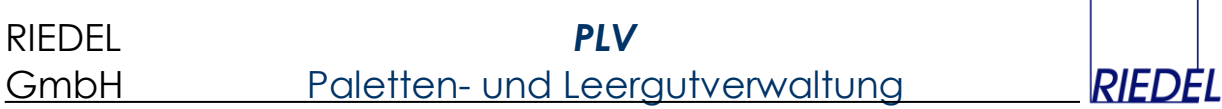

1. Tag" markiert, so werden Entlastungen jedoch erst um einen Tag danach zeitversetzt wirksam. Damit wird erreicht, dass auf jeden Fall Miete fällig wird, auch wenn Belastung und Entlastung am selben Tag erfolgen. Die Summe alle Tagesbestände des Mietzeitraumes stellt die Gesamtmenge dar, die als Rechnungsmenge vorgeschlagen wird. Multipliziert mit dem Preis ergibt sich daraus der Mietbetrag.

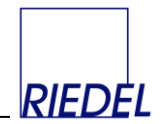

### **7.2 Tagesbestände auswerten**

Menüpunkt: Auswertungen  $\&$  verschiedene Auswertungen  $\&$  Tagesbestände

(Abhängig von der Konfiguration des Programms können die dargestellten Felder andere Namen haben.)

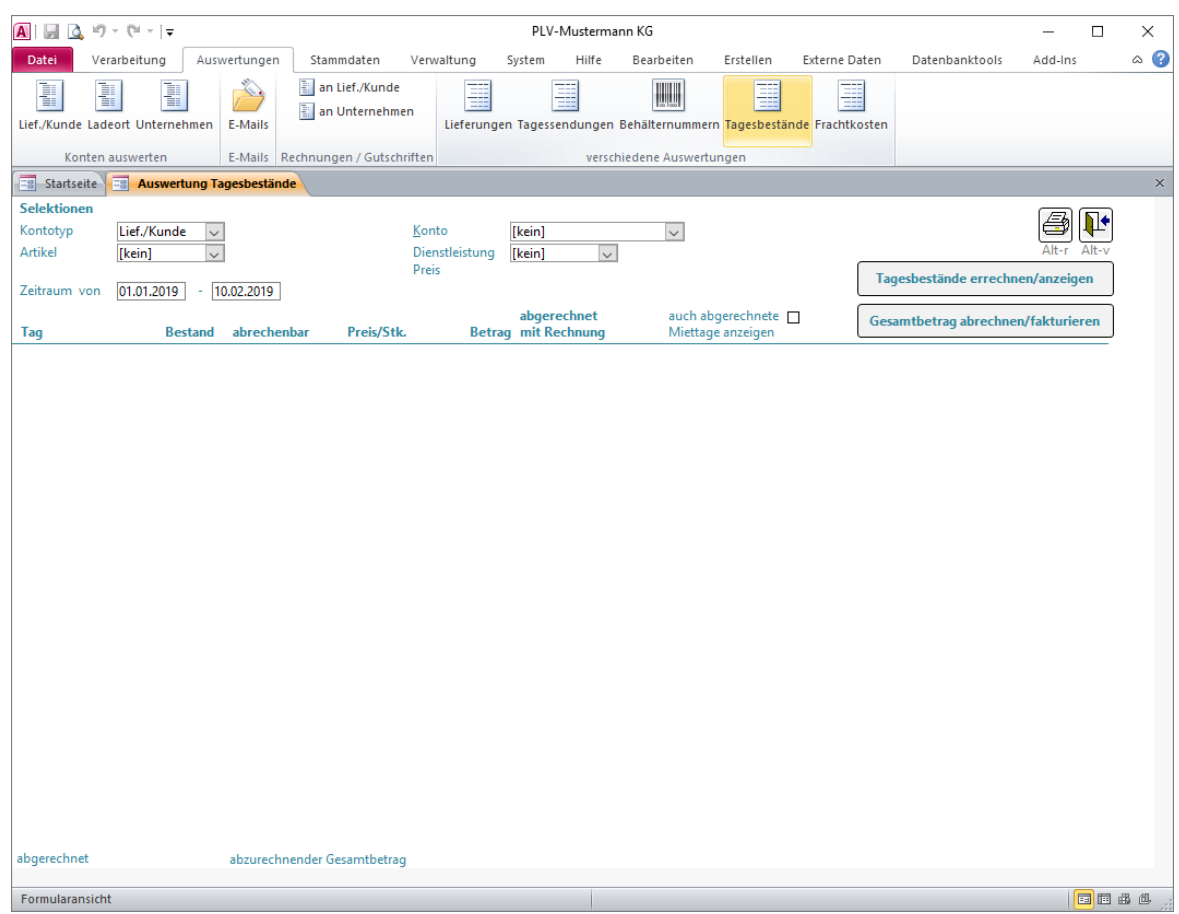

Hier erfolgt die Auswertung der tagesbezogenen Salden für ein bestimmtes Konto. Diese dienen in der Regel zur Ermittlung der Mietkosten. In den Stammdaten des Dienstleistungsartikels wird festgelegt, ob positive oder negative Bestände abgerechnet werden sollen (Stellplatzmiete oder Leergutmiete).

Wählen Sie

- den Kontotyp
- das Konto
- den Artikel, dessen Bestände relevant sind
- ggf. eine der zugehörigen Dienstleistungen
- **einen beliebigen Zeitraumes von... bis...**

Wenn die Bestände bereits durch das Erfassen einer Mietrechnung generiert wurden, so werden Sie hier direkt angezeigt. Andernfalls können Sie die Errechnung der Tagesbestände durch Anklicken des entsprechenden Buttons auslösen.

Durch Klicken auf "Gesamtbetrag abrechnen/fakturieren" wird eine entsprechende Rechnung erzeugt.

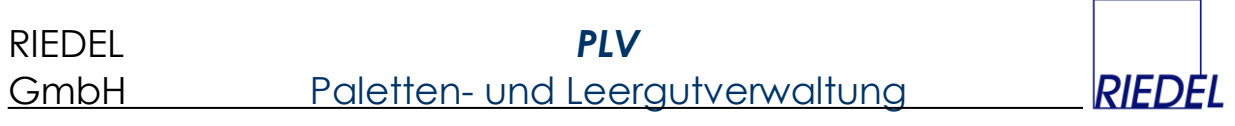

Abhängig von der Einstellung "Miete für POSITIVEN Bestand" (ja oder nein) beim gewählten Dienstleistungsartikel erfolgt entweder nur die Abrechnung positiver Bestände (z.B. Stellplatzmiete) oder nur die Abrechnung negativer Bestände (Palettenmiete, Behältermiete).

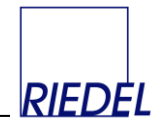

#### **7.3 Mietrechnung generieren**

Menüpunkt: Verarbeitung  $\frac{1}{2}$  Rechnungen/Gutschriften  $\frac{1}{2}$  Mietrechnungen generieren

(Abhängig von der Konfiguration des Programms können dieser Menüpunkt und die dargestellten Felder andere Namen haben oder ausgeblendet sein.)

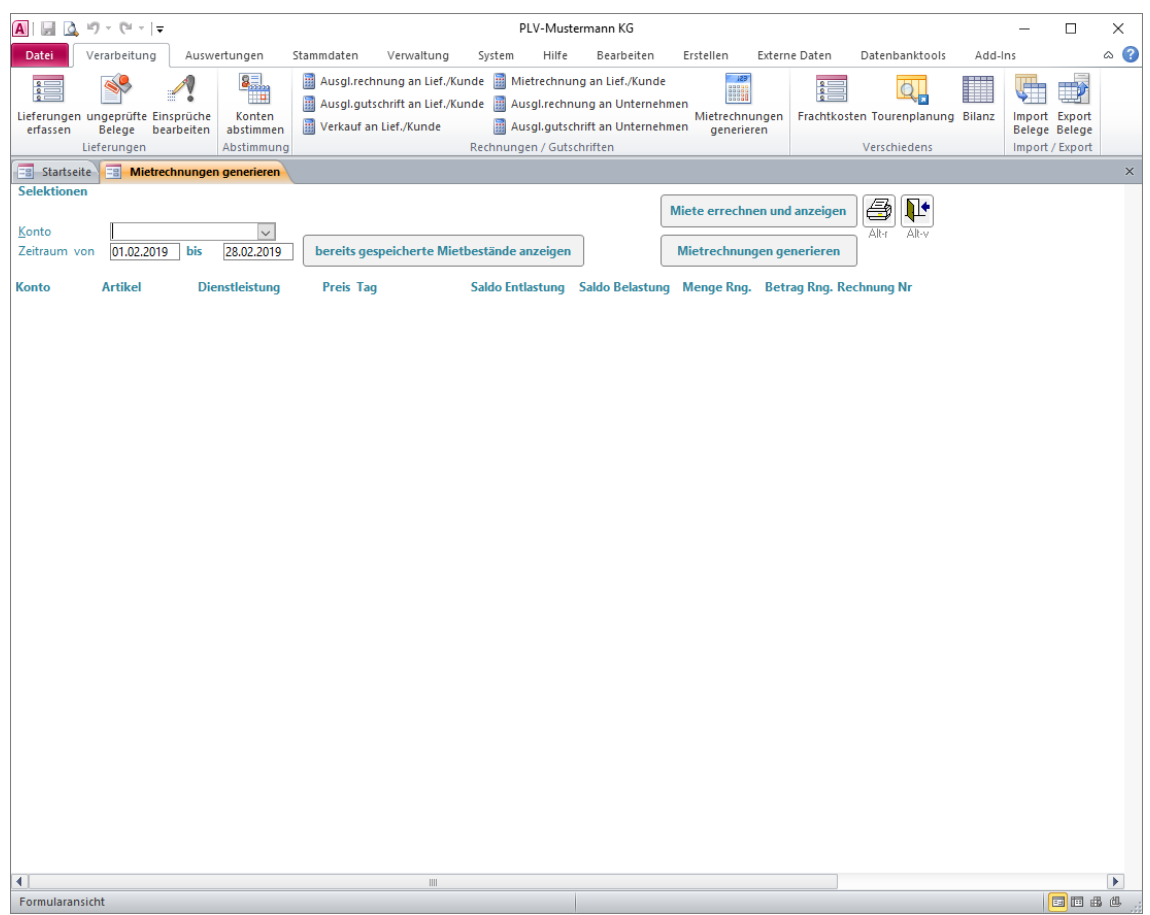

Hier werden die Mietrechnungen generiert für alle Lieferanten/Kunden mit dem Merkmal "Serien-Mail Miet-Rechnung". Mietrechnungen werden generiert und als PDF an entsprechende E-Mails gehängt.

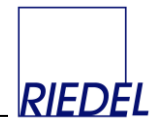

# **8 Verschiedenes**

### **8.1 Frachtkosten erfassen**

Menüpunkt: Verarbeitung  $\&$  Verschiedenes  $\&$  Frachtkosten

(Abhängig von der Konfiguration des Programms können dieser Menüpunkt und die dargestellten Felder andere Namen haben oder ausgeblendet sein.)

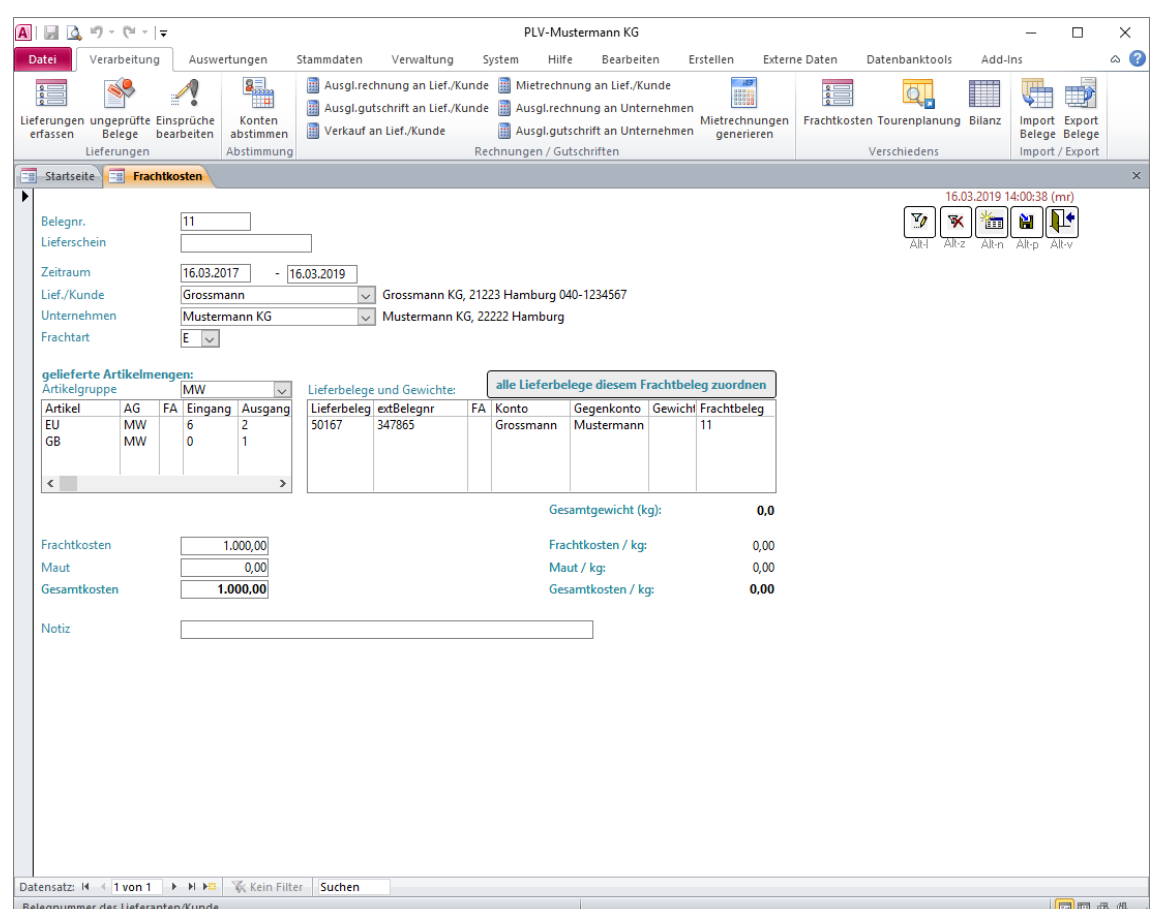

Sonderfunktion zur Frachtkosten-Zuordnung und Auswertung. Beschreibung in getrenntem Handbuch.

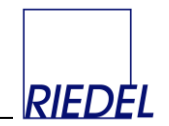

# **8.2 Frachtkosten auswerten**

Menüpunkt: Auswertung  $\uplus$  verschiedene Auswertungen  $\uplus$  Frachtkosten

(Abhängig von der Konfiguration des Programms können dieser Menüpunkt und die dargestellten Felder andere Namen haben oder ausgeblendet sein.)

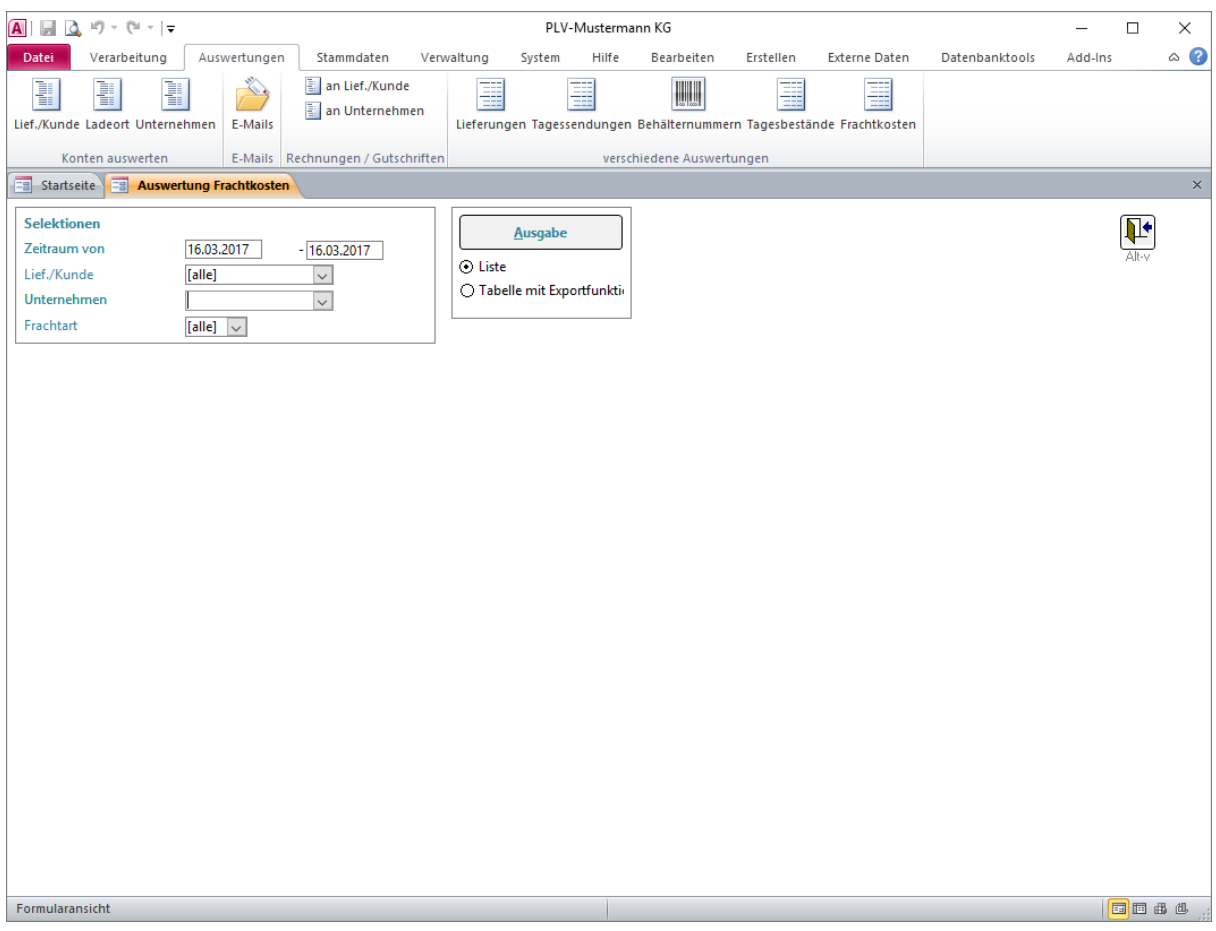

Auswertung der unter 8.1. erfassten Frachtkosten. Beschreibung in getrenntem Handbuch.

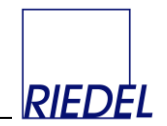

### **8.3 Tourenplanung**

Menüpunkt: Verarbeitung  $\&$  verschiedenes  $\&$  Tourenplanung

(Abhängig von der Konfiguration des Programms können dieser Menüpunkt und die dargestellten Felder andere Namen haben oder ausgeblendet sein.)

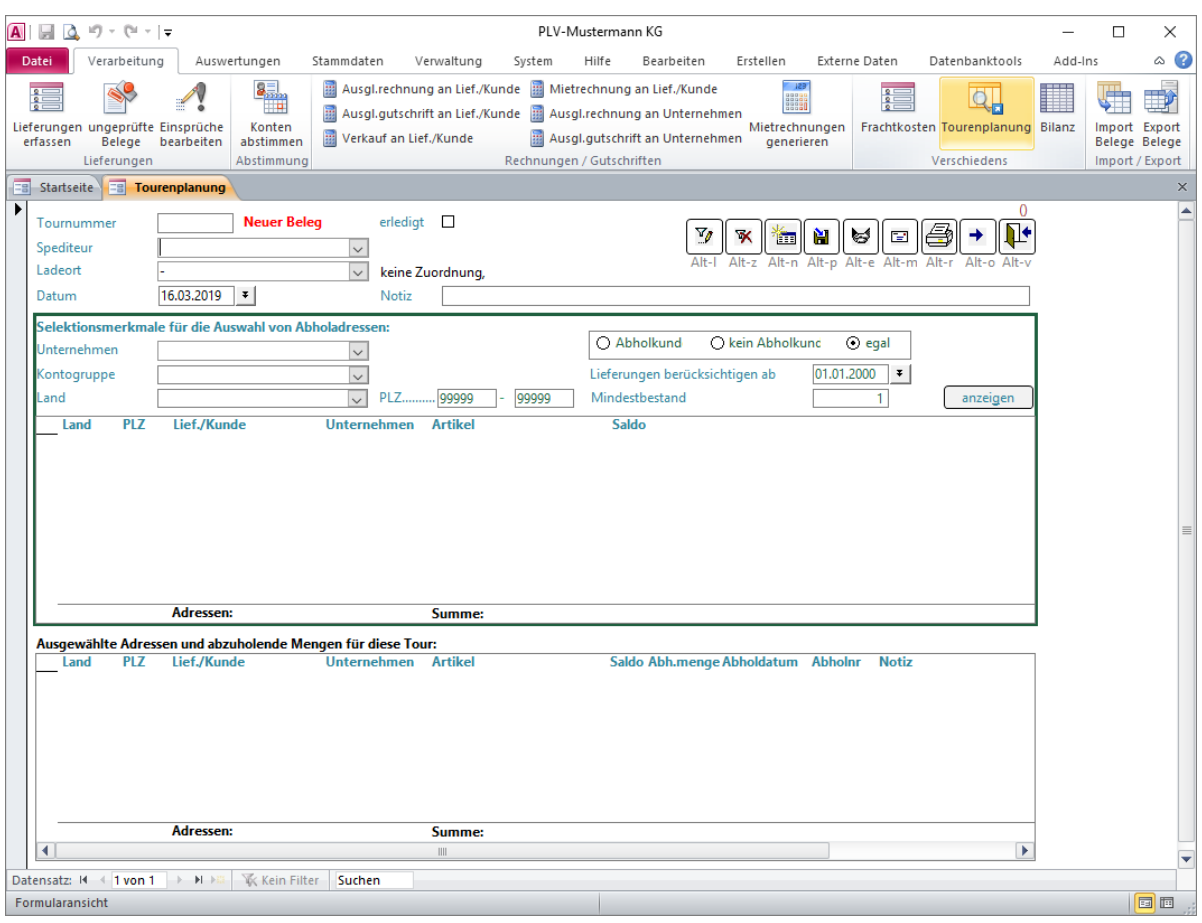

Das Modul zur Tourenplanung dient der Zusammenstellung von Touren zur Einsammlung von Leerpaletten einschließlich Tourenoptimierung und erfordert eine gesonderte Lizenz. Beschreibung in getrenntem Handbuch.

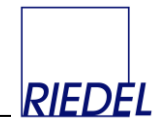

### **8.4 Bilanzerstellung**

Menüpunkt: Verarbeitung $\&$  verschiedenes  $\&$  Bilanz

(Abhängig von der Konfiguration des Programms können dieser Menüpunkt und die dargestellten Felder andere Namen haben oder ausgeblendet sein.)

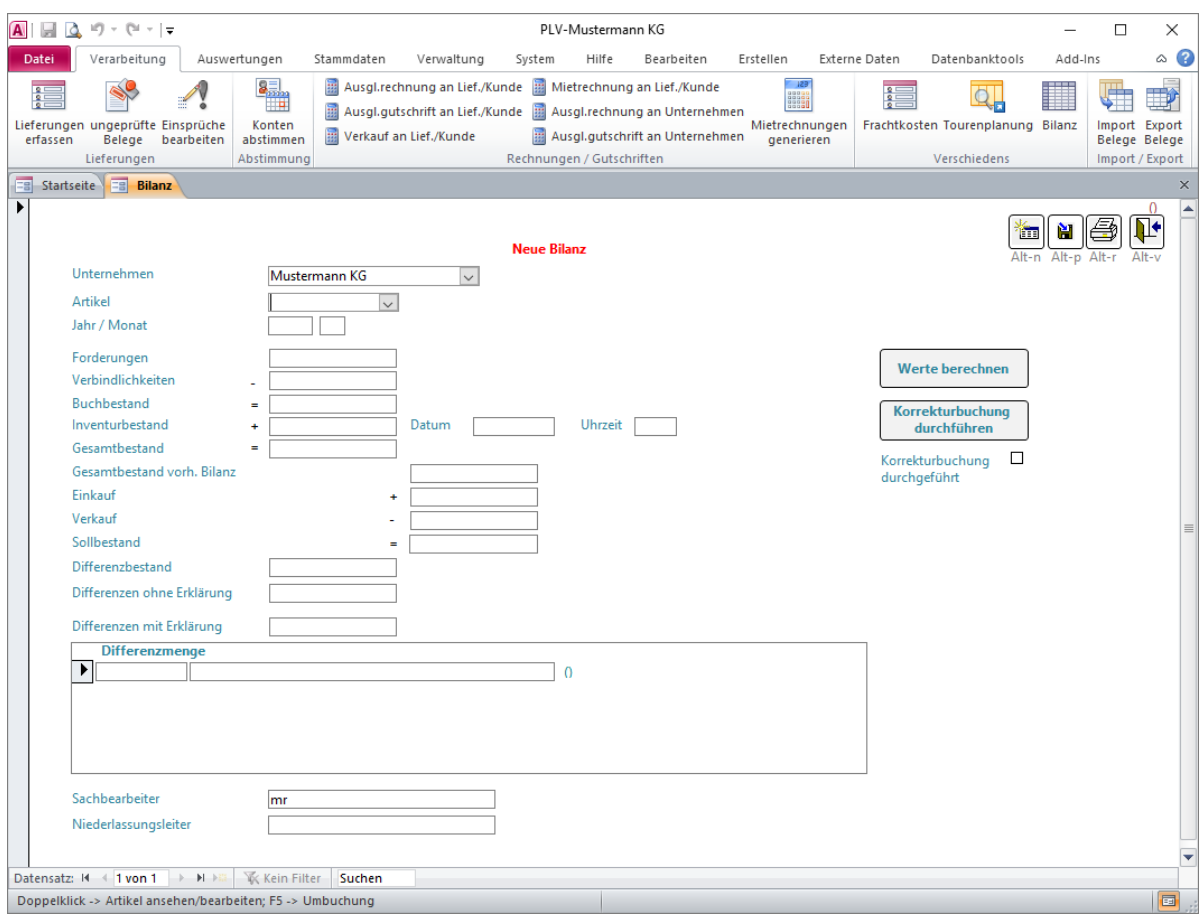

Sonderfunktion zur Erstellung einer "Paletten-Bilanz" unter Berücksichtigung von Einkäufen und Verkäufen. Die Konten für Einkauf, Verkauf und Korrekturbuchungen müssen zuvor in der Parameter-Pflege hinterlegt werden. Errechnung der Bilanzwerte für einen Artikel und einen Monat. Erfassung des Inventurbestandes. Erfassung der Erklärung von Differenzen.

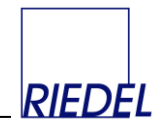

# **9 Stammdaten pflegen**

## **9.1 Lieferanten/Kunden-Konten**

Menüpunkt: Stammdaten  $\&$  Konten  $\&$  Lieferanten/Kunden-Konten

(Abhängig von der Konfiguration des Programms können dieser Menüpunkt und die dargestellten Felder andere Namen haben oder ausgeblendet sein.)

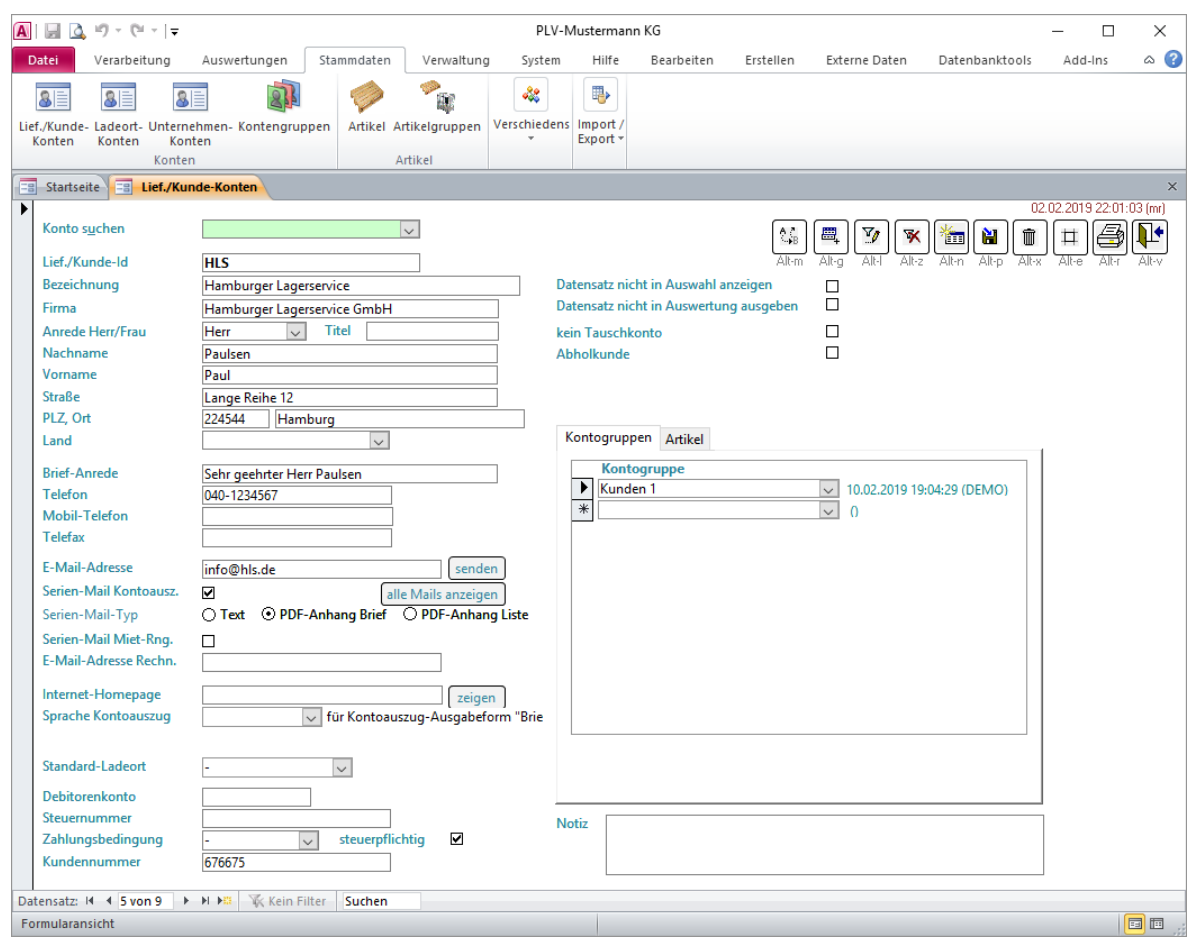

Durch Eingabe einer bereits vorhandenen Konto-Id im grün unterlegten Feld "Konto suchen" können Sie direkt zur Anzeige und Bearbeitung des gewünschten Kontos springen. Sie können auch nach beliebigen Texten in beliebigen Feldern suchen. Verwenden Sie dazu den Menüpunkt "Bearbeiten –> Suchen" oder betätigen Sie in dem betroffenen Feld die Tastenkombination "Strg-F" um das Fenster "Suchen und Ersetzen" zu öffnen.

Für jedes neue Konto müssen Sie eine eindeutige, alphanumerische, später nicht mehr änderbare Kunden-Id. vergeben (z.B. eine Abkürzung des Firmennamens). Dafür stehen maximal 30 Stellen zur Verfügung.

Auch die übrigen Felder sind bei Bedarf auszufüllen, insbesondere die Anschrift für den Ausdruck der versandfertigen Mahnungen.

Wenn Sie das Merkmal "Datensatz nicht in Auswahl anzeigen" markiert haben, wird das Konto nicht mehr in den Auswahl-Kombifeldern zur Verfügung gestellt. Damit können Sie Konten ausblenden, die nicht mehr verwendet werden sollen.

# RIEDEL *PLV* GmbH Paletten- und Leergutverwaltung

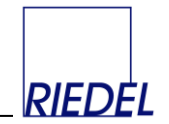

Wenn Sie das Merkmal "Datensatz nicht in Auswertung ausgeben" markiert haben, erscheint das Konto nicht (mehr) in den Konto-Auswertungen (sinvoll, z.B. bei Hilfskonten wie "Einkauf").

Die Kennzeichnung von Konten mit "nicht in Auswahl anzeigen" oder "nicht in Auswertung ausgeben" erfordert das spezielle Benutzerrecht "darf Konten deaktivieren". Bei Setzen eines Kennzeichens muss eine Begründung eingegeben werden.

Durch Zuordnung von Konten zu einer (oder mehreren) **Kontogruppe** kann diese Kontogruppe anschließend gezielt ausgewertet werden.

Wenn Sie die **E-Mail-Adresse** des Kunden speichern, können Sie durch Anklicken des Buttons "**senden**" direkt aus diesem Fenster heraus eine E-Mail versenden.

Nur die als **Serien-Mail-Empfänger** gekennzeichneten Konten werden bei der Erstellung von Kontoauszügen in Form von Serien-E-Mails berücksichtigt! Über den **Serien-Mail-Typ** kann außerdem festgelegt werden, ob der Empfänger eine reine Text-Mail mit dem Kontoauszug als Inhalt oder eine kurze Mail mit dem Kontoauszug als PDF-Anhang (Brief oder Liste) erhalten soll. Mit dem Button **alle Mails anzeigen** können Sie sich alle gesendeten und ungesendeten E-Mails für dieses Konto anzeigen lassen (analog Auswertung -> E-Mails).

Wenn Sie die **Internet-Seite** des Kunden speichern, können Sie durch Anklicken des Buttons "**zeigen**" diese Seite direkt über Ihren Internet-Browser aufrufen.

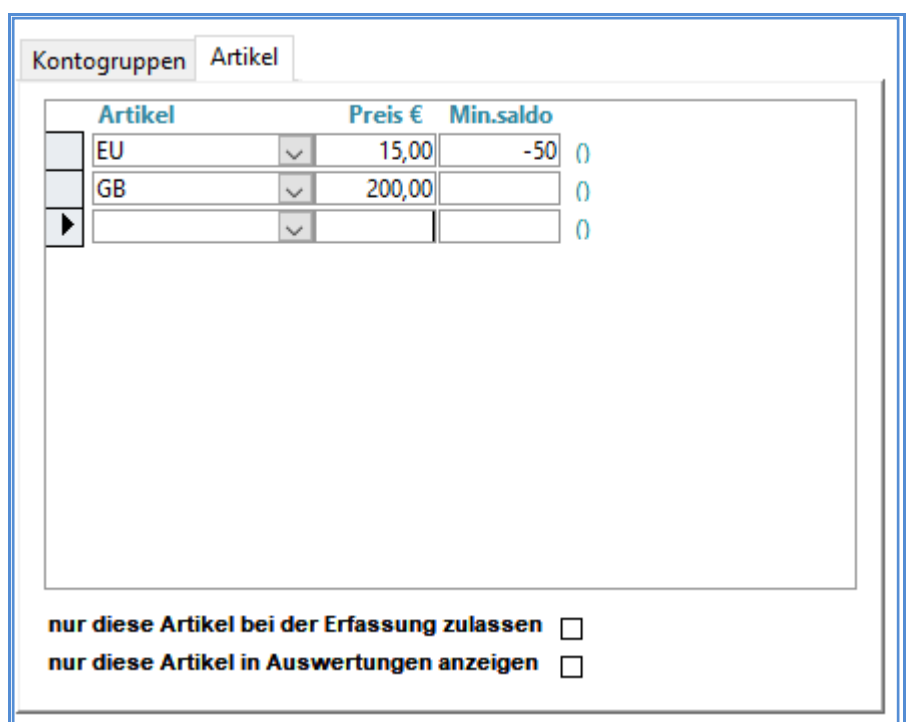

Für jeden **Artikel** können Sie je Konto einen individuellen **Preis** speichern, der dann bei der Rechnungserstellung als Vorschlag Berücksichtigung findet:

Außerdem können Sie für jeden Artikel den von Ihnen gewünschten **Mindestsaldo** für dieses Konto hinterlegen und später gezielt die Konten Auswerten, die diesen Mindestsaldo unterschreiten.

# RIEDEL *PLV* GmbH Paletten- und Leergutverwaltung

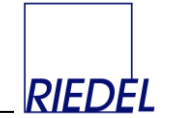

Durch Setzen der Markierung "nur diese Artikel bei der Erfassung zulassen", können zusätzlich sicherstellen, dass bei der Erfassung von Lieferungen und Rechnungen für den betroffenen Kunden nur diese Artikel verwendet werden können. Durch Setzen der Markierung "nur diese Artikel in Auswertungen anzeigen", können zusätzlich sicherstellen, dass bei der Auswertung des Kontos für den betroffenen Kunden nur diese Artikel abgezeigt werden.

In der Konten-Pflege stehen Ihnen diverse **Buttons** (oben rechts) zur Verfügung:

- Mittels des **Kopier-Buttons** (oder Eingabe Alt-g) kann ein Konto kopiert werden.
- Durch Anklicken des **Filter-Buttons** (Alt-l) wird ein Filterformular geöffnet, in dem Sie beliebige, einschränkende Daten eingeben können:

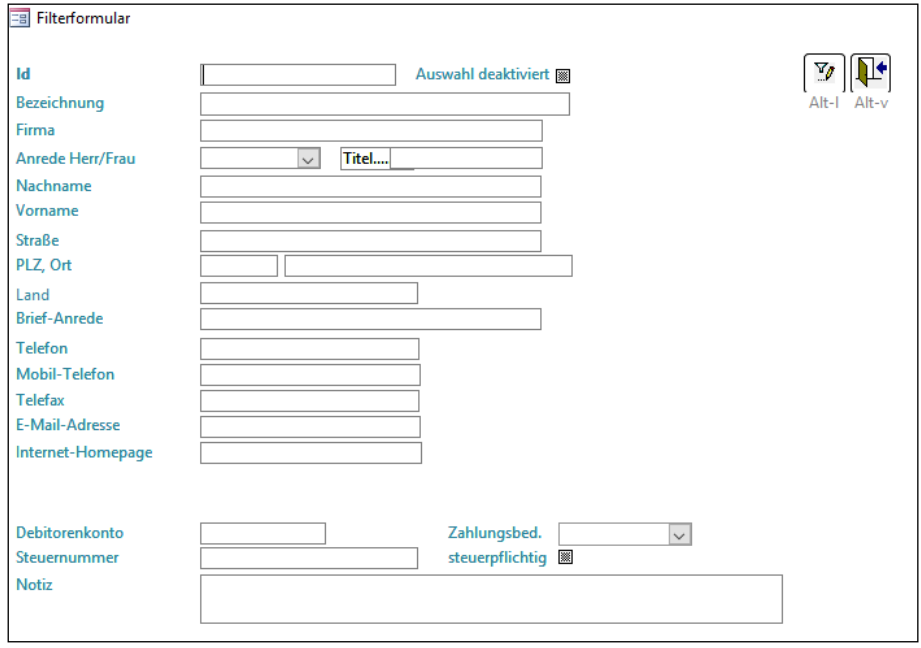

Durch Eingabe von Daten im Filterformular und Anklicken des dortigen Filter-Buttons wird die "Grundmenge" der in der Konten-Pflege angezeigten Datensätze eingeschränkt. Wenn Sie z.B. als Filterkriterium in der Bezeichnung "H" eingeben, so werden anschließend nur noch die Konten angezeigt, deren Bezeichnung mit "H" beginnt. Sie können dann gezielt mit diesen Datensätzen weiterarbeiten oder eine entsprechende Liste ausdrucken.

- Nach Festlegung eines Filters erscheint unten in der Statuszeile der Text "Filtered" und der Button "Filter aufheben" erhält einen roten Rahmen. Durch Anklicken des Buttons "Filter aufheben" (Alt-z) wird die Eingabe eines Filters rückgängig gemacht und es werden alle gespeicherten Datensätze angezeigt.
- Durch Anklicken des **"Neuer Datensatz"-Buttons** (Alt-n) können Sie das Formular für die Erfassung eines neuen Kontos frei machen.
- Der Button "Datensatz speichern" (Alt-p) speichert die von Ihnen eingegebenen Daten sofort. Andernfalls werden die Daten gespeichert, sobald Sie auf einen anderen Datensatz wechseln oder das Fenster schließen.
- Der **"Datensatz löschen"-Button** (Alt-x) ermöglicht Ihnen, ein versehentlich erfasstes Konto sofort wieder zu löschen. Wenn für ein Konto bereits Belege gespeichert sind, so kann das Konto nicht mehr gelöscht werden.

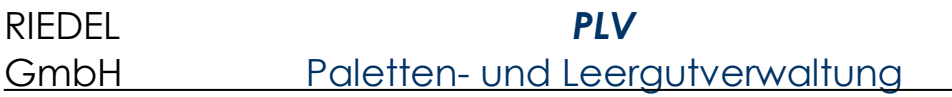

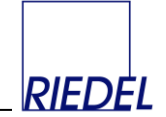

- Durch Anklicken des **Etiketten-Buttons** (Alt-e) werden Adressetiketten gedruckt.
- Eine Liste der Stammdaten kann über den **Druck-Button** (Alt-r) erstellt werden.
- Mit dem "Fenster schließen"-Button (Alt-v) verlassen Sie das Verarbeitungs-Formular und gelangen zurück ins Hauptmenü.

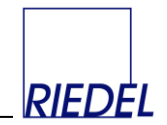

#### **9.2 Ladeort-Konten**

Menüpunkt: Stammdaten  $\uplus$  Konten  $\uplus$  Ladeort-Konten

(Abhängig von der Konfiguration des Programms können dieser Menüpunkt und die dargestellten Felder andere Namen haben oder ausgeblendet sein.)

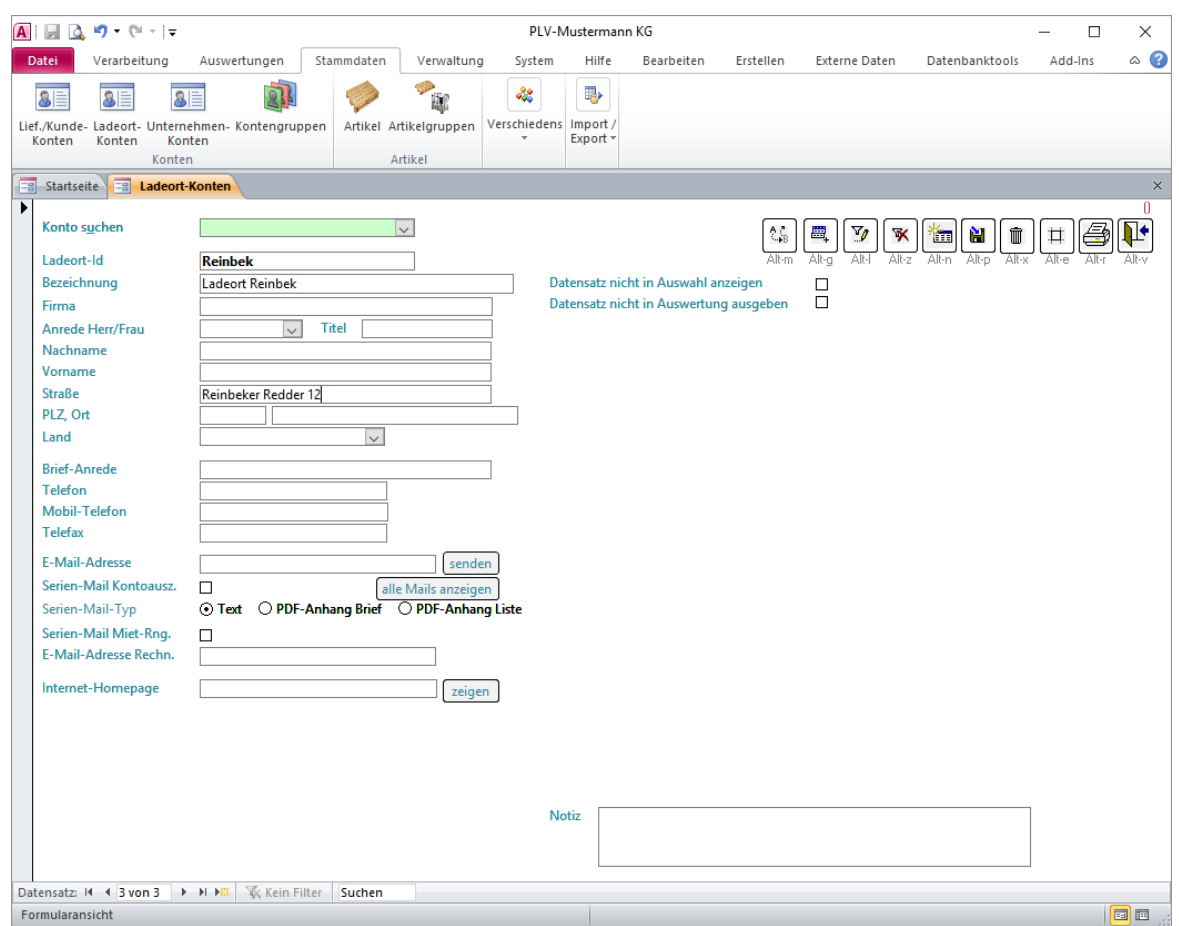

Die Erfassung erfolgt wie bei den Lieferanten/Kunden-Konten. (Siehe oben: "Lieferanten/Kunden-Konten"!)

Für Ladeort-Konten können keine Preise hinterlegt werden, weil es nicht möglich ist, Rechnungen an Ladeorte zu schreiben.

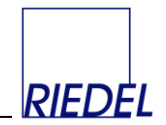

#### **9.3 Unternehmen-Konten**

Menüpunkt: Stammdaten  $\&$  Konten  $\&$  Unternehmen-Konten

(Abhängig von der Konfiguration des Programms können dieser Menüpunkt und die dargestellten Felder andere Namen haben oder ausgeblendet sein.)

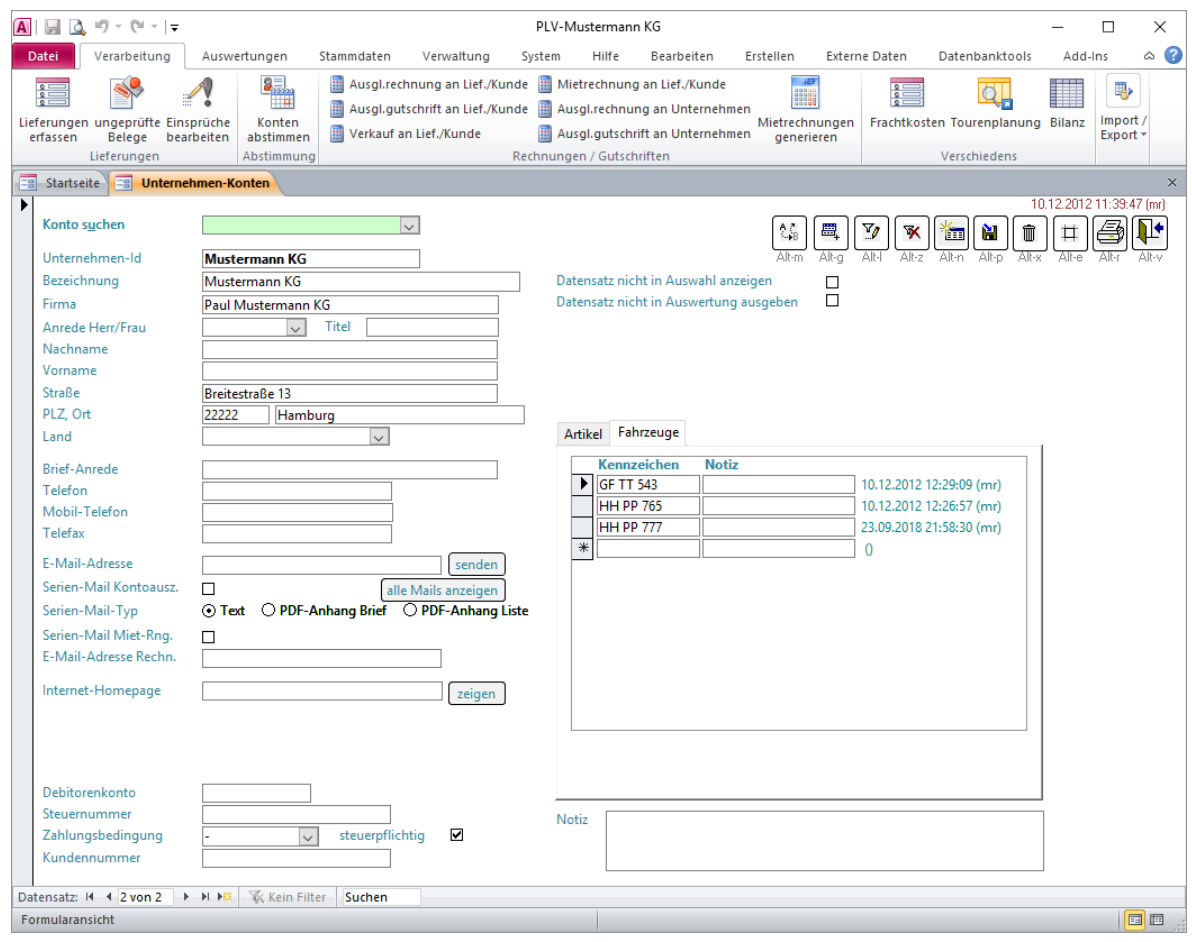

Die Erfassung erfolgt wie bei den Lieferanten/Kunden-Konten. (Siehe oben: "Lieferanten/Kunden-Konten"!)

Für Unternehmen-Konten können jedoch zusätzlich (beliebig viele) **Fahrzeuge** (Register "Fahrzeuge") gespeichert werden.

Für jedes Fahrzeug können Sie das zugehörige **Kennzeichen** und eine **Notiz** hinterlegen.

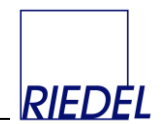

# **9.4 Kontengruppen**

Menüpunkt: Stammdaten  $\&$  Konten  $\&$  Kontengruppen

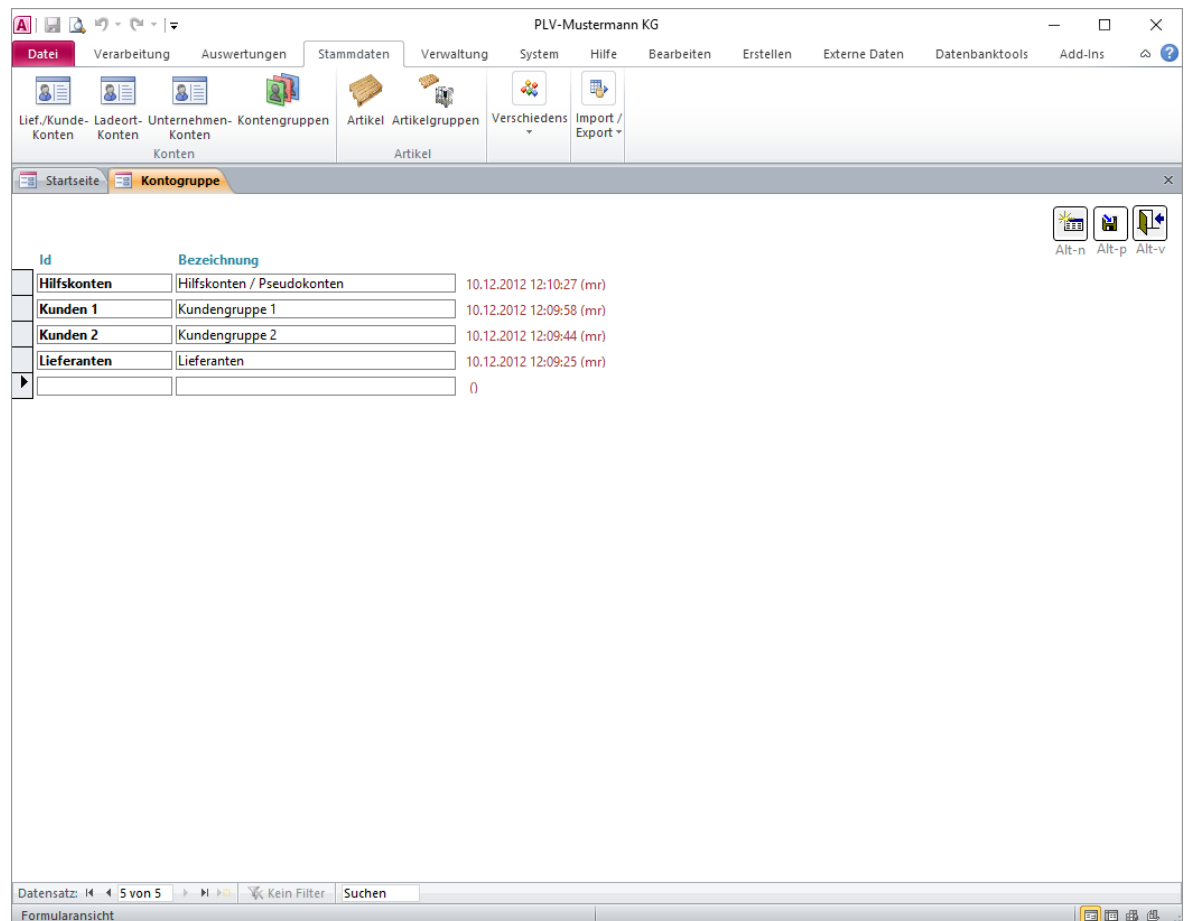

Hier können Sie bei Bedarf beliebige Kontogruppen erfassen, die Sie den Lieferanten- / Kunden-Konten zuordnen möchten. Die Zuordnung der Konten zu Kontengruppen dient der differenzierten Auswertung (Selektion einzelner Kontogruppen bei der Konten-Auswertung).

Jede Kontogruppe muss eine eindeutige, alphanumerische **Id** erhalten.

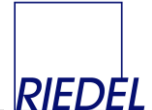

# **9.5 Artikel (Ladehilfsmittelarten / Palettentypen / Dienstleistungen)**

#### Menüpunkt: Stammdaten  $\&$  Artikel

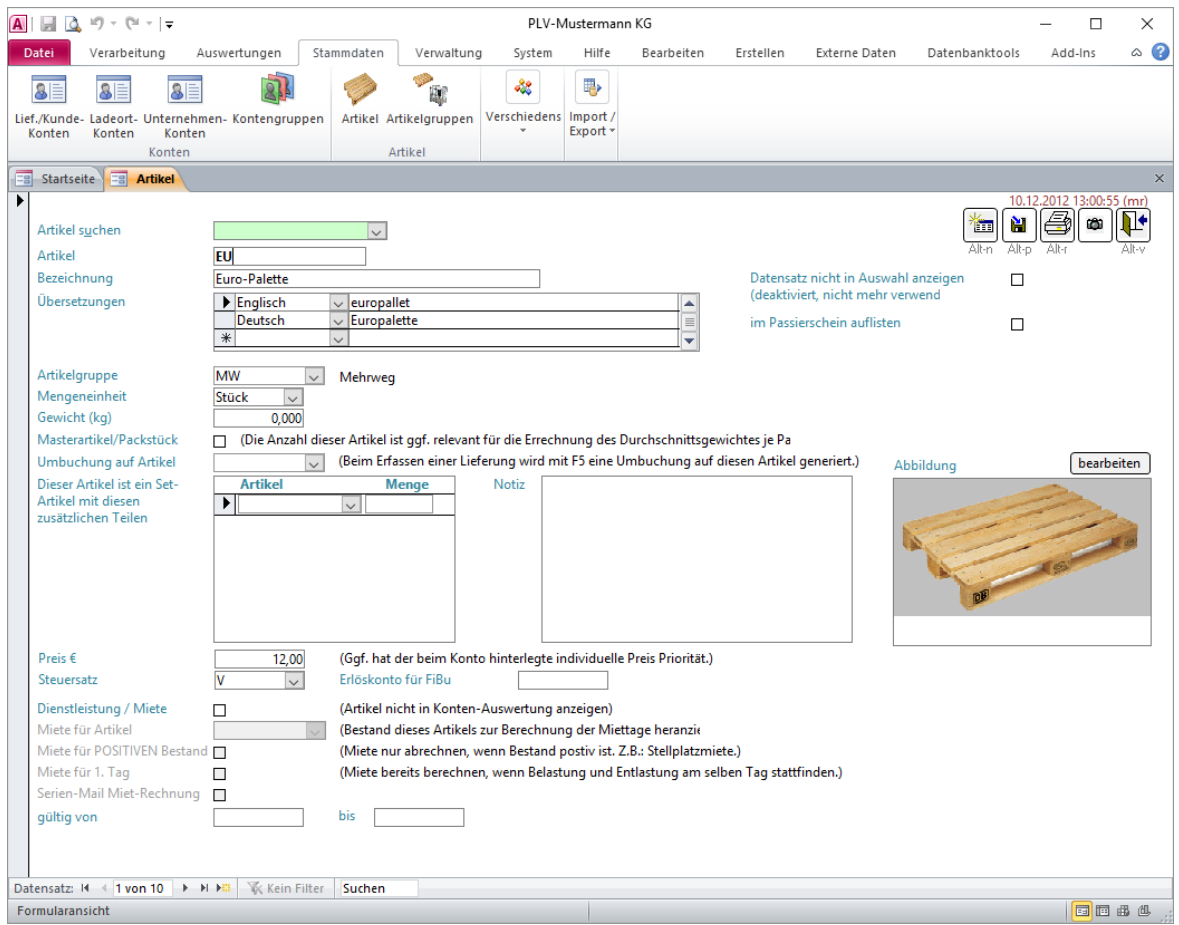

Für jeden **Artikel** (Paletten-, Lagerhilfsmittel- oder Leerguttyp) erfassen Sie hier einen Datensatz.

Sie können hier zuätzlich **Dienstleistungen** – z.B. Behältermiete – hinterlegen, die Sie später im Menüpunkt "Mietrechnung" in Rechnung stellen.

Durch Eingabe einer bereits vorhandenen Artikel-Id im grün unterlegten Feld **Artikel suchen** können Sie direkt zur Anzeige und Bearbeitung des gewünschten Artikels springen. Sie können auch nach beliebigen Texten in beliebigen Feldern **suchen**. Verwenden Sie dazu den Menüpunkt "Bearbeiten – Suchen" oder betätigen Sie in dem betroffenen Feld die Tastenkombination "Strg-F" um das Fenster "Suchen und Ersetzen" zu öffnen.

Jeder neue Artikel muss eine eindeutige, alphanumerische, maximal 20stellige **Artikel**-Id (Identnummer) erhalten. Im Feld **Bezeichnung** kann der Artikel ausführlich beschrieben werden.

Wollen Sie grundsätzlich verhindern, dass ein Artikel weiter verwendet wird, so markieren Sie das Feld **Datensatz nicht in Auswahl anzeigen**.

Alle Artikel mit der Markierung **im Passierschein auflisten** werden in der speziellen Palettenschein-Belegart "Passierschein" aufgelistet. Dieser Beleg ist ein Formular, das dem LKW-Fahrer am Werkseingang mitgegeben wird, und auf dem manuell für jeden Artikel die

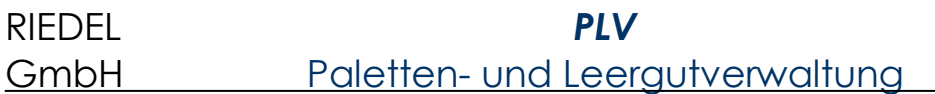

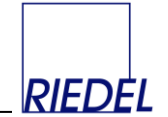

entladene und beladene Menge quitiert wird. Beim Verlassen des Werksgeländes werden die Mengen endgültig in PLV erfaßt und gebucht.

Jeder Artikel muss einer **Gruppe** zugeordnet werden, die Sie zuvor im Menüpunkt "Stammdaten -> Artikelgruppen" angelegt haben. Mittels der Artikelgruppen können sie später Ihre Daten differenziert auswerten. Wenn Sie den Artikel **keiner** Artikelgruppe zuordnen möchten, geben Sie in dem Feld "-" ein.

Jedem Artikel ordnen Sie bei Bedarf eine passende **Mengeneinheit** zu. Neue Mengeneinheiten können Sie im Hauptmenüpunkt "Stammdaten -> Mengeneinheiten" erfassen.

Wenn Sie für den Artikel ein **Gewicht** (in kg) eingeben, werden bei der Erfassung der Lieferbelege die Einzelgewichte der Artikel addiert und die Summe wird als Gesamtgewicht der Lieferung vorgeschlagen.

Über das Merkmal **Masterartikel/Packstück** legen Sie bei Bedarf fest, welche Lademittel später bei der "Auswertung der Tagessendungen" für die Berechnung des Durchschnittsgewichtes je Packstück berücksichtigt werden sollen. Sie können dieses Feld ignorieren, wenn Sie die genannte Auswertung nicht benötigen. (Sonderfunktion)

Wenn in einem Lieferbeleg eine Position für einen Artikel erfasst wurde, für den im Artikelstamm das Feld **Umbuchung auf Artikel** gefüllt ist, so kann dann in der nächsten leeren Position des Beleges die Taste "F5" betätigt werden. Dadurch wird automatisch eine Gegenbuchung (weitere Position) für eben diesen Artikel generiert, so dass im Ergebnis die Menge vom ersten Artikel auf den zweiten umgebucht wird. Dies dient z.B. der Umbuchung des Artikels "Container mit Mietberechnung" auf den Artikel "Container bereit zur Abholung - ohne Mietberechnung".

Wenn es sich bei dem Artikel um ein **Set** (eine Stückliste) handelt, dessen Bestandteile Sie bei der Erfassung der Lieferungen automatisch zusätzlich (parallel) buchen möchten, können Sie die betroffenen **Teile** und ihre Mengen in der zugehörigen kleinen Tabelle erfassen.

Für jeden Artikel können Sie eine **Abbildung** speichern. Klicken Sie auf den Button "einfügen", um ein neues Bild auf Basis einer gespeicherten Bild-Datei einzufügen. Klicken Sie auf das Bild doppelt, um ein gespeichertes Bild zu bearbeiten. Achten Sie darauf, keine zu großen Grafiken bzw. Fotos zu verwenden, da Sie dadurch das Datenbank-Volumen erheblich aufblähen und die Verarbeitung verlangsamen. Die Grafiken sollen nur informativen Charakter haben und maximal 10-30 KB groß sein.

Der **Preis** des Artikels wird bei Bedarf hinterlegt und ist ggf. ein Vorschlagswert für die Rechnungserstellung. Sind zusätzlich individuelle Preise beim Kunden- oder Unternehmen-Konto hinterlegt, so haben diese Vorrang.

Für die Rechnungserstellung ist außerdem die Zuordnung eines **Steuersatzes** zum Artikel erforderlich.  $\binom{n}{r}$  = keine Steuer, "H" = halbe Steuer 7%, "V" = volle Steuer 19%). Die Bedeutung bzw. Prozentwerte der Steuersätze können Sie im Menüpunkt "Stammdaten -> Steuersätze" konfigurieren.

Zur Datenübergabe (der Rechnungen) an die Finanzbuchhaltung können Sie für jeden Artikel ein **Erlöskonto** hinterlegen.

**Dienstleistungen** erhalten eine Markierung in dem entsprechenden Feld. Dienstleistungs-Artikel werden in Liefer-Belegen nicht zur Auswahl angeboten, sondern nur in Rechnungen. Sie erscheinen außerdem nicht auf den Konten-Auswertungen.

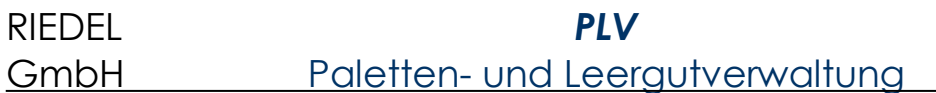

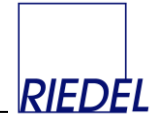

Wenn es sich bei der Dienstleistung um eine Mietleistung handelt, deren Menge auf Grund der geführten Konten automatisch ermittelt werden soll, so muss im Feld **Miete für Artikel** der entsprechende Lagerhilfsmittel-Artikel ausgewählt werden, dessen Lieferungen bzw. Bestände Basis für die Mietabrechnung mit dem gerade angezeigten Mietartikel sein sollen.

Abhängig von der Einstellung "Miete für POSITIVEN Bestand" (ja oder nein) bei einem Dienstleistungsartikel erfolgt später bei der Berechnung von Miete entweder nur die Abrechnung positiver Bestände (z.B. Stellplatzmiete) oder nur die Abrechnung negativer Bestände (Palettenmiete, Behältermiete).

Durch eine Markierung im Feld **Miete für 1. Tag** wird entschieden, ob Entlastungen (Rücklieferungen) erst am Folgetag wirksam werden sollen. Dadurch wird auch für Artikel, die am selben Tag geliefert und zurückgeliefert werden, bereits Miete abgerechnet (z.B. für Container-Vermietung). Andernfalls wäre der zu berechnende Mietbestand an diesem Tage per Saldo Null. Fehlt diese Markierung, so werden Entlastungen direkt am Tag der Rücklieferung wirksam für die Berechnung des Mietbestandes.

Für Saisonartikel können Sie einen Gültigkeitszeitraum (**gültig von… bis…**) erfassen. Damit können Sie z.B. die berechneten Mietkosten saisonabhängig machen, in dem sie für einen Ladehilfsmittel-Artikel mehrere zugeordnete Mietartikel (Dienstleistungen) speichern, die in verschiedenen Zeiträumen gültig sind.

Im Feld **Notiz** können Sie beliebigen Text speichern.

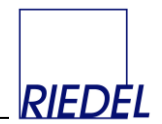

## **9.6 Artikelgruppen**

Menüpunkt: Stammdaten  $\&$  Artikelgruppen

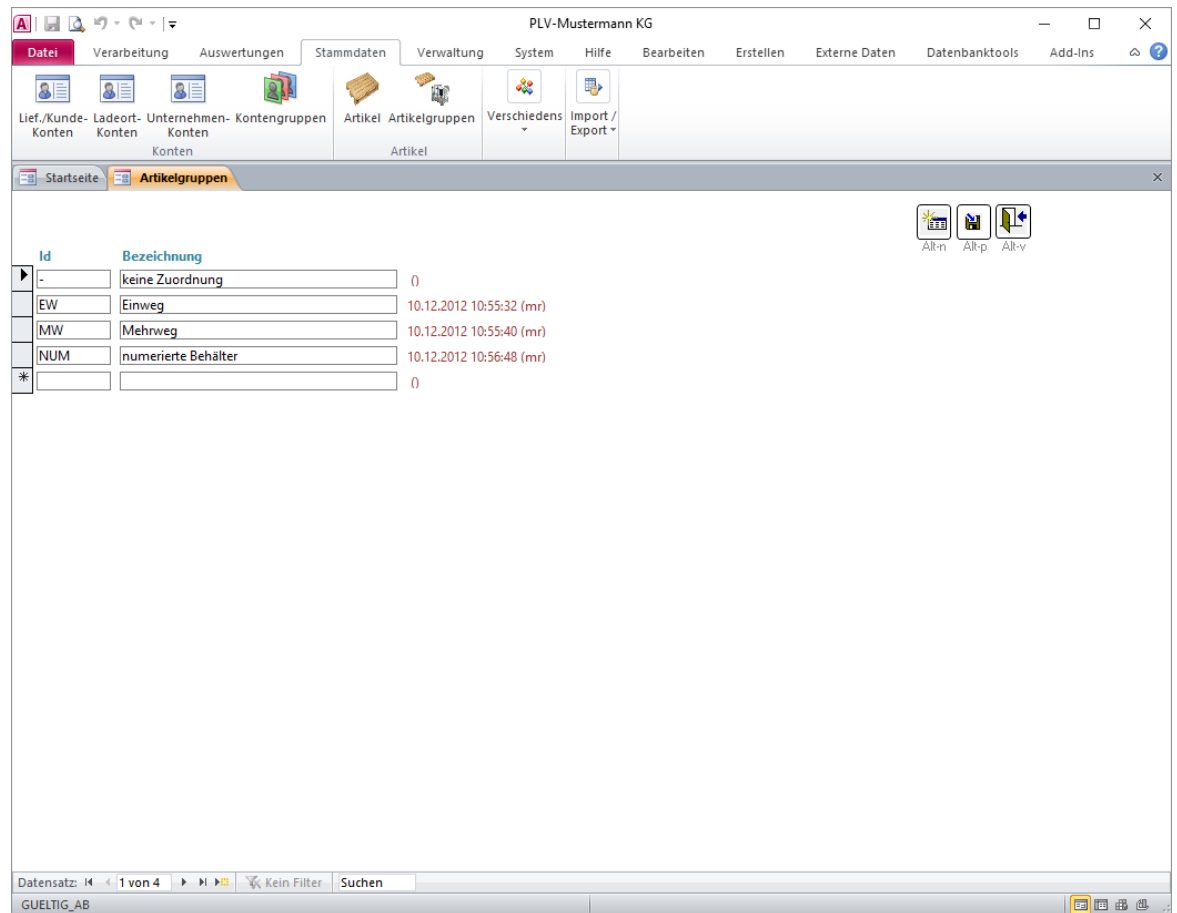

Hier können Sie bei Bedarf beliebige Artikelgruppen erfassen, die Sie den Artikeln zuordnen möchten. Die Zuordnung der Artikel zu Artikelgruppen dient der differenzierten Auswertung (Selektion einzelner Artikelgruppen bei der Konten-Auswertung).

Jede Artikelgruppe muss eine eindeutige, alphanumerische **Id** erhalten.

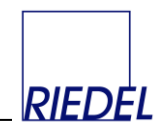

### **9.7 Abstimmstatus**

Menüpunkt: Stammdaten  $\&$  Verschiedenes  $\&$  Abstimmstatus

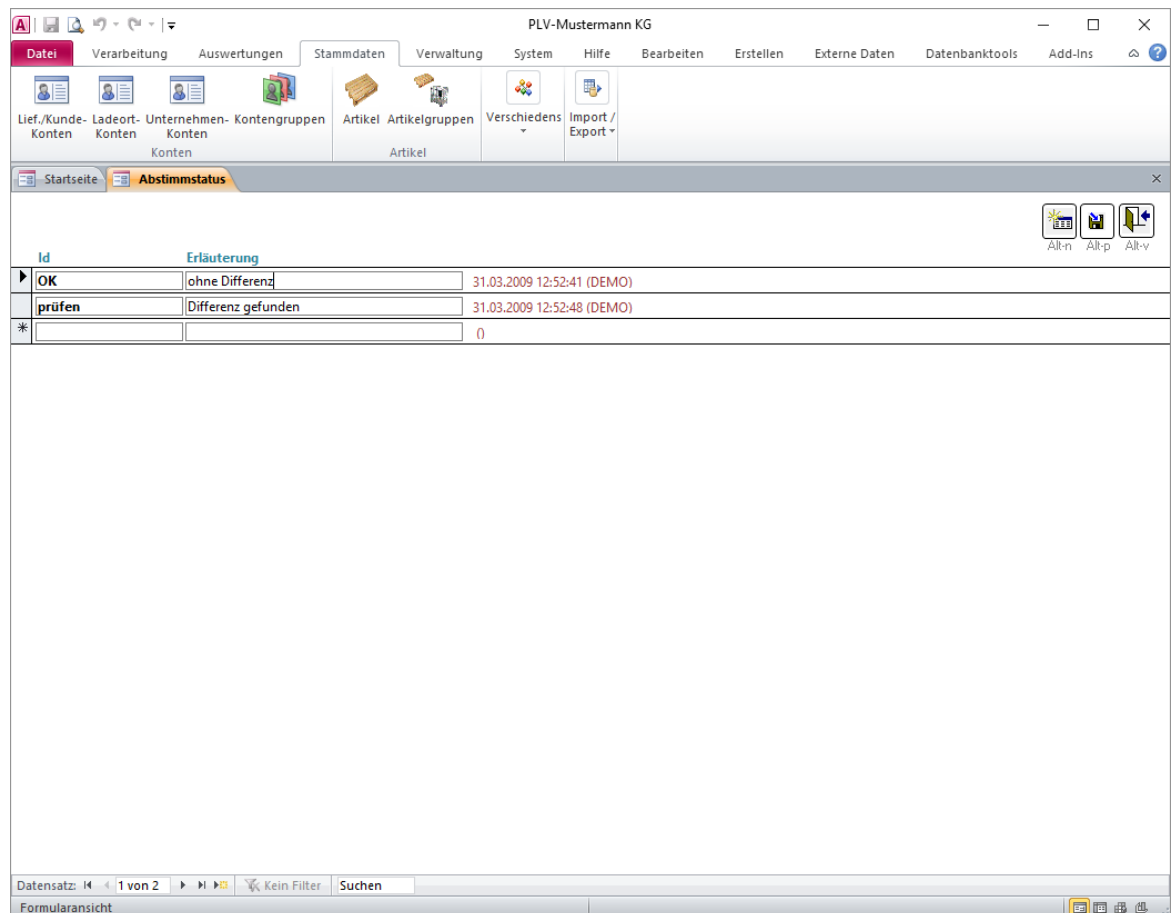

In dieser Tabelle können Sie die Texte eingeben, nach denen Sie Konten-Abstimmungen bewerten bzw. gruppieren wollen. Bei der Abstimmung eines Konto-Saldos können Sie einen der hier hinterlegten Texte zur Dokumentation auswählen.
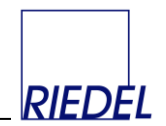

### **9.8 Abstimmturnus**

Menüpunkt: Stammdaten  $\&$  Verschiedenes  $\&$  Abstimmturnus

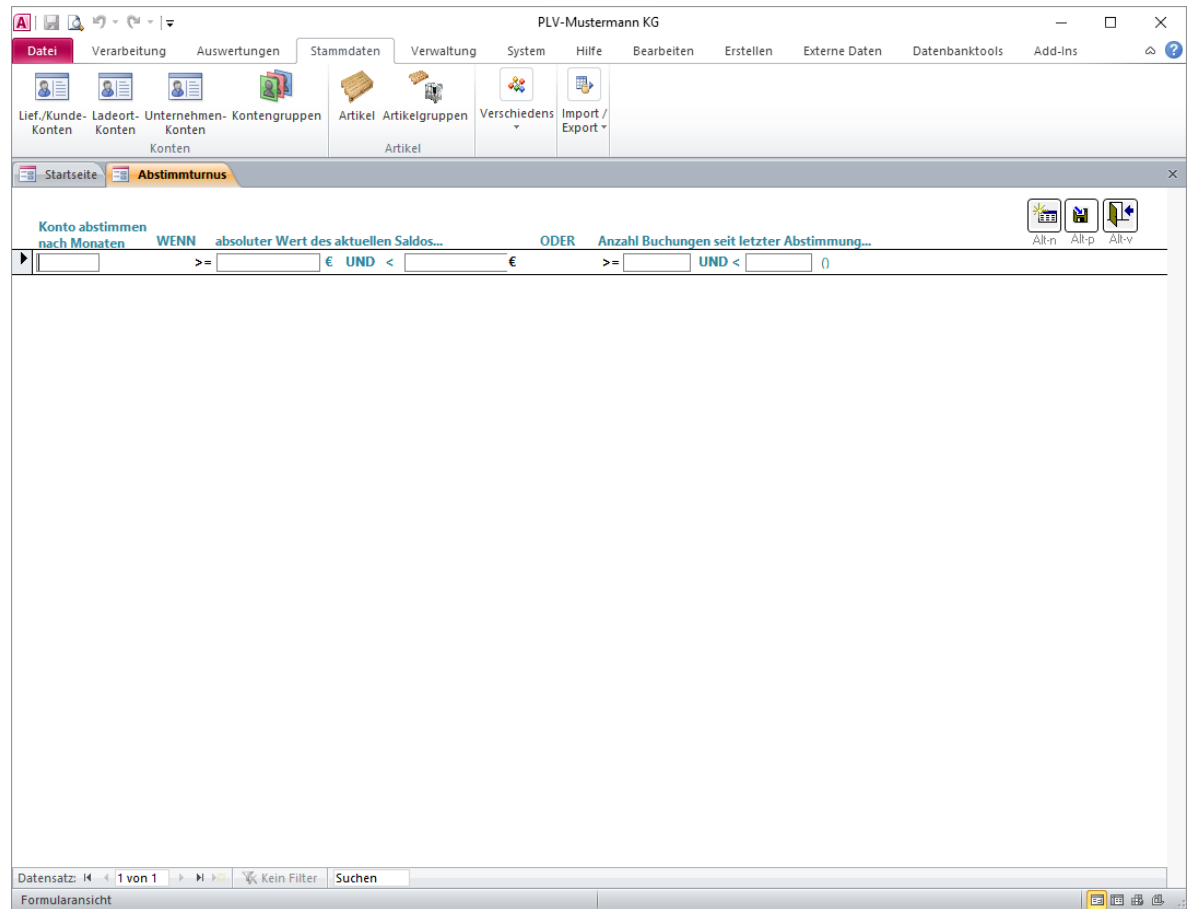

Diese Funktion verwenden Sie, wenn Sie die Abstimmung Ihrer Konten nicht zu festen Terminen durchführen wollen, sondern für jedes Konto den Abstimmtermin dynamisch ermitteln wollen. Abhängig vom absoluten Wert des Saldos am Tag der Prüfung oder der Anzahl der Buchungen seit der letzten Abstimmung können Sie festlegen, nach wie vielen Monaten das Konto erneut abgestimmt werden muss. Damit werden Konten mit niedrigem Umsatz seltener abgestimmt als Konten mit hohem Umsatz.

Wenn Sie die Abstimmung starten und dort die Funktion "Abstimmturnus ... berücksichtigen" markieren, so wird für alle Konten errechnet, ob Sie auf Basis der hier hinterlegten Kriterien zur Abstimmung "dran" sind. Falls eines der Kriterien erfüllt und der zugehörige Monats-Zeitraum abgelaufen ist, wird das Konto zur Abstimmung vorgeschlagen.

RIEDEL *PLV* GmbH Paletten- und Leergutverwaltung

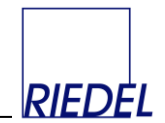

### **9.9 Feiertage**

Menüpunkt: Stammdaten  $\uplus$  Verschiedenes  $\uplus$  Feiertage

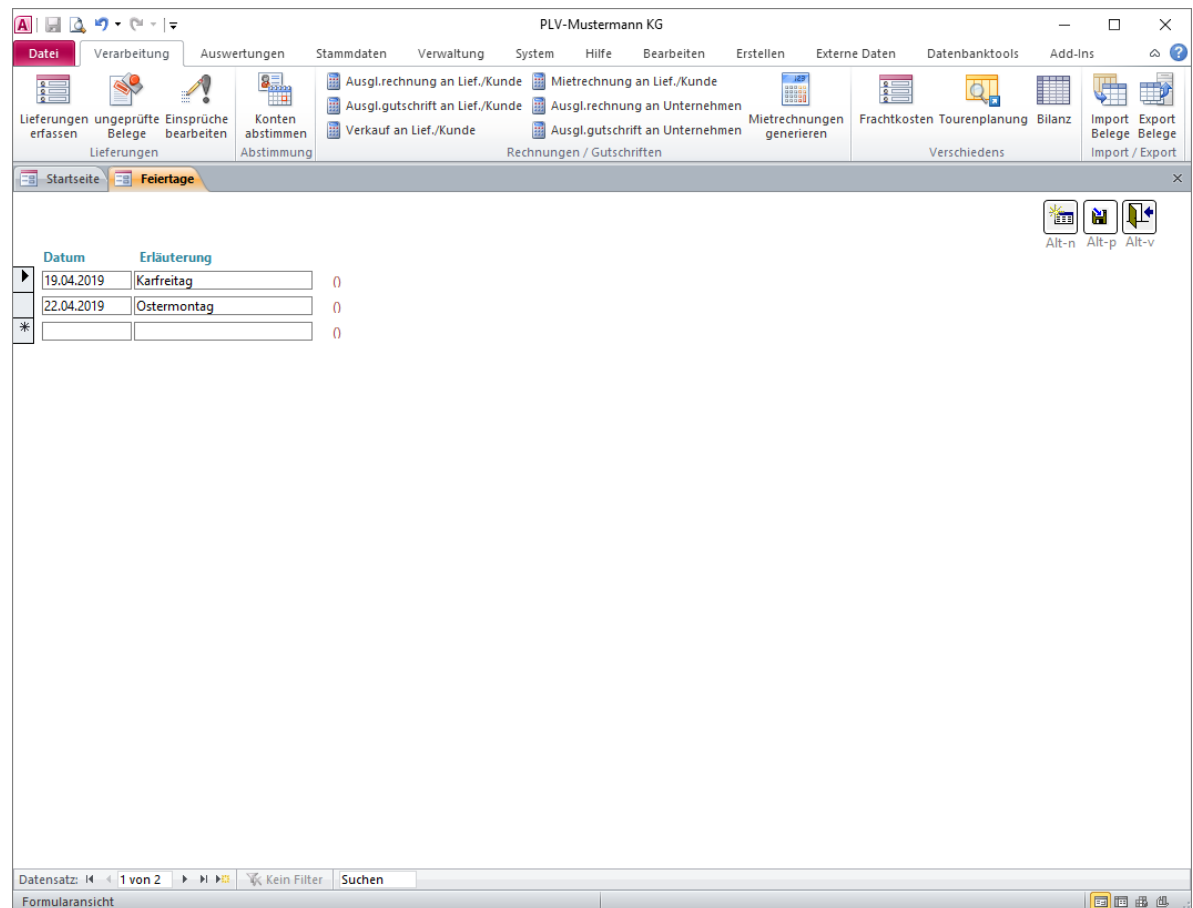

Pflege der Feiertage, an denen keine Leergutmiete abgerechnet werden soll..

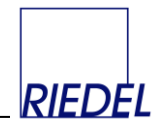

### **9.10 Firmen (Mandanten)**

Menüpunkt: Stammdaten  $\&$  Verschiedenes  $\&$  Firmen

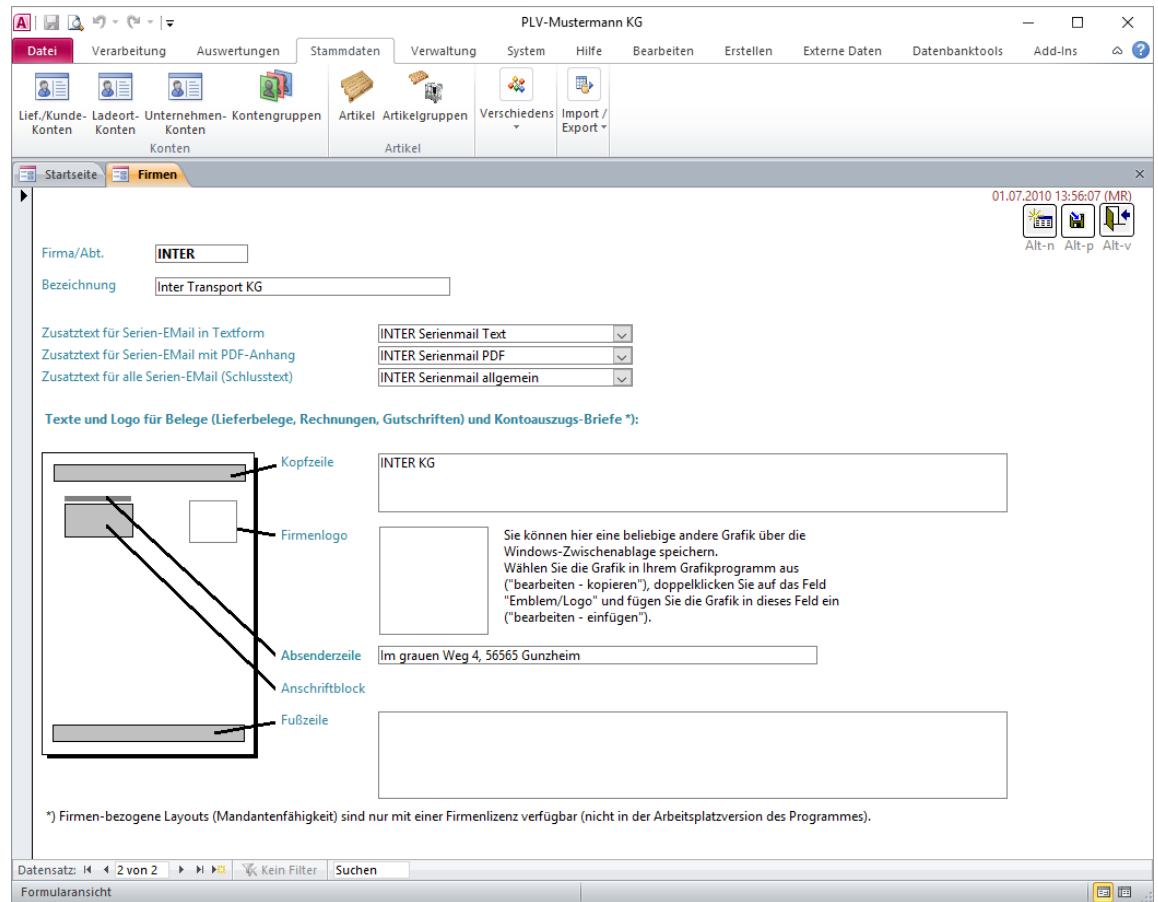

In der Standardeinstellung, in der PLV ausgeliefert wird, werden bei allen Branchen die Felder zur Erfassung von "Firma" und "Lager" ausgeblendet. Bei Bedarf können diese Felder eingeblendet werden, um eine weitere Differenzierungsmöglichkeit bei der Konten-Auswertung zu bieten (Siehe Hauptmenüpunkt "Verwaltung -> Parameter-Pflege"!)

Falls Sie Ihre Belege differenziert nach mehreren (eigenen) Firmen bzw. Teilen Ihres Unternehmens erfassen wollen, können Sie hier die zulässigen Firmen hinterlegen.

Mandantenfähigkeit: Bei Vorliegen einer Firmenlizenz können "Firmen" im Sinne von "Mandanten" genutzt werden. Jeder Beleg wird dann grundsätzlich einer Firma zugeordnet. Bei der Auswertung der Konten wird auf diese Firma Bezug genommen und es werden die Firmendaten (Kopfzeile, Firmenlogo, Absenderzeile und Fußzeile) in den Belegen ausgedruckt. Die Salden beziehen sich dann nur auf die unter dieser Firma erfassten Buchungen. Jeder Benutzer kann bei Bedarf einer Firma zugeordnet werden, so dass er nur Belege dieser Firma erfassen und auswerten kann.

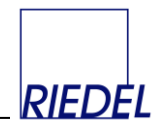

### **9.11 Lager**

Menüpunkt: Stammdaten  $\&$  Verschiedenes  $\&$  Lager

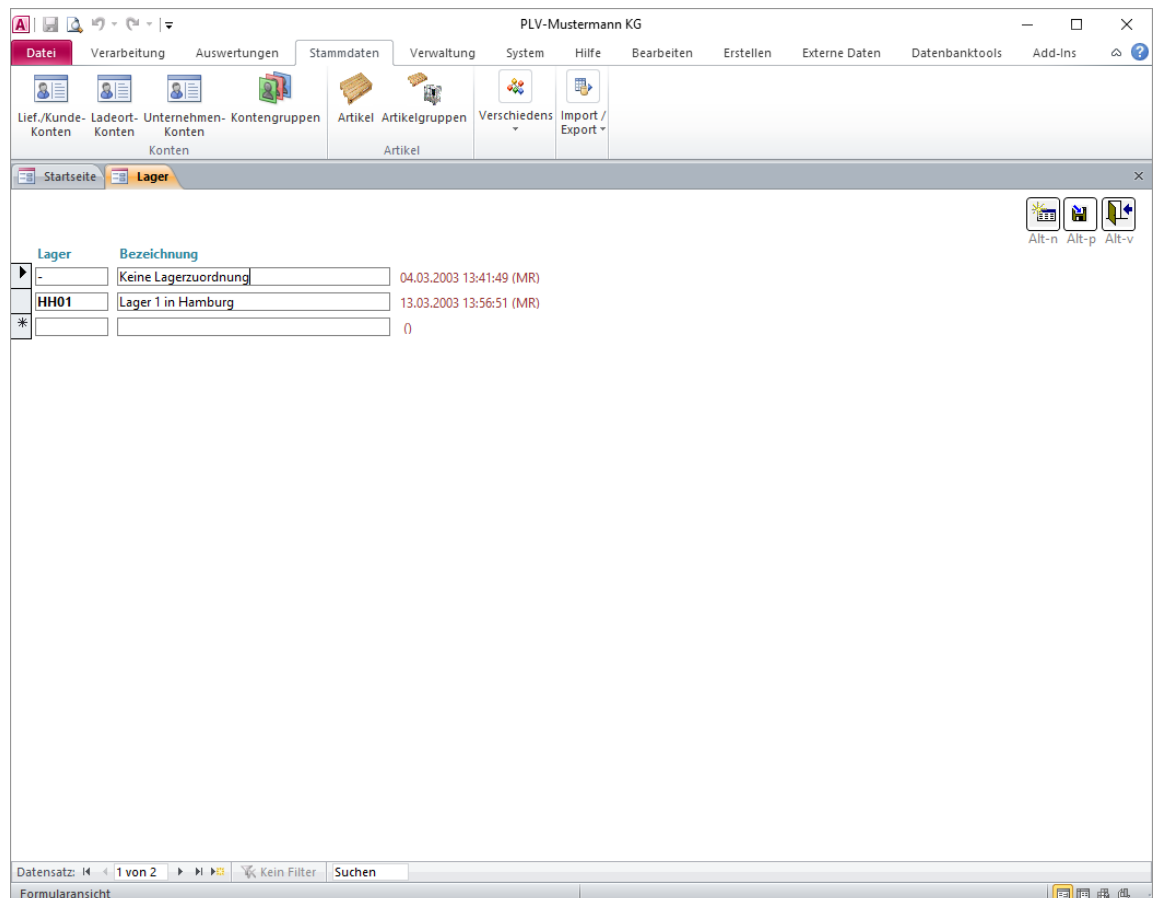

In der Standardeinstellung, in der PLV ausgeliefert wird, werden bei allen Branchen die Felder zur Erfassung von "Firma" und "Lager" ausgeblendet. Bei Bedarf können diese Felder eingeblendet werden, um eine weitere Differenzierungsmöglichkeit bei der Konten-Auswertung zu bieten (Siehe Hauptmenüpunkt "Verwaltung -> Parameter-Pflege"!)

Falls Sie Ihre Daten differenziert nach mehreren (eigenen) Lägern erfassen wollen, jedoch hierfür **keine Konten** (Unternehmen-Konten) anlegen möchten oder können, speichern Sie hier die zulässigen Lager als einfache Datensätze.

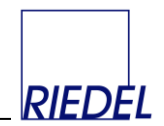

### **9.12 Lagerplätze**

Menüpunkt: Stammdaten  $\&$  Verschiedenes  $\&$  Lagerplätze

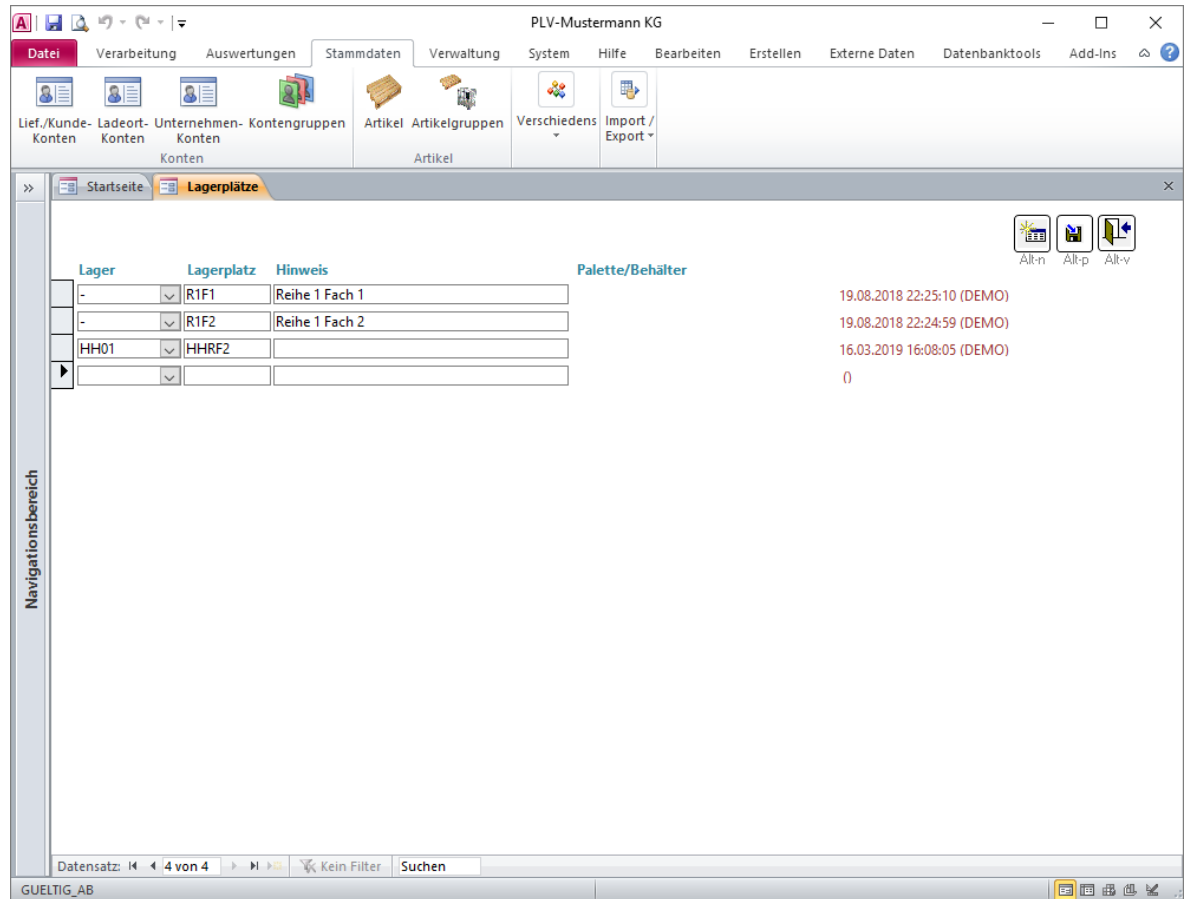

Lagerplätze können einzelnen Lademitteln beim Eingang mit Menge 1 zugeordnet werden (Siehe "Lieferungen erfassen"!).

Jeder Lagerplatz kann einem Lager zugeordnet werden. Darüber läßt sich steuern, welche Lagerplätze ein Benutzer vergeben darf.

Die **Id** des Lagerplatzes muss eindeutig sein und darf sich auch für ein anderes Lager nicht wiederholen.

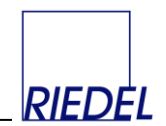

### **9.13 Mengeneinheiten**

Menüpunkt: Stammdaten  $\uplus$  Verschiedenes  $\uplus$  Mengeneinheiten

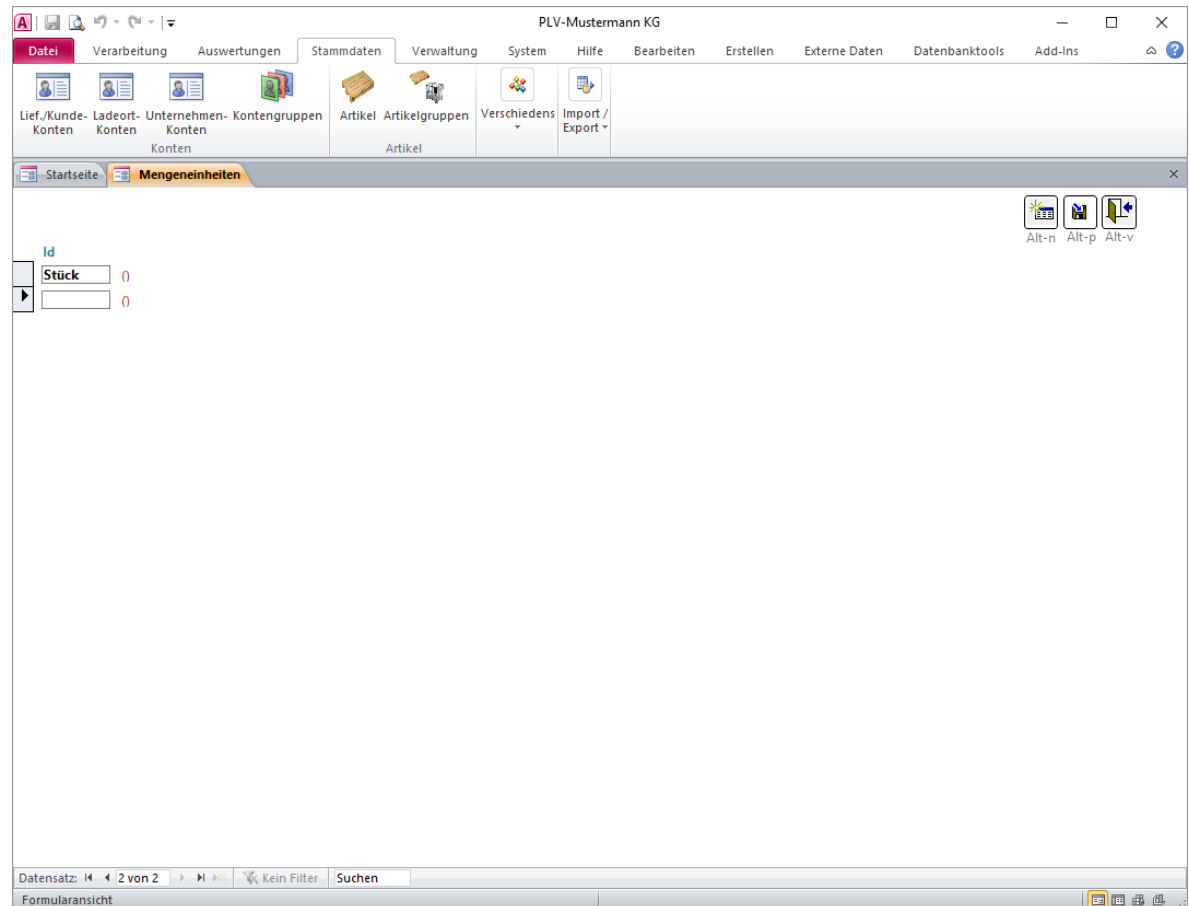

Hier können Sie bei Bedarf beliebige zusätzliche Mengeneinheiten erfassen, die Sie den Artikeln zuordnen möchten.

Jede Mengeneinheit muss eine eindeutige, alphanumerische **Id** erhalten.

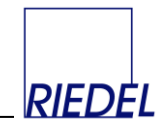

### **9.14 Spediteure (Abholer in der Tourenplanung)**

Menüpunkt: Stammdaten  $\uplus$  Verschiedenes  $\uplus$  Spediteure

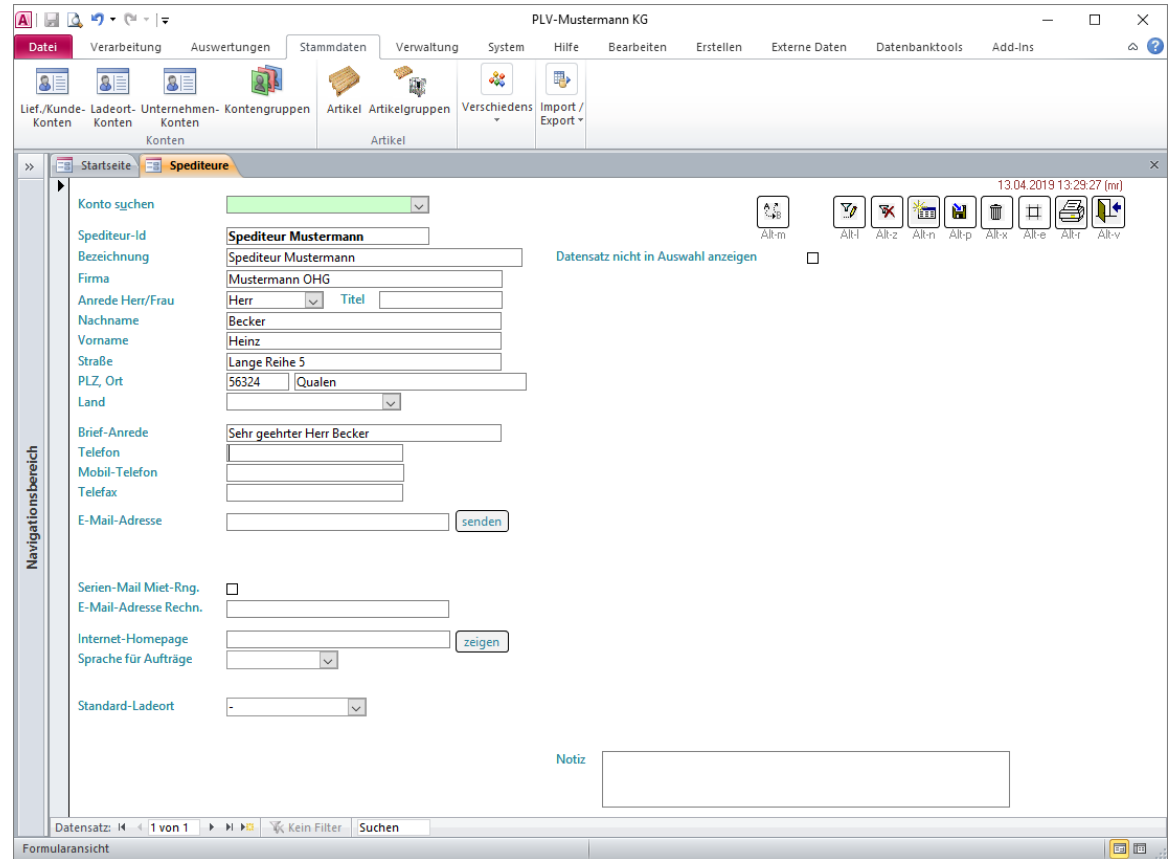

Hier speichern Sie die Adressen von Spediteuren, die in der Tourenplanung mit der Abholung von Leerpaletten beauftragt werden.

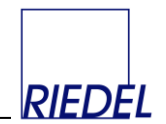

### **9.15 Steuersätze**

Menüpunkt: Stammdaten  $\&$  Verschiedenes  $\&$  Steuersätze

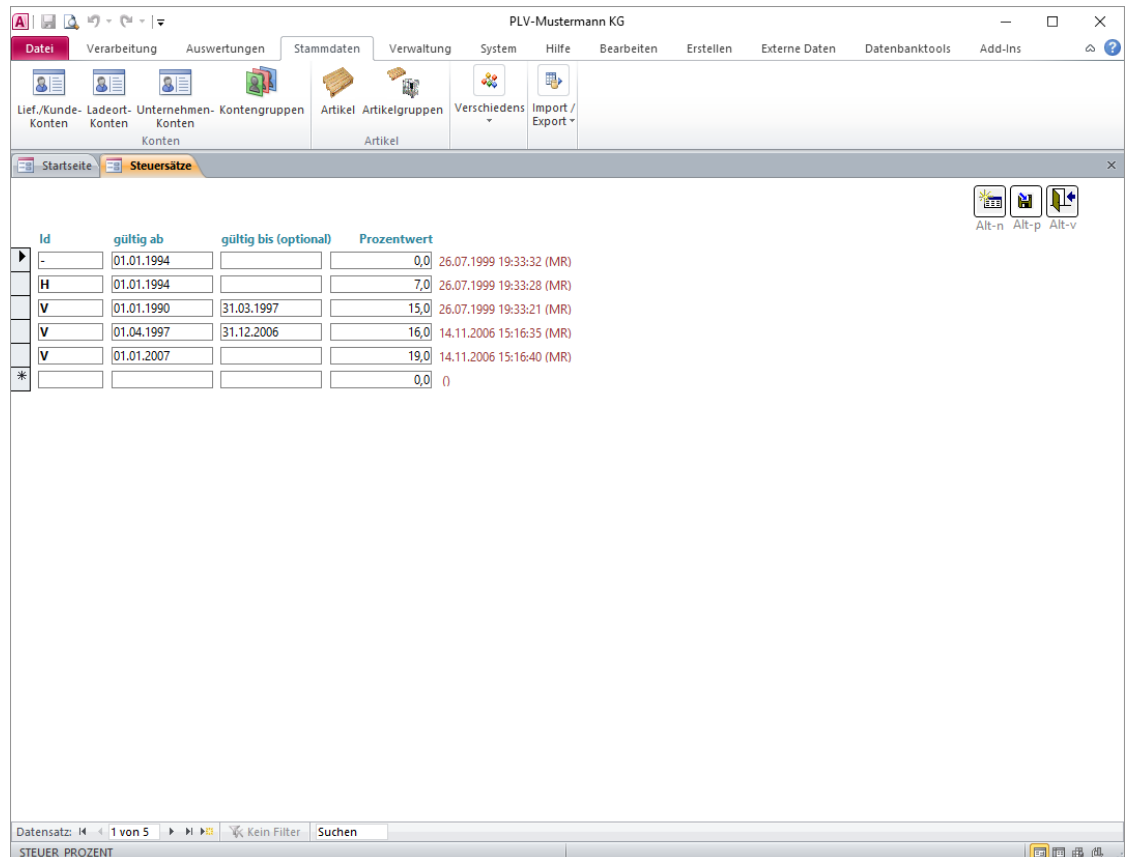

Hier speichern Sie die Mehrwertsteuer-Sätze für die Rechnungserstellung.

Für jede **Steuer-Id** (halbe Steuer, volle Steuer) können mehrere Datensätze angelegt werden, um einen Termin-abhängigen Wechsel des Prozentsatzes zu ermöglichen. Dazu wird der jeweilige Gültigkeitszeitraum hinterlegt. Neue Steuersätze werden wirksam für alle Rechnungen, die Sie im Anschluss neu erfassen und deren Rechnungsdatum im betroffenen Zeitraum liegt.

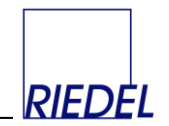

### **9.16 Zahlungsbedingungen**

Menüpunkt: Stammdaten  $\uplus$  Verschiedenes  $\uplus$  Zahlungsbedingungen

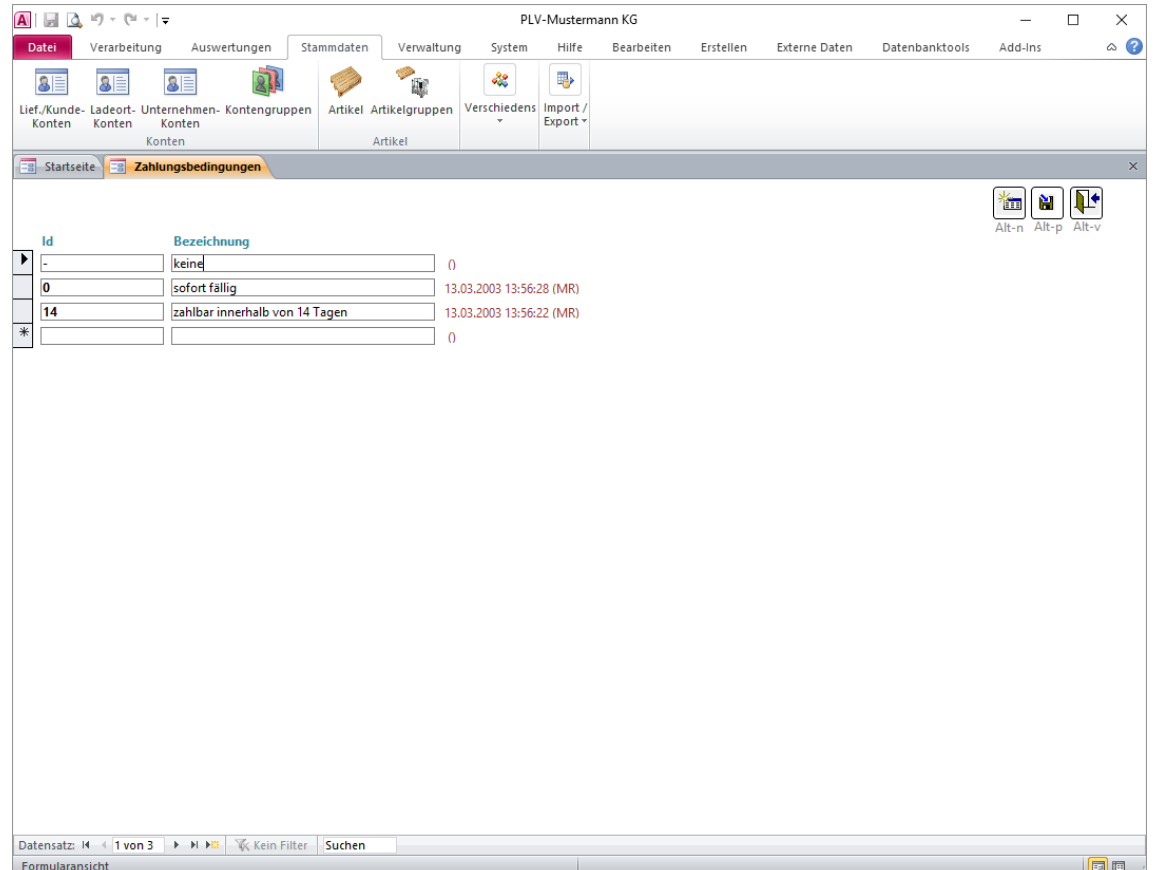

Für jede Zahlungsbedingung, die Sie bei der Rechnungserstellung verwenden möchten, speichern Sie hier eine beliebige, alphanumerische **Id** und den zugehörigen Text für die Rechnung. In den Kunden- und Unternehmen-Konten können Sie jeweils eine Standard-Zahlungsbedingung hinterlegen.

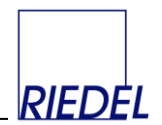

### **9.17 Texte**

Menüpunkt: Verwaltung  $\&$  Texte

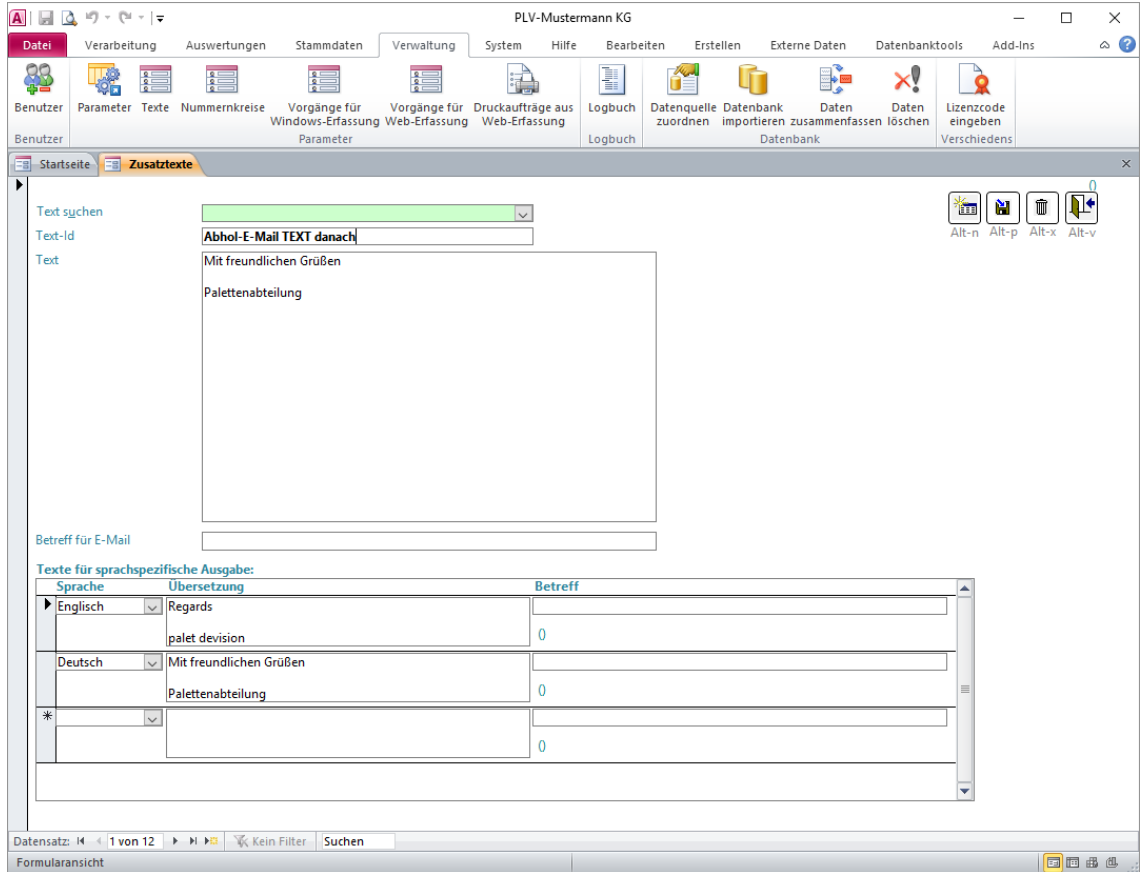

Bei der Erstellung von Rechnungen sowie bei der Auswertung und dem Versand von Listen per E-Mail können Sie auf die hier erfassten Zusatztexte zurückgreifen. Der Text wird dann am Ende der jeweiligen Auswertung - quasi als Mitteilung an den Empfänger - ausgedruckt. Wird die Auswertung als E-Mail versandt, so wird der Text als E-Mail-Text verwendet und der Betreff als E-Mail-Betreff.

Für jeden Zusatztext, den Sie verwenden möchten, speichern Sie hier eine beliebige, alphanumerische **Id** und den zugehörigen Text und ggf. Betreff.

Es gibt **Standard-Zusatztexte**, die für die Erstellung von **Serien-Mails** verwendet werden: "Serien-E-Mail Kontoauszug PDF" und "Serien-E-Mail Kontoauszug TEXT". Diese Texte werden in die entsprechende Mail eingeblendet. Der Text mit der Id "Serien-E-Mail TEXT vorab" enthält den Text für den Vorab-Brief, der vor dem eigentlichen Kontoauszug erscheint.

Wenn Sie in den Konten der Empfänger eine **Sprache** hinterlegt haben, müssen Sie hier sprachbezogene Übersetzungen zu jedem Zusatztext speichern und können damit eine Empfänger-abhängige mehrsprachige Ausgabe generieren.

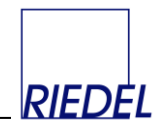

# **10 Daten exportieren und importieren**

### **10.1 Konten exportieren**

Menüpunkt: Stammdaten  $\frac{1}{2}$  Import/Export  $\frac{1}{2}$  Konten exportieren

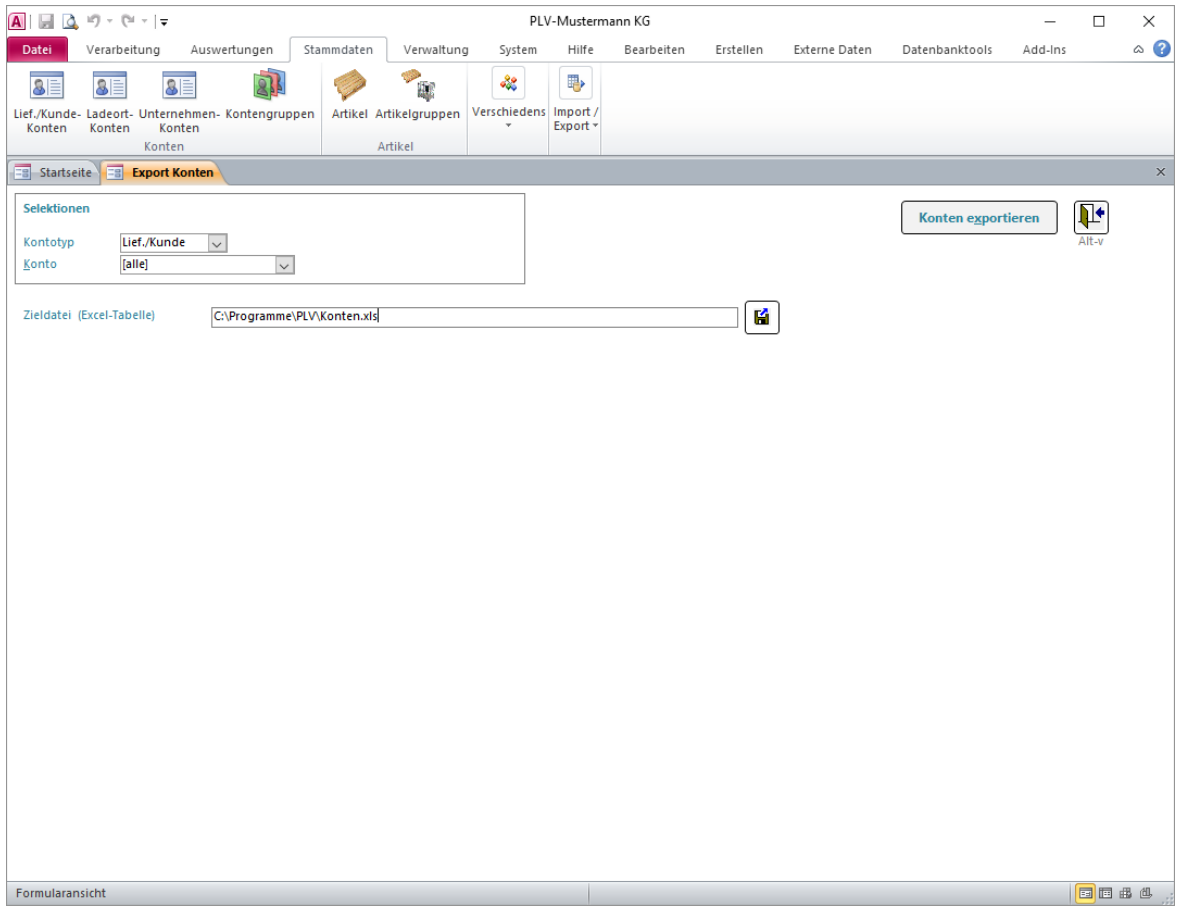

Mit dieser Funktion können Sie eine Excel-Tabelle erzeugen, die alle Daten der von Ihnen gewählten Konten enthält.

Wählen Sie den gewünschten **Kontotyp** und - bei Bedarf - ein einzelnes gewünschtes **Konto**.

Im Feld **Zieldatei** wird der Name der zu erstellenden Datei – einschließlich Pfad – eingegeben. Mit dem "Datei suchen"-Button können Sie eine bereits vorhandene Datei in Ihrem System suchen, die dann überschrieben wird.

Dateiname und Pfad werden beim Schließen des Fensters gespeichert und beim nächsten Aufruf wieder vorgeschlagen.

Klicken Sie auf den Button "Konten exportieren" um die Excel-Tabelle zu erstellen.

Mit dem Menüpunkt "Stammdaten -> Konten importieren" können Sie eine hier erstellte Excel-Tabelle auf einem anderen PLV-System einlesen. Damit können Sie einen regelmäßigen Datenaustausch zwischen mehreren PLV-Anwendungen – z.B. Filialen und Zentrale – realisieren.

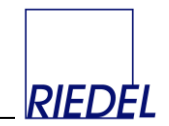

### **10.2 Konten importieren**

Menüpunkt: Stammdaten  $\&$  Import/Export  $\&$  Konten importieren

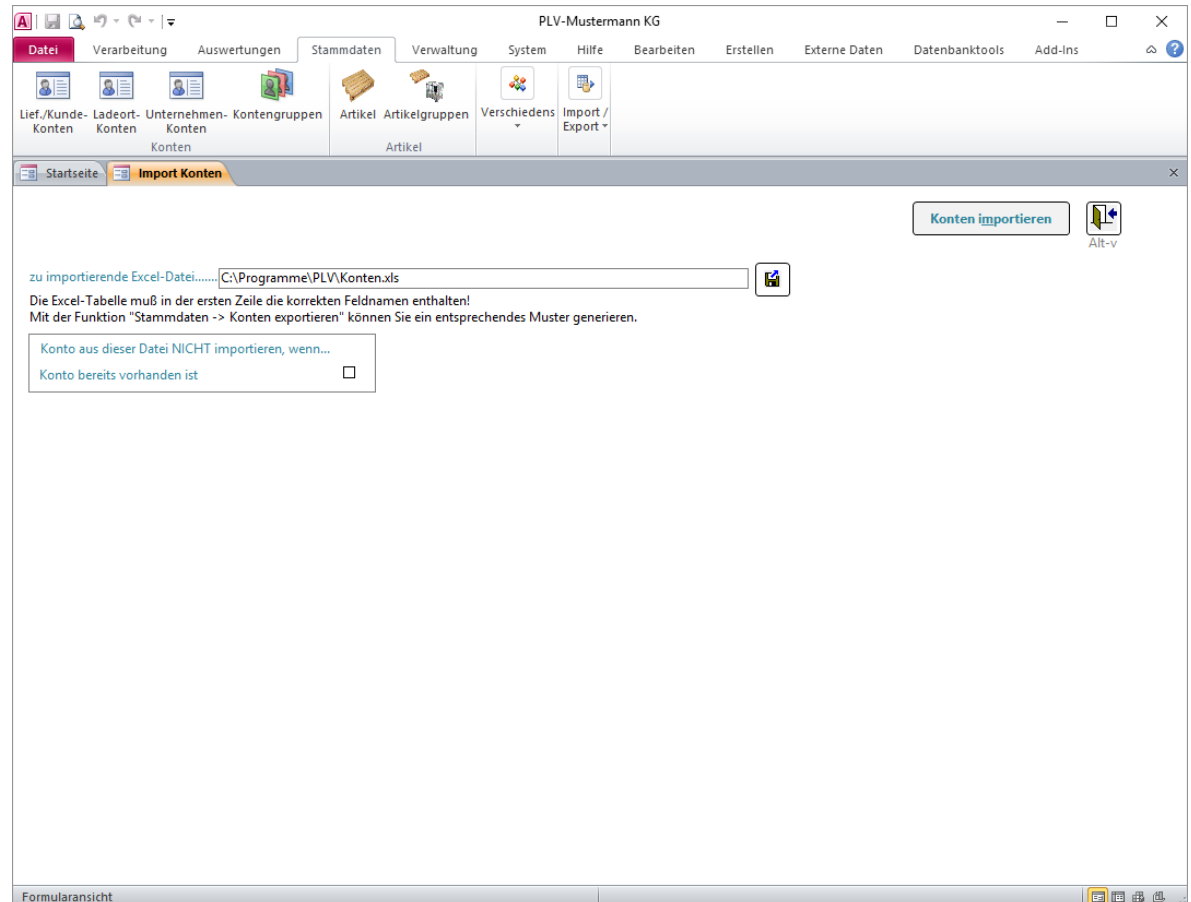

Mit dieser Funktion können Sie eine Excel-Tabelle einlesen, um Konten-Stammdaten in Ihrem System zu speichern und ggf. zu aktualisieren.

Im Feld **zu importierende Excel-Datei** wird der Name der Datei – einschließlich Pfad – eingegeben. Mit dem "Datei suchen"-Button können Sie alternativ die Datei in Ihrem System suchen. Dateiname und Pfad werden beim Schließen des Fensters gespeichert und beim nächsten Aufruf wieder vorgeschlagen.

Sie können festlegen, ob bereits bekannte/**vorhandene Konten** ggf. überschrieben/geändert werden sollen, oder ob die Daten bereits vorhandener Konten beim Import ignoriert werden sollen.

Klicken Sie auf den Button "Konten importieren" um die Excel-Tabelle einzulesen.

Mit dem Menüpunkt "Stammdaten -> Konten exportieren" können Sie auf einem anderen PLV-System eine geeignete Excel-Tabelle als Basis für den Import erstellen. Damit können Sie einen (regelmäßigen) Datenaustausch zwischen mehreren PLV-Anwendungen – z.B. Filialen und Zentrale – realisieren.

Falls Sie Daten aus einem anderen (nicht PLV-) System importieren wollen, achten Sie darauf, dass die Excel Tabelle den richtigen Aufbau haben muss! Die erste Zeile der Tabelle muss die korrekten Feldnamen enthalten! Eine Vorlage für den erforderlichen Dateiaufbau können Sie einfach mit dem Menüpunkt "Stammdaten -> Konten exportieren" erstellen!

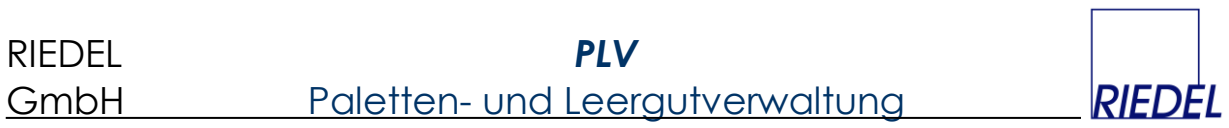

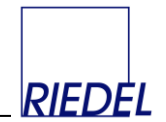

### **10.3 Belege exportieren**

Menüpunkt: Verarbeitung  $\&$  Import/Export  $\&$  Export Belege

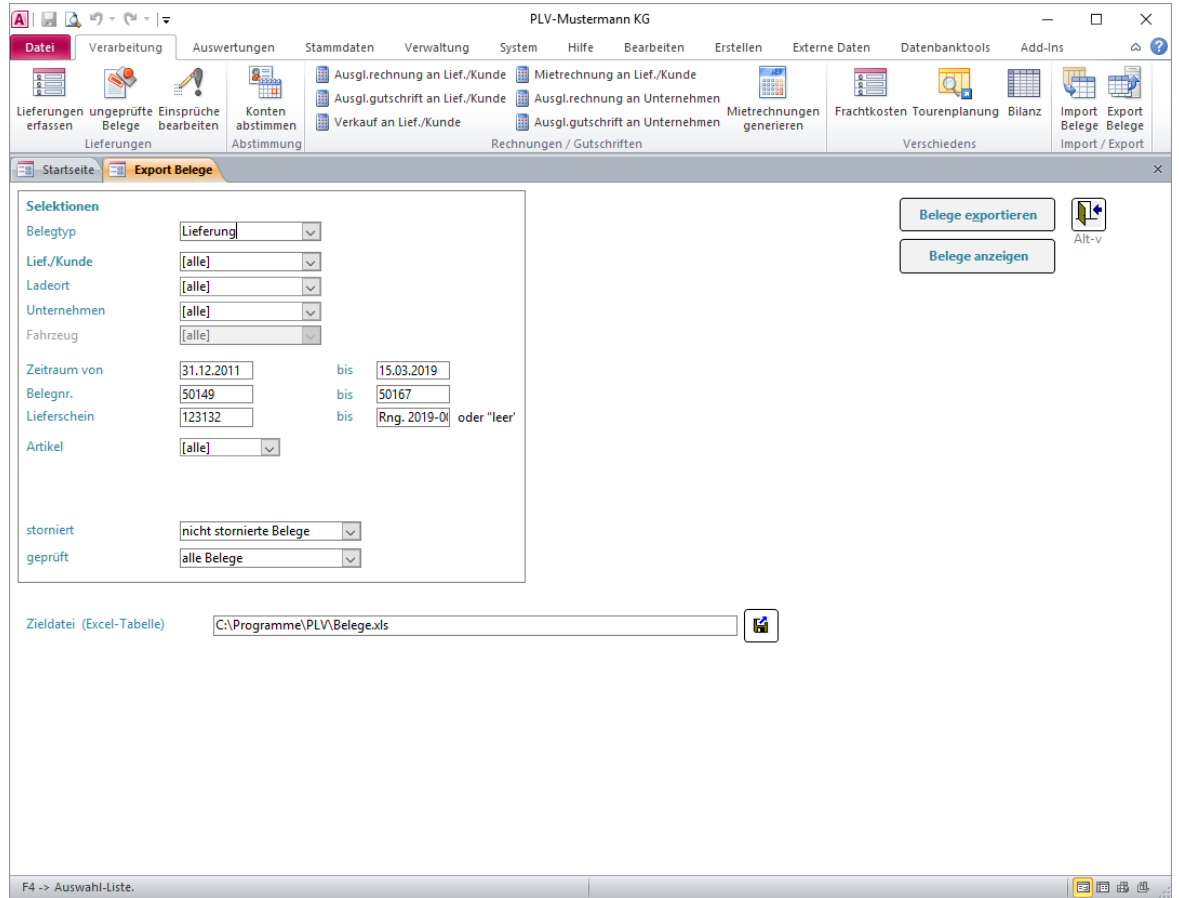

Mit dieser Funktion können Sie eine Excel-Tabelle erzeugen, die alle Daten der von Ihnen gewählten Belege enthält.

Wählen Sie den gewünschten **Belegtyp** (Lieferung oder Rechnungen) und - bei Bedarf weitere Einschränkungen.

Beim Öffnen des Fensters sind alle Selektionsmerkmale so vorbelegt, dass der **gesamte** Datenbestand berücksichtigt wird! Durch Eingabe anderer Selektionsmerkmale schränken Sie den Export auf den von Ihnen gewünschten Bereich ein.

Im Feld **Zieldatei** wird der Name der zu erstellenden Datei – einschließlich Pfad – eingegeben. Mit dem "Datei suchen"-Button können Sie eine bereits vorhandene Datei in Ihrem System suchen, die dann überschrieben wird.

Dateiname und Pfad werden beim Schließen des Fensters gespeichert und beim nächsten Aufruf wieder vorgeschlagen.

Klicken Sie auf den Button "Belege exportieren" um die Excel-Tabelle zu erstellen.

Klicken Sie auf den Button "**Belege anzeigen**" um die Belege als Datenblatt anzuzeigen, das Sie an Ihre Wünsche anpassen und nach Excel exportieren oder drucken können.

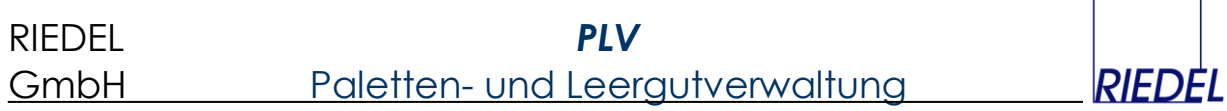

Mit dem Menüpunkt "Verarbeitung -> Belege importieren" können Sie eine hier (oder in einem anderen System) erstellte Excel-Tabelle auf einem anderen PLV-System einlesen. Damit können Sie einen regelmäßigen Datenaustausch zwischen verschiedenen Anwendungen realisieren.

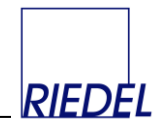

### **10.4 Belege importieren**

Menüpunkt: Verarbeitung  $\&$  Import/Export  $\&$  Import Belege

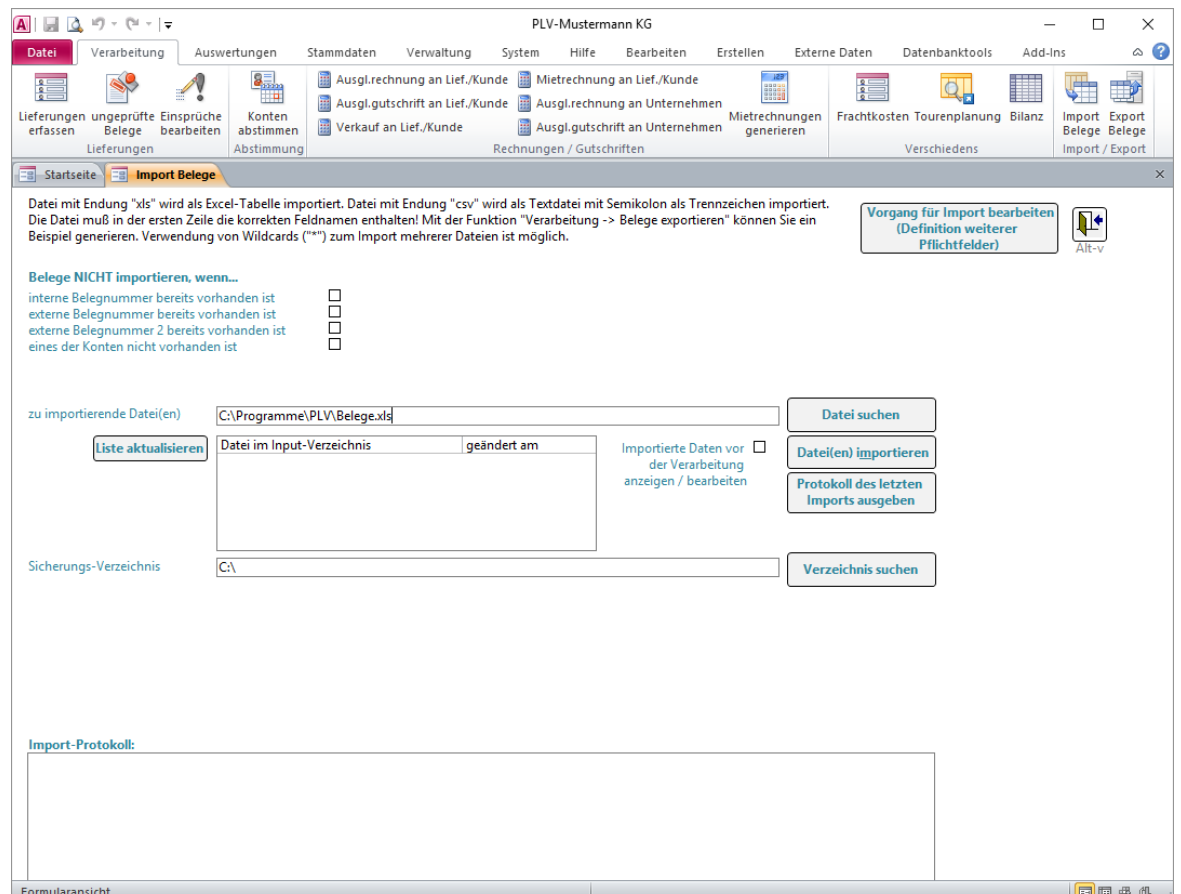

Mit dieser Funktion können Sie eine Excel-Tabelle oder "CSV-Datei" mit Buchungen einlesen, um Belege in Ihrem System zu speichern. Es stehen verschiedene – meist kundenspezifische – Importformate zur Verfügung. Sprechen Sie uns bitte an!

Im Feld **zu importierende Datei(en)** wird der Name der Datei – einschließlich Pfad und ggf. mit Platzhalter "\*"– eingegeben. Mit dem "**Datei suchen**"-Button können Sie alternativ die Datei in Ihrem System suchen. Dateiname und Pfad werden beim Schließen des Fensters gespeichert und beim nächsten Aufruf wieder vorgeschlagen. Im Listfeld unter dem Dateinamen werden alle (zum ggf. verwendeten Platzhalter) passenden, vorhandenen Dateien angezeigt. Durch Klick auf "**Liste aktualisieren**" kann diese Liste aktualisiert werden.

Nach dem Import wird die Datei in das **Sicherungs-Verzeichnis** verschoben. In der Liste **Import-Protokoll** werden die neuesten Importvorgänge angezeigt.

Sie können festlegen, ob Belege **nicht importiert werden** sollen, wenn

- die interne Belegnummer des Belegs bereits existiert
- die externe Belegnummer des Belegs bereits existiert
- die externe Belegnummer 2 (Packbelegnummer) des Belegs bereits existiert
- eines der vom Beleg betroffenen Konten nicht existiert.

# RIEDEL *PLV* GmbH Paletten- und Leergutverwaltung

Zusätzlich können für die zu importierenden Daten weitere Regeln (Pflichtfelder) festgelegt werden, indem der spezielle Vorgang "#Import" angepasst wird. Klicken Sie hierzu auf den Button **Vorgang für Import bearbeiten (Definition weiterer Pflichtfelder)** und markieren Sie die gewünschten Pflichtfelder und schließen Sie das Formular wieder:

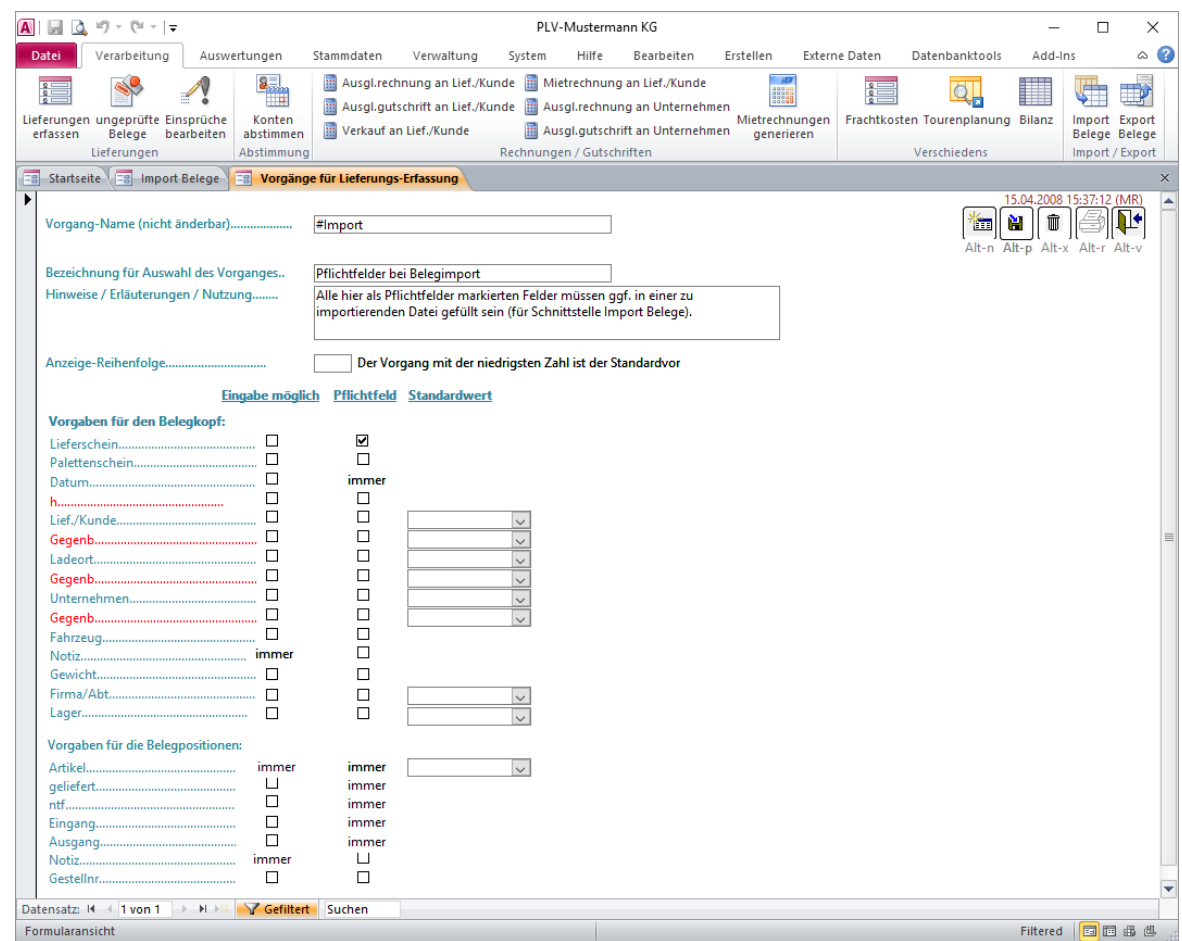

Klicken Sie auf den Button "**Belege importieren**" um die Datei(en) einzulesen. Wenn Sie den Namen der zu importierenden Datei mit Platzhalter "\*" eingegeben haben, werden alle dazu passenden Dateien importiert. Wenn Sie zuvor eine der Dateien in der Liste "Datei im Input-Verzeichnis" angeklickt haben, so wird nur diese Datei importiert. Bei den importierten Belegen wird später der Name der Importdatei im Timestamp im Erfassungsformular angezeigt.

Fehler, die beim Einlesen einer Datei auftreten (z.B. fehlende Stammdaten) werden angezeigt. Auf Wunsch können die Daten trotzdem verarbeitet werden. Fehlende Stammdaten werden dann ggf. erzeugt. Mit dem Button "Import Protokoll ausgeben" kann ein Protokoll des letzten Datei-Imports gedruckt werden.

Falls Sie Daten aus einem anderen (nicht PLV-) System importieren wollen, achten Sie darauf, dass die zu importierende Datei den richtigen Aufbau haben muss! Die erste Zeile der Tabelle muss gültige Feldnamen enthalten. Eine Beschreibung des Dateiformates finden Sie weiter unten.

Beachten Sie auch die zugehörigen weiteren **Parameter** unter Parameter-Pflege -> Allgemein -> Thema "Schnittstellen"!

# RIEDEL *PLV* GmbH Paletten- und Leergutverwaltung

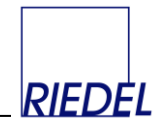

Falls Sie den Datenimport automatisch (bedienerlos) durch einen "geplanten Task" von Windows ausführen lassen möchten, können Sie PLV und den Import mit folgender Befehlszeile direkt starten lassen:

"C:\Program Files (x86)\Microsoft Office\Office14\MSACCESS.EXE" /Runtime "C:\PLV\PLV\_PROGRAMM.accde" /cmd "/B:DEMO /P:DEMO /F:PLV\_Schnittstelle\_Import\_Belege"

Verwenden Sie diesen Befehl in einer Zeile. Geben Sie auch die Anführungszeichen mit ein! Die Angabe zum Speichertort der MSACCESS.EXE müssen Sie ggf. anpassen. Der Parameter "/B:" benennt den Benutzer und "/P:" das Kennwort für den automatisch Login. "/F:" kennzeichnet das Formular, das automatisch geöffnet werden soll. Nach dem Import der Daten wird PLV automatisch wieder beendet.

Falls bei diesem automatisierten Import keine Datei gefunden wird, wird eine Informations-E-Mail an den zuständigen Administrator gesendet, wenn die entsprechenden Parameter gefüllt sind (Siehe Verwaltung -> Parameter-Pflege).

Schnittstellenspezifikation (Standard-Format):

Die **erste Zeile** der Tabelle muss den jeweiligen **Spaltennamen** enthalten. Die folgenden Zeilen enthalten dann jeweils eine Buchung. Alle Buchungen mit identischer externer Belegnummer und Belegdatum werden zu einem Beleg (eine interne Belegnummer) in PLV zusammengefasst.

Folgende Spaltennamen können für den Import von Bewegungsdaten sinnvollerweise genutzt werden. Nur die von Ihnen benötigten Spalten müssen in der Tabelle vorhanden sein, im Minimalfall die Spalten "Belegdatum" und "Artikel-Id" sowie eines der Konten und eine Menge.

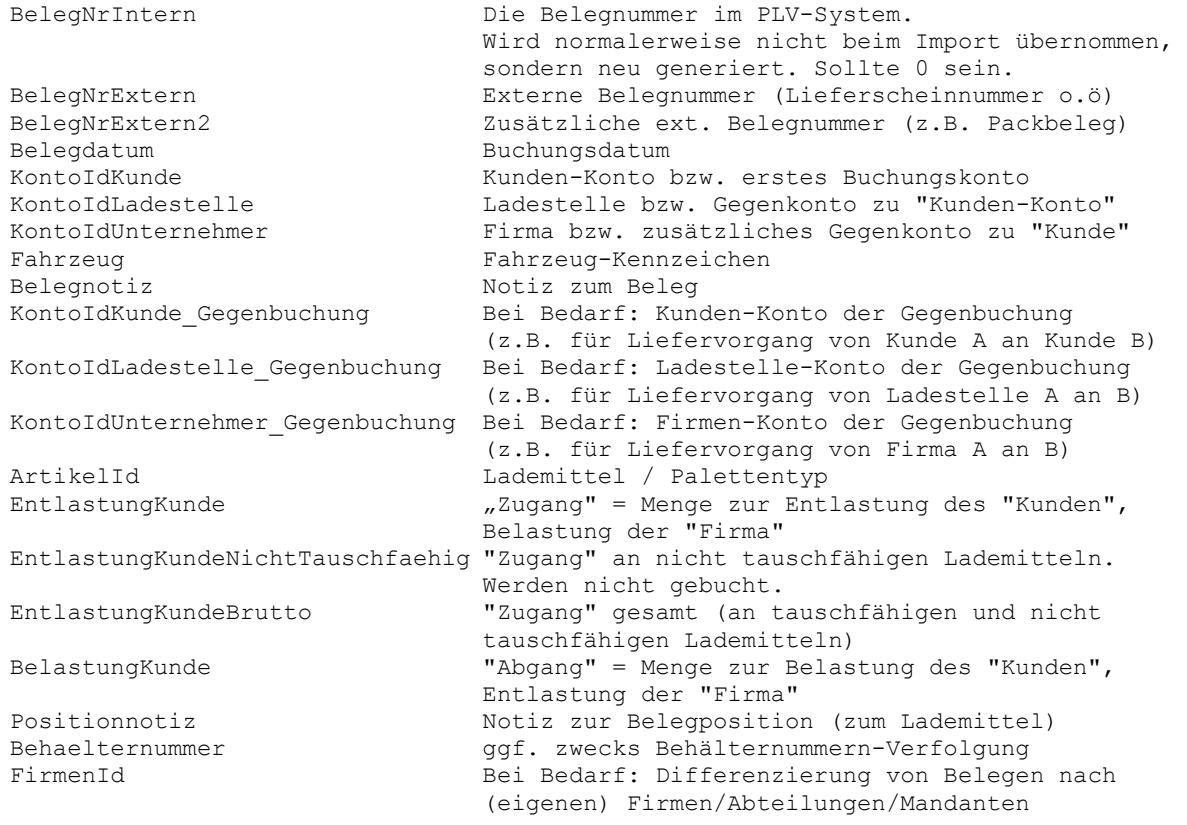

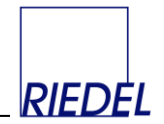

LagerId Bei Bedarf: Differnzierung von Belegen nach (eigenen) Lägern

Statt der Konto-Id kann auch die beim Konto hinterlegte Debitorenkontonummer übergeben werden. Dann ist das Zeichen "#" voranzustellen (Siehe Parameterpflege - Allgemein -Schnittstellen!").

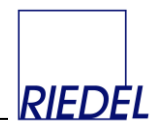

## **11 Verwaltung**

### **11.1 E-Mails**

Menüpunkt: Auswertungen  $\&$  E-Mails

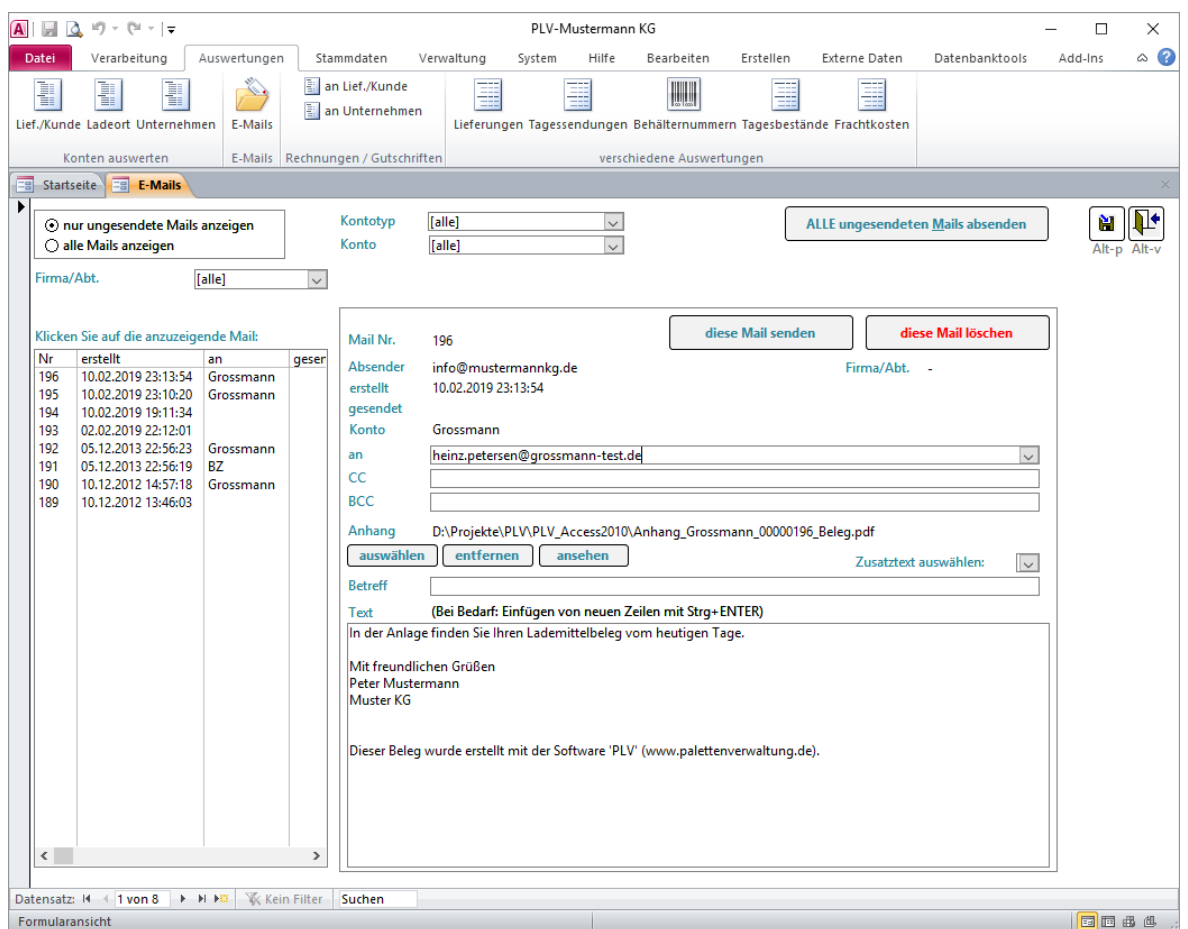

Alle mit PLV erstellten E-Mails werden in der Datenbank gespeichert und können aus diesem Formular heraus gesendet werden. Sie benötigen dazu kein zusätzliches Mailprogramm, wie z.B. Outlook. Der Versand erfolgt direkt an Ihren Mailserver ("SMTP-Server"). Bitte beachten Sie die erforderlichen Parameter (siehe "Parameter-Pflege – Allgemein – E-Mail-Versand"!) Wenden Sie sich ggf. an Ihren Systemadministrator zur Einrichtung des E-Mail-Versandes.

In der Liste auf der linken Seite des Formulares sehen Sie alle E-Mails in absteigender chronologischer Reihenfolge. Durch Anklicken einer E-Mail in dieser Liste wird die Mail rechts daneben angezeigt.

Sie können wahlweise

- nur die noch nicht gesendeten Mails anzeigen
- alle (auch bereits gesendete) Mails anzeigen
- nur die Mails eines Kontotyps anzeigen
- nur die Mails eines bestimmten Kontos anzeigen
- Nur die Mails einer Firma anzeigen

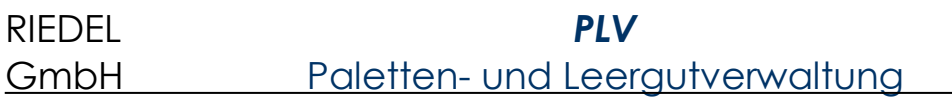

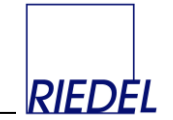

Eine noch nicht versendete E-Mail kann geändert oder gelöscht werden. Sie können hier auch neue E-Mail erfassen. Greifen Sie dabei bei Bedarf über den Button **Zusatztext auswählen** auf eine der gespeicherten Textkonserven zurück.

Im Kombifeld "an" können Sie eine der bei den Konten gespeicherten Mailadressen auswählen.

Im Feld "CC" geben Sie bei Bedarf einen zusätzlichen Empfänger ein (Empfänger einer Kopie). Im Feld "**BCC**" geben Sie bei Bedarf den Empfänger einer "blinden Kopie" ein. Das heißt die anderen Empfänger erfahren nicht, dass "BCC" die Mail erhalten hat. Über die Parameterpflege können Sie für "CC" und "BCC" Standardwerte hinterlegen. Damit können Sie z.B. jede Mail zusätzlich zur Kontrolle an Ihre eigene Mailadresse schicken.

Zu jeder Mail kann ein Datei-**Anhang** hinzugefügt werden. Verwenden Sie hierzu den Button **auswählen** und bei einem bereits zugeordneten Anhang ggf. die Buttons **entfernen** und **ansehen**.

Auch E-Mails mit Kontoauszügen, die Sie automatisch generiert haben, werden hier angezeigt und von hier aus versandt. Der Kontoauszug ist jeweils ein PDF-Anhang zur betroffenen E-Mail.

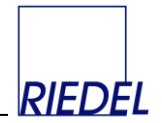

### **11.2 Parameter-Pflege**

#### Menüpunkt: Verwaltung  $\&$  Parameter

Dieser Menüpunkt dient der Erfassung aller Konfigurations-Merkmale, die das Verhalten des Programmes, die Gestaltung der Oberfläche sowie die Optik der ausgegebenen Listen und Belege beeinflussen. Diese Daten müssen nur ein einziges Mal (zu Beginn der Nutzung des Programms) erfasst werden, sind später aber jederzeit änderbar. Gehen Sie dabei sehr sorgfältig vor und ändern Sie keine Einstellungen, ohne sich über die Auswirkungen im Klaren zu sein. Wenn Sie Parameter ausprobieren wollen, ändern Sie jeweils nur einen Parameter und testen Sie das Ergebnis.

#### **Mandanten-Daten**

Im Register "**Mandanten-Daten**" können Informationen, wie z.B. der **Firmenname** (erscheint auf allen Listen oben links) die **Adresse** (Absender für Anschreiben) und das Firmenemblem (Logo) erfasst werden. Wenn Sie mit einer Firmenlizenz (und somit einem Lizenzcode) arbeiten, dürfen Sie hier nur den Firmennamen eingeben, der zu Ihrem Lizenzcode passt! Fimenname und Lizenzcode sind voneinander abhängig. (Der Lizenzcode entält den Firmennamen in verschlüsselter Form.)

Hier können Sie auch die **Hintergrundfarbe** für alle Fenster auswählen:

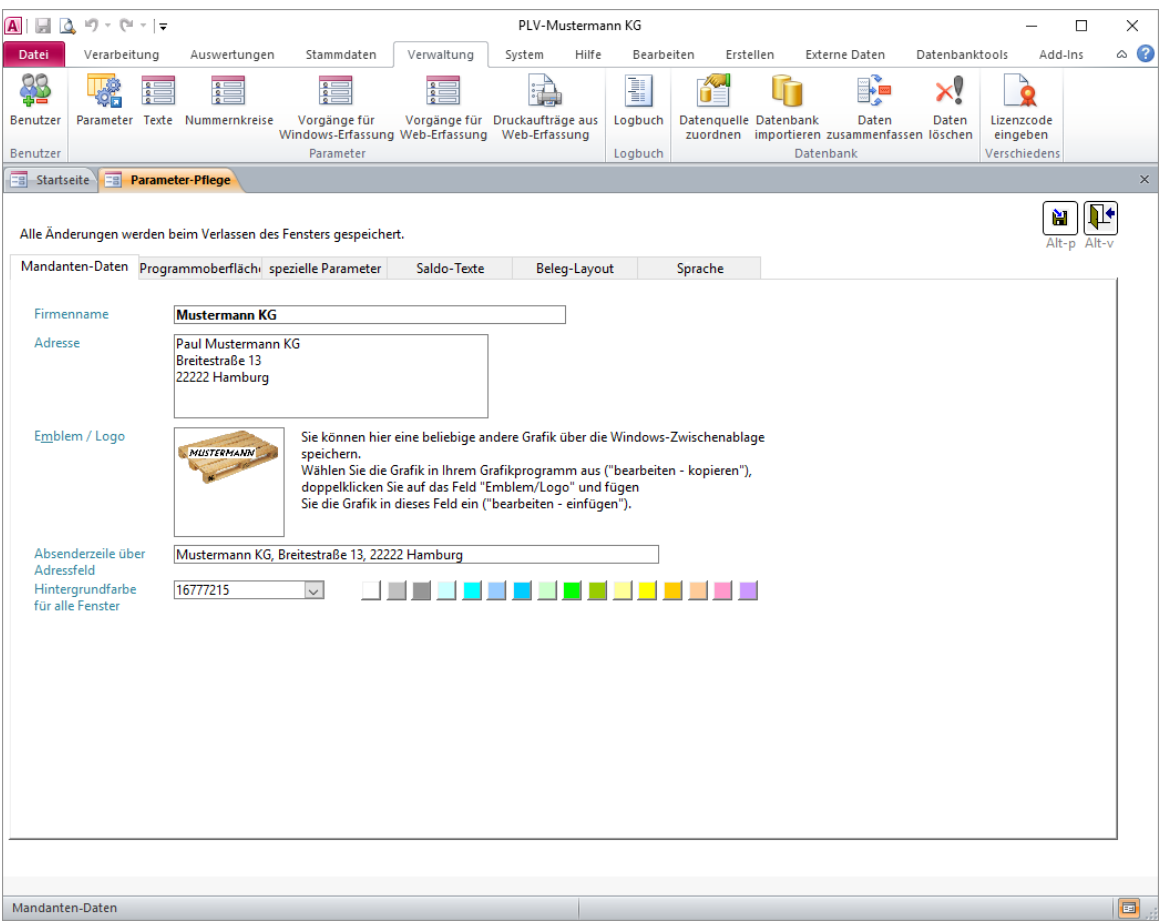

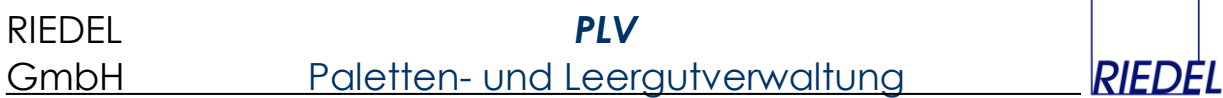

Das Firmen-Logo kann aus einem beliebigen Grafik-Programm (z.B. "Microsoft Paint") über die Zwischenablage eingefügt werden. Um Ihr eigenes Logo zu speichern, klicken Sie doppelt auf die gespeicherte Grafik. Dadurch kommen Sie in den **Bildbearbeitungsmodus** mit den aus Microsoft Paint bekannten Bedienelementen.

Um das vorhandene Logo zu löschen, wählen Sie "Bild -> Bild löschen". Bevor Sie ein neues ggf. kleineres Bild einfügen, sollten Sie über "Bild -> Attribute" die Größe des Bildes reduzieren. Holen Sie sich dann mit Hilfe eines beliebigen Grafikprogramms (z.B. Paint) Ihr Firmenlogo in die Windows Zwischenablage (Grafik in dem Programm markieren und mit "Bearbeiten -> Kopieren" in die Zwischenablage holen). Wechseln Sie dann wieder zu PLV und speichern Sie das Logo aus der Zwischenablage mit "Bearbeiten -> Einfügen" im Feld "Emblem" im Formular. Schließen Sie anschließend das Formular um die Grafik zu speichern.

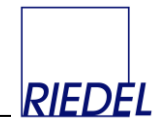

#### **Anpassung der Benutzeroberfläche**

Unter dem Register "**Programmoberfläche**" können Sie die für Ihr Unternehmen zutreffende Branche auswählen, um eine möglichst geeignete Vorbelegung für die Benennung aller wichtigen Eingabefelder festzulegen. Alternativ passen Sie die Bezeichnungen der Felder individuell nach Ihren Vorstellungen an:

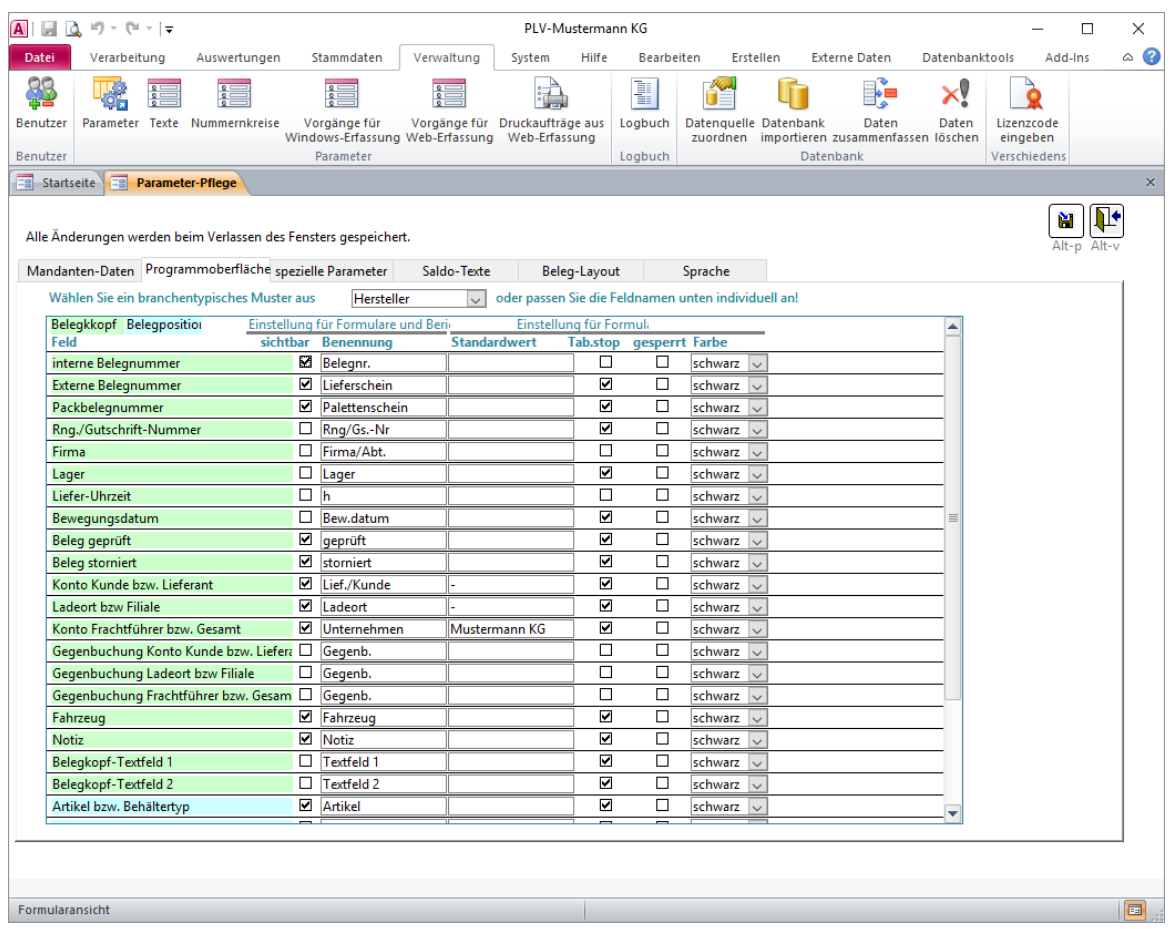

Die Vorbelegungen können Sie an Ihre individuellen Bedürfnisse anpassen. Für jedes hier aufgeführte Feld können Sie festlegen:

- Ob es in Formularen und Listen **sichtbar** sein soll. So können Sie nicht benötigte Felder grundsätzlich ausblenden und die Formulare und Listen übersichtlich halten.
- Wie das Feld auf Formularen und in Listen benannt werden soll. Diese **Benennung** hat ggf. auch Einfluss auf die Bezeichnung von Menüpunkten, in denen der Feldname verwendet wird.
- Welcher **Standardwert** ggf. bei Anlegen eines neuen Datensatzes für das Feld verwendet werden soll. Achtung: Der hier hinterlegte Standardwert muss einen **gültigen** (zulässigen) Wert für das betroffene Eingabefeld darstellen!
- Ob der Cursor in dieses Feld springen soll (**Tabulatorstop**), wenn Sie bei der Eingabe mit "TAB" von Feld zu Feld springen. Andernfalls wird das Feld übersprungen, was bei selten benötigten Feldern die Erfassung beschleunigt.
- Ob das Feld gegen Eingaben **gesperrt** sein soll, weil z.B. der vorgegebene Standardwert grundsätzlich unveränderlich sein soll.

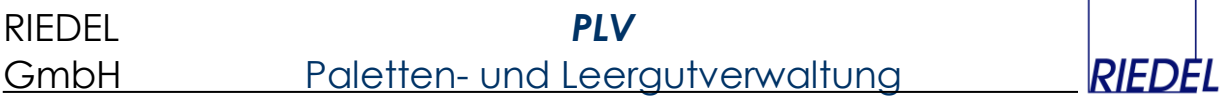

In welcher **Farbe** der Text in dem Feld dargestellt bzw. hervorgehoben werden soll.

#### **Saldo-Texte**

Unter dem Register "Saldo-Texte" hinterlegen Sie die Texte für Kontenauswertungen / Briefe / Serien-E-Mails um den Empfänger z.B. zum Ausgleich des Saldos aufzufordern:

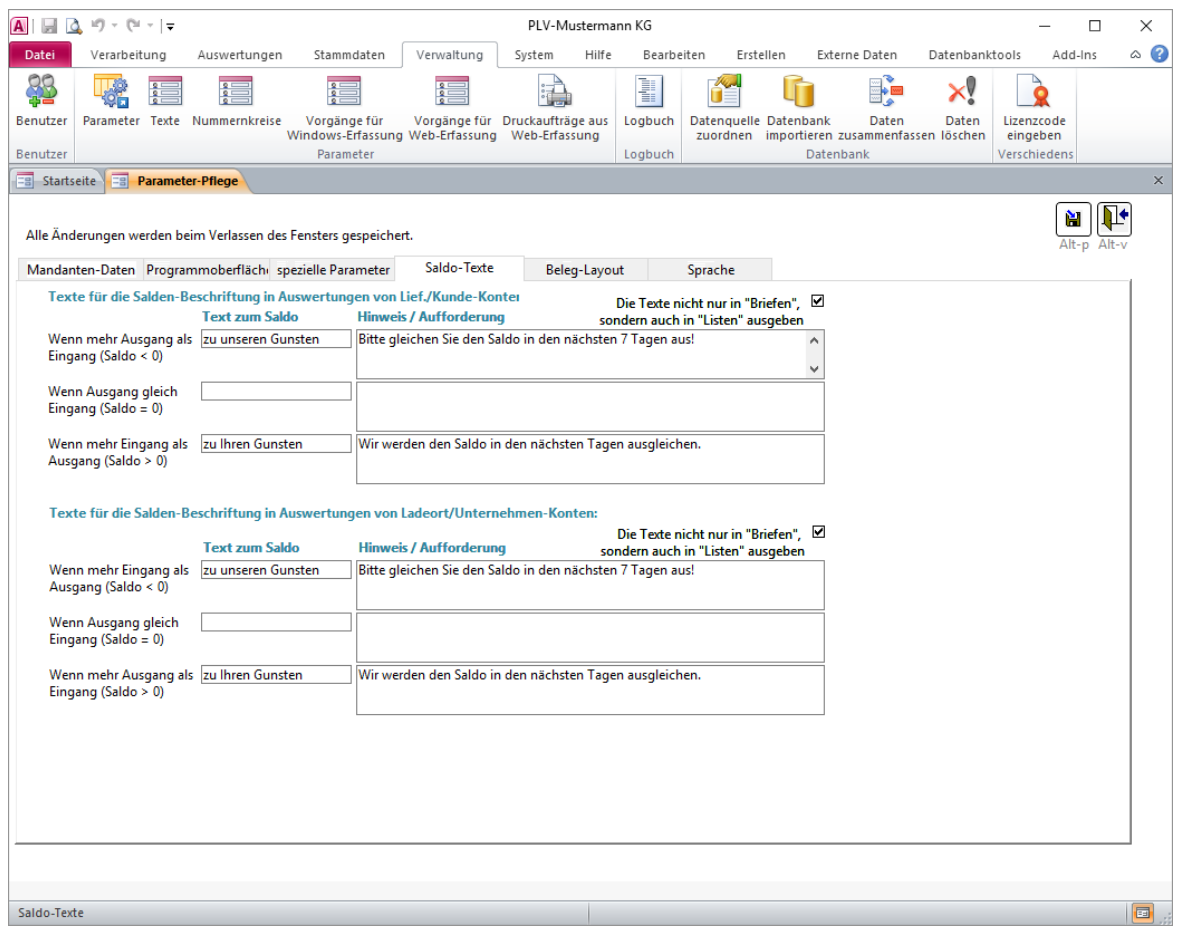

Diese Texte müssen zu den von Ihnen verwendeten Bezeichnungen für die Kontoarten und Ihre Buchungslogik passen! (Welche Kontoart wird "belastet", welche "entlastet"?)

Wenn Sie mit **mehrsprachigen** Kontoauszügen arbeiten, müssen Sie diese Texte im Register "Sprache" beim Thema "Kontoauszug" eingeben!

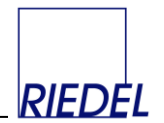

#### **Sprachen**

Unter dem Register "**Sprache**" hinterlegen Sie die Übersetzungen für alle benötigten Texte um - abhängig von der Sprache des Empfängers - mehrsprachige Briefe oder Serien-E-Mails zu erstellen:

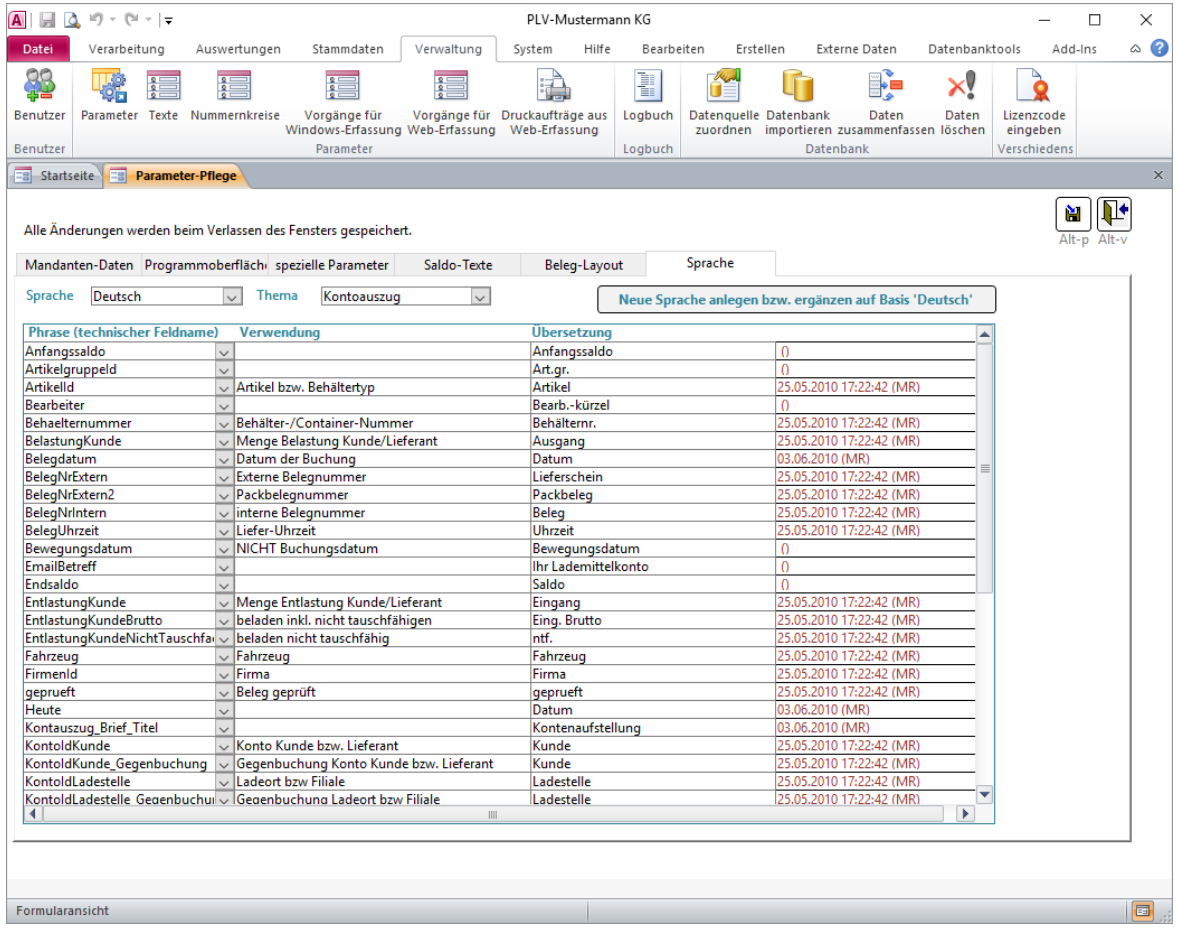

Mit dem Button **Neue Sprache anlegen bzw. ergänzen auf Basis …** haben Sie die Möglichkeit, eine der ausgelieferten Standardsprachen "Deutsch" und "Englisch" in eine neue Sprache zu kopieren und wunschgemäß zu übersetzen. Damit können Sie PLV um beliebige Sprachen erweitern.

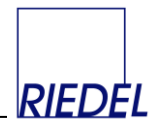

### **"Spezielle" (themenbezogene) Parameter**

Unter dem Register "**spezielle Parameter**" legen Sie eine Vielzahl von Einstellungen / Parametern fest, die nach Themen gruppiert sind. Klicken Sie auf ein **Thema** in der Liste auf der linken Seite, um die zugehörigen Parameter anzuzeigen und bei Bedarf zu ändern.

Alle Parameter werden im Folgenden erläutert:

#### **Parameter-Thema "Abstimmung"**

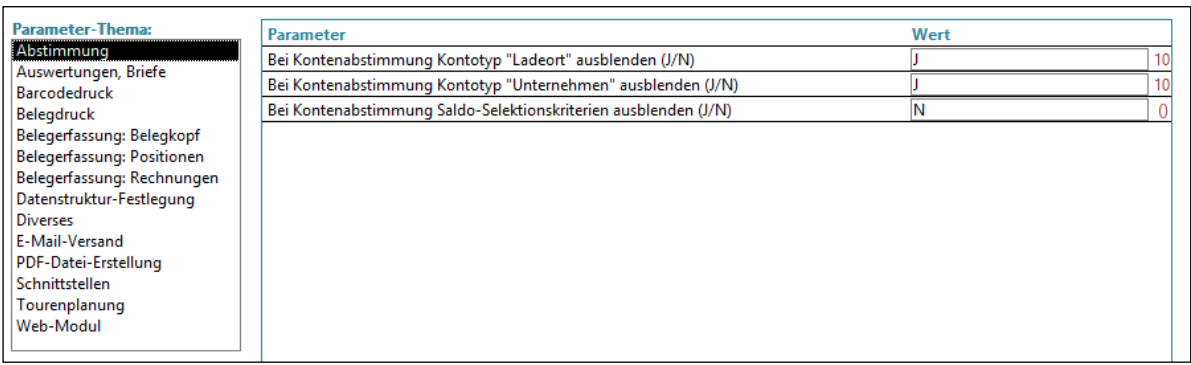

- **•** Bei Kontenabstimmung Kontotyp "Lager" ausblenden? (J/N) Wenn Sie generell keine Abstimmungen für diesen Kontotyp durchführen wollen, geben Sie hier "J" ein!
- **Bei Kontenabstimmung Kontotyp "Unternehmen" ausblenden? (J/N)** Wenn Sie generell keine Abstimmungen für diesen Kontotyp durchführen wollen, geben Sie hier "J" ein!
- **Bei Kontenabstimmung Saldo-Selektionskriterien ausblenden? (J/N)** Wenn Sie keine Abstimmungen auf Basis bestimmter Saldo-Grenzen durchführen wollen, geben Sie hier "J" ein!

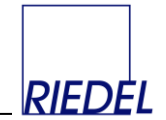

#### **Parameter-Thema "Auswertung, Briefe"**

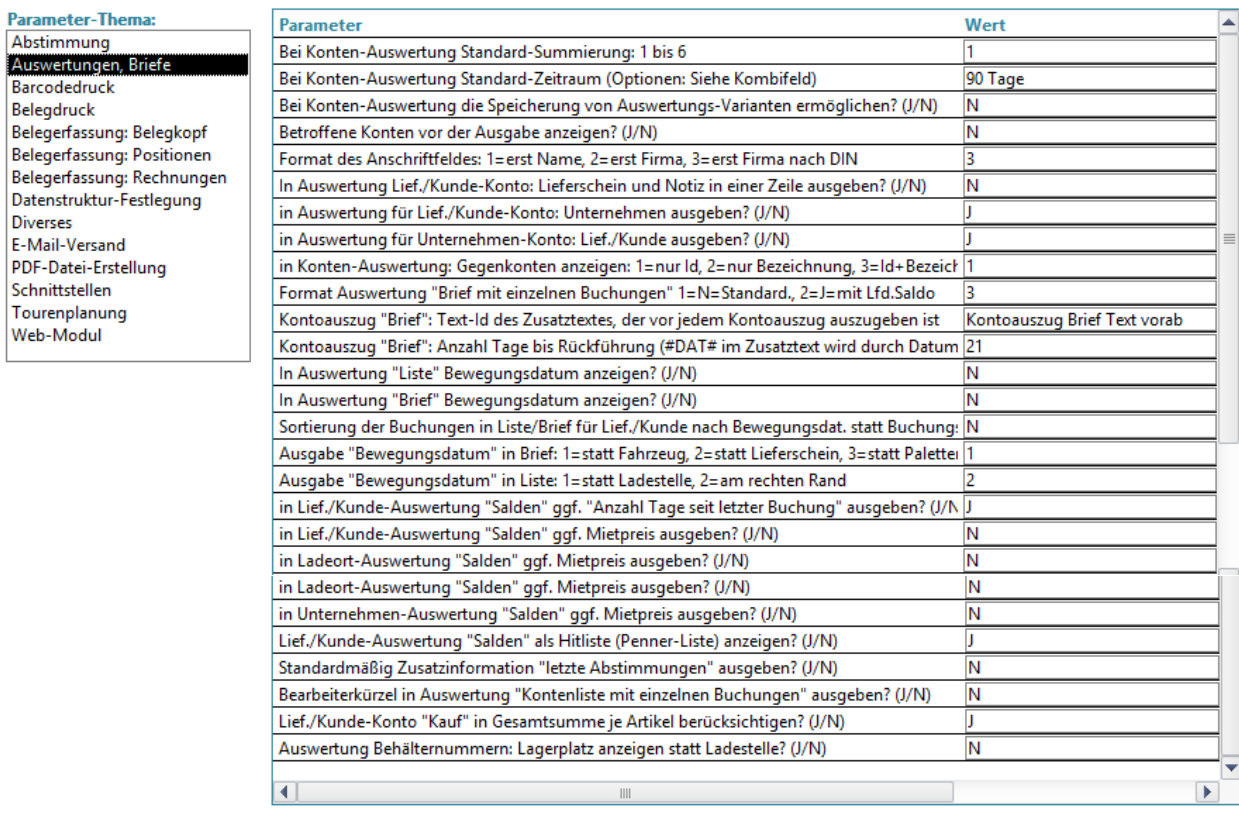

 **Bei Konten-Auswertung: Standard-Summierung: 1 bis 6** Welche Summierung soll stets als erste vorgeschlagen werden?

#### **Bei Konten-Auswertung: Standard-Zeitraum**

Vorgeschlagener Zeitraum für Auswertungen. Optionen:

- aktueller Monat (1. Tage des Monats bis heute)
- Vormonat (1. bis letzter Tag des Vormonats)
- 90 Tage (Heute minus 90 Tage bis Heute)
- 3 Monate (1. Tag des Monats vor drei Monaten bis letzter Tag des Vormonats)
- 1 Jahr (1. Tag des Monats vor 12 Monaten bis Heute)
- Gesamtzeitraum (Erstes Buchungsdatum bis letztes Buchungsdatum)
- **Bei Konten-Auswertung: die Speicherung von Auswertungs-Varianten ermöglichen? (J/N)**. Wenn dieser Parameter auf "J" steht, können Kombinationen von Selektionskriterien für die Kontenauswertung unter einem Namen als "Variante" gespeichert werden. Siehe Kapitel "Konten-Auswertung": Selektionsvarianten!
- **Betroffene Konten vor der Ausgabe anzeigen? (J/N)** Wenn Sie in der Kontenauswertung jeweils das Fenster mit den von Ihrer Selektion betroffenen Konten (und deren Salden) zur Kontrolle vor der Ausgabe einer Liste anzeigen wollen, geben Sie hier "J" ein.
- **Format des Anschriftfeldes: 1 =erst Name, 2 =erst Firma, 3=nach DIN** Legt den Aufbau des Anschriftfeldes / -blocks in Rechnungen und Briefen fest.

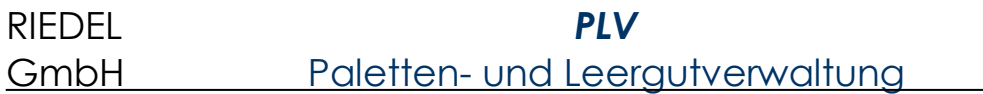

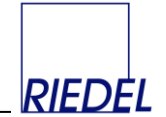

 **In Auswertung Lief.-/Kunde-Konto: Lieferschein und Notiz in einer Zeile ausgeben? (J/N)**

Dadurch ggf. Platzersparnis.

- **in Auswertung für Kunde-Konto: Unternehmen ausgeben? (J/N)** Wollen Sie in der Auswertung des Kundenkontos jeweils für die einzelnen Buchungen das betroffene Unternehmen ausgeben? Wenn Sie nicht möchten, dass der Empfänger der Liste diese Information erhält, geben Sie hier "N" ein!
- **in Auswertung für Unternehmen-Konto: Kunde ausgeben? (J/N)** Wollen Sie in der Auswertung des Unternehmen-Kontos jeweils für die einzelnen Buchungen den betroffenen Kunden ausgeben? Wenn Sie nicht möchten, dass der Empfänger der Liste diese Information erhält, geben Sie hier "N" ein!
- **In Konten-Auswertung: Gegenkonto anzeigen: 1 = nur Id, 2 = nur Bezeichnung, 3 = Id + Bezeichnung**

Hierüber wird der Inhalt der Spalte mit dem "Gegenkonto" in Auswertungen festgelegt. Wenn z.B. die Konto-Ids bereits sprechende Texte sind, ist die Ausgabe der Konto-Bezeichnung überflüssig. Es wird dann die "1" als Parameter gespeichert.

- **•** Format Auswertung "Brief mit einzelnen Buchungen": 1=Standard, 2=mit lfd. Saldo Hier können Sie zwischen zwei verschiedenen Brieflayouts wählen.
- **Kontoauszug "Brief": Text-Id des Zusatztextes, der vor jedem Kontoauszug auszugeben ist**

Hier legen Sie bei Bedarf den Text/Brief fest, der als Vorab-Seite vor dem eigentlichen Kontoauszug erscheint.

 **Kontoauszug Brief: Anzahl Tage bis Rückführung (#DAT# im Zusatztext wird durch Datum ersetzt.)**

Im Text auf der Vorab-Seite des Kontoauszuges kann ein Platzhalter #DAT# für das Datum der erwünschten Rückführung der Lademittel verwendet werden. Das Datum wird beim Ausdruck auf Basis des aktuellen Tagesdatums und der hier im Parameter hinterlegten Anzahl Tage errechnet.

 **Sortierung der Buchungen in Liste/Brief für Kunde nach Bewegungsdatum statt Buchungsdatum? (J/N)**

Blendet das Bewegungsdatum in den Listen ein und Sortiert die Listen danach.

 **Ausgabe Bewegungsdatum in Brief: 1=statt Fahrzeug, 2=statt Lieferschein, 3=statt Palettenschein**

An die Stelle welchen Feldes im "Brief" soll das Bewegungsdatum gedruckt werden?.

- **Ausgabe Bewegungsdatum in Liste: 1=statt Lager, 2=am rechten Rand** Wo soll das Bewegungsdatum in der "Liste" gedruckt werden?.
- **in Kunde-Auswertung "Salden" ggf. Anzahl Tage seit letzter Buchung ausgeben? (J/N)** Geben "J" oder "N" ein.
- **in Kunde-Auswertung "Salden" ggf. Mietpreis ausgeben? (J/N)** Wollen Sie, dass in der Auswertung der Lieferanten/Kunden-Konten in der Summierung "nur Salden anzeigen" der Mietpreis für den jeweiligen Artikel angezeigt wird? Geben "J" oder "N" ein.

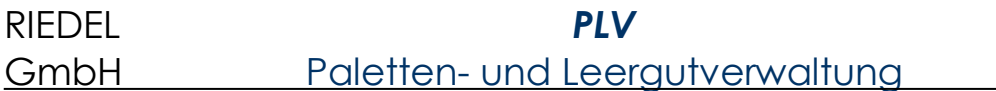

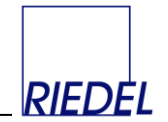

- **in Lager-Auswertung "Salden" ggf. Mietpreis ausgeben? (J/N)** Wollen Sie, dass in der Auswertung der Lager-Konten in der Summierung "nur Salden anzeigen" der Mietpreis für den jeweiligen Artikel angezeigt wird? Geben "J" oder "N" ein.
- **in Unternehmen-Auswertung "Salden" ggf. Mietpreis ausgeben? (J/N)** Wollen Sie, dass in der Auswertung der Unternehmen-Konten in der Summierung "nur Salden anzeigen" der Mietpreis für den jeweiligen Artikel angezeigt wird? Geben .J" oder ..N" ein.
- **Kunde-Auswertung "Salden" als Hitliste (Penner-Liste)? (J/N)** Ausgabe der Konten sortiert nach dem Saldo.
- **Standardmäßg Zusatzinformation** "letzte Abstimmungen" ausgeben? (J/N)
- **Bearbeiterkürzel in Auswertung "Kontenliste mit einzelnen Buchungen" ausgeben? (J/N)**

Legt fest, ob das Kürzel des Benutzers, der eine Buchung erfasst hat, in der Buchungen-Liste erscheinen soll oder nicht.

- **Lief./Kunde-Konto "Kauf" in Gesamtsumme je Artikel berücksichtigen? (J/N)** Wählen Sie aus, ob das Spezialkonto "Kauf" in die Summe einfließen soll.
- **Auswertung Behälternummern: Lagerplatz anzeigen statt Ladestelle? (J/N)** Festlegen, ob die Lagerplatz-Id ausgegeben werden soll.

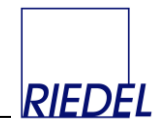

### **Parameter-Thema "Barcodedruck"**

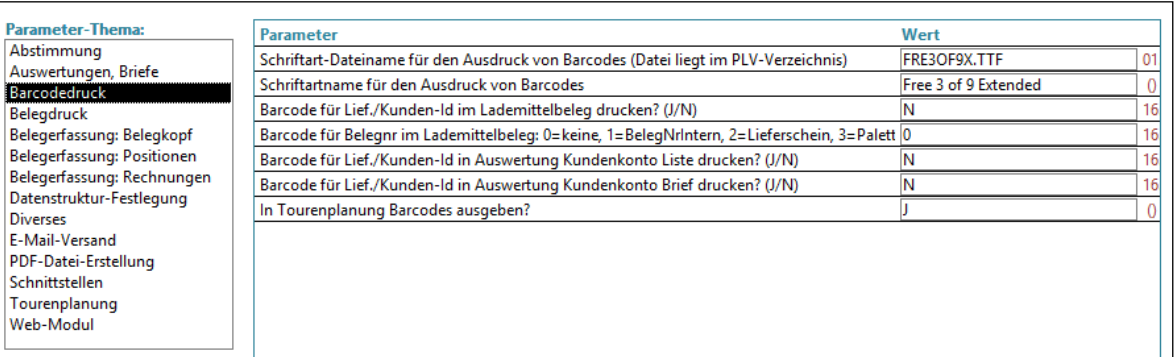

 **Schriftart-Dateiname für den Ausdruck von Barcodes (Datei liegt im PLV-Verzeichnis)**

Sie können beliebige Barcode-Schriftarten einsetzen, zu denen Ihnen die Dateien/Lizenzen vorliegen. Bitte hinterlegen Sie hier den Namen der Schrifart-Datei.

- **Schriftartname für den Ausdruck von Barcodes** Name der Schriftart, unter dem Sie z.B. in MS Word ausgewählt werden würde.
- **Barcode für Lief**./**Kunden-Id im Lademittelbeleg drucken? (J/N)**
- **Barcode für Belegnummer im Lademittelbeleg**: **0=keine, 1=BelegNrIntern, 2=BelegNrExtern, 3=BelegNrExtern2** Welche Belegnummer soll ggf. zusätzlich als Barcode ausgegeben werden?
- **Barcode für Kunden-Id in Auswertung Kundenkonto Liste drucken? (J/N)**
- **Barcode für Kunden-Id in Auswertung Kundenkonto Brief drucken? (J/N)**
- **In Tourenplanung Barcodes ausgeben? (J/N)**

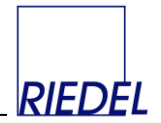

#### **Parameter-Thema "Belegdruck"**

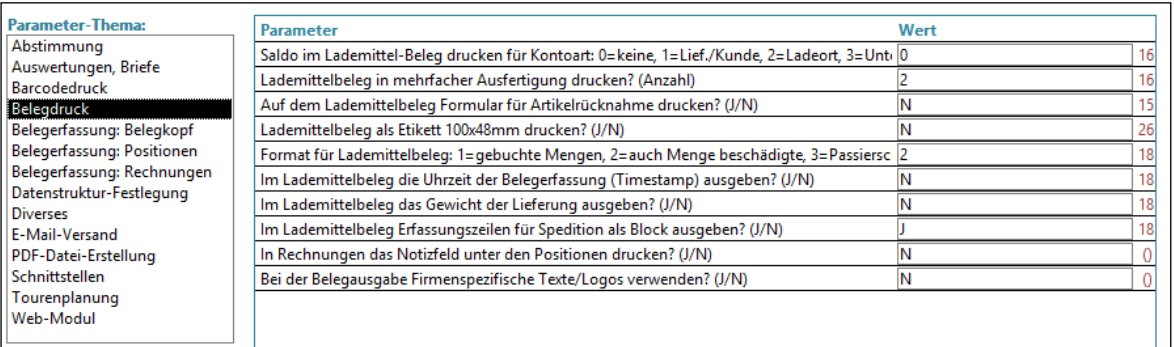

 **Saldo im Lademittel-Beleg drucken für Kontoart: 0=keine, 1=Kunde, 2=Lager, 3=Unternehmen**

Wählen Sie eine Kontoart (1 bis 3), wenn Sie im Lieferbeleg die entsprechenden Salden drucken möchten.

#### **Lademittelbeleg in mehrfacher Ausfertigung drucken? (Anzahl)**

Hier können Sie festlegen, ob der Beleg in mehrfacher Ausfertigung (Original und Kopien) gedruckt wird. Dies funktioniert jedoch nur bei der direkten Druckausgabe des Beleges. Wenn Sie die Möglichkeit zur Vorschau am Bildschirm benutzen, wird der Beleg immer in einfacher Ausfertigung angezeigt. Geben Sie eine beliebige Ziffer ein um das "Original" und eine entsprechende Anzahl "Kopien" zu drucken.

 **Auf dem Lademittelbeleg Formular für Artikelrücknahme drucken? (J/N)** Hier können Sie festlegen, ob im Lademittelbeleg eine **Liste** aller Artikel zwecks manueller Eintragung der Rückgabe-Mengen gedruckt werden soll. Geben "J" oder "N" ein.

# **Lademittelbeleg als Etikett 100x48mm drucken? (J/N)**

Geben Sie hier "J" ein, wenn Sie statt eines vollständigen A4-Beleges lediglich einen kleinen Aufkleber drucken wollen. Dieser Aufkleber wird direkt auf die Original-Lieferpapier geklebt und dient der Eintragung der Lademittel direkt beim Ausgangsvorgang.

 **Format für Lademittelbeleg: 1=gebuchte Mengen, 2=auch Menge beschädigte, 3=Passierschein**

Alle Artikel mit der Markierung im Passierschein auflisten werden in der speziellen Palettenschein-Belegart "Passierschein" aufgelistet. Dieser Beleg ist ein Formular, das dem LKW-Fahrer am Werkseingang mitgegeben wird, und auf dem manuell für jeden Artikel die entladene und beladene Menge quitiert wird. Beim Verlassen des Werksgeländes werden die Mengen endgültig in PLV erfaßt und gebucht.

- **Im Lademittelbeleg die Uhrzeit der Belegerfassung (Timestamp) ausgeben? (J/N)**
- **Im Lademittelbeleg Gewicht der Lieferung ausgeben? (J/N)**
- **Im Lademittelbeleg Erfasungszeilen für Spedition als Block ausgeben? (J/N)**
- **Bei der Belegausgabe Firemspezifische Texte/Logos verwenden? (J/N)** Mandantenfähigekeit: (Nur bei Vorliegen einer Firmenlizenz) Legt fest, ob bei der Ausgabe von Belegen und Briefen die Texte und das Logo der Firma ausgegeben werden sollen, der der Beleg bei der Erfassung zugeordnet wurde.

RIEDEL *PLV* GmbH Paletten- und Leergutverwaltung

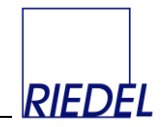

#### **Parameter-Thema "Belegerfassung: Belegkopf"**

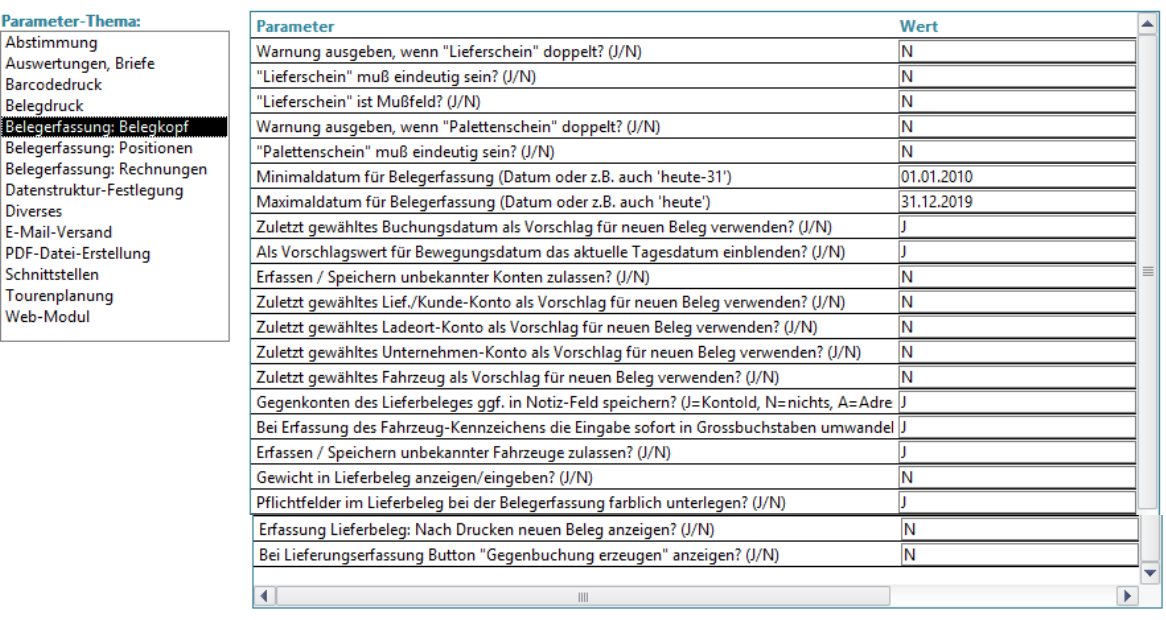

#### **Warnung ausgeben, wenn erste ext. Belegnr. doppelt? (J/N)**

Wollen Sie, dass eine Warnung vom Programm ausgegeben wird, wenn Sie im Feld "externe Belegnummer" eine Nummer eingeben, die schon einmal (bei derselben Belegart) erfasst wurde, dann geben Sie in diesem Parameter "J" ein!

 **Erste ext. Belegnummer muss eindeutig sein? (J/N)** Wollen Sie, dass das Speichern grundsätzlich verhindert wird, wenn Sie im Feld "externe Belegnummer" eine Nummer eingeben, die schon einmal erfasst wurde, dann geben Sie in diesem Parameter "J" ein!

#### **Warnung ausgeben, wenn zweite ext. Belegnr. doppelt? (J/N)**

Wollen Sie, dass eine Warnung vom Programm ausgegeben wird, wenn Sie im Feld "Packbeleg" (zweite externe Belegnummer, nur für Belegart "Lieferung") eine Nummer eingeben, die schon einmal erfasst wurde, dann geben Sie in diesem Parameter "J" ein!

#### **Zweite ext. Belegnummer muss eindeutig sein? (J/N)**

Wollen Sie, dass das Speichern grundsätzlich verhindert wird, wenn Sie im Feld "Packbeleg" zweite externe Belegnummer) eine Nummer eingeben, die schon einmal erfasst wurde, dann geben Sie in diesem Parameter "J" ein!

#### **Minimaldatum für Belegerfassung**

Welchen Buchungszeitraum wollen Sie (bei der Erfassung von Belegen) zulassen? Es ist sinnvoll diesen Zeitraum z.B. auf das aktuelle Jahr zu beschränken, um Tippfehler zu verhindern. Sie können damit auch verhindern, dass Daten von Monaten verändert werden, die Sie bereits "abgeschlossen", d.h. mit Ihren Kunden abgestimmt haben.

Geben Sie hier das Minimaldatum ein.

Der Termin kann auch relativ zum jeweiligen Tagesdatum der Erfassung mit der Anzahl Tage als Differenz eingegeben werden. Z.B: "heute-365".

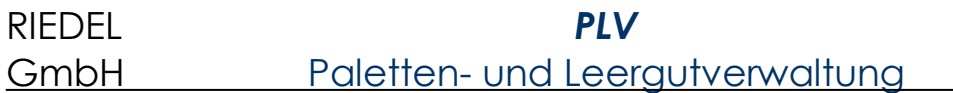

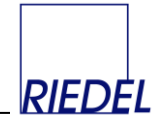

- **Maximaldatum für Belegerfassung** Geben Sie hier das Maximaldatum ein. Der Termin kann auch relativ zum jeweiligen Tagesdatum der Erfassung mit der Anzahl Tage als Differenz eingegeben werden. Z.B: "heute+10".
- **Zuletzt gewähltes Buchungsdatum als Vorschlag für neuen Beleg verwenden? (J/N)**
- **Als Vorschlagswert für das Bewegungsdatum das aktuelle Tagesdatum einblenden? (J/N)**
- **Erfassen / Speichern unbekannter Konten zulassen? (J/N)**

Wollen Sie, das Speichern neuer Konten direkt aus der Belegerfassung heraus verhindern, dann geben Sie in diesem Parameter "N" ein! Wenn hier "J" hinterlegt ist und Sie in einem Beleg eine Konto-Id eingeben, die das System nicht kennt, werden Sie gefragt, ob Sie das Konto direkt anlegen wollen.

- **Zuletzt gewähltes Kunde-Konto als Vorschlag für neuen Beleg verwenden? (J/N)** Wollen Sie, dass bei der Belegerfassung das zuletzt verwendete Kunden-Konto für den nächsten neuen Beleg wieder vorgeschalgen wird, dann geben Sie in diesem Parameter "J" ein!
- **Gegenkonten des Lieferbeleges ggf. in Notiz-Feld speichern? (J/N)** Festlegung, ob bei der automatischen Erzeugung eines Gegenbuchungs-Beleges (siehe "Lieferungen erfassen") das verwendete Gegenbuchungskonto im Notizfeld des Hauptbeleges gespeichert werden soll, damit diese Information in Konten-Auswertungslisten erscheint.
- **Bei Erfassung das KFZ-Kennzeichen in GROSSBUCHSTABEN umwandeln? (J/N)**
- **Erfassen / Speichern unbekannter Fahrzeuge zulassen? (J/N)**

Wollen Sie, das Speichern neuer Fahrzeuge / LKW direkt aus der Belegerfassung heraus verhindern, dann geben Sie in diesem Parameter "N" ein! Wenn hier "J" hinterlegt ist und Sie in einem Beleg eine Fahrzeug-Id eingeben, die das System nicht kennt, werden Sie gefragt, ob Sie das Fahrzeug direkt anlegen wollen.

- **Gewicht in Lieferbeleg anzeigen/eingeben? (J/N)** Durch Eingabe von "N" können Sie das Feld "Gewicht" im Fenster zu Erfassung der Lieferungen und auf den Belegen ausblenden.
- **Pflichtfelder im Lieferbeleg bei der Belegerfassung farblich unterlegen? (J/N)** Sollen bei der Erfassung eines Lieferbeleges die auf Grund eines verwendeten Vorganges (Vorlage) definierten Pflichtfelder farbig markiert werden?
- **Erfassung Lieferbeleg: Nach Drucken neuen Beleg anzeigen (J/N)**
- **Bei Lieferungserfassung Button "Gegenbuchung erzeugen" anzeigen (J/N)** Mit dem Button "Gegenbuchung anderer Kunde" können Sie zu einem gespeicherten Beleg nachträglich einen absolut identischen Beleg mit anderem Kunden-Konto und Lager und vertauschten Werten in "Eingang" und "Ausgang" erzeugen.

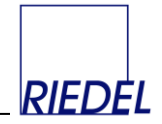

### Parameter-Thema "Belegerfassung: Belegpositionen"

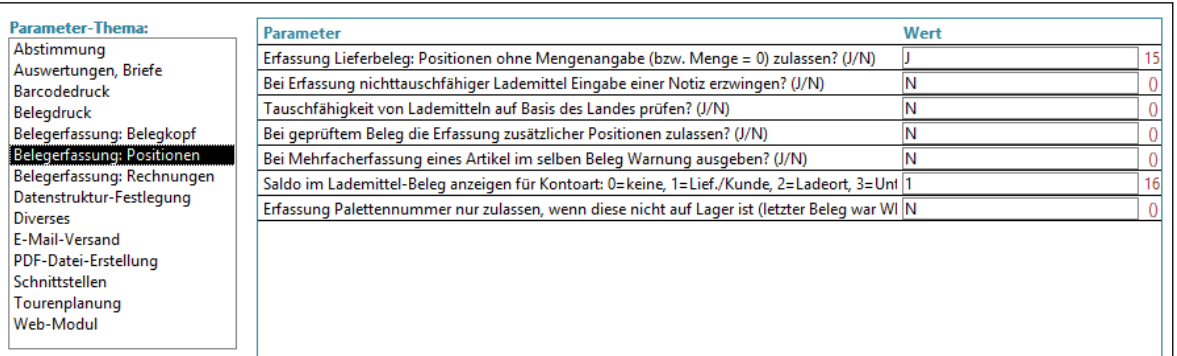

- **Erfassung Lieferbeleg: Positionen ohne Mengenangabe (bzw. Menge = 0) zulassen? (J/N)**
- **Bei Erfassung nichttauschfähiger Lademittel Eingabe einer Notiz erzwingen? (J/N)**
- **Tauschfähigkeit von Lademitteln auf Basis des Landes prüfen? (J/N)**
- **Bei geprüftem Beleg die Erfassung zusätzlicher Positionen zulassen? (J/N)**
- **Bei Mehrfacherfassung eines Artikels im selben Beleg eine Warnung ausgeben? (J/N)**
- **Saldo im Lademittel-Beleg anzeigen für Kontoart: 0=keine, 1=Kunde, 2=Lager, 3=Unternehmen**

Wählen Sie eine Kontoart (1 bis 3), wenn Sie in der Belegerfassung permanent die entsprechenden Salden sehen möchten (Siehe 3.1. Lieferung erfassen!) Geben Sie "0" ein, wenn Sie in den Belegpositionen keine Salden anzeigen möchten.

 **Erfassung Palettennummer nur zulassen, wenn diese nicht auf Lager ist (letzter Beleg war WE) (J/N)**

Mit dieser Einstellung verhindern Sie, dass eine Palettennummer zweimal als Eingang gebucht werden kann, ohne dass sie zuvor ausgelagert wurde.

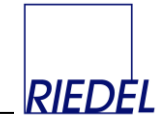

### Parameter-Thema "Belegerfassung: Rechnungen"

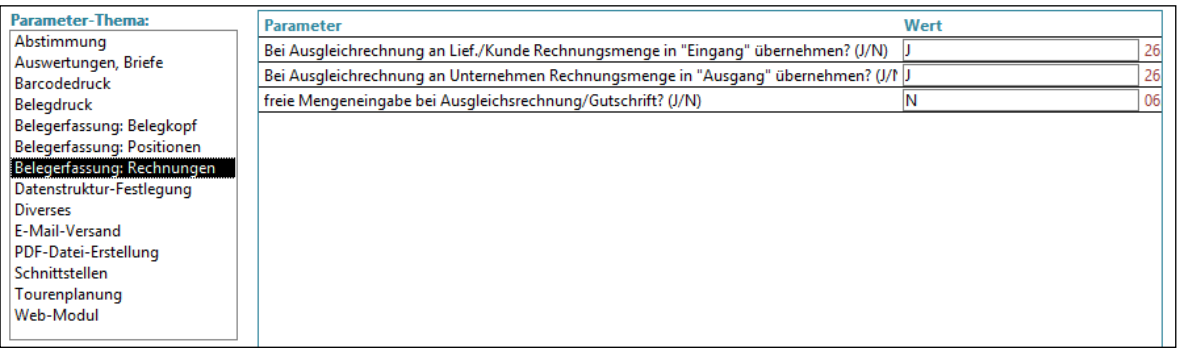

- **Bei Ausgleichrechnung an Kunde Rechnungsmenge in "Eingang" übernehmen? (J/N)** Solle die bei der Erfassung einer Ausgleichsrechnung an einen Kunden eingegebene Menge in die/der Spalte "Eingang" übernommen/gebucht werden? Dann geben Sie hier "J" ein! Andernfalls wird die Spalte "Ausgang" gebucht.
- **Bei Ausgleichrechnung an Unternehmen Rechnungsmenge in "Ausgang" übernehmen? (J/N)**

Solle die bei der Erfassung einer Ausgleichsrechnung an einen Unternehmen eingegebene Menge in die/der Spalte "Ausgang" übernommen/gebucht werden? Dann geben Sie hier "J" ein! Andernfalls wird die Spalte "Eingang" gebucht.

 **freie Mengeneingabe (Eingang/Ausgang) bei Ausgleichsrechnung/gutschrift** Wollen Sie die Menge für "Eingang" und "Ausgang" beim Erfassen einer Rechnung oder Gutschrift frei eingeben, statt sie automatisch aus der Rechnungs- bzw. Gutschriftsmenge abzuleiten? Dann geben Sie hier "J" ein!
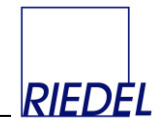

# **Parameter-Thema "Datenstruktur-Festlegung"**

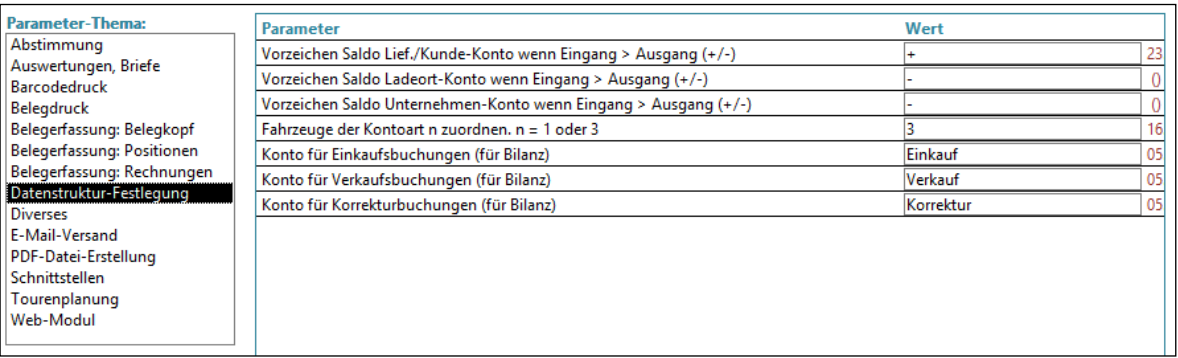

 **Vorzeichen Saldo Kunde-Konto wenn Eingang > Ausgang (+/-)** Welches Vorzeichen soll der Monatssaldo für ein Kunden-Konto ausweisen, wenn die Summe bei "Eingang" größer ist, als die Summe bei "Ausgang"? Geben "+" oder "-" ein.

### **Vorzeichen Saldo Lager-Konto wenn Eingang > Ausgang (+/-)**

Welches Vorzeichen soll der Monatssaldo für ein Lager-Konto ausweisen, wenn die Summe bei "Eingang" größer ist, als die Summe bei "Ausgang"? Geben "+" oder "-" ein.

### **Vorzeichen Saldo Unternehmen-Konto wenn Eingang > Ausgang (+/-)**

Welches Vorzeichen soll der Monatssaldo für ein Unternehmen-Konto ausweisen, wenn die Summe bei "Eingang" größer ist, als die Summe bei "Ausgang"? Geben "+" oder "-" ein.

### **Fahrzeuge der Kontoart n zuordnen. n = 1 oder 3**

Im Standard werden Fahrzeuge der dritten Kontenart ("Unternehmen" bzw. "Firma") zugeordnet ("3"). Wahlweise kann diese Grundeinstellung geändert werden (Eingabe "1"), so dass die Fahrzeuge der ersten Kontenart ("Kunde" bzw. "Lieferant") zugeordnet und dort gespeichert werden. Fahrzeug-spezifische Kontoauswertungen können nur bei der Kontenart durchgeführt werden, die hier festgelegt wurde.

- **Konto-Id für Einkaufsbuchungen** Für Spezial-Funktion "Bilanz".
- **Konto-Id für Verkaufsbuchungen** Für Spezial-Funktion "Bilanz".
- **Konto-Id für Korrekturbuchungen** Für Spezial-Funktion "Bilanz".

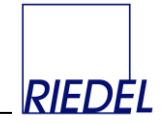

### **Parameter-Thema** "Diverses"

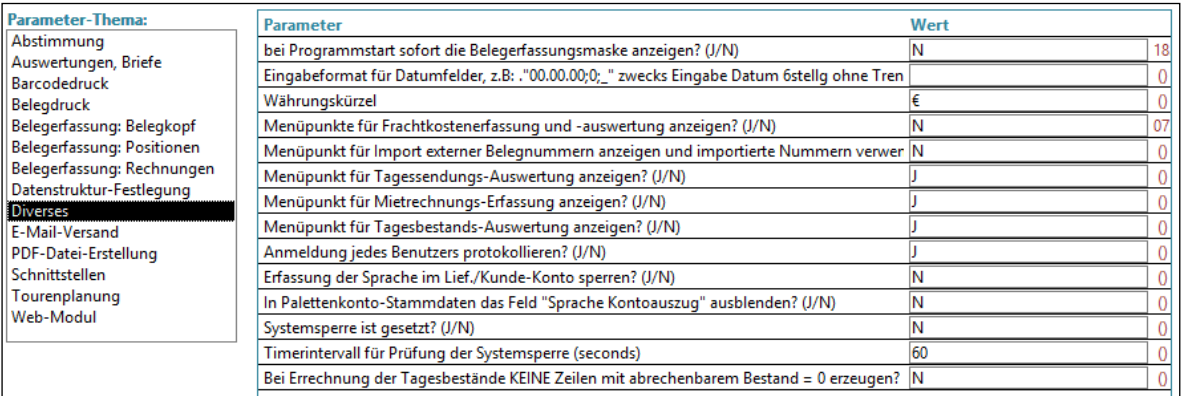

- **bei Programmstart sofort die Belegerfassungsmaske anzeigen? (J/N)** Wollen Sie, dass bei Programmstart sofort das Formular zur Erfassung von Lieferbelegen angezeigt wird? Geben "J" oder "N" ein.
- **Eingabeformat für Datumfelder, z.B: ."00.00.00;0;\_" zwecks Eingabe Datum 6stellg ohne Trennzeichen**

Wollen Sie, dass sie bei Datumsangaben die trennenden Punkte nicht mit eingeben müssen (aber auch nicht dürfen!), so geben Sie hier das Datumsformat "00.00.00;0;\_" (ohne die Anführungszeichen!) ein und starten Sie PLV anschließend neu.

- **Verwendetes Währungskürzel** Standard: ..€"
- **Menüpunkte für Frachtkostenerfassung und -auswertung anzeigen? (J/N)**
- **Menüpunkte für Import externer Belegnummern anzeigen und importierte Nummern verwenden? (J/N)**
- **Menüpunkte für Tagessendungs-Auswertung anzeigen? (J/N)**
- **Menüpunkte für Mietrechnungs-Erfassung anzeigen? (J/N)**
- **Menüpunkte für Tagesbestands-Auswertung anzeigen? (J/N)**
- **Anmeldung jedes Benutzers protokollieren? (J/N)**
- **Erfassung der Sprache im Kunde-Konto sperren? (J/N)**
- **In Palettenkonto-Stammdaten das Feld "Sprache Kontoauszug" ausblenden? (J/N)**
- **Systemsperre ist gesetzt? (J/N)** Wenn Sie diesen Parameter auf "J" setzen, werden alle Benutzer automatisch innerhalb der unten genannten Zeitspanne vom PLV-Programm abgemeldet.
- **Timerintervall für Prüfung der Systemsperre (seconds)**
- **Bei Errechnung der Tagesbestände KEINE Zeilen mit abrechenbarem Bestand = 0 erzeugen? (J/N)**

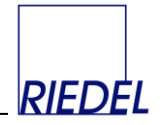

### **Parameter-Thema "E-Mail-Versand"**

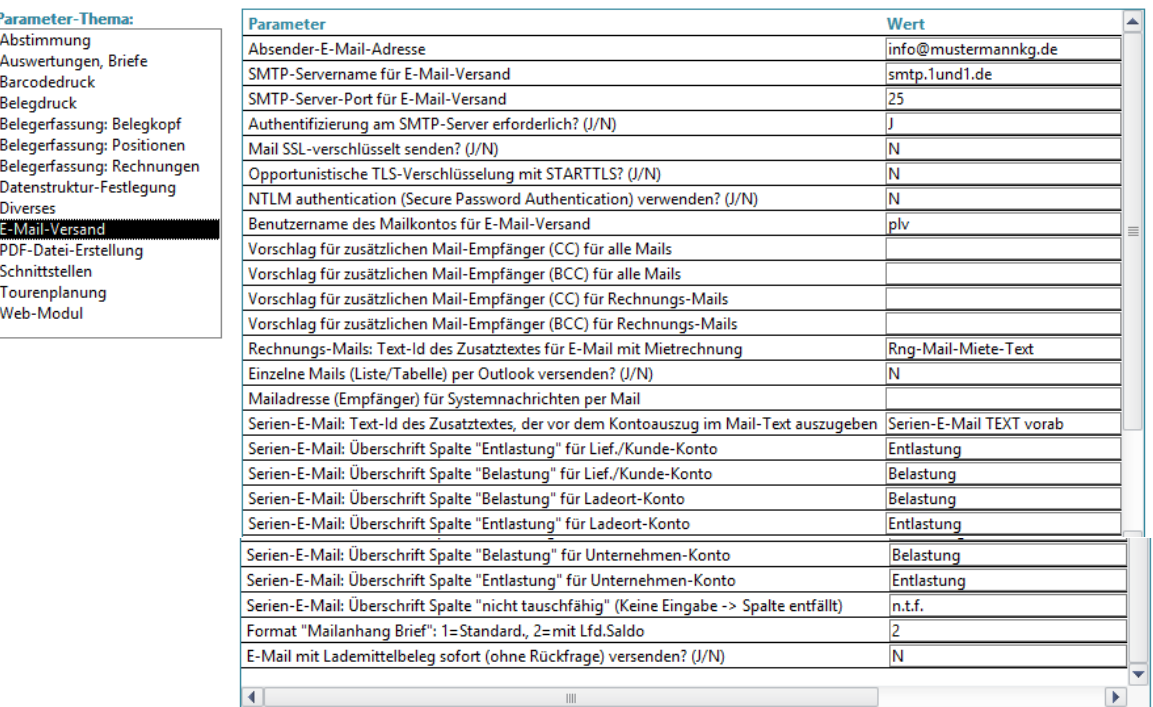

### **Absender E-Mail-Adresse**

Für den Mailversand aus PLV heraus muss hier Ihre Absender-Mailadresse hinterlegt werden.

- **SMTP-Servername für E-Mail-Versand** Hier ist der Name des SMTP-Servers für den Mailversand zu hinterlegen.
- **SMTP-Server-Port für E-Mail-Versand** Hier ist der Port des SMTP-Servers für den Mailversand zu hinterlegen.
- **Authentifizierung am SMTP-Server erforderlich? (J/N)** Üblicherweise erfolgt beim Mail-Versand über einen SMTP-Server eine Anmeldung am Server mit Benutzername und Kennwort für das Mailkonto. Falls das bei Ihrem Server nicht der Fall ist, geben Sie hier "N" ein.
- **Mail SSL-verschlüsselt senden? (J/N)**
- **Opportunistische TLS-Verschlüsselung mit STARTTLS? (J/N)**
- **NTLM authentication (Secure Password Authentication) verwenden? (J/N)**
- **Benutzername des Mailkontos für E-Mail-Versand** Hier muss der Benutzername des Absenders für den SMTP-Zugriff auf den Mailserver hinterlegt werden (E-Mailkonto).
- **Vorschlag für zusätzlichen Mail-Empfänger (CC) für alle Mails** Wird beim Erstellen neuer E-Mails im Feld "CC" gespeichert
- **Vorschlag für zusätzlichen Mail-Empfänger (BCC) für alle Mails** Wird beim Erstellen neuer E-Mails im Feld "BCC" gespeichert. Hier können Sie z.B. auch Ihre eigene Mailadresse hinterlegen, um sich die Mails zur Kontrolle und Archivierung zusätzlich selbst zuzusenden.

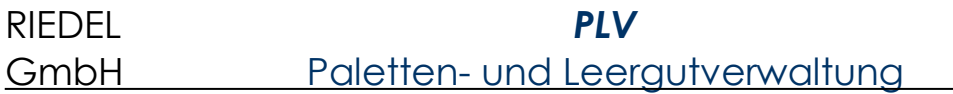

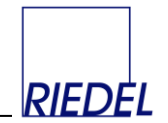

- **Einzelne Mails (Liste/Tabelle) per Outlook versenden? (J/N)** Wenn Sie hier "J" hinterlegen wird bei der Erstellung einzelner Mails (nicht bei Serien-E-Mails!) Ihr aktuelles Mailclient-Programm (z.B. Outlook) gestartet und die Mail zwecks Versand an dieses Programm übergeben. Andernfalls wird das PLV-interne Mailsystem verwendet.
- **Mailadresse (Empfänger) für Systemnachrichten per Mail** Adresse des Administrators, der über besondere Ereignisse automatisch informiert werden soll, z.B. wenn beim automatisierten Dateiimport keine Datei gefunden wurde.
- **Serien-E-Mail: Überschrift Spalte "Entlastung" für Kunde-Konto** Für **Serien-E-Mails**, die den Kontoauszug für die erste Kontenart (meist "Kunde") als **reinen Text** enthalten, können Sie hier die Überschrift für die erste Mengen-Spalte festlegen. Standarwert ist der Text "Entlastung"
- **Serien-E-Mail: Überschrift Spalte "Belastung" für Kunde-Konto** Für Serien-E-Mails, die den Kontoauszug für die erste Kontenart (meist "Kunde") als **reinen Text** enthalten, können Sie hier die Überschrift für die zweite Mengen-Spalte festlegen. Standarwert ist der Text "Belastung"
- **Serien-E-Mail: Überschrift Spalte "Belastung" für Lager-Konto** Für Serien-E-Mails, die den Kontoauszug für die zweite Kontenart (meist "Lager" oder "Filiale") als **reinen Text** enthalten, können Sie hier die Überschrift für die erste Mengen-Spalte festlegen. Standarwert ist der Text "Belastung"
- **Serien-E-Mail: Überschrift Spalte "Entlastung" für Lager-Konto** Für Serien-E-Mails, die den Kontoauszug für die zweite Kontenart (meist "Lager" oder "Filiale") als **reinen Text** enthalten, können Sie hier die Überschrift für die zweite Mengen-Spalte festlegen. Standarwert ist der Text "Entlastung"
- **Serien-E-Mail: Überschrift Spalte "Belastung" für Unternehmen-Konto** Für **Serien-E-Mails**, die den Kontoauszug für die dritte Kontenart (meist "Unternehmen" oder "Firma") als reinen Text enthalten, können Sie hier die Überschrift für die erste Mengen-Spalte festlegen. Standarwert ist der Text "Belastung"
- **Serien-E-Mail: Überschrift Spalte "Entlastung" für Unternehmen-Konto** Für **Serien-E-Mails**, die den Kontoauszug für die dritte Kontenart (meist "Unternehmen" oder "Firma") als reinen Text enthalten, können Sie hier die Überschrift für die zweite Mengen-Spalte festlegen. Standarwert ist der Text "Entlastung"
- **Serien-E-Mail: Überschrift Spalte "nicht tauschfähig" (Keine Eingabe -> Spalte entfällt)**

Für **Serien-E-Mails**, die den Kontoauszug als **reinen Text** enthalten, können Sie hier die Überschrift für die Mengen-Spalte "nicht tauschfähige" oder "defekte" Lademittel festlegen. Standarwert ist der Text "n.t.f.". Wenn Sie hier keine Überschrift eingeben, wird die Spalte nicht mit ausgegeben.

- **Format "Mailanhang Brief": 1=Standard., 2=mit Lfd.Saldo**
- **E-Mail mit Lademittelbeleg sofort (ohne Rückfrage) versenden? (J/N)**

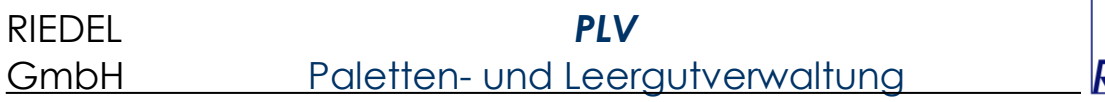

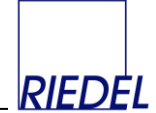

# **Passwort des Mailkonto für E-Mail-Versand**

Hier muss das Kennwort des Absenders für den SMTP-Zugriff auf den Mailserver hinterlegt werden (E-Mailkonto).

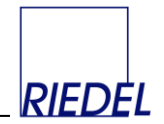

# **Parameter-Thema "PDF-Datei-Erstellung"**

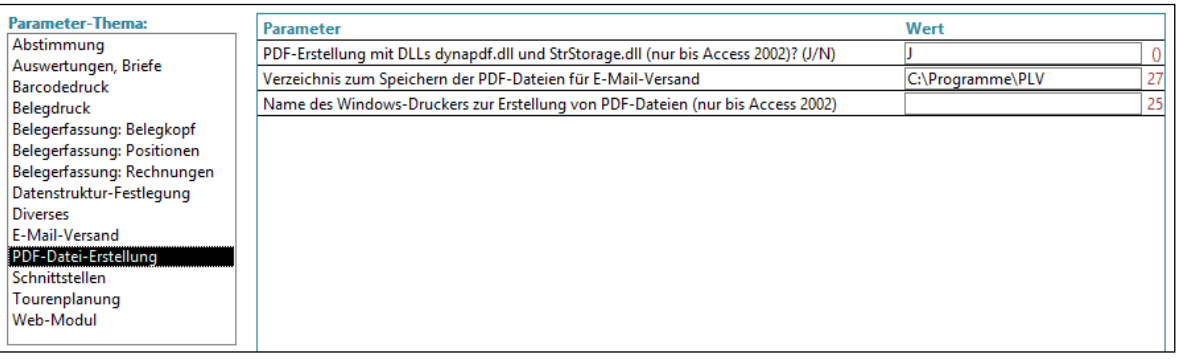

- **PDF-Erstellung mit DLLs dynapdf.dll und StrStorage.dll? (J/N)** Parameter wird in der aktuelle PLV-Version nicht mehr verwendet.
- **Verzeichnis zum Speichern der PDF-Dateien für E-Mail-Versand** Hier muss der Name des Verzeichnisses hinterlegt werden, in dem die PDF-Dateien zwischengespeichert werden und für den E-Mail-Versand bereitgestellt werden. Das verwendete PDF-Tool muss ggf. so konfiguriert sein, dass es direkt ohne Rückfrage eine Datei in diesem Verzeichnis erzeugt.
- **Name des Windows-Druckers zur Erstellung von PDF-Dateien** Parameter wird in der aktuelle PLV-Version nicht mehr verwendet.

RIEDEL *PLV* GmbH Paletten- und Leergutverwaltung

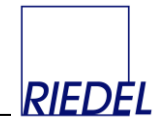

### Parameter-Thema "Schnittstellen"

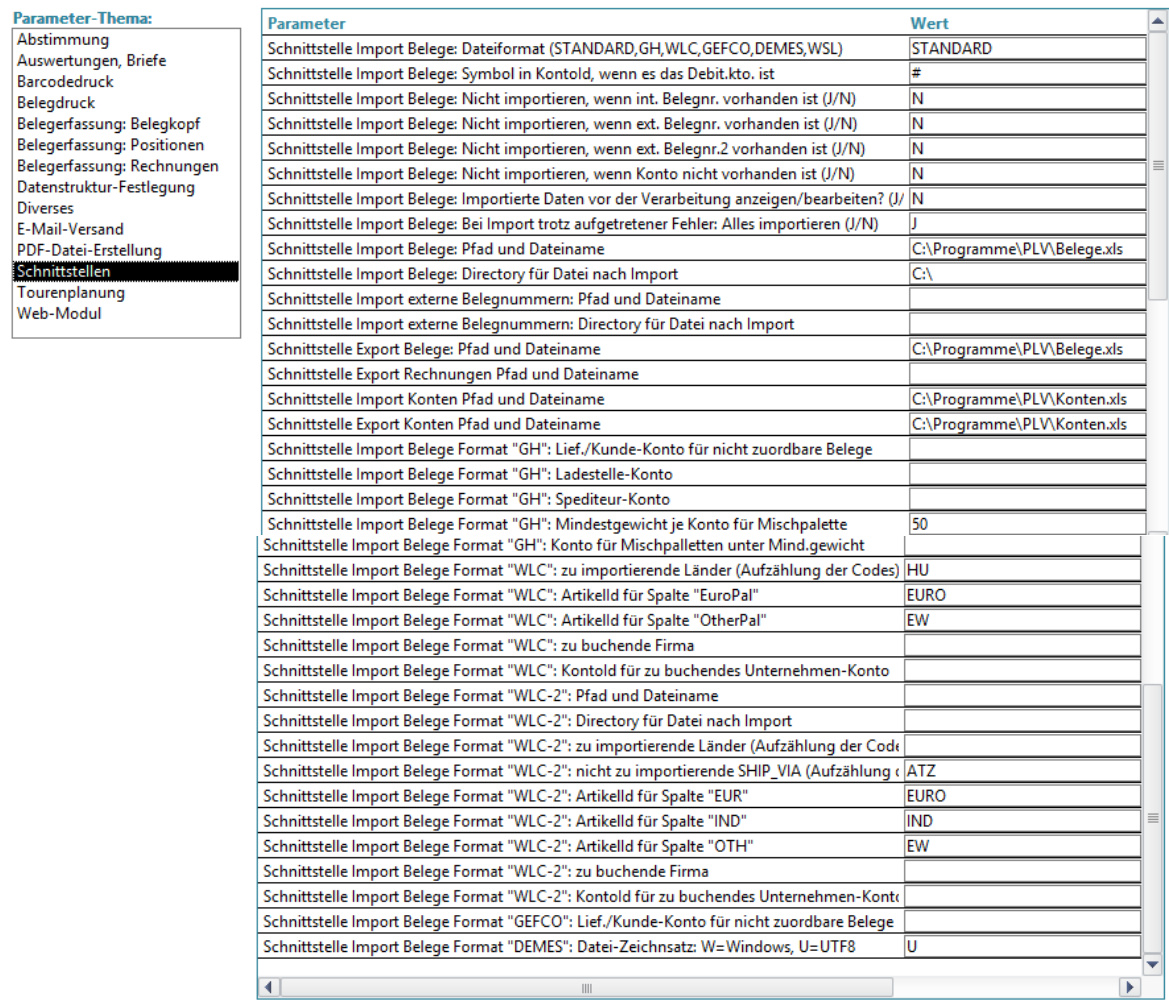

#### **Schnittstelle Import Belege: Dateiformat**

Hier ist normalerweise das Dateiformat "STANDARD" hinterlegt. (Dokumentation: Siehe "Belege Importieren"!) Als spzezielles Dateiformat steht "GH" zur Verfügung: Bei diesem Format enthält die Importdatei einen Datensatz je Verpackungseinheit (Karton auf einer Palette). Die Zuordnung der Konten erfolgt ggf. aufgrund der Einträge im Register "Konto-Ids in Schnittstelle" in der Kontenverwaltung und der "Länderkürzel-Zuordnung" im Beleg-Import-Fenster. Paletten mit Kartons für verschiedene Konten (Mischpaletten) werden dem Konto mit dem höchsten zuzuodnenden Gewicht zugeordnet, falls dabei das Mindestgewicht erreicht wird.

 **Schnittstelle Import Belege: Symbol in Kontoid, wenn es das Debit.kto. ist** Wenn Sie von Ihrem externen ERP-System Daten an PLV übergeben wollen, können Sie statt der PLV-KontoId für das jeweils betroffene Konto auch die Debitorenkontonummer übergeben. Sie müssen dann in der Schnittstellendatei das hier hinterlegte Symbol vor die Kontonummer setzen und in PLV die Kontonummer einpflegen.

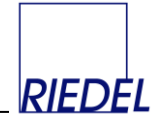

 **Schnittstelle Import Belege: Nicht importieren, wenn int. Belegnr. vorhanden ist (J/N)**

Vorschlagswert für das entsprechende Feld (Checkbox) im Formular "Belege importieren" (siehe dort!).

 **Schnittstelle Import Belege: Nicht importieren, wenn ext. Belegnr. vorhanden ist (J/N)**

Vorschlagswert für das entsprechende Feld (Checkbox) im Formular "Belege importieren" (siehe dort!).

 **Schnittstelle Import Belege: Nicht importieren, wenn ext. Belegnr.2 vorhanden ist (J/N)**

Vorschlagswert für das entsprechende Feld (Checkbox) im Formular "Belege importieren" (siehe dort!).

 **Schnittstelle Import Belege: Nicht importieren, wenn Konto nicht vorhanden ist (J/N)**

Vorschlagswert für das entsprechende Feld (Checkbox) im Formular "Belege importieren" (siehe dort!).

- **Schnittstelle Import Belege: Importierte Daten vor der Verarbeitung anzeigen/bearbeiten? (J/N)**
- **Schnittstelle Import Belege: Bei Import trotz Fehler: Alles importieren (J/N)** Vor dem Import einer Schnittstellendatei wird diese auf Fehler (Parameter-Bedingungen, Pflichtfelder in Vorgang "#Import") überprüft. Falls dabei Fehler auftreten kann der Benutzer entscheiden, ob die Datei trotzdem eingelesen wird. Steht dieser Parameter auf "J", so werden dabei auch die fehlerhaften Datensätze importiert, d.h. unbekannte Konten werden ggf. angelegt etc. Dann gilt das Prinzip: Eine Datei wird entweder komplett eingelesen oder gar nicht. Die fehlerhaften Datensätz müssen anschließend anhand des Import-Protokolles in PLV korrigiert werden.

Steht dieser Parameter auf "N", so werden nach Bestätigung durch den Benutzer nur die fehlerfreien Datensätze importiert.

- **Schnittstelle Import Belege: Pfad und Dateiname** Dateiname und vollständiger Pfad. Dieser Parameter wird vom Programm gefüllt, sobald Sie im zugehörigen Fenster einen Dateinamen eingegeben haben.
- **Schnittstelle Import Belege: Directory für Datei nach Import** Pfad für den Speichertort der Datei nachdem sie verarbeitet wurde.
- **Schnittstelle Import externe Belegnummern: Pfad und Dateiname**
- **Schnittstelle Import externe Belegnummern: Directory für Datei nach Import**
- **Schnittstelle Export Belege: Pfad und Dateiname** Dateiname und vollständiger Pfad. Dieser Parameter wird vom Programm gefüllt, sobald Sie im zugehörigen Fenster einen Dateinamen eingegeben haben.
- **Schnittstelle Export Rechnungen Pfad und Dateiname**
- **Schnittstelle Import Konten: Pfad und Dateiname** Dateiname und vollständiger Pfad. Dieser Parameter wird vom Programm gefüllt, sobald Sie im zugehörigen Fenster einen Dateinamen eingegeben haben.

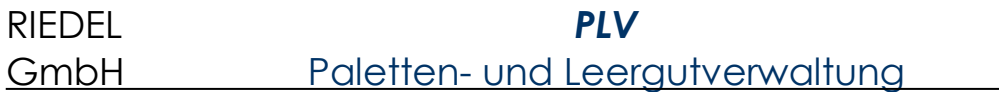

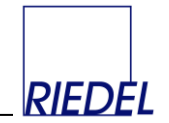

 **Schnittstelle Export Konten: Pfad und Dateiname** Dateiname und vollständiger Pfad. Dieser Parameter wird vom Programm gefüllt, sobald Sie im zugehörigen Fenster einen Dateinamen eingegeben haben.

- **Schnittstelle Import Belege Format "GH": Kunde-Konto für nicht zuordbare Belege**
- **Schnittstelle Import Belege Format "GH": Ladestelle-Konto**
- **Schnittstelle Import Belege Format "GH": Spediteur-Konto**
- **Schnittstelle Import Belege Format "GH": Mindestgewicht je Konto für Mischpalette**
- **Schnittstelle Import Belege Format "GH": Konto für Mischpalletten unter Mind.gewicht**
- **Schnittstelle Import Belege Format "WLC": zu importierende Länder (Aufzählung der Codes)**
- **Schnittstelle Import Belege Format "WLC": ArtikelId für Spalte "EuroPal"**
- **Schnittstelle Import Belege Format "WLC": ArtikelId für Spalte "OtherPal"**
- **Schnittstelle Import Belege Format "WLC": KontoId für zu buchendes Unternehmen-Konto**
- **Schnittstelle Import Belege Format "WLC-2": Pfad und Dateiname**
- **Schnittstelle Import Belege Format "WLC-2": Directory für Datei nach Import**
- **Schnittstelle Import Belege Format "WLC-2": zu importierende Länder (Aufzählung der Codes)**
- **Schnittstelle Import Belege Format "WLC-2": nicht zu importierende SHIP\_VIA (Aufzählung der Codes)**
- **Schnittstelle Import Belege Format "WLC-2": ArtikelId für Spalte "EUR"**
- **Schnittstelle Import Belege Format "WLC-2": ArtikelId für Spalte "IND"**
- **Schnittstelle Import Belege Format "WLC-2": ArtikelId für Spalte "OTH"**
- **Schnittstelle Import Belege Format "WLC-2": zu buchende Firma**
- **Schnittstelle Import Belege Format "WLC-2": KontoId für zu buchendes Unternehmen-Konto**
- **Schnittstelle Import Belege Format "GEFCO": Kunde-Konto für nicht zuordbare Belege**
- **Schnittstelle Import Belege Format "DEMES": Datei-Zeichnsatz: W=Windows, U=UTF8**

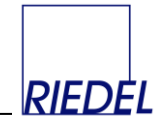

# **Parameter-Thema "Tourenplanung"**

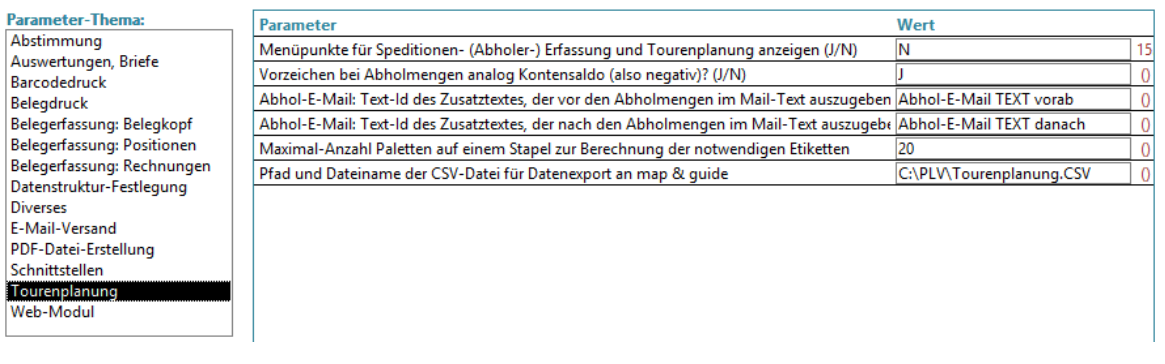

 **Menüpunkte für Speditionen- (Abholer-) Erfassung und Tourenplanung anzeigen? (J/N)**

Im Auslieferungszustand sind diese speziellen Menüpunkte ausgeblendet.

Die Funktionen zur Tourenplanung stehen nur in einer Firmenlizenz-Version zur Verfügung und werden in einem gesonderten Handbuch erläutert.

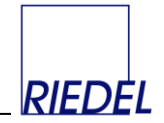

### **Parameter-Thema "Web-Modul"**

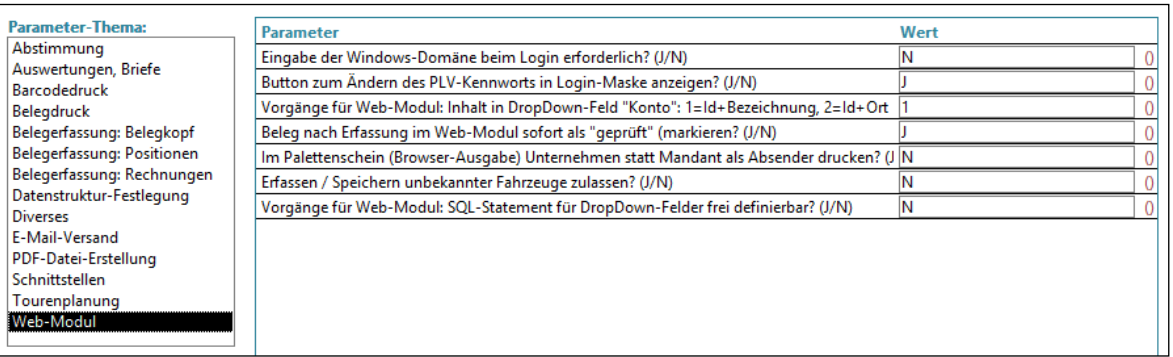

- **Eingabe der Windows-Domäne beim Login erforderlich? (J/N)**
- **Button zum Ändern des PLV-Kennworts in Login-Maske anzeigen? (J/N)**
- **Vorgänge für Web-Modul: Inhalt in DropDown-Feld "Konto": 1=Id+Bezeichnung, 2=Id+Ort**
- **Web-Modul: Beleg nach Erfassung sofort als "geprüft" (markieren? (J/N)**
- **Im Palettenschein (Browser-Ausgabe) Unternehmen statt Mandant als Absender drucken? (J/N)**
- **Erfassen / Speichern unbekannter Fahrzeuge zulassen? (J/N)**
- **Vorgänge für Web-Modul: SQL-Statement für DropDown-Felder frei definierbar? (J/N)**

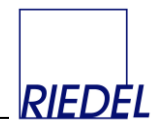

### **Beleg-Layout**

Unter dem Register "**Beleg-Layout**" können Sie in gewissem Rahmen die Seitenaufteilung von Briefen und Belegen verändern:

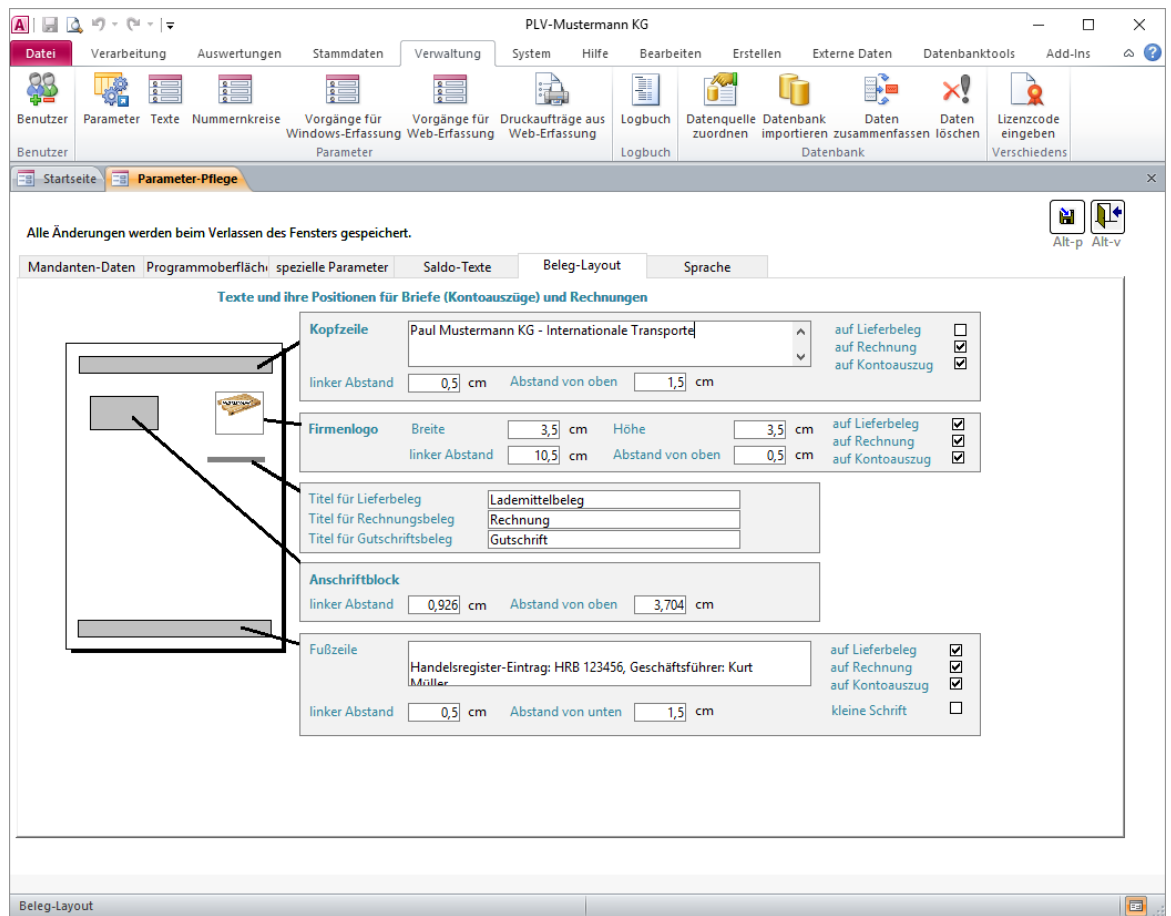

Achten Sie darauf, plausible Werte für die Größen und Abstände der Felder einzugeben, andernfalls funktionert die Ausgabe der zugehörigen Belege nicht.

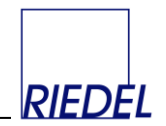

# **11.3 Vorgänge für Lieferungserfassung**

Menüpunkt: Verwaltung Vorgänge für Windows-Erfassung

Hier können Vorbelegungen für zu importierende Belege festgelegt werden (siehe "Import Belege"!):

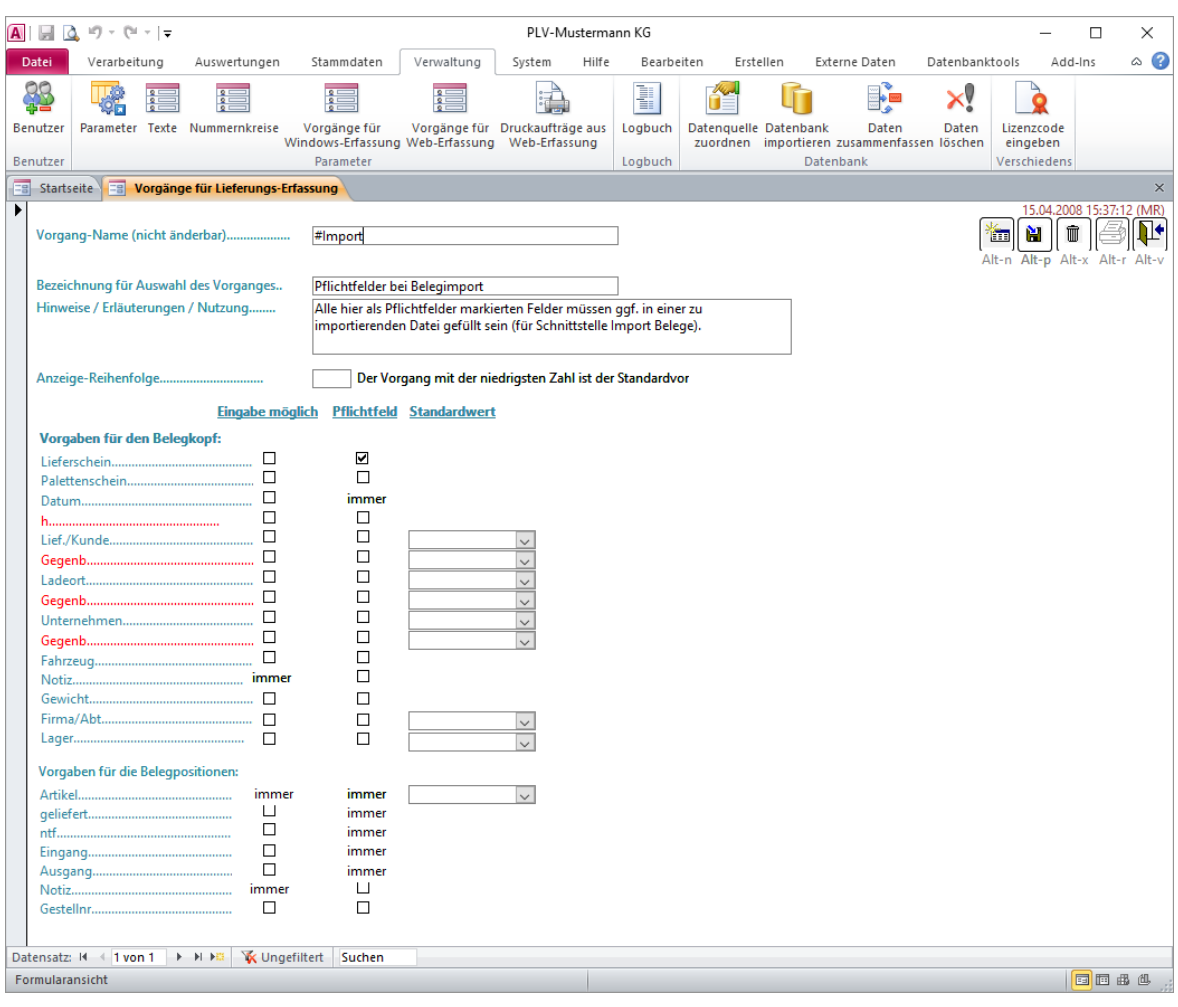

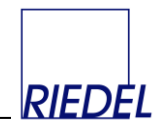

# **11.4 Vorgänge / Belegarten für Web-Modul**

# Menüpunkt: Verwaltung  $\&$  Vorgänge für Web-Erfassung

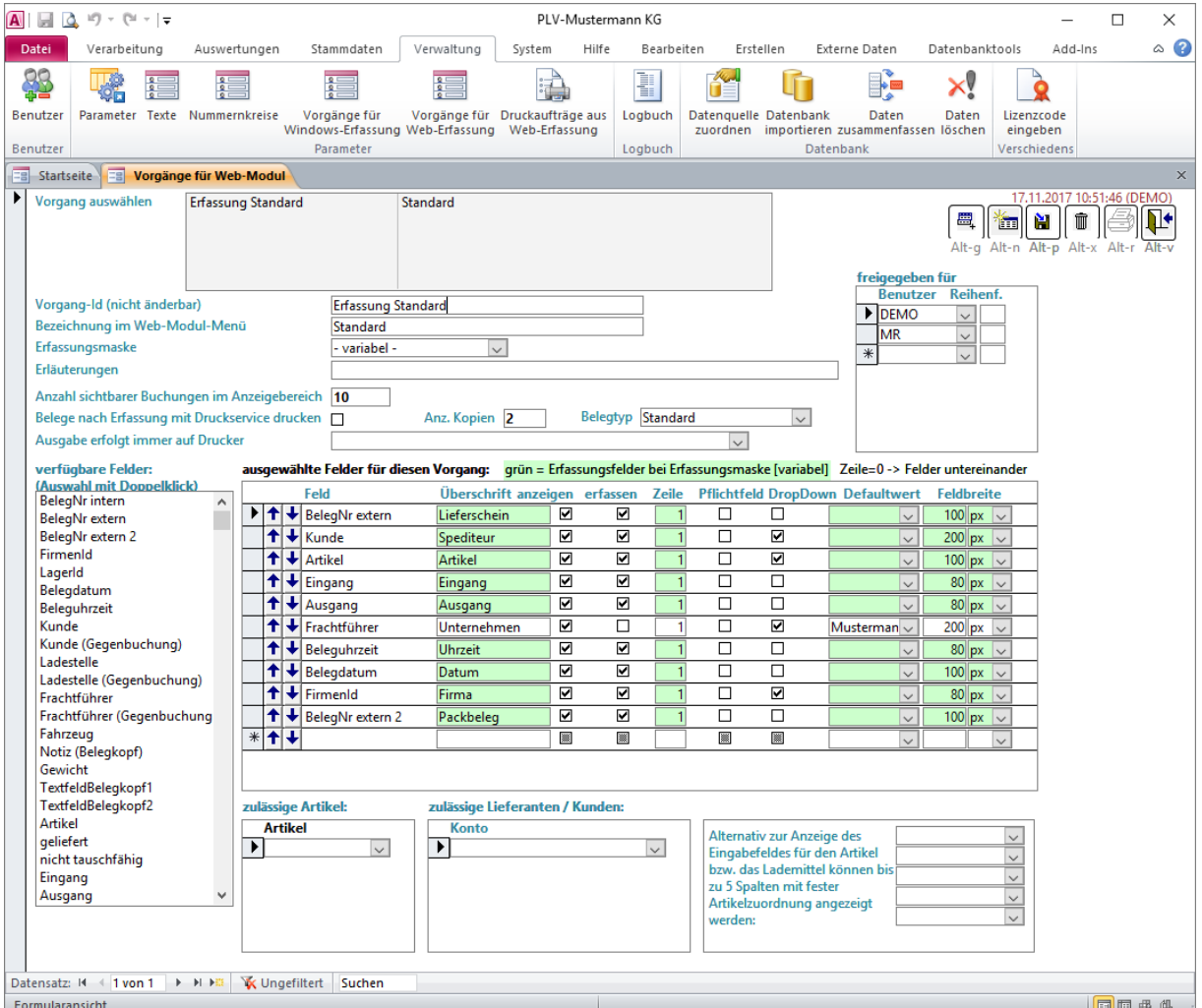

Hier können die Belegarten (Vorgänge) für die Buchungserfassung im Web-Modul (via Intranet oder Internet) sehr flexibel definiert werden. Diese Funktion setzt eine Lizenz für das Web-Modul voraus und ist im Administratoren-Handbuch für das Web-Modul ausführlich beschrieben.

#### **Zur Information:**

Die Erfassung von Buchungen und Auswertung von Konten im Web-Modul kann mit jedem gängigen Webbrowser erfolgen.

Voraussetzung für die Nutzung des Web-Moduls ist eine Web-Modul-Lizenz, die zusätzlich zur Firmenlizenz erworben werden kann.

Die Webseite basiert auf ASP.NET und benötigt für die Installation einen Microsoft Information Server (IIS) mit .NET. Als Datenbank muss ein Microsoft SQL Server verwendet werden (mindestens SQL Server 2008 Express). Die Datenbank wird gleichzeitig vom Web-Modul und von der PLV-Windows-Anwendung genutzt, so dass alle im Web-Modul erfassten Buchungen sofort im PLV-Windows-Programm sichtbar sind und dort ausgewertet werden können.

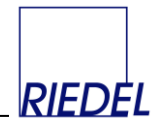

# **11.5 Web-Modul-Druckaufträge**

Menüpunkt: Verwaltung  $\&$  Druckaufträge aus Web-Erfassung

Hier können alle ausstehenden und bearbeiteten Druckaufträge des Web-Moduls eingesehen werden. Diese Funktion setzt eine Lizenz für das Web-Modul voraus und ist im Administratoren-Handbuch für das Web-Modul beschrieben.

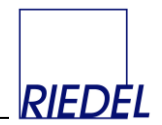

# **11.6 Benutzerverwaltung**

#### Menüpunkt: Verwaltung  $\&$  Benutzer

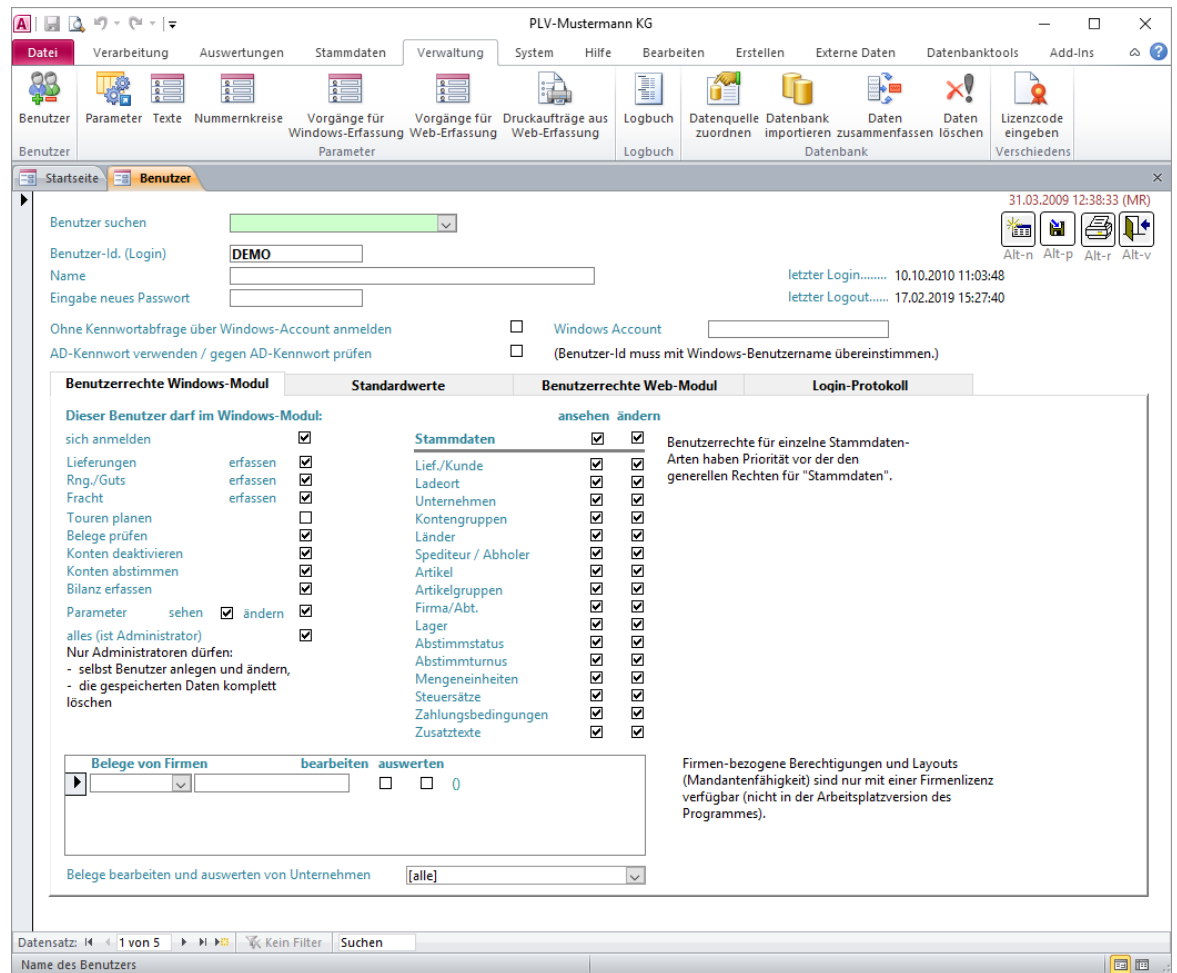

Durch Hinterlegung des **Windows-Accounts** wird der Benutzer bei Programmstart automatisch angemeldet, ohne in PLV nochmals seine Login-Daten eingeben zu müssen.

Das System arbeitet mit einer differenzierten Benutzerverwaltung. Jeder Benutzer muss sich bei Programmstart mit einer **Benutzer-Id** und einem **Passwort** identifizieren. Er hat dann Zugriff auf alle Funktionen, für die er in der Benutzerverwaltung Rechte bekommen hat. Folgende Rechte können im einzelnen vergeben werden: Benutzer darf…

- …sich an PLV anmelden
- …Lieferungen erfassen
- …Rechnungen und Gutschriften erfassen
- …Frachtkosten erfassen
- …Touren planen
- …Belege als "geprüft" kennzeichnen
- …Konten deaktivieren
- …Konten abstimmen
- …Bilanz erfassen

# RIEDEL *PLV* GmbH Paletten- und Leergutverwaltung

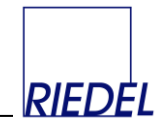

- …Parameter einsehen
- …Parameter ändern
- …alles, ist Administrator.
- …Stammdaten einsehen/ändern (detaillierte Steuerung je Stammdaten-Art)

Nur Benutzer, die als "Administrator" gekennzeichnet wurden, können:

- selbst die Benutzerverwaltung aufrufen und Benutzer erfassen
- im Menüpunkt "Daten löschen" gespeicherte Daten löschen
- eine Datenbank importieren (wobei die aktuelle Datenbank gelöscht wird)

**Mandantenfähigkeit** (nur bei Vorliegen einer Firmenlizenz):

Bei Bedarf kann jeder Benutzer einer Firma (einem Mandanten) zugeordnet werden (Siehe "Stammdaten - Firmen (Mandanten)"!). Der Benutzer kann dann nur noch Belege für diese Firma erfassen und auswerten. Ein Benutzer, bei dem keine Firma hinterlegt ist, kann die Belege aller Firmen erfassen und auswerten.

Sie können auch festlegen, dass der Benutzer nur Belege eines bestimmten Unternehmen-Kontos bearbeiten und auswerten darf.

#### **Standardwerte:**

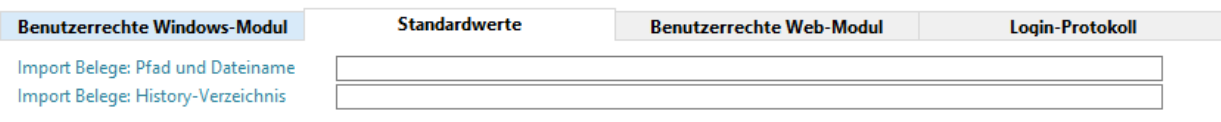

### **Benutzerrechte Web-Modul:**

Die Vorgaben und Rechte für das **Web-Modul** sind im zugehörigen Handbuch erläutert.

#### **Login-Protokoll:**

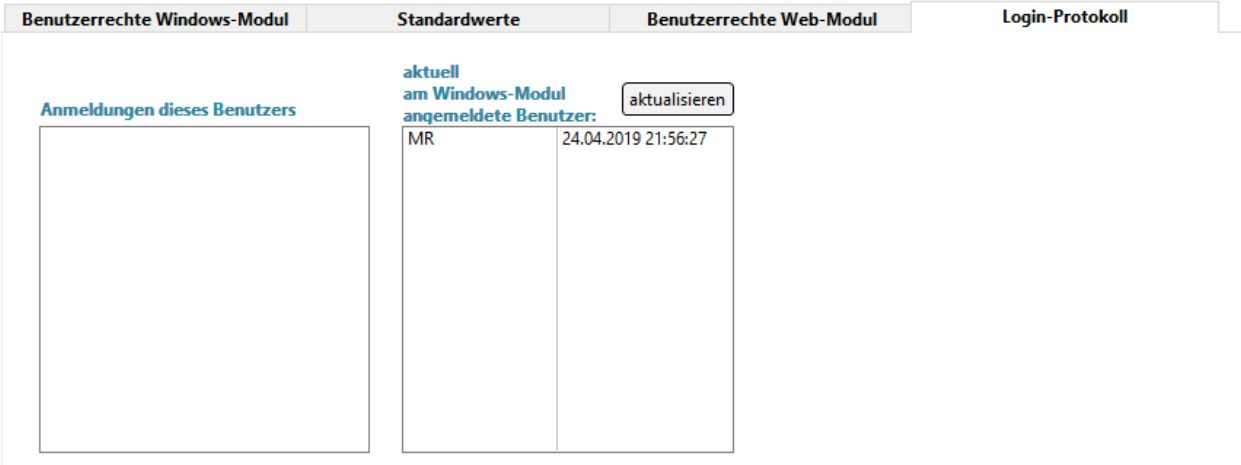

Im Listfeld "Anmeldungen dieses Benutzers" sehen Sie, wann sich der Benutzer angemeldet hat. Im Listfeld "aktuell am Windows-Modul angemeldete Benutzer" sehen Sie alle aktuell angemeldeten Benutzer.

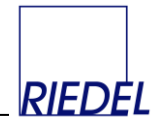

# **11.7 Logbuch einsehen**

Menüpunkt: Verwaltung Logbuch

Mit Hilfe dieser Funktion können bei Bedarf Eingabe- und Programmfehler nachvollzogen werden, aber auch z.B., welche Importdatei wann mit welchem Ergebnis importiert wurde.

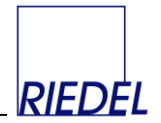

### **11.8 Nummernkreise verwalten**

Menüpunkt: Verwaltung  $\&$  Nummernkreise

Die Vergabe der Belegnummern für Lieferungen, Rechnungen und Frachtkosten-Belege erfolgt normalerweise automatisch getrennt aus verschiedenen Nummernkreisen. Hier können Sie die "zuletzt vergebene Belegnummer" manuell erhöhen, um z.B. die Rechnungs- / Gutschriftsnummer immer mit der aktuellen Jahreszahl beginnen zu lassen. Achten Sie darauf, keine niedrigere Nummer einzugeben, da sonst Belegnummern doppelt vergeben werden müßten, was nicht möglich ist!

Wenn Sie bei einem Nummernkreis das Kennzeichen "Nummer manuell vergeben" setzen, müssen Sie bei der zugehörigen Belegerfassung für jeden Beleg eine (für die jeweilige Belegart eindeutige) Belegnummer eingeben. Diese muss jedoch nicht fortlaufend sein. So können Sie bei Bedarf z.B. Rechnungsnummern vergeben, die zu einem einheitlichen Nummernkreis anderer verwendeter Fakturierungsprogramme passen.

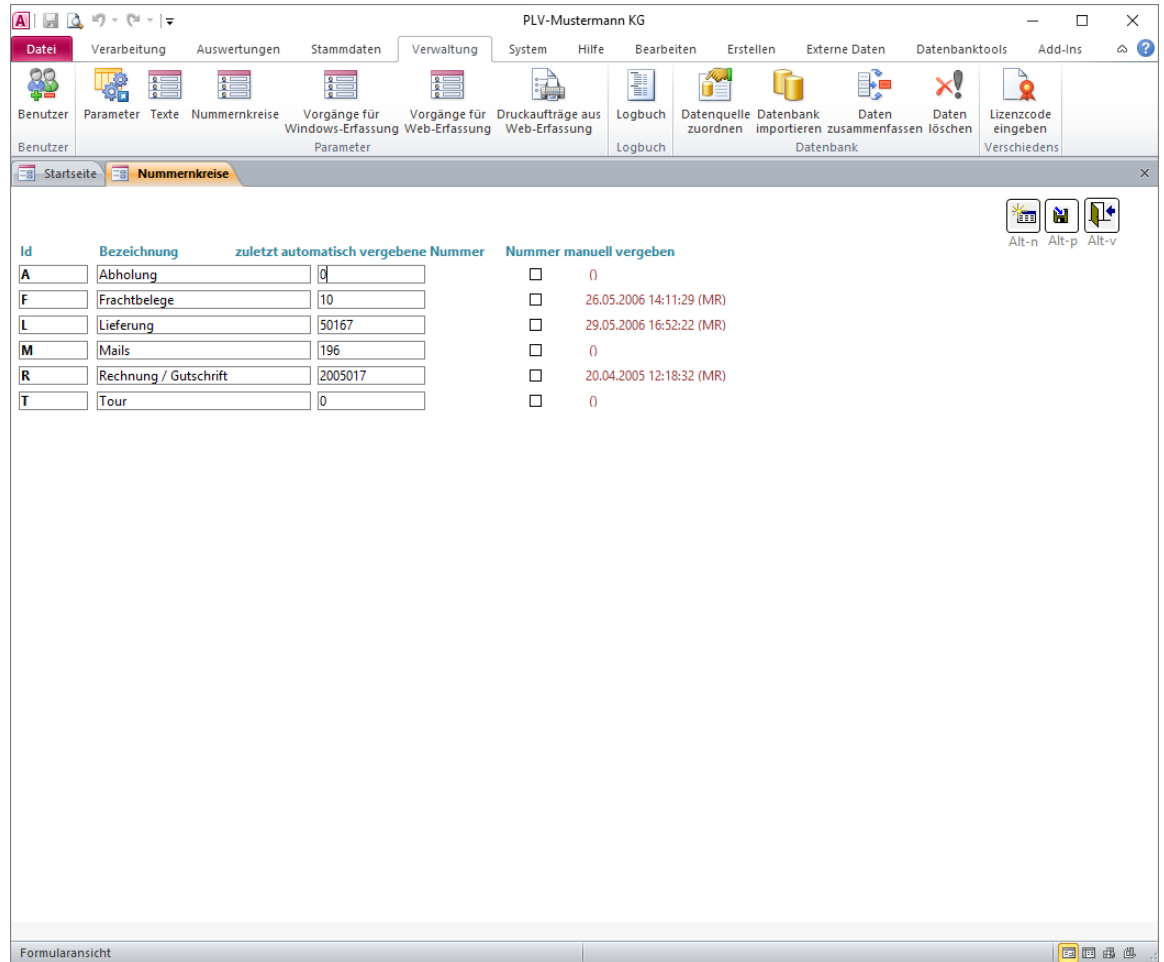

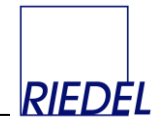

# **11.9 Datenquelle (Datenbank) zuordnen**

Menüpunkt: Verwaltung  $\&$  Datenquelle zuordnen

Alle Daten des Programmes werden in einer Datenbank ("Datenquelle") gespeichert. Zu Zwecken des Programmtests oder für die abwechselnde Bearbeitung verschiedener, völlig getrennter Datenbestände können mehrere Datenbanken (Mandanten) angelegt werden. Mit Hilfe der Funktion "Datenquelle zuordnen" kann jederzeit zwischen diesen Datenbanken gewechselt werden.

Bei der ersten Installation des Programms oder einer neuen Programmversion ist die Zuordnung der ggf. bereits vorhandenen Datenquelle erforderlich, wenn nicht die Standard-Datenquelle "PLV DATEN.accdb" verwendet werden soll. (Siehe Kapitel "Programminstallation"!)

Bitte beachten Sie, dass es nicht möglich ist, eine frühere (ältere) Programmversion mit einer Datenbank zu verbinden, die bereits mit einer neueren Programmversion verwendet wurde!

Als Datenquellen sind folgende **Datenbankformate** geeignet:

- Microsoft Access ab Version 2002
- Microsoft SQL Server ab Version 2008

Beim Einsatz von PLV mit einer Arbeitsplatzlizenz ist nur das Datenbankformat "Access" lizenziert. Für die Nutzung einer SQL Server Datenbank benötigen Sie eine Firmenlizenz. Das Web-Modul kann nur mit einer Microsoft SQL Server Datenbank genutzt werden

Bei Aufruf der Funktion "Datenquelle zuordnen" wählen Sie zunächst das gewünschte **Datenbank-Format** aus:

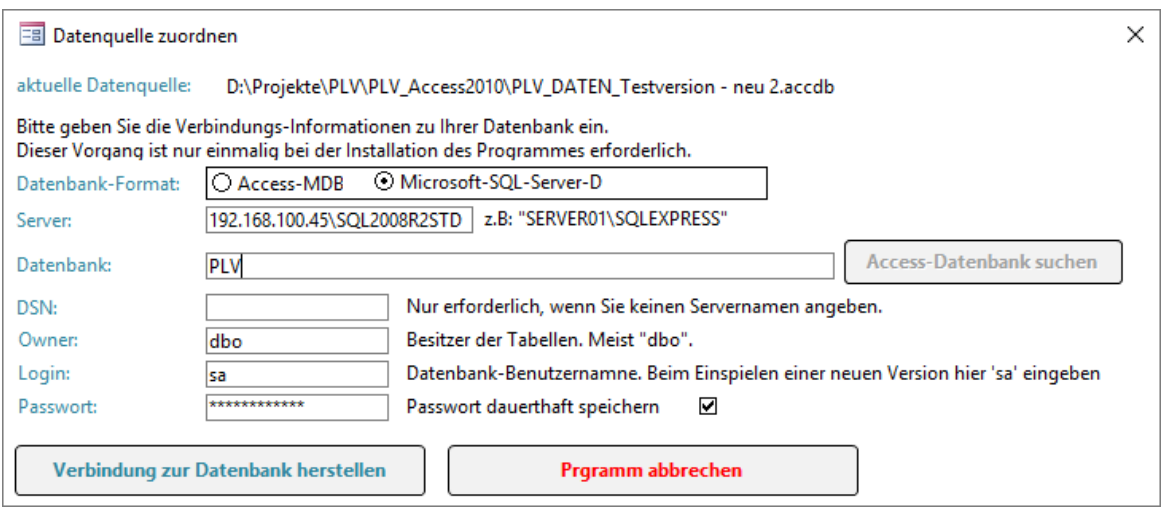

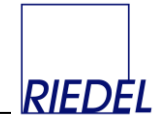

#### **Access-Datenbank nutzen**

Um eine Access-Datenbank auszuwählen (Standard) müssen Sie keine Eingaben machen, sondern nur das Datenbank-Format "Access-MDB" anklicken und auf den Button "Access-**Datenbank suchen**" klicken. Es öffnet sich dann der von Windows bekannte Datei-Auswahl-Dialog, mit dem Sie die gewünschte Datenbank öffnen:

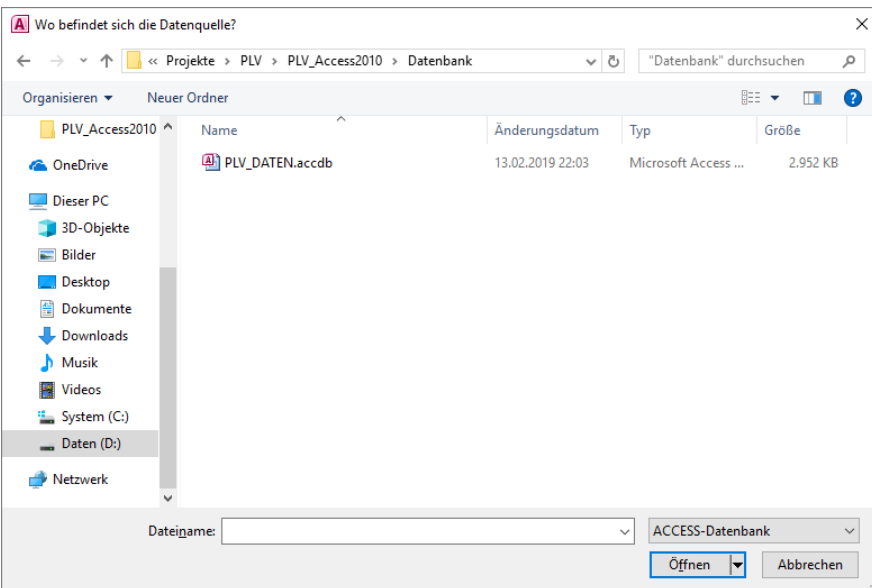

Klicken Sie im Anschluss auf den Button "**Verbindung zur Datenbank herstellen**. Nach erfolgreicher Herstellung der Verbindung schließt sich das Fenster "Datenquelle zuordnen" automatisch.

Da bei erstmaligem Einsatz einer neuen Programmversion die Datenbank ggf. um neuen Tabellen und Felder erweitert wird, darf sie während des Verbindens nicht von einem anderen Anwender geöffnet sein.

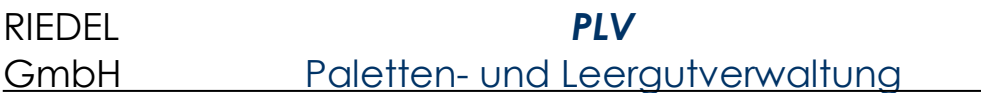

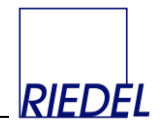

#### **SQL Server Datenbank nutzen**

Wenn Sie eine Datenbank im SQL Server – Format verwenden wollen, wählen Sie das Format "Microsoft-SQL-Server-DB"

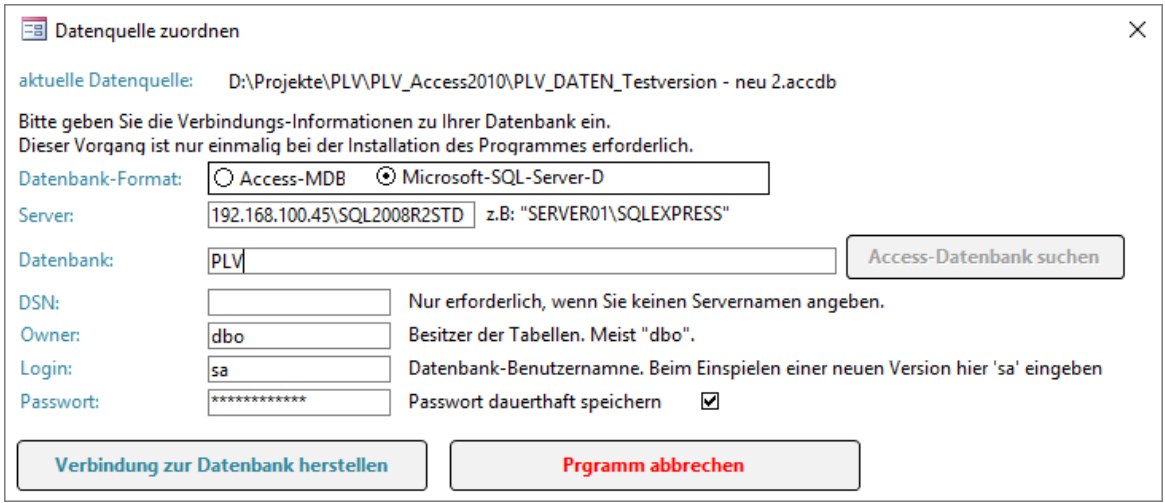

und geben Sie folgende Daten ein:

- **Server**-Name (Befragen Sie hierzu Ihren Systemadministrator!) z.B: "DBSERV1\SQLEXPRESS"
- **Datenbank**: Name der Datenbank (Befragen Sie hierzu Ihren Systemadministrator!) z.B: ..PLV"
- Owner-Name: Name des "Besitzers" (Erzeugers) der Tabellen. Verwenden Sie "dbo"!
- **Login**: Der Name des Datenbankbenutzers (SQL-Server-Account), der mit entsprechenden Rechten ausgestattet sein muss. Dieser Benutzer muss das Standardschema "dbo" und die Standardsprache "German" haben!
- **Passwort**: Das Zugangs-Kennwort des Datenbank-Benutzers.

Die hier notwendigen Eingaben können zur Vereinfachung in einer Textdatei (PLV.INI) hinterlegt werden. Sie werden dann stets in das Eingabefenster übernommen, z.B:

```
{Datenbankformat}
\mathfrak{D}{SQLServer}
192.168.100.45\SQL2008R2STD
{ODBC}
ODBC Driver 13 for SQL Server
{Datenbank}
PLV
{Login}
sa
{Passwort}
MeinPasswort
```
Wenn Sie den Haken im Feld "Passwort dauerhaft speichern" entfernen, müssen sich die Benutzer später beim jedem Start von "PLV" zusätzlich auch an der Datenbank anmelden.

Klicken Sie im Anschluss auf den Button "**Verbindung zur Datenbank herstellen**. Dabei werden ggf. neue Tabellen und Felder in Ihrer Datenbank generiert. Daher ist es wichtig,

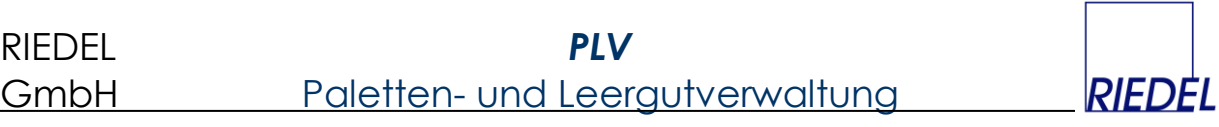

dass die Datenbank zu diesem Zeitpunkt von keinem anderen User benutzt wird bzw. geöffnet ist. Nach erfolgreicher Herstellung der Verbindung schließt sich das Fenster "Tabellen externer Datenbanken einbinden" automatisch und es erscheint das Login-Fenster.

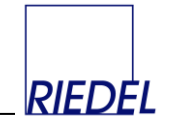

# **11.10 Datenbank importieren (Datenbank-Migration)**

Menüpunkt: Verwaltung  $\&$  Datenbank importieren

Mit dieser Funktion wird die aktuelle Datenbank, mit der das Programm verbunden ist, komplett gelöscht und durch den Inhalt einer anderen, wählbaren Datenbank ersetzt. Damit kann z.B. eine SQL Server Datenbank mit Testdaten mit den Echtdaten einer Access-Datenbank überschrieben werden und somit eine Migration von Access zu SQL Server durchgeführt werden:

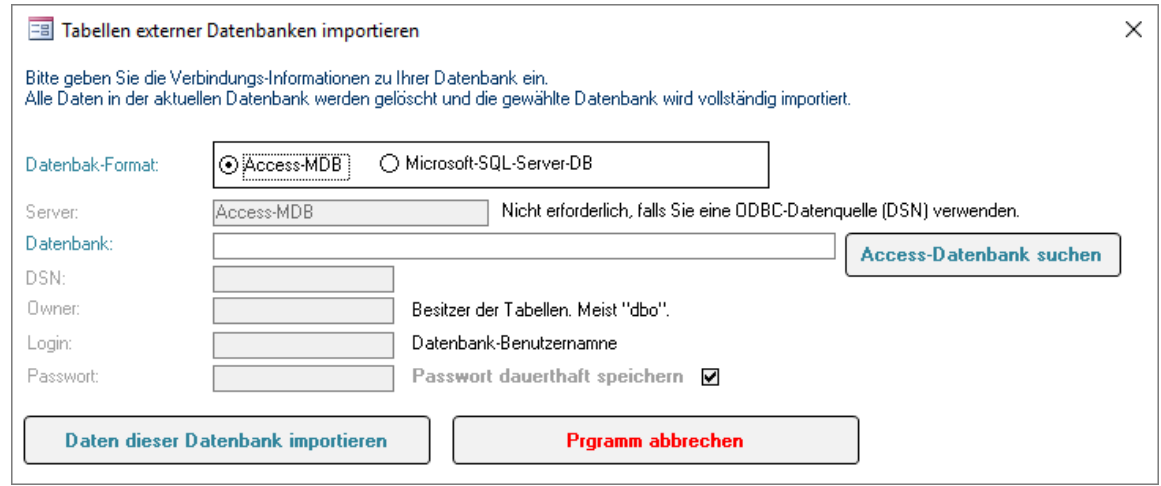

Die erforderlichen Eingaben entsprechen der Funktion "Datenquelle zuordnen" (siehe oben!).

Wichtig ist, dass vor der Anwendung dieser Funktion beide Datenbanken die gleiche (aktuelle) Datenbankstruktur haben. Das PLV-Programm muss also zuvor in derselben aktuellen Version mit beiden Datenbanken verbunden gewesen sein.

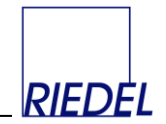

# **11.11 Daten zusammenfassen (Konsolidieren)**

Menüpunkt: Verwaltung  $\&$  Daten zusammenfassen

Mit dieser Funktion können gespeicherte Lieferbelege (zurückliegender Jahre oder Monate) zu Salden zusammengefasst werden um die Datenbank zu verkleinern bzw. deren Performance nach der Erfassung von sehr vielen Belegen wieder zu verbessern. Sie kann ausschließlich von einem Administrator durchgeführt werden:

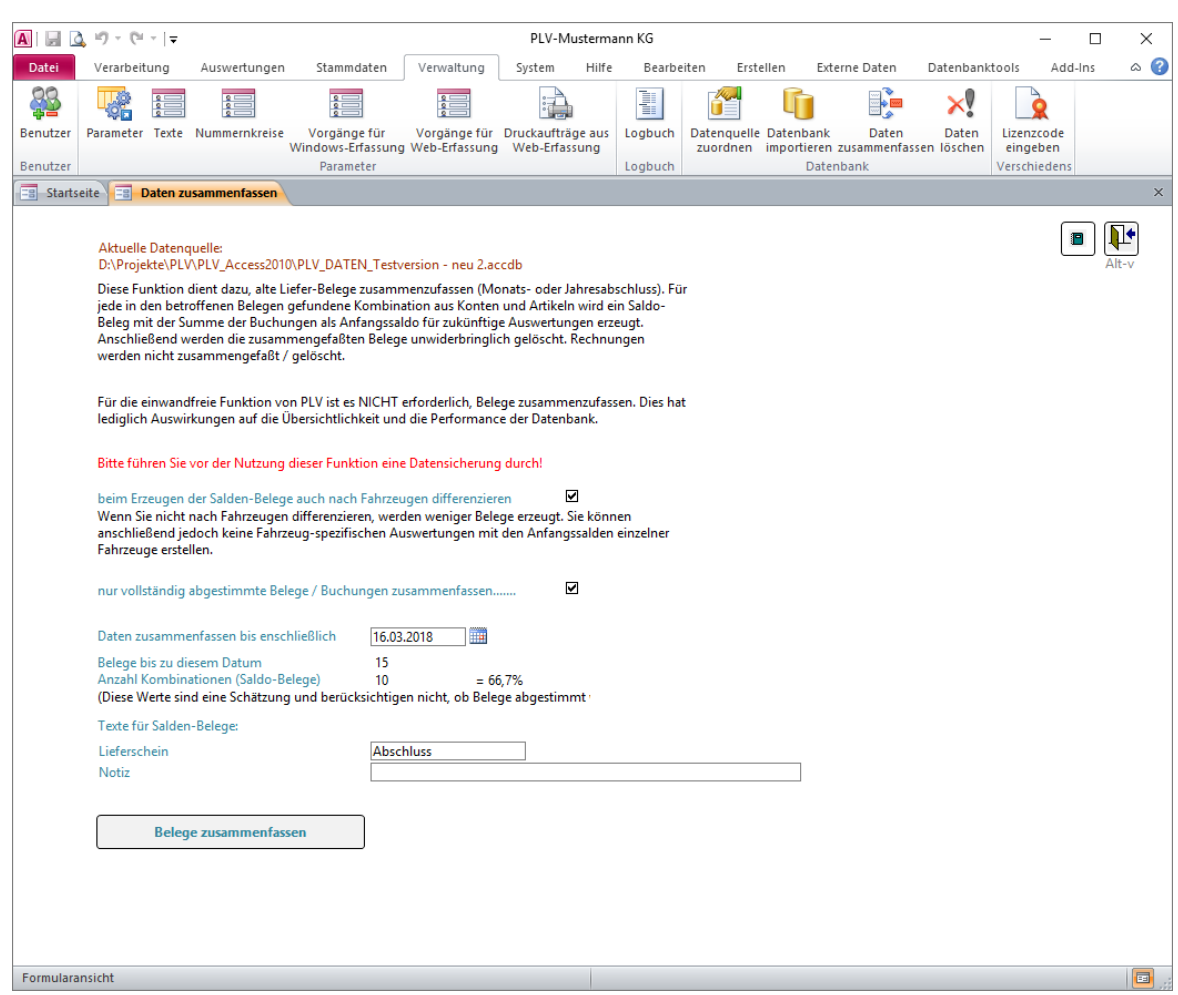

Beachten Sie unbedingt die Hinweise im Erfassungsfenster!

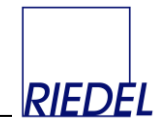

# **11.12 Daten löschen**

Menüpunkt: Verwaltung  $\&$  Daten löschen

Mit dieser Funktion werden gespeicherte Daten unwiederbringlich gelöscht. Sie kann ausschließlich von einem Administrator durchgeführt werden:

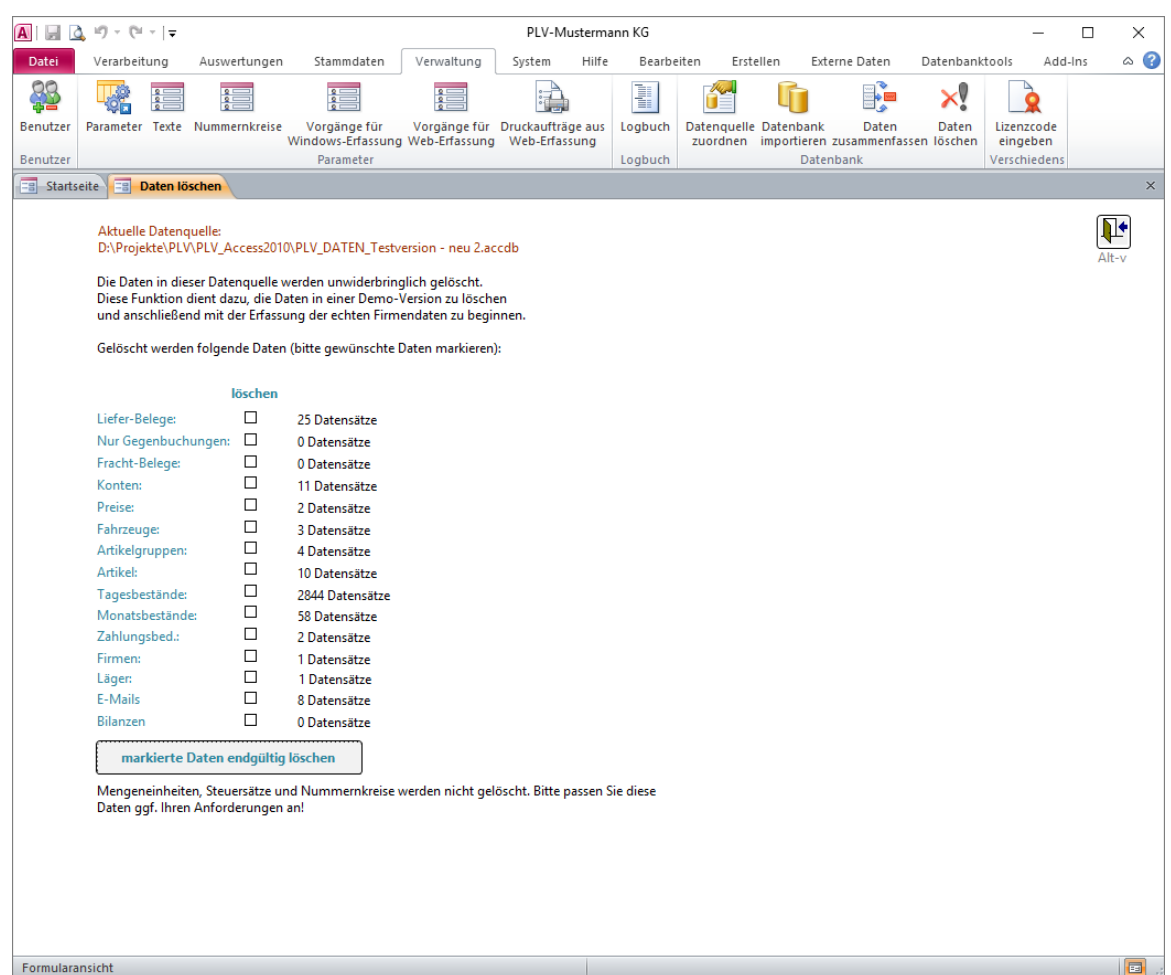

**Zweck** ist entweder

- Löschen der mitgelieferten **Testdaten**, nachdem Sie sich mit dem Programm vertraut gemacht haben und nun mit Ihren eigenen Daten richtig loslegen wollen
- Erzeugen einer leeren Datenbank als alternative Datenquelle, nachdem Sie die Originaldatei "PLV\_DATEN.mdb" oder "PLV\_DATEN.accdb" kopiert und umbenannt und die neue Datei als Datenquelle verbunden haben.
- Löschen aller Belege, wenn Sie mit der Erfassung der aktuellen Salden neu beginnen wollen.

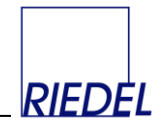

# **11.13 Programmänderungen einsehen**

Menüpunkt: Hilfe  $\&$  Programmänderungs-Historie

Alle durchgeführten Programmänderungen und Erweiterungen werden vom Softwarehersteller in einer gesonderten Tabelle dokumentiert, und sind so für Sie detailliert nachvollziehbar, insbesondere, wenn Sie eine neue Programmversion installiert haben.

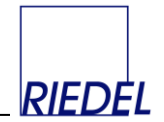

# **11.14 Lizenzcode eingeben**

Menüpunkt: Verwaltung  $\&$  Lizenzcode eingeben

Hier können Sie einen erworbenen **Firmenlizenzcode** eingeben und damit aus Ihrer Testversion eine Vollversion (Firmenversion) des Programms machen.

Statt der Firmenlizenz können Sie auch eine Arbeitsplatzlizenz erwerben. Dann stecken Sie den zugehörigen Lizenzdongle in die USB-Schnittstelle Ihres PC und machen So aus der PLV-Testversion eine Vollversion. Für Arbeitsplatzlizenzen muss kein Lizenzcode eingegeben werden.

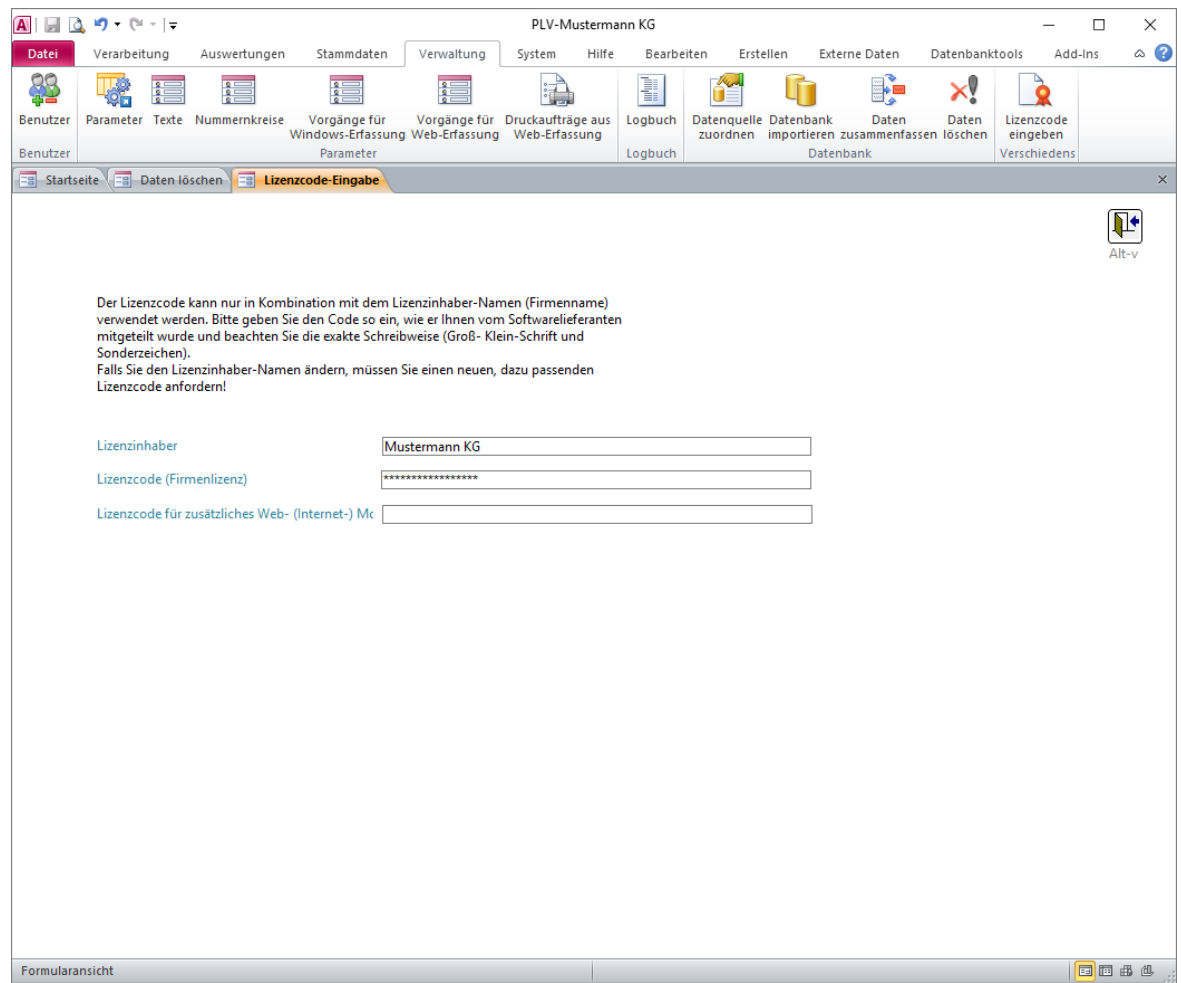

Nach der Eingabe des Lizenzinhabers, des Lizenzcodes im Feld Lizenzcode (Firmenlizenz) und ggf. des Linzenzcodes für das Web-Modul beenden Sie bitte das Programm und starten Sie es erneut. Anschließend können Sie sich als Benutzer "NEU" mit Kennwort "neu" anmelden und eigene Benutzer anlegen sowie das Programm in vollem Umfang nutzen.

Der Lizenzcode wird in Ihrer Datenbank gespeichert und gilt firmenweit für alle Arbeitsplätze, die mit dieser Datenbank arbeiten. Bei Installation einer neuen Programmversion muss der Lizenzcode nicht erneut eingegeben werde.

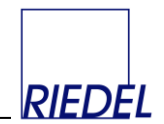

# **12 Hilfe und Zusatzinformationen**

# **12.1 Benutzerhandbuch**

Menüpunkt: Hilfe  $\&$  Handbuch

Dieser Menüpunkt zeigt dieses Benutzerhandbuch am Bildschirm an, falls auf Ihrem Computer "Acrobat-Reader" installiert ist. (Das Benutzerhandbuch ist ein Acrobat-Reader-Dokument.)

# **12.2 Access-Hilfe**

Menüpunkt: Hilfe  $\&$  Access-Hilfe

Dieser Menüpunkt öffnet die Hilfe-Funktion für Access, in der Sie sich z.B. über spezielle Funktionen und Sondertasten informieren können.

# **12.3 Anwendungs-Info**

Menüpunkt: Hilfe Über PLV

Dieser Menüpunkt öffnet ein Fenster zur Anzeige des "Status" Ihrer PLV-Version:

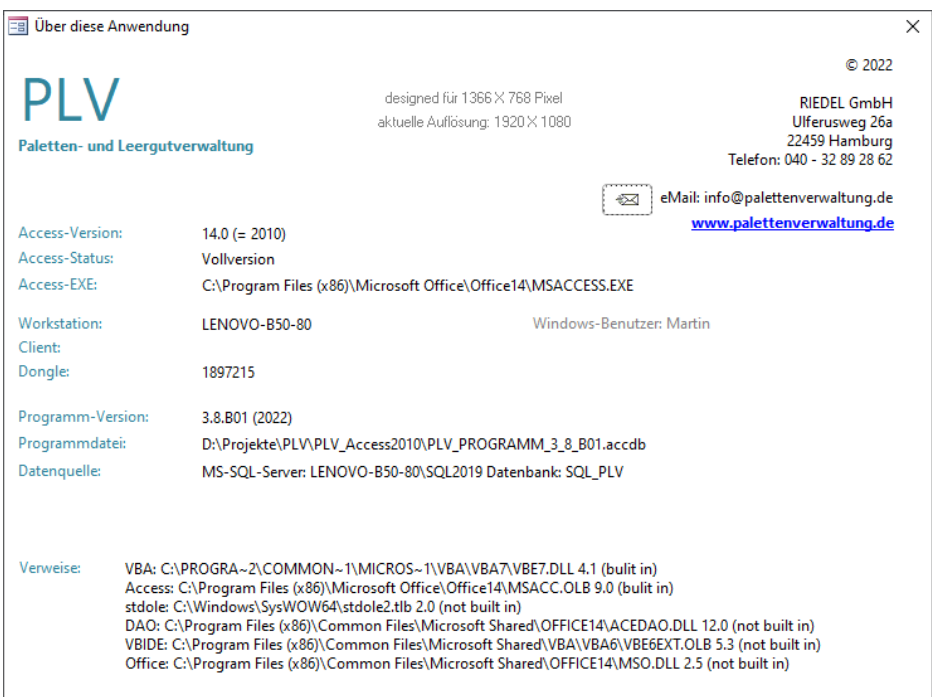

Hier können Sie insbesondere sehen, mit welcher Datenquelle (Datenbank) Sie gerade verbunden sind.

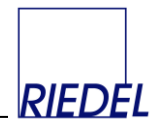

# **12.4 Access-Info**

# Menüpunkt: Hilfe  $\&$  Info zu Access

# Dieser Menüpunkt öffnet ein Fenster mit Informationen über Ihre Access-Version:

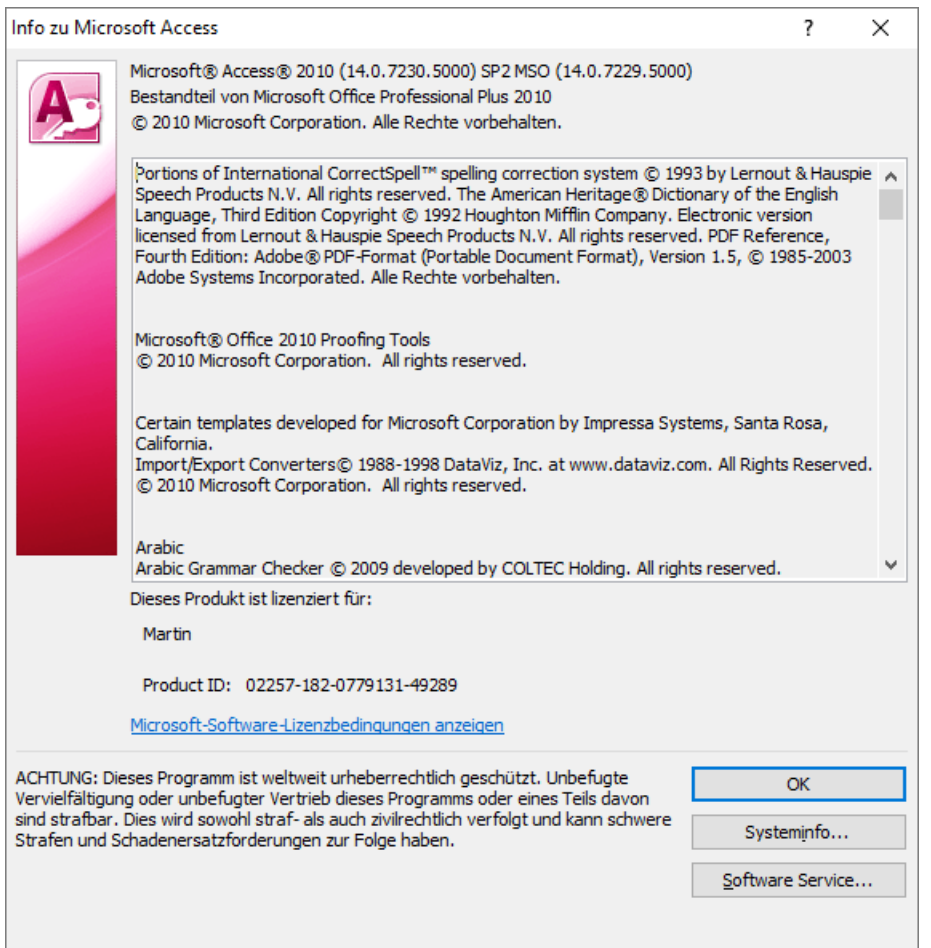

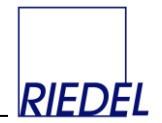

# **13. Programminstallation**

### **Systemvoraussetzungen**

- Eines der Betriebssysteme Windows 7, Windows 10, Windows 11, Windows Server 2008 oder höher
- 1 GBvte Hauptspeicher
- ca. 500 MByte freier Speicherplatz auf der Festplatte
- Bildschirmauflösung mindestens 1366 x 768
- Microsoft Access (z.B. als Teil von Microsoft Office) in der 32 Bit oder 64 Bit Version.

### **Installation**

Laden Sie die ZIP-Datei mit der aktuellen Programm-Version von der Webseite [www.palettenverwaltung.de](http://www.palettenverwaltung.de/) herunter. Achten Sie darauf, ob Sie die Version für 32 Bit Office oder 64 Bit Office benötigen! Entpacken Sie die ZIP-Datei in einen beliebigen neuen Ordner auf Ihrem PC oder einem Server, z.B. "C:\PLV".

Die ZIP-Datei für eine Vollversion enthält folgende Dateien. Alle Dateien – außer der Datenbank –müssen in dem Programm-Ordner gespeichert werden:

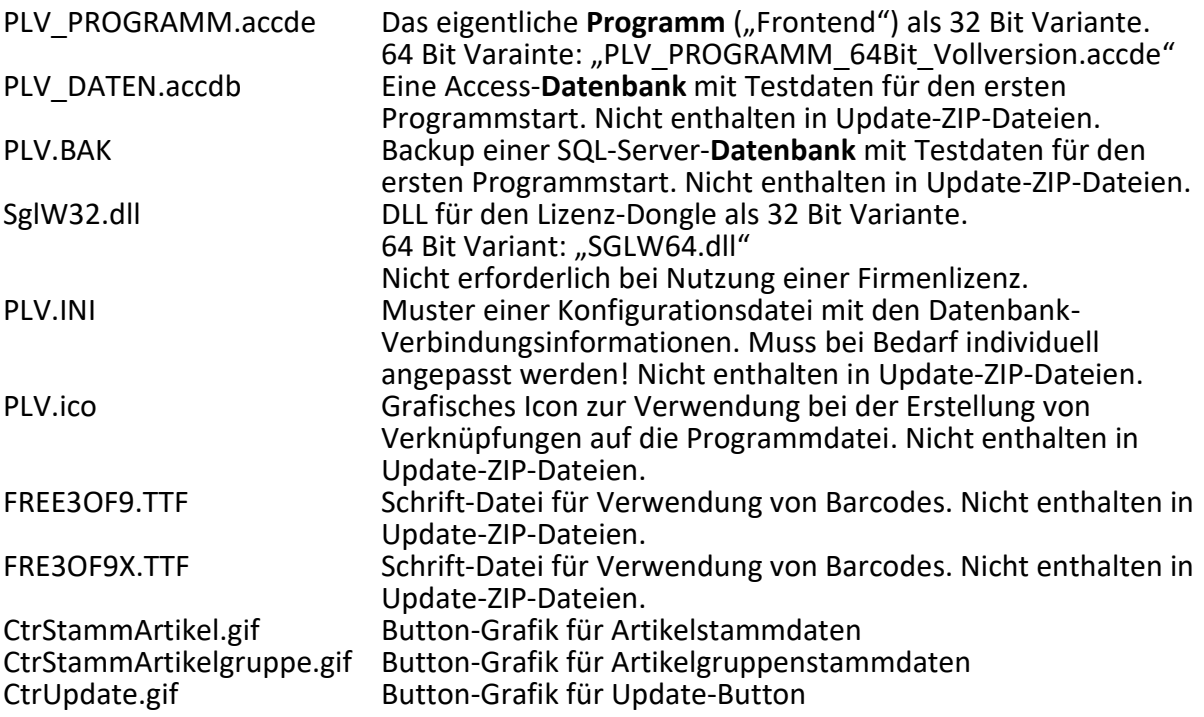

Der Treiber für den Lizenz-**Dongle** wird von Windows automatisch installiert, sobald Sie den Dongle einstecken

Wenn Sie über einen gültigen Support-Vertrag verfügen, können Sie persönlichen **Support** mit Remote-Helpdesk-Unterstützung nutzen unter Tel. +49 40 - 677 92 67. Außerdem erhalten Sie ein Kennwort zum Download aktueller Updates von der PLV-Website.

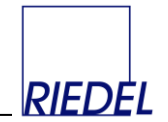

### **Zugriffsrechte**

Um nach der Installation **mit PLV arbeiten** zu können, benötigen Sie zwar keine Administrator-Rechte; jedoch benötigen Sie **Vollzugriffsrechte** für die Verzeichnisse mit dem PLV-Programm und der Access-Runtime. Z.B:

- $\bullet$  C: \PLV
- C:\Programme\Gemeinsame Dateien\Microsoft Shared\Access Runtime\Office10

Falls Sie **Probleme mit dem Speichern von Daten in PLV** haben und nicht selbst Administrator Ihres Computers sind, lassen Sie sich von Ihrem Administrator diese Rechte einrichten! (Abhängig vom Betriebssystem kann die Access-Runtime auch in einem anderen als dem oben genannten Verzeichnis liegen.)

### **FAQ - Häufig gestellte Fragen**

Fragen und Antworten zu zur Installation und Nutzung von PLV finden Sie im Bereich Service - FAQ unter: [www.palettenverwaltung.de](http://www.palettenverwaltung.de/)

#### **Programmstart**

Nach der Installation starten Sie das Programm einfach durch Doppelklick auf die Porgramm-Datei (accde-Datei). Am besten legen Sie sich eine Verknüpfung zu dieser Datei auf den Desktop.

Die accde-Datei kann – wenn sie auf einem Server liegt - von mehreren Benutzern gleichzeitig geöffnet bzw. genuntzt werden. Aus Performance-Gründen raten wir jedoch dazu, für jeden Benutzer einen eignen Programm-Ordner mit einer eigenen accde-Datei anzulegen.

#### **Datenbank-Datei komprimieren**

Durch Erstellen einer Verknpüfung mit dem Verweis (alles in einer Zeile):

```
C:\Programme\Microsoft Office\Office12\MSACCESS.EXE" /Runtime 
"C:\ PLV\PLV_DATEN.mdb /Compact
```
können Sie die Access-Datenbank jederzeit – wenn sie nicht geöffnet ist - komprimieren und reparieren. Wenn Sie die Datenbank in ein anderes Verzeichnis als C:\PLV\ verschoben oder umbenannt haben oder eine andere Access-Version benutzten, müssen Sie diesen Befehl entsprechend anpassen. Eine SQL-Server-Datenbank muss nicht komprimiert oder repariert werden.

#### **Lizenz**

Wenn Sie PLV starten, ohne dass sich ein Lizenz-Dongle an Ihrem PC befindet oder ein Lizenzcode eingegeben wurde, so arbeitet "PLV" als Demoversion mit eingeschränktem Funktionsumfang: Es kann nur eine begrenzte Zahl von Datensätzen angelegt werden (z.B. 100 Lieferbelege).

Sie können die Demoversion in ein Vollversion verwandeln:

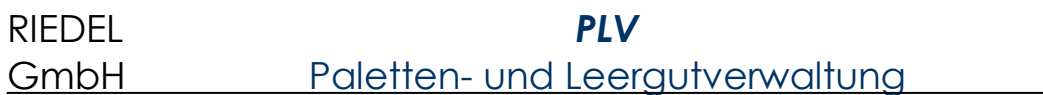

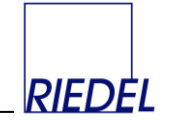

Wenn Ihnen ein **Lizenz-Dongle** vorliegt, stecken Sie ihn einfach die USB-Schnittstelle Ihres PC, bevor Sie die Software starten. Wenn Ihnen ein **Firmenlizenz-Code** vorliegt, geben Sie ihn bitte zusammen mit dem Namen des Lizenzinhabers unter "Verwaltung - Lizenzcode eingeben" ein und starten Sie PLV neu. Ändern Sie den Firmennamen nachträglich nicht, sonst passt Ihr Lizenzcode nicht mehr! Im Falle von Umfirmierungen fordern Sie bitte bei uns einen neuen Lizenzcode an.

**Melden Sie sich dann beim ersten Programmstart als Benutzer "NEU" mit Passwort "neu" an**. Nun können Sie den gesamten Funktionsumfang der Software nutzen, insbesondere weitere Benutzer anlegen und den Benutzer "NEU" sperren.

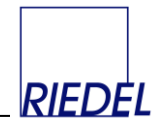

### **Einrichtung der Stammdaten**

(Diese Ausführungen betreffen nur die **Vollversion** des Programms.)

Wir empfehlen Ihnen folgende Vorgehensweise:

- 1. Melden Sie sich beim ersten Start als Benutzer "NEU" mit Passwort "neu" an.
- 2. Ändern Sie das Passwortes für Benutzer "NEU" (Menüpunkt "System eigenes Passwort ändern) und merken Sie es sich gut.
- 3. Legen Sie weitere Benutzer an, insbesondere einen Administrator (Siehe "Benutzerverwaltung").
- 4. Machen Sie sich anhand der gelieferten Testdaten mit dem Programm vertraut.
- 5. Löschen Sie die Testdaten mit dem Menüpunkt "Verwaltung Daten löschen"
- 6. Erfassen Sie sorgfältig die firmenspezifischen Parameter (Siehe "Parameter-Pflege"). Legen Sie insbesondere die für Sie geeignete Benennung aller wichtigen Felder fest (Branchen-Auswahl und -Anpassung).
- 7. Stellen Sie die Nummernkreise (Start-Belegnummern) entsprechend Ihren Bedürfnissen ein.
- 8. Legen Sie mit "Stammdaten Artikel" alle benötigten Palettentypen, Lademittel oder andere Leergutartikel an.
- 9. Erfassen Sie die benötigten Konten. Über den Menüpunkt "Konten importieren" können Sie ggf. bereits vorliegende Daten aus anderen Systemen importieren.
- 10. Erstellen Sie geeignete Vorlagen (Vorgänge) für Ihre typischen Geschäftsvorfälle.
- 11. Erfassen Sie die Belege und werten Sie sie aus.
- 12. Nutzen Sie die effektive Möglichkeit zum Versand von Kontouszügen per individualisierter Serien-E-Mail.
- 13. Überlegen Sie, ob Sie durch regelmäßigen Datenimport z.B. aus einem Lagerverwaltungssystem - den Erfassungsaufwand reduzieren können.

### **Datensicherung**

"PLV" besteht im Wesentlichen aus zwei Dateien:

- Die Datei "**PLV\_PROGRAMM.accde**" ist das Programm (32 Bit Variante). Es kann nur mit einer Microsoft Access Runtime- oder Vollversion ausgeführt werden.
- Die Datei "**PLV\_DATEN.mdb**" enthält die Datenbank mit den erfassten Daten (bei Auslieferung Testdaten). Falls Sie mit mehreren Datenbanken arbeiten möchten, können Sie diese Datei kopieren.

Denken Sie daran, die Datei **"PLV\_DATEN.mdb"** und ggf. weitere Datenbanken **täglich** zu **sichern**! Verwenden Sie dazu einen USB-Stick oder eine externe Festplatte, die Sie anschließend an einem sicheren Ort (in einem anderen Gebäude!) lagern.

! **Während der Datensicherung darf das PLV-Programm nicht geöffnet sein, weil sonst die Datenbankdatei gesperrt ist!** Wenn Sie eine SQL Server – Datenbank verwenden, nutzen Sie die von dieser Datenbank bereitgestellten Möglichkeiten zur effektiven Datensicherung! SQL Server erlaubt z.B. die Datensicherung im laufenden Betreib.

Falls Sie das Programm erneut installieren, achten Sie darauf, dass die Datei "PLV\_DATEN.mdb" nicht überschrieben wird! **Machen Sie vor jeder Installation einer neuen PLV-Version eine Sicherung der Programm- und Datenbank-Dateien!**

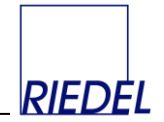

#### **Arbeiten im Netzwerk**

Wenn Sie in einem Netzwerk – also mit mehreren Benutzern gleichzeitig mit denselben Daten – arbeiten möchten, **installieren** Sie PLV **auf jedem PC**. (Auch die Testversion ist netzwerkfähig.) Kopieren Sie dann die Datenbank-Datei "PLV\_DATEN.mdb " auf ein Netzwerkverzeichnis, das für alle Benutzer zugänglich ist. Löschen Sie dann die "PLV\_DATEN.mdb"-Dateien auf allen Arbeitsstationen, so dass sie nur noch eine Datenbank haben.

Wenn Sie das Programm nun starten und keine Datenbank "PLV DATEN.mdb" im Programmverzeichnis liegt, werden Sie nach dem Speicherort und Namen der "Datenquelle" gefragt. Es erscheint ein Fenster "Neue Programmversion":

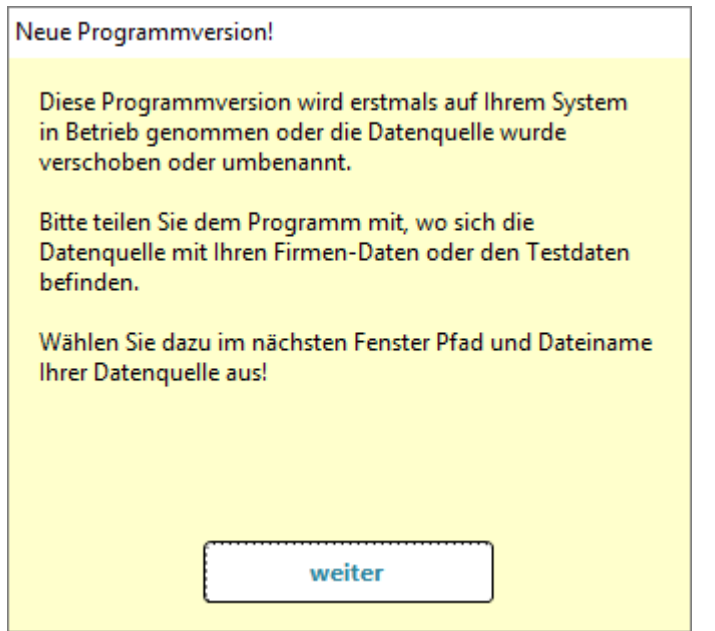

Bestätigen Sie die Meldung, indem Sie auf "weiter" klicken.

(Falls dieses Fenster nicht erscheint, sondern das Programm direkt das Fenster "Anmeldung" anzeigt (s.u.), melden Sie sich als Benutzer "NEU" mit Passwort "neu" an und wählen Sie anschließend im Menü die Funktion "Verwaltung – Datenquelle zuordnen"!)

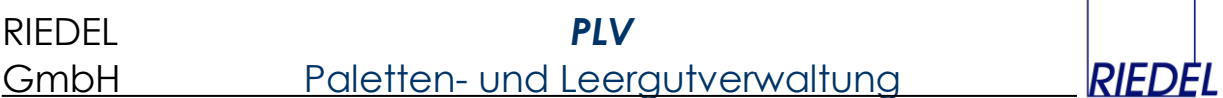

Anschließend öffnet sich das Fenster "Datenquelle zuordnen":

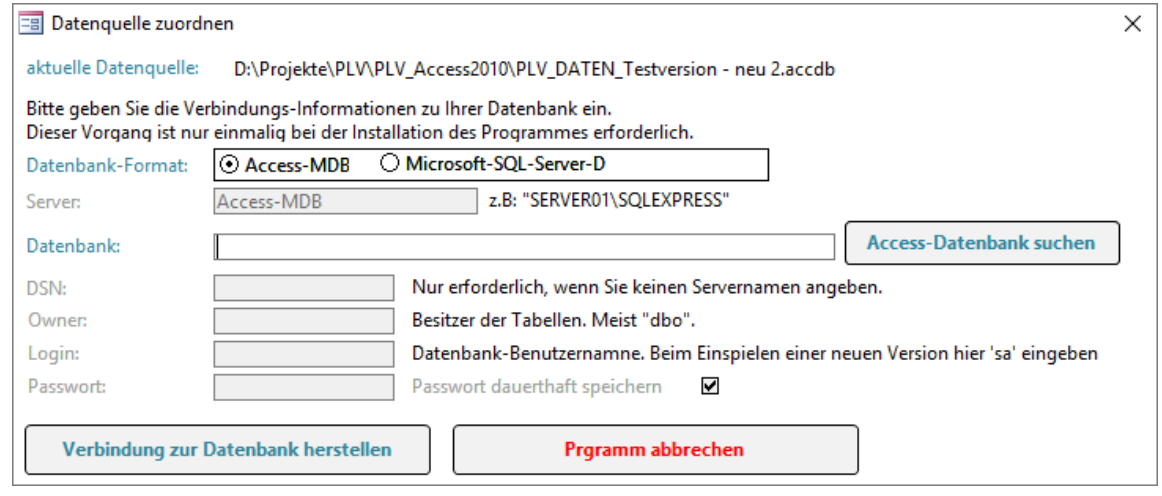

Klicken Sie hier auf "Access-MDB" und auf "Access Datenbank suchen" und wählen Sie in dem darauf folgenden Fenster das Netzwerkverzeichnis und die richtige Datenbank-Datei aus und klicken dann auf die Datei und auf "öffnen".

Klicken Sie dann auf "Verbindung zur Datenbank herstellen". Damit haben Sie das Programm "PLV" mit Ihrer firmeneignen Datenquelle im Netzwerk verknüpft. Dieser Vorgang muss auf jedem PC einmal durchgeführt werden.

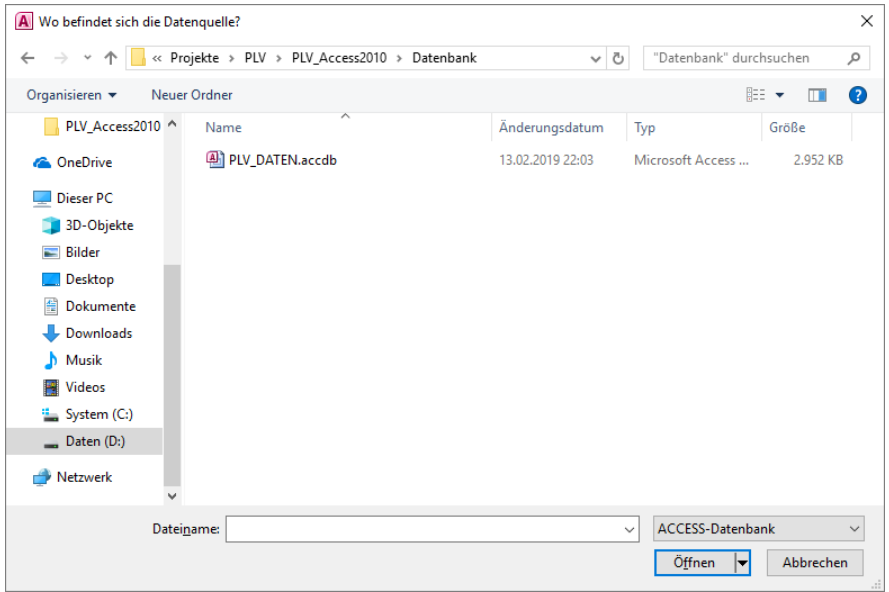
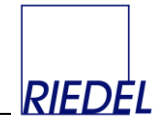

## **Arbeiten auf einem Terminalserver / Citrix-Server**

Auf einem Terminalserver muss eine Access-Runtime oder –Vollversion installiert sein. Das Frontend "PLV\_PROGRAMM.accde" kann von allen Anwendern des Terminalservers gemeinsam genutzt werden. Aus Performance-Gründen raten wir jedoch dazu, für jeden Benutzer einen eignen Programm-Ordner mit einer eigenen accde-Datei anzulegen.

Auf einem Terminalserver kann PLV nur mit einem **Firmenlizenz**-Code genutzt werden. Der Einsatz von Lizenz-Dongles ist hier nicht möglich.

## **Einsatz anderer Datenbanken als Microsoft Access**

Wenn Sie SQL Server als Datenbank für PLV nutzen wollen, benötigen Sie die Software "Microsoft SQL Server" mindestens in der Version "2008" oder z.B. den kostenlosen SQL Server 2008 R2 Express. In diese Datenbank können Sie den Datenbank-Dump "PLV.BAK" einlesen ("Restore-Vorgang"). Sie müssen für den Zugriff aus PLV einen **SQL-Server-Benutzer** verwenden, der über alle Rechte für diese Datenbank verfügt. Der Benutzer muss das **Standardschema "dbo"** haben (alle ggf. beim Update neu angelegten Tabellen müssen den dbo als Owner bekommen) und die Standardsprache "German". Er benötigt die Rechte **db\_datareader**, **db\_datawriter** und **db\_owner** für die Datenbank.

Für die Migration von einer Acccess-Datenbank auf einen SQL Server steht Ihnen die komfortable "Kopieren"-Funktion in PLV zur Verfügung (Siehe Kapitel 11.10).

## **Nutzung mehrer Datenbanken**

Sie können die Datei "PLV DATEN.mdb" (oder die SQL Server Datenbank) auch kopieren und unter verschieden Namen speichern. Damit stehen Ihnen mehrere Datenbanken (also Mandanten mit vollständig unabhängigen Datenbeständen) zur Verfügung, zwischen denen Sie jederzeit mit der Funktion "Datenquelle zuordnen" wechseln können oder für die Sie sich getrennte Programm-Dateien ablegen. Nach dem Kopieren einer Datenbank können Sie die in der Kopie noch enthaltenen – ggf. unerwünschten – Daten mit "Verwaltung – Daten löschen" entfernen.

Nach dem Zuordnen einer neuen Datenquelle fordert das Programm mit dem Fenster "Anmeldung" von Ihnen – wie bei jedem Start – einen Benutzernamen und ein Passwort: (Beim ersten Programmstart können Sie sich als Benutzer "NEU" mit Passwort "neu" anmelden.)

Wenn Sie als Benutzer "NEU" angemeldet sind, sollten Sie diesem Benutzer ein neues Passwort geben. Verwenden Sie hierzu den Menüpunkt "System – eigenes Passwort ändern".

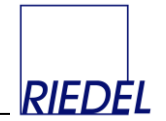

## **14. Lizenzvertrag**

DURCH HERUNTERLADEN ODER ÖFFNEN DER PROGRAMMEDIEN ERKLAREN SIE SICH BEREIT, DEN BEDINGUNGEN DIESES LIZENZVERTRAGS FOLGE ZU LEISTEN.

*Eigentümer der Software.* Sie erkennen an, dass alle in diesem Paket enthaltenen Computerprogramme und die zugehörige Dokumentation (nachfolgend zusammenfassend als ,,Software" bezeichnet) ausschließliches Eigentum von RIEDEL GmbH und/oder dessen Lizenzgebern ist (sind). Die Software fällt unter den Schutz der Urheberrechtsschutzgesetze und anderer, geistiges Eigentum betreffende Gesetze der Bundesrepublik Deutschland und der internationalen Urherberrechtsschutzverträge. Sie erklären sich damit einverstanden, dass der von Ihnen bezahlte Preis für die Software eine Lizenzgebühr ist, die Ihnen ausschließlich die in diesem Lizenzvertrag festgelegten Rechte zuweist.

*Lizenz.* RIEDEL GmbH verleiht Ihnen - und Sie akzeptieren dies - eine beschränkte, nicht ausschließliche Lizenz zur Verwendung der Software ausschließlich In maschinenlesbarem Objektcode. Sie erklären sich einverstanden, die Software ausschließlich diesem Lizenzvertrag entsprechend zu verwenden. Der Lizenzvertrag überträgt Ihnen keine Eigentumsanspruche bzw. andere Anteile an der Software.

*Lizenzumfang.* Bei der vorliegenden Lizenz handelt es sich um eine Einzelbenutzerlizenz für den Einsatz auf einem einzelnen Rechner. Für die Verwendung der Software in einem Netzwerk muss jeweils für jeden Arbeitsplatz eine weitere gültige Lizenz erworben werden. Wenn Sie zusätzliche Lizenzen erwerben möchten, nehmen Sie bitte Kontakt mit RIEDEL GmbH auf.

Sie sind nicht befugt, die Software zu kopieren, zu ändern bzw. zu modifizieren oder die Software zu übersetzen zu entkompilieren, zu entassemblieren oder auf andere Weise zu versuchen, dem Code dieser Software auf die Spur zu kommen. Sie sind nicht befugt, die Software oder Kopien der Software zu irgendwelchen Zwecken an andere Benutzer zu verleihen, zu vermieten, zu leasen oder unterzulizensieren. Sie erklären sich bereit, die Software in angemessener Weise vor unbefugter Verwendung, Modifizierung, Vervielfältigung, Verteilung und Veröffentlichung zu schützen. Für Verwendungen und Kopien der Software, die in vorliegendem Lizenzvertrag nicht ausdrücklich erwähnt werden, besteht keine Befugnis. RIEDEL GmbH behält sich alle Rechte vor, die Ihnen nicht ausdrücklich zugesprochen wurden.

*Laufzeit.* Die Lizenz ist ab dem Kaufdatum gültig. Sie ist solange gültig, bis sie annulliert wird. Sie können die Lizenz jederzeit annullieren, indem Sie die Software von Ihrem Rechner entfernen und die Original-Software mitsamt allen Kopien vernichten. Die Lizenz wird automatisch annulliert, wenn Sie die in diesem Lizenzvertrag enthaltenen Bedingungen nicht einhalten. Wenn die Lizenz aus irgendeinem Grunde annulliert wird, erklären Sie sich damit einverstanden, die Software von Ihrem Rechner zu entfernen und die Original-Software mitsamt allen Kopien und der zugehörigen Dokumentation entweder zu vernichten oder diese an RIEDEL GmbH zurückzugeben.

*Abtretbarkeit.* Sie sind berechtigt, Ihre Lizenz der Software an eine andere Partei abzutreten, indem Sie die Original-Programmedien, den Lizenz-Dongle und die gesamte Dokumentation, einschließlich des Originals des vorliegenden Lizenzvertrags, an diese übertragen. Die andere Partei muss hierbei diesen Lizenzbedingungen zustimmen. Alle anderen Kopien der Software müssen gelöscht bzw. vernichtet werden. Jegliche Abtretung der Software annulliert Ihre Lizenz und jegliche aus vorliegendem Lizenzvertrag hervorgehenden Rechte. RIEDEL GmbH muss von einer derartigen Abtretung schriftlich benachrichtigt werden.

*Eingeschränkte Gewährleistung.* RIEDEL GmbH gewährleistet für einen Zeitraum von 90 Tagen nach dem Kaufdatum, dass die physikalischen Programmedien keine Material- bzw. Herstellungsfehler aufweisen. Vorausgesetzt, dass RIEDEL GmbH während der Gewährleistungsfrist über etwaige Material- bzw. Herstellungsfehler unterrichtet wird, ersetzt das Unternehmen die mangelhaften Programmedien, die Dokumentation oder den Anschaffungspreis. Die Haftung beschränkt sich auf die Ersatzleistung bzw. Rückvergütung und erstreckt sich nicht auf Schadensersatzansprüche anderer Art. RIEDEL GMBH ÜBERNIMMT AUSDRÜCKLICH KEINE HAFTUNG FUR ANDERE EXPLIZIT ERWÄHNTE ODER IMPLIZIERTE GEWÄHRLEISTUNGEN - WIE ZUM BEISPIEL DIE HANDELSFÄHIGKEIT ODER NUTZBARKEIT FUR EINEN BESTIMMTE ZWECK. RIEDEL GMBH HAFTET - ABGESEHEN VON OBENGENANNTEN BEDINGUNGEN - NICHT FUR PHYSIKALISCHE PROGRAMMEDIEN, DOKUMENTATION ODER COMPUTERPOGRAMM(E), NOCH HAFTET RIEDEL GMBH FUR DEN BETRIEB DER SOFTWARE IM HINBLICK AUF EINE BESTIMMTE ANWENDUNG,

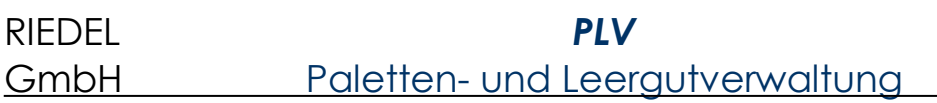

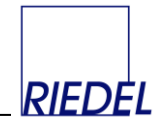

VERWENDUNG ODER EINEN BESTIMMTEN ZWECK.

*Beschränkung der Haftung und Schadensbehebung.* UNTER KEINEN UMSTÄNDEN HAFTEN RIEDEL GMBH ODER DESSEN LIZENZGEBER FÜR JEGLICHEN ENTGANGENEN GEWINN ODER IRGENDWELCHE ANDEREN WIRTSCHAFTLICHEN FOLGESCHÄDEN, WIE ZUM BEISPIEL SCHÄDEN SPEZIELLER, INZIDENTELLER, KONSEQUENTIELLER, PUNITIVER ODER ANDERER ART - AUCH DANN NICHT, WENN RIEDEL GMBH ODER DESSEN LIZENZGEBER IM VORAUS AUF DIE MÖGLICHKEIT DERARTIGER SCHÄDEN HINGEWIESEN WURDEN. UNTER KEINEN UMSTÄNDEN WIRD DIE HAFTUNG VON RIEDEL GMBH ODER DESSEN LIZENZGEBER DEN FUR DIE SOFTWARE GEZAHLTEN PREIS UBERSTEIGEN.

RIEDEL GmbH